Science **made** smarter

取扱説明書 - JA

# VisualEyesTM

**Micromedical** by Interacoustics

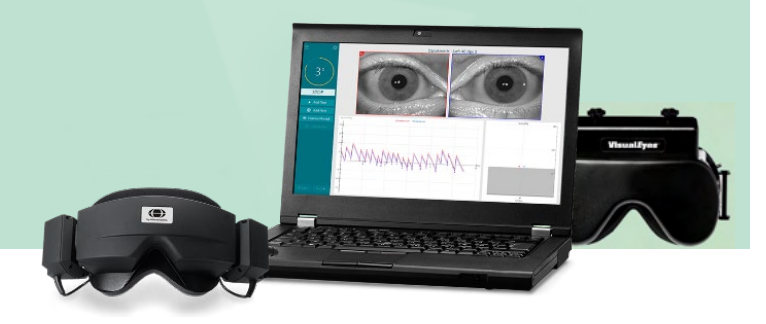

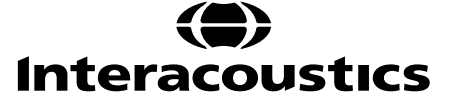

 $D-0134096 - B - 2024/05$ D-0134096-B – 2024/05

**Copyright © Interacoustics⅍**:All rights reserved.本書の内容は、製造元に所有権があります。本書 ール コンティー アイディー コール スペンティー アイス アイス アイス アイス アイス アイス アイス も製造元からの書面による事前の許可なしに複製または伝送することを禁止します。

FireWire®は、米国およびその他の国における Apple 社の登録商標です。 Windows®は、米国および その他の国における Microsoft Corporation の登録商標です。

# 目次

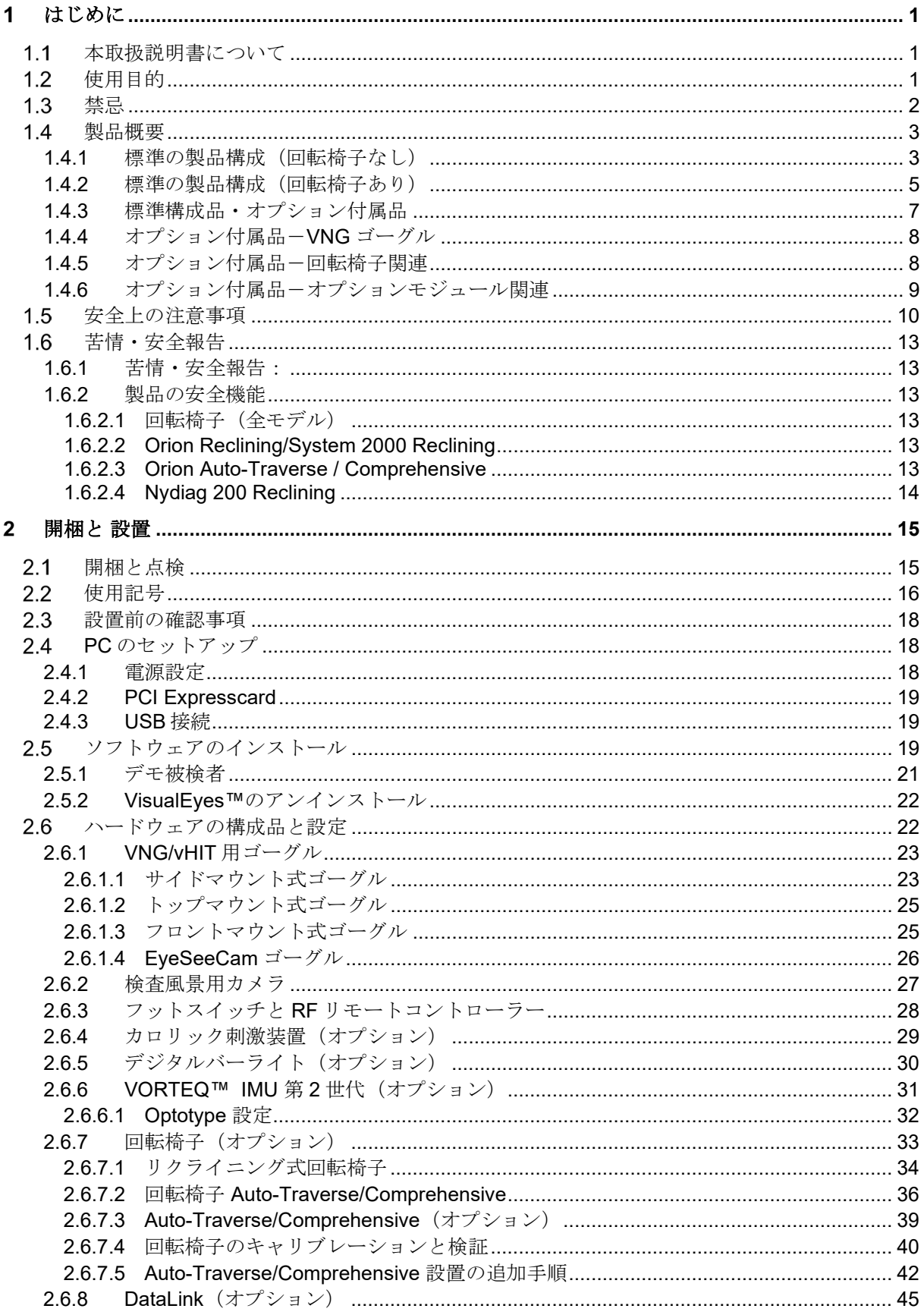

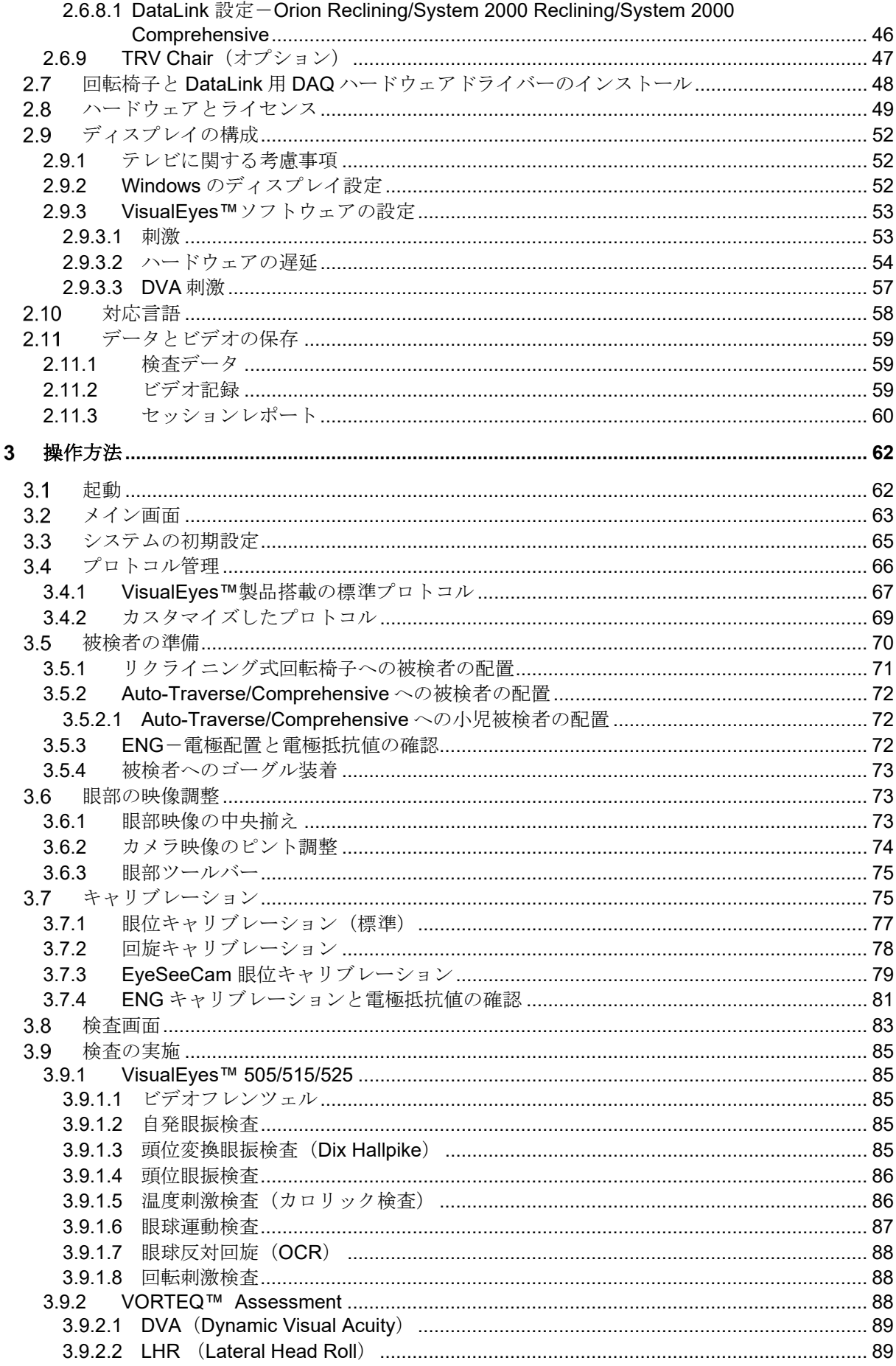

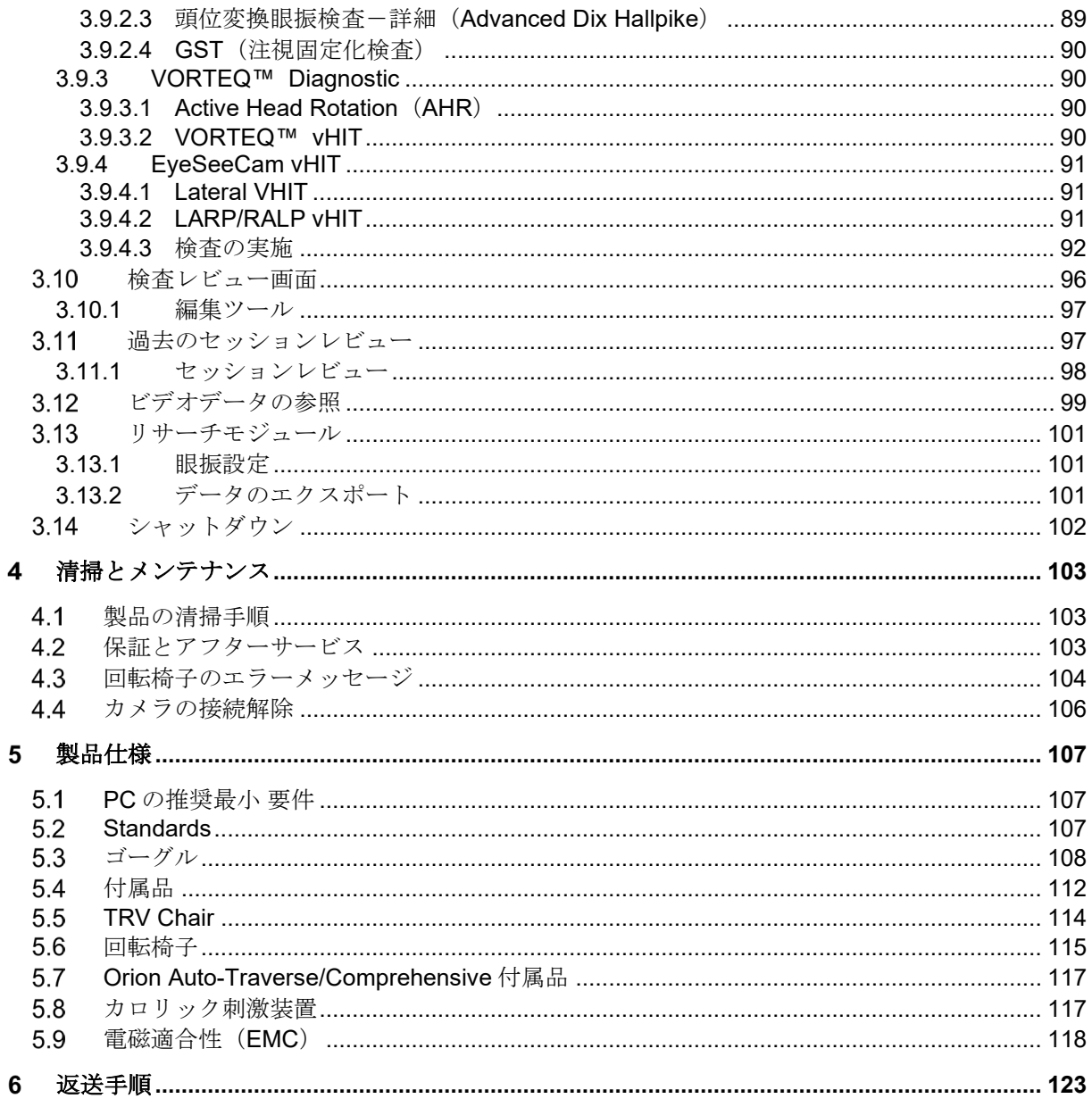

#### <span id="page-5-0"></span>はじめに  $\blacksquare$

# <span id="page-5-1"></span>1.1 本取扱説明書について

本書は、VisualEyes™ 505、VisualEyes™ 515、VisualEyes™ 525、Orion Reclining、Orion Comprehensive (+ Basic)、Orion Auto-Traverse(+ Basic)、VisualEyes™ EyeSeeCam に適用されます。日本では、 VisualEyes<sup>™</sup> 515、VisualEyes<sup>™</sup> 525、VisualEyes<sup>™</sup> EyeSeeCam 3.1 を販売しています。製造元:

> **Interacoustics A/S** Audiometer Allé 1 5500 Middelfart Denmark Tel: +45 6371 3555 Fax: +45 6371 3522 Email: info@interacoustics.com Web: <http://www.interacoustics.com/>

## 概要:

本書では、VisualEyes™ 505、VisualEyes™ 515、VisualEyes™ 525、VisualEyes™ EyeSeeCam の総称として 「VisualEyes™製品」と記載します。本書における「検査者」とは、本製品を操作する医師、検査技師、言 語聴覚士、または該当する資格を有する者を示します。「回転椅子」と記載がある場合は、特定のモデルが 指定されない限り、その種類を限定しません。また、回転椅子の説明では、「Reclining」、「Auto-Traverse」、「Comprehensive」をそれぞれ「R」、「AT」、「C」と略しています。「VORTEQ™ IMU」 とは、第 2 世代または最新世代の VORTEQ™ IMU を指します。

#### 取扱説明書と詳細説明書 (英語版):

「取扱説明書」には、本製品を安全かつ効果的に操作するための情報がすべて含まれています。それ以外の 詳細については「詳**細説明書(英語版)**」を参照してください。検査画面のヘルプメニューから「取扱説明 書」および「詳細説明書」を参照できます。また、製造元の公式 Web サイトでもこれらの説明書を参照で きます。

## <span id="page-5-2"></span>1.2 使用目的

本製品は、医師、検査技師、言語聴覚士、または該当する資格を有する者が使用することを前提にしていま す。製品の用途や結果を解釈するための必要な知識や訓練なく使用しないでください。

## ビデオ眼振検査(**VNG / VOG**)

本製品は、前庭障害の眼振運動記録による評価、診断、記録に役立つ情報を提供します。ビデオ眼振検査 (VNG / VOG)では、カメラを取付けたゴーグルで眼振を評価します。撮影した眼振を測定、記録、表示 し、VisualEyes™ソフトウェアに保存できます。この情報は、医師が前庭障害の診断に使用できます。検査 対象は、5 歳以上です。

## 電気眼振図(**ENG**)

本製品は、前庭障害の電気眼振記録による評価、診断、記録に役立つ情報を提供します。電気眼振図 (ENG)では、電極を使用して眼振を評価します。眼球運動を解析、表示、記録し、VisualEyes™ソフトウ ェアに保存できます。検査対象の年齢制限はありません。

# Mondon

## **Video Head Impulse Test**(**vHIT**)

VisualEyes™ EyeSeeCam vHITは、頭部回転刺激方向におけるVORゲインを頭部回転速度に対する眼球 運動速度の客観的な測定値として提供することで、前庭機能に関する情報を提示するため に使用します。

本製品は、耳鼻咽喉科医師や神経科医師、検査技師、言語聴覚士、または該当する資格を有する者が使用す ることを前提にしています。

検査対象は、5 歳以上です。検査には物理的な刺激や動作を含むため、被検者は身体的に健康な状態で検査 を受けていただくようにしてください。また、被検者は眼鏡を使用せずに視標を見る必要があります。

# <span id="page-6-0"></span>1.3 禁忌

VNG/VOG および vHIT では、以下の症状のある被検者には禁忌となる場合があります。

- ・失明
- ・鼻骨折
- ・その他の顔面・頭部外傷
- ・直近の眼科手術
- ・弱視

ENG では、電気機器が本製品の機能を妨げる可能性があるため、心臓ペースメーカーやその他の電気・磁 気式の埋め込み機器を使用している被検者には推奨されません。

強度の視覚障害、眼瞼下垂、異常な瞬きのある被検者の場合、これらの条件によってアーチファクトが発生 する可能性があるため、注意して検査する必要があります。背中や頸部に重度の問題がある被検者は、頭位 眼振検査や vHIT では除外されることがあります。検査を開始する前に、関連する被検者の病歴または薬歴 を確認して考慮する必要があります。また、追加の注意が必要な臨床状態に関する詳細情報または説明につ いては、専門家に相談する必要があります。

# Manhol

## <span id="page-7-0"></span>製品概要

本製品は、VNG/VOG、ENG、vHIT に使用するソフトウェア製品です。

## <span id="page-7-1"></span>**1.4.1** 標準の製品構成(回転椅子なし)

本製品は、回転椅子の有無にかかわらず、さまざまな構成で使用できます。回転椅子を含まない標準の製品 構成は、VisualEyes™ 505、VisualEyes™ 515、VisualEyes™ 525、VisualEyes™ EyeSeeCam です。日本では VisualEyes™ 505 に対応していません。VisualEyes™製品に含まれる検査の概要については、*[Table 1.4-1](#page-8-0)* を 参照してください。

## • **VisualEyes**™ **505**

VisualEyes™ 505 は、ビデオ録画と客観的な緩徐相速度データを提供する、自発眼振の検出を含む ビデオフレンツェル製品です。

## • **VisualEyes**™ **515**

VisualEyes™ 515 は、自発眼振検査、頭位眼振検査、温度刺激検査(カロリック検査)を実施する ための VNG 製品です。また、回転椅子 Orion Reclining と組み合わせて、回転刺激検査を実施する ことも可能です。日本では回転椅子に対応していません。

## • **VisualEyes**™ **525**

VisualEyes™ 525 は、VisualEyes™ 505/515 の検査もすべて含む VNG 製品で、高度な眼球運動検査 項目と回旋性眼振の追跡を備えた眼球反対回旋(OCR: Ocular Counter Roll)の検査を搭載していま す。また、回転椅子 Orion Reclining/Orion Comprehensive/Orion Auto-Traverse と組み合わせて、 回転刺激検査を実施することも可能です。日本では回転椅子に対応していません。

## • **VisualEyes**™ **EyeSeeCam**

VisualEyes™ EyeSeeCam は、Lateral、RALP、LARP、SHIMP の検査項目によって、前庭-眼反射 (VOR)を迅速かつ客観的に測定するための vHIT 製品です。さらに、本製品には、客観的な緩徐 相速度データを提供する自発眼振検査も含まれています。VisualEyes™ EyeSeeCam は、他の VisualEyes™製品と組み合わせることで、VNG/VOG および vHIT を同一の VisualEyes™ソフトウェ アに統合できます。

標準モジュールに加えて、さまざまなオプションモジュールを追加できます。

• **VORTEQ**™ **Assessment**(**VisualEyes**™ **505/515/525**)

VORTEQ™ Assessment は、頭位と速度を追跡する VORTEQ™ IMU とヘッドバンドを含むオプショ ンモジュールです。

本モジュールには、既存の検査項目に加えて、以下の検査項目が追加されます。

- o BPPV モジュール
	- 頭位変換眼振検査-詳細 (Advanced Dix Hallpike)
	- Lateral Head Roll (LHR)
- o Dynamic Visual Acuity (DVA)
- o GST(注視固定化検査)

#### • **VORTEQ**™ **Diagnostic**(**VisualEyes**™ **525**)

VORTEQ™ Diagnostic は、頭位と速度を追跡する VORTEQ™ IMU を含むオプションモジュールで す。

本モジュールには、既存の検査項目に加えて、以下の検査項目が追加されます。

- o VORTEQ™ vHIT
- $\circ$  Active Head Rotation (AHR)

# ulfunne

## • リサーチモジュール

リサーチモジュールは、眼振設定とともに、生データを簡単にエクスポートできるオプションモジ ュールです。

## • 外部 **Sync** OtoAccess® API を介した通信を可能にするオプションです。

## • **VNG** 用 **EOG** 付属品セット(**VisualEyes**™ **515/525**) VNG 用 EOG 付属品セットは、ENG に使用する DataLink を含むオプションモジュールです。日本 では ENG、DataLink に対応していません。

## <span id="page-8-0"></span>表 1.4-1 ライセンス概要 (回転椅子なし):

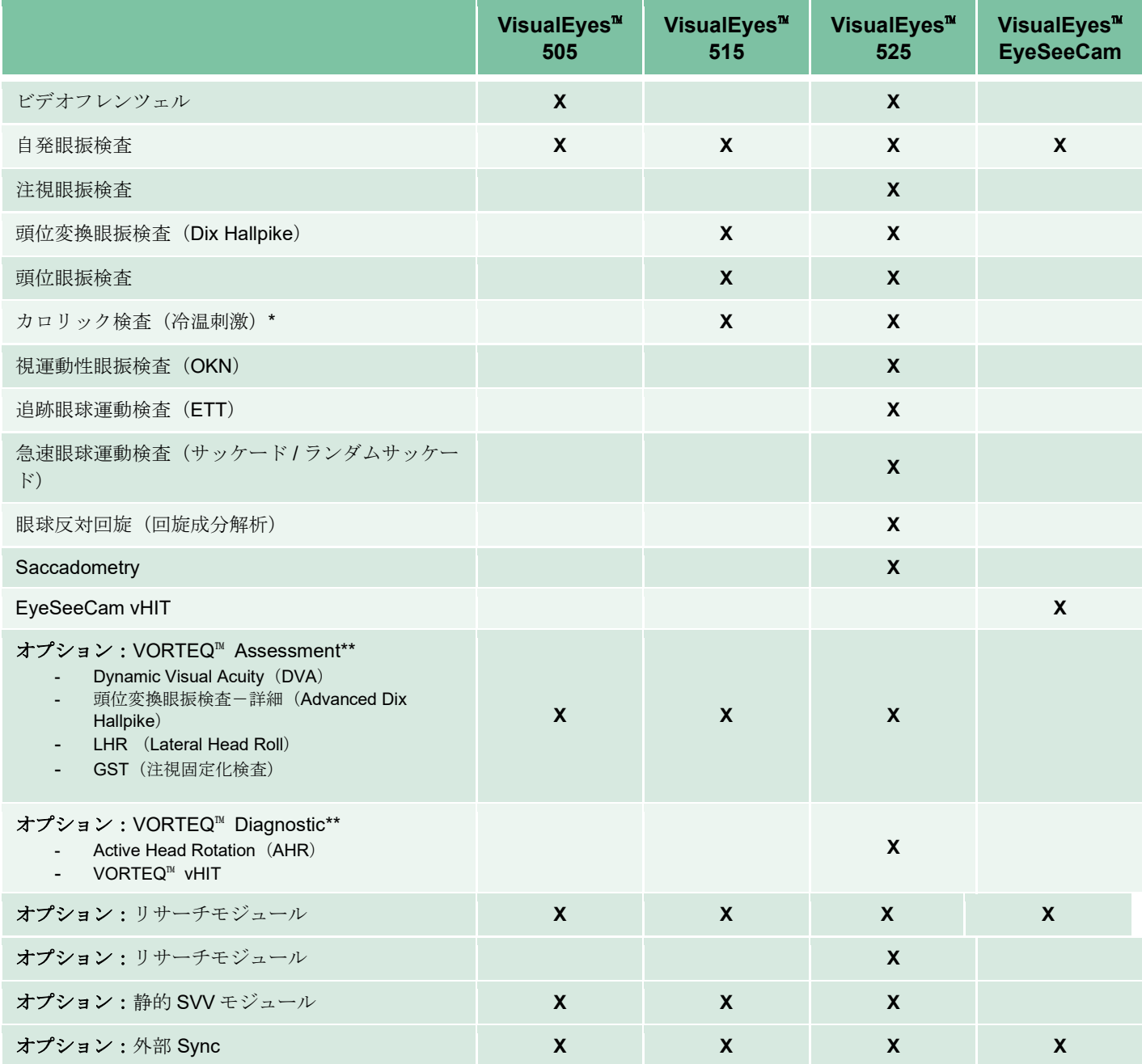

# Manhol

オプション:VNG 用 EOG 付属品セット **X X**

\* 別でカロリック刺激装置が必要

\*\* トップマウント式 / サイドマウント式ゴーグルのみと互換性あり

## <span id="page-9-0"></span>**1.4.2** 標準の製品構成(回転椅子あり)

回転椅子は、以下のとおり VisualEyes™ 515/525 と組み合わせて使用することができます。さらに、Orion Comprehensive/Orion Auto-Traverse は、それぞれ Orion Comprehensive Basic/Orion Auto-Traverse Basic として構成できます。これらには、回転椅子の内側で実施できる検査のみ含まれています。VisualEyes™製 品に含まれる検査の概要については、*[Table 1.4-2](#page-10-0)* を参照してください。

## • **Orion Reclining**

Orion Reclining は、カロリック検査や頭位眼振検査の実施で使用するリクライニング式回転椅子で す。

- **Orion Comprehensive** Orion Comprehensive は、ブース内にある回転椅子で、内蔵レーザーと視覚刺激用 OKN ドラムが備 わっています。
- **Orion Auto-Traverse** Orion Auto-Traverse は、ブース内にある回転椅子で、内蔵レーザーと視覚刺激用 OKN ドラムが備 わっています。さらに、この回転椅子は動的な自覚的視性垂直位検査(SVV)に使用される軸外の 水平方向の動きにも対応しています。

## その他の回転椅子

VisualEyes™第 3 世代は、以下の回転椅子にも対応しています。

- o System 2000 Reclining<br>○ System 2000 Comprehe
- o System 2000 Comprehensive<br>○ System 2000 Auto-Traverse
- o System 2000 Auto-Traverse
- o Nydiag 200

# unne

## <span id="page-10-0"></span>表 *1.4-2*:ライセンス概要(回転椅子あり):

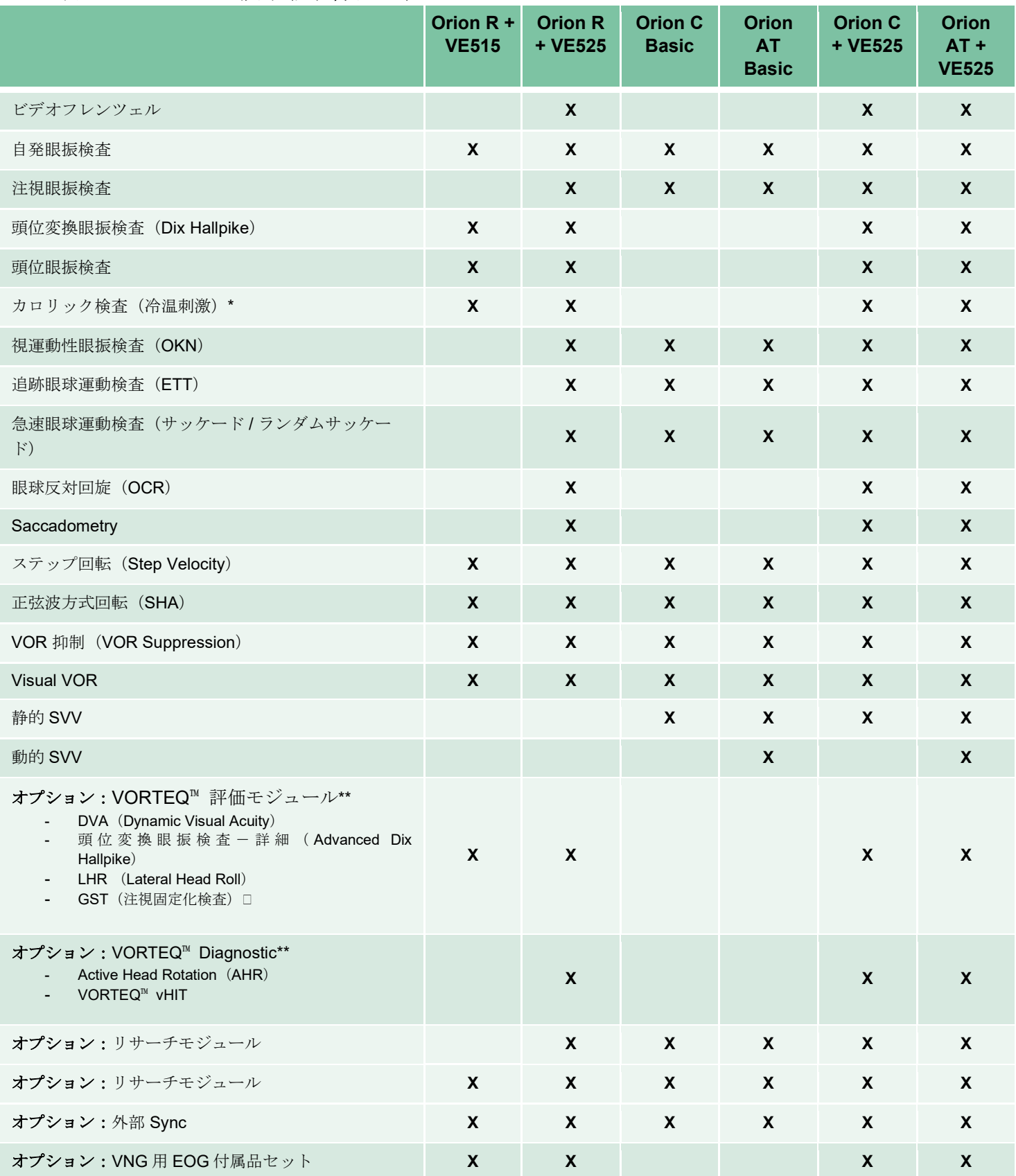

# whenhand

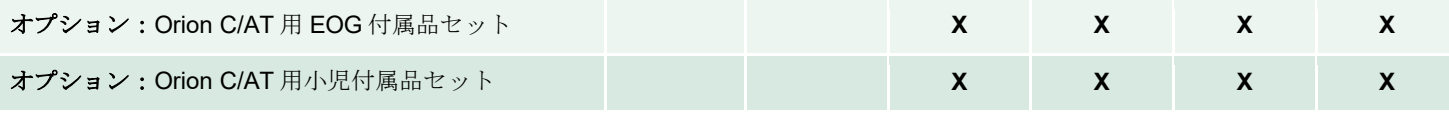

\* 別でカロリック刺激装置が必要

\*\* トップマウント式 / サイドマウント式ゴーグルのみと互換性あり

# <span id="page-11-0"></span>**1.4.3** 標準構成品・オプション付属品

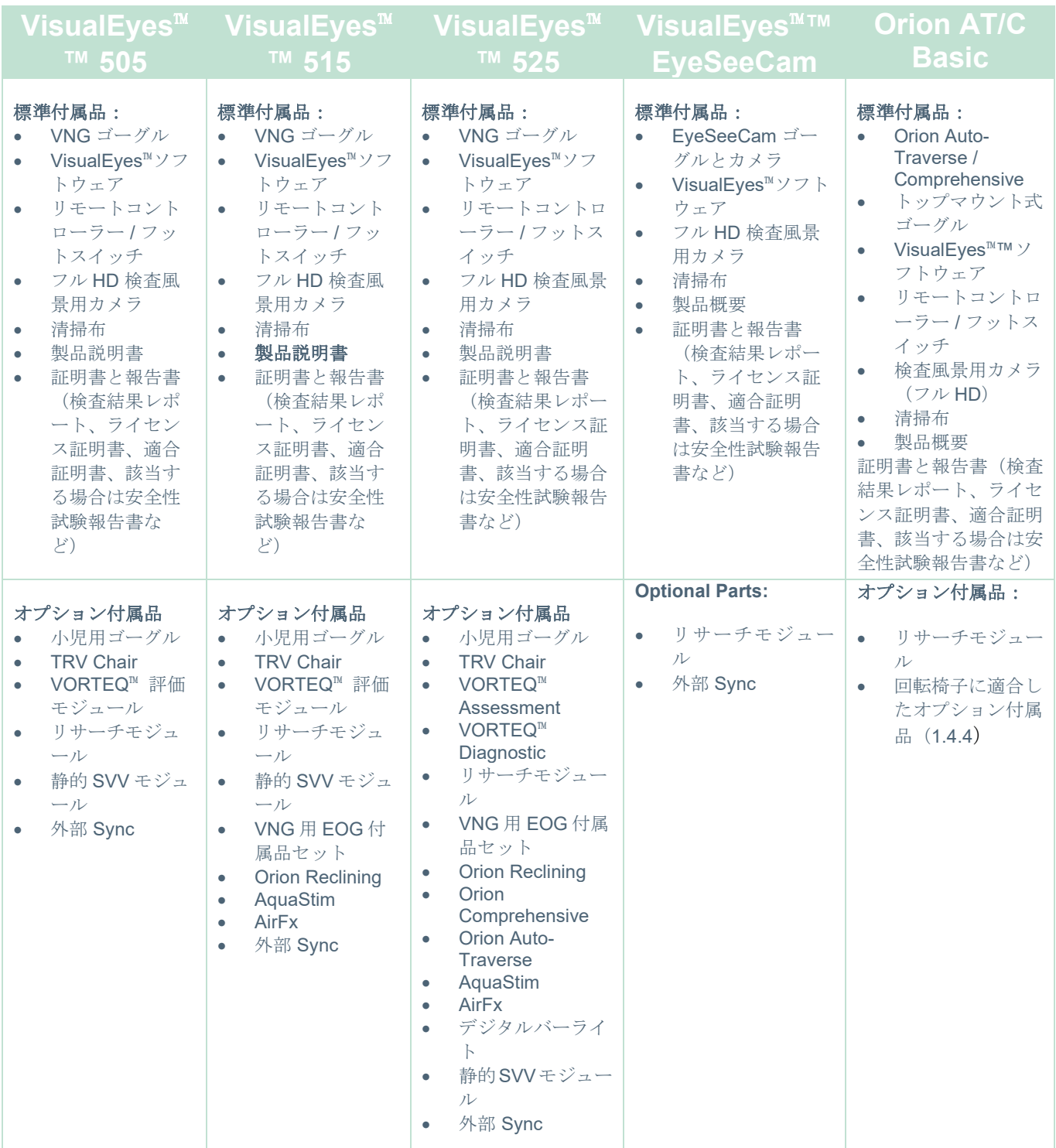

# Whomh

# <span id="page-12-0"></span>**1.4.4** オプション付属品-**VNG** ゴーグル

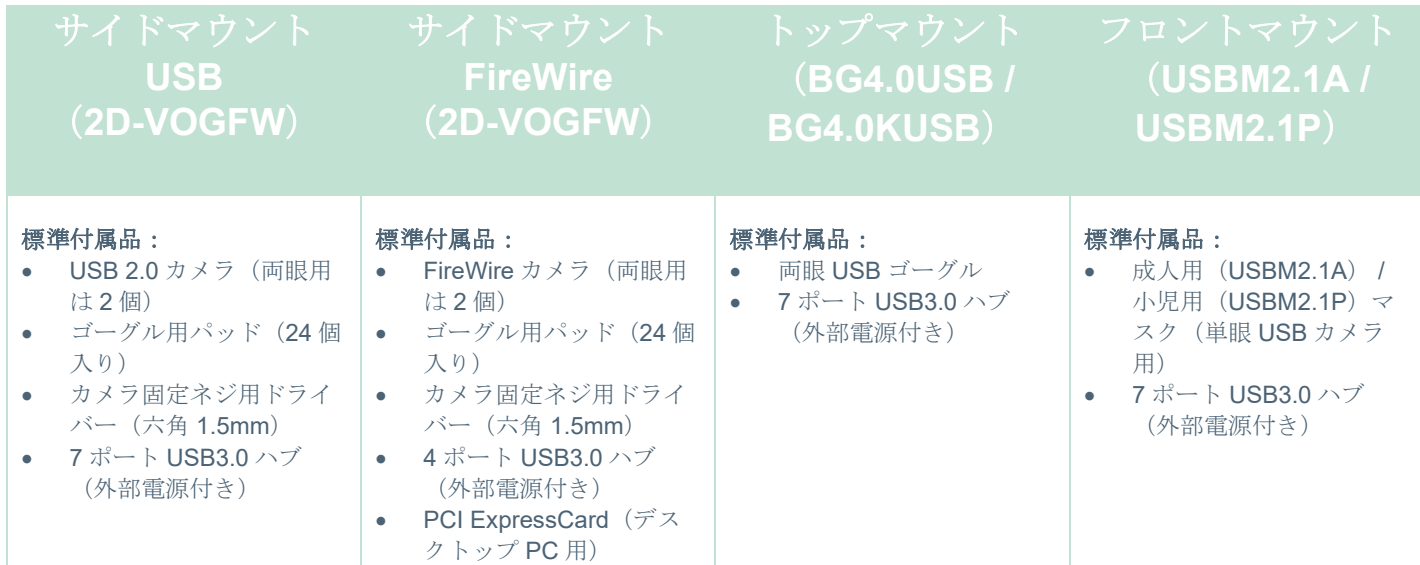

# <span id="page-12-1"></span>**1.4.5** オプション付属品-回転椅子関連

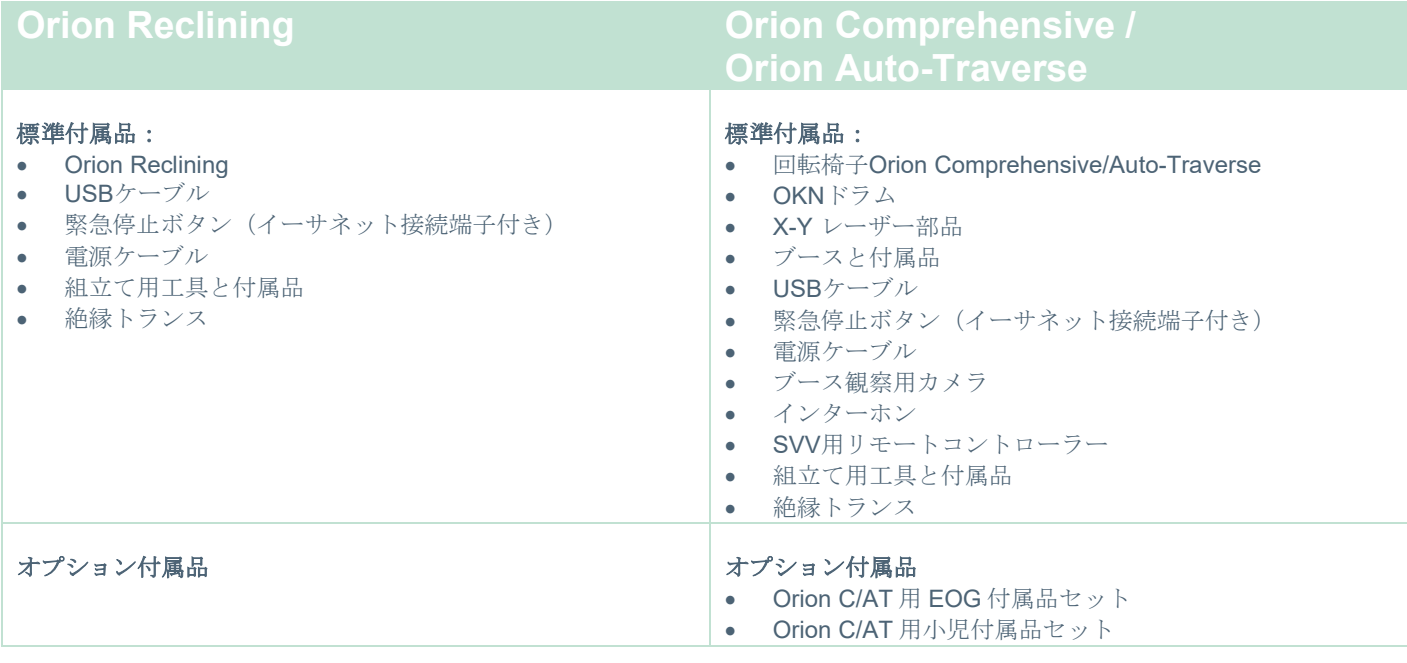

# Whomh

# <span id="page-13-0"></span>**1.4.6** オプション付属品-オプションモジュール関連

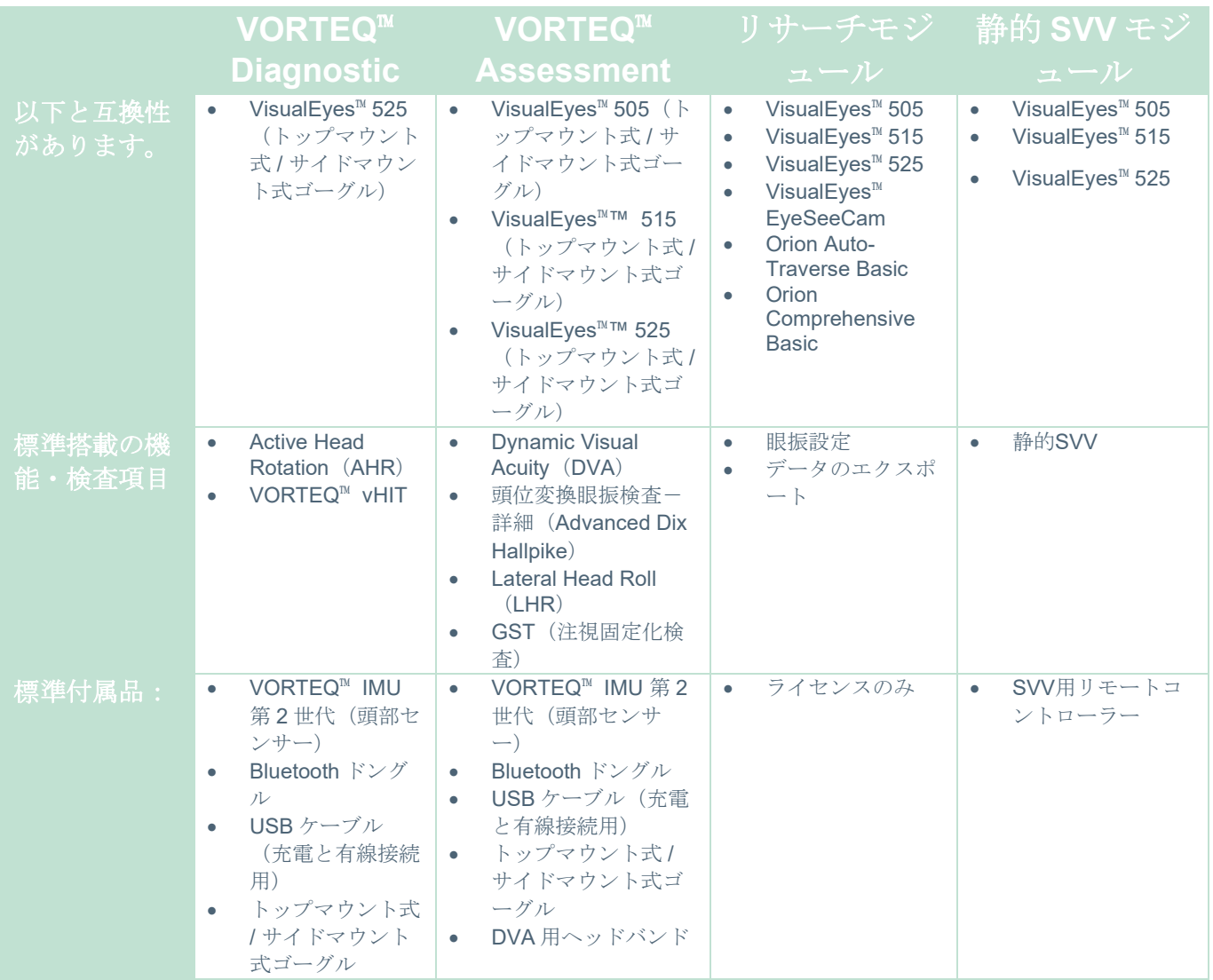

# whenhand

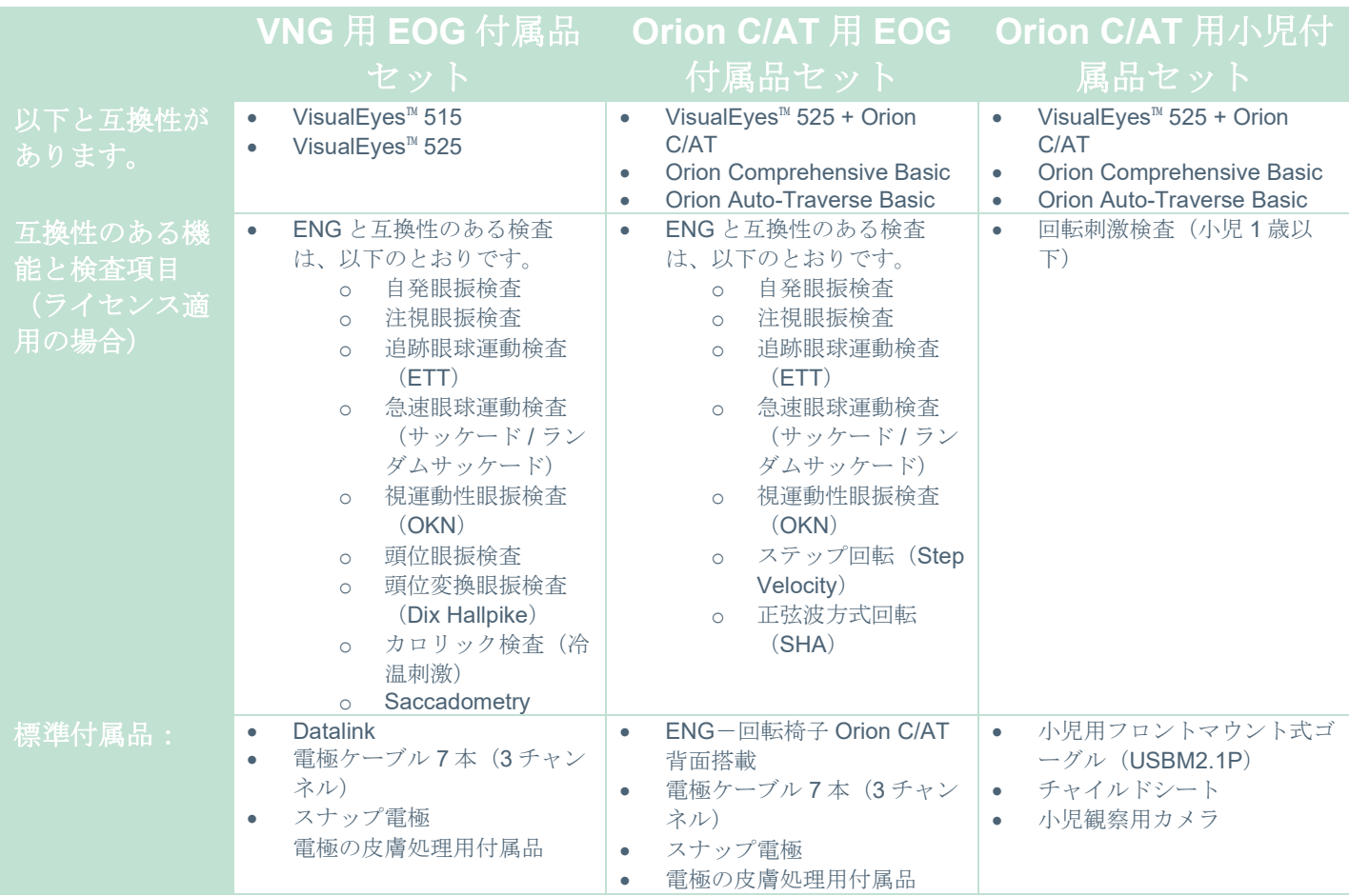

# <span id="page-14-0"></span>安全上の注意事項

本章では、本製品に関する一般的な警告または重要な基本的注意、注意事項、および注意すべき事項につい て、適切な記号と併せて説明します。一部の警告または重要な基本的注意については、ユーザーの注意を喚 起するため各章で説明します。

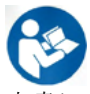

本書における警告または重要な基本的注意、注意、注記は、以下の意味を示しています。

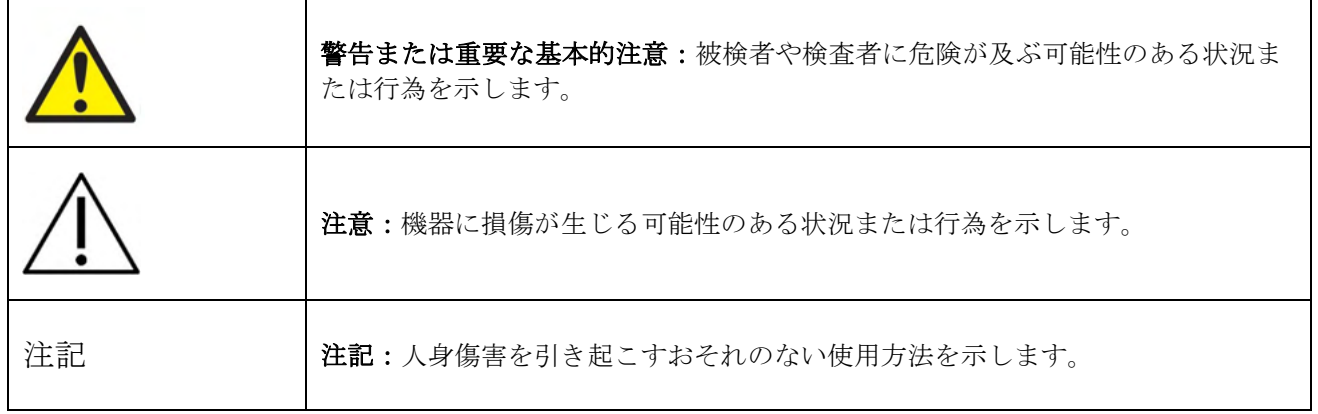

# Manhol

## 安全上の注意事項

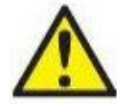

警告または重要な基本的注意:被検者や検査者に死亡や重大な危険が及ぶ可能性のある状況ま たは行為を示します。

- 1. 米国限定:米国連邦法により、本製品の販売、流通、または使用は、医師またはその指示による場 合に限定されています。
- 2. 製品の安全性または性能に影響を及ぼすことがあるため、製品を分解または改造しないでくださ い。修理は、専門のサービス業者へ依頼してください。製造元の許可なく、製品および構成品を改 造しないでください。
- 3. 本製品は、他の機器に接続して医用電気システムを構成する製品です。接続端子(信号入力用、信 号出力用等)に接続される外部機器は、IT 機器に関する IEC 62368-1、医用電気機器に関する IEC 60601-シリーズなど、関連する製品規格に準拠している必要があります。つまり、これらによって 構成された医用電気システム全体は、IEC 60601-1 第 3.1 版第 16 項の安全要求事項に準拠している 必要があります。IEC 60601-1 の漏れ電流に関する要件に準拠していない機器は、被検者の置かれ ている環境の外に設置する(すなわち、被検者から1.5m以上離す)か、漏れ電流を軽減するため に分離変圧器を介して給電する必要があります。接続端子(信号入力用、信号出力用等)に外部機 器を接続して医用電気システムを構成した場合は、これらの要求事項にシステムを適合させる責任 があります。疑わしい場合は、資格を保有した医療技術者または販売代理店に連絡してください。
- 4. 被検者の置かれた環境の外に設置した機器と被検者の置かれた環境の中に設置した機器を分離する には分離装置(絶縁装置)が必要です。特に、ネットワーク接続を構成した場合は、このような分 離装置が必要です。分離装置の要件は、IEC 60601-1 第 3 版第 16 条項で規定されています。
- 5. 爆発性ガスや可燃性ガスのある場所では使用しないでください。
- 6. 清掃前に電源を切ってください。
- 7. 電源タップや延長コードは使用しないでください。
- **8.** カロリック刺激装置については、感電のおそれがあるため、製品は保護接地付き電源に接続してく ださい。
- 9. 製造元は、回路図、構成品リスト、仕様書、校正手順書などの情報を要請に応じて製造元が認定し た専門のサービス業者へ提供します。これらの情報は、専門のサービス業者が修理可能と判断した 製品の部品を修理する際に有用です。
- 10. 電気的安全性を最大限確保するため、製品を使用しないときは製品の電源を切ってください。
- 11. 本製品は水やその他液体に対する防水機能はありません。製品に液体をこぼした場合は、同製品を 十分に点検してから使用するか、修理に出してください。
- 12. 製品に目に見える損傷または損傷の疑いがある場合は、同製品を使用しないでください。
- 13. グレード 2 のレーザー刺激を Orion Auto Traverse/Orion Comprehensive と System 2000 Auto Traverse/System 2000 Comprehensive のブース内で 使用します。検査者も被検者も、レーザー光線を見 ないようにしてください。レーザーボックスの構成 品には、ユーザーが修理できる部品はありません。

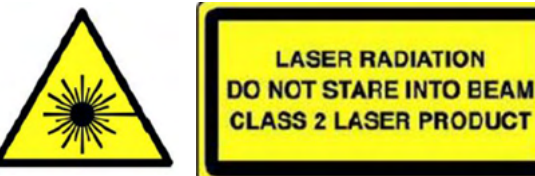

14. 製品を被検者が使用している間は、いかなる部分も修理はできません。

# WIMMM

注意:機器に損傷が生じる可能性のある状況または行為を示します。

- 1. 本製品を使用する前に、取扱説明書、貼付ラベルおよびその他の追加情報を熟読してください。本 製品は取扱説明書に記載されている指示に従い使用してください。
- 2. 本製品は、適切な訓練を受けた資格を有する技術者のみが操作してください。
- 3. 本製品は、年に 1 回以上の点検を推奨します。点検には安全性試験が含まれます。
- 4. 製品の損傷を防ぐため、構成品は慎重に取扱ってください。
- 5. 製品の使用前に、室温になるまで待ってください。 保管していた構成品は、使用前に室温に戻して ください。
- 6. リクライニング位置に対応するため、回転椅子の中心が中心軸から隣接物まで少なくとも 1 メート ルの位置にあることを確認してください。

注記注記:人身傷害または機器の損傷を引き起こすおそれのない使用方法を示します。

1. クラス1のレーザー刺激をEyeSeeCamゴーグルで使用します。クラス 1のレーザーは、通常使用するあらゆる条件下で安全です。裸眼や眼 鏡を使用して見た場合に、光線の最大許容露光量(MPE)が超過しな いことを意味します。

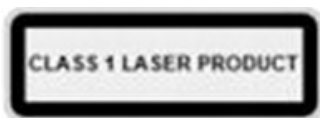

- 2. VisualEves™ソフトウェアを使用して被検者を検査している間は、他のPCプログラムを実行した り最小化したりしないでください。本ソフトウェアに干渉する可能性があります。
- 3. システムエラーを防ぐために、コンピューターウイルスや同様の問題に対して適切な予防措置をと ってください。
- 4. 本製品は該当する EMC 要件を満たしていますが、携帯電話などの電磁界への不要な露出を予防す る必要があります。製品が他の機器に隣接して使用される場合は、相互干渉がないか確認しなけれ ばいけません。

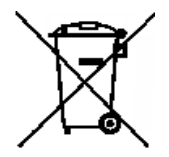

ヨーロッパ連合(EU)では、分別されていない一般廃棄物として電気・電子廃棄物を処分す ることは法で禁じられています。電気・電子廃棄物は、有害物質を含んでいる可能性がある ため分別回収が必要です。このような製品には左図のような記号が貼付されています。ユー ザーの協力は電気・電子廃棄物の再利用およびリサイクルには不可欠です。このような廃棄 物が適切な方法でリサイクルされない場合、環境や人体の健康に悪影響を及ぼす可能性があ

ります。EU 以外の地域で使用期間を終えて処分する場合は、現地の規制に従って処分してください。

データ保護

注意:データ保護の一環として、以下の全項目を遵守していることを確認してください:

- 1.マイクロソフト社がサポートするオペレーティングシステムの使用
- 2.オペレーティングシステムにセキュリティーパッチの適用
- 3.データベースの暗号化の有効化
- 4.個別のユーザーアカウントとパスワードを使用
- 5.ローカルデータストレージを備えた PC への物理的アクセスおよびネットワークアクセスの保護
- 6.更新されたウイルス対策ソフトウェア、ファイアウォール、およびマルウェア対策ソフトウェアの使用 7.適切なバックアップポリシーの実行
- 8.適切なログ保持ポリシーの実行
- 9.デフォルトの管理パスワードの変更

# WIMMM

## <span id="page-17-0"></span>1.6 苦情・安全報告

## <span id="page-17-1"></span>**1.6.1** 苦情・安全報告:

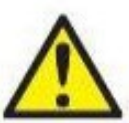

製品の欠陥(ハードウェアの欠陥やソフトウェアのバグ)、または必ずしも製品と因果関係が あるわけではない有害事象に関連するインシデントが発生した場合は、販売代理店へ連絡して ください。インシデントに関する既知の事実をすべて報告することをお勧めします。被検者や 検査者の健康に深刻な影響を与える重大なインシデントの場合は、被検者の母国の管轄当局に 通知する必要があります。製造元は、内部手続きに従って製品に関するすべての苦情および有 害事象を処理します。

## <span id="page-17-2"></span>**1.6.2** 製品の安全機能

本製品は、被検者の安全を確保するためのさまざまな安全機能があり、特にすべての回転椅子オプションで は、検査パフォーマンス向上のためのチェックポイントとしてさまざまなエラーメッセージが表示されま す。エラーメッセージの詳細については、第 [4.3](#page-108-1) 章を参照してください。その他の安全対策については、以 下のと

おりです。

## <span id="page-17-3"></span>**1.6.2.1** 回転椅子(全モデル)

回転椅子(Orion Reclining/Auto Traverse/Comprehensive、System 2000 Reclining/Auto Traverse/Comprehensive、Nydiag 200)にはすべて緊急停止ボタンがあり、検査者がボタンを押すと、椅 子、レーザー、OKN ドラムを停止させることができます。緊急停止ボタンを回すと、回転椅子が解除さ れ、作動可能な状態になります。製品のソフトウェアから検査を再開できます。

回転椅子には、検査中に被検者が転倒しないようにシートベルトが付いています。回転刺激検査では被検者 に対する追加安全対策として、RF リモートコントローラーに応答しません。詳細については、詳細説明書 (英語版)を参照してください。

#### <span id="page-17-4"></span>**1.6.2.2 Orion Reclining/System 2000 Reclining**

本製品では、リクライニング位置で回転椅子が回転することはなく、検査者は VisualEyes™ソフトウェアか らの警告メッセージをすぐに受け取ることができます。

## <span id="page-17-5"></span>**1.6.2.3 Orion Auto-Traverse / Comprehensive**

Orion Auto-Traverse/Comprehensive には、ブースが付属しています。ブースは、ブースのドアが検査前に 確実に閉じられるように配線されています。ドアが開いていると、検査は開始されません。検査中にドアを 開けると、検査は停止し、検査者に警告メッセージが表示されます。

注記:ブースが開いているときは、回転椅子、レーザー、ドラムはどの検査でも無効になっています。

検査者が制御する停止ボタンは、Orion Auto-Traverse/Comprehensive のヘッドサポートの右側に固定され ています。検査者は、検査中に停止ボタンを押すことができます。検査中に停止ボタンを押すと、回転椅 子、レーザー、OKN ドラムが停止します。

# ulfunne

椅子には、VisualEyes™ソフトウェアと回転椅子が通信しているかどうかを確認する監視用タイマーが内蔵 されています。通信がない場合、監視用タイマーは回転椅子、レーザー、OKN ドラムを停止します。続い て、検査者は検査を終了するか、メイン画面に移動してください。検査を再開すると、監視用タイマーがリ セットされます。詳細については、第 4.3 章を参照してください。エラーが繰り返される場合は、検査を進 める前に問題を解決してください。

#### <span id="page-18-0"></span>**1.6.2.4 Nydiag 200 Reclining**

被検者が制御する停止ボタンは、右側のアームレストの下にあります。検査中に停止ボタンを押すと、回転 椅子が停止します。

#### <span id="page-19-0"></span> $2<sup>7</sup>$ 開梱と 設置

## <span id="page-19-1"></span>2.1 開梱と点検

#### 梱包箱の確認

製品が届いた後、梱包箱に粗雑な扱いや損傷がないことを確認してください。製品に不具合がある場合は、 販売代理店へ連絡してください。梱包材は、運送業者の調査や保険金の請求に備えて保管しておいてくださ い。

#### 今後の発送のために梱包箱は捨てないでください

本製品は、特別に設計された専用の梱包箱で配送されます。製品の梱包箱は保管しておいてください。製品 を修理で返送する際に必要となります。

## 接続前に点検してください

製品を電源に接続する前に、損傷がないか点検してください。製品の外装と付属品に損傷や部品に不足がな いか確認してください。

#### 欠陥品に関しては速やかに連絡してください

部品の不足や不具合に関しては、請求書、シリアル番号および、問題の詳細と併せて速やかに販売代理店へ 連絡してください。本書の裏面の「Return Report(返送報告書)」欄に問題の詳細記入欄があります。 (日本では非サポート)

#### 「**Return Report**(返送報告書)」を使用してください(日本では非サポート)

返送報告書で、問題の調査に関連する情報を専門のサービス業者に提供することができます。 詳細情報がないと、問題の特定や製品の修理が難しくなる可能性があります。問題を解決し、お客様に満足 していただくため、

製品の返送時には記入済みの「Return Report(返送報告書)」を添付してください。

## 保管

本製品を長期に保管する必要がある場合は、必ず技術仕様の章 [5](#page-111-3) で各構成品について記載された条件で保管 するようにしてください:*[General technical specifications](#page-111-3)*

# whenhand

# <span id="page-20-0"></span>2.2 使用記号

製品本体、付属品、梱包箱には、以下の記号が貼付されています。

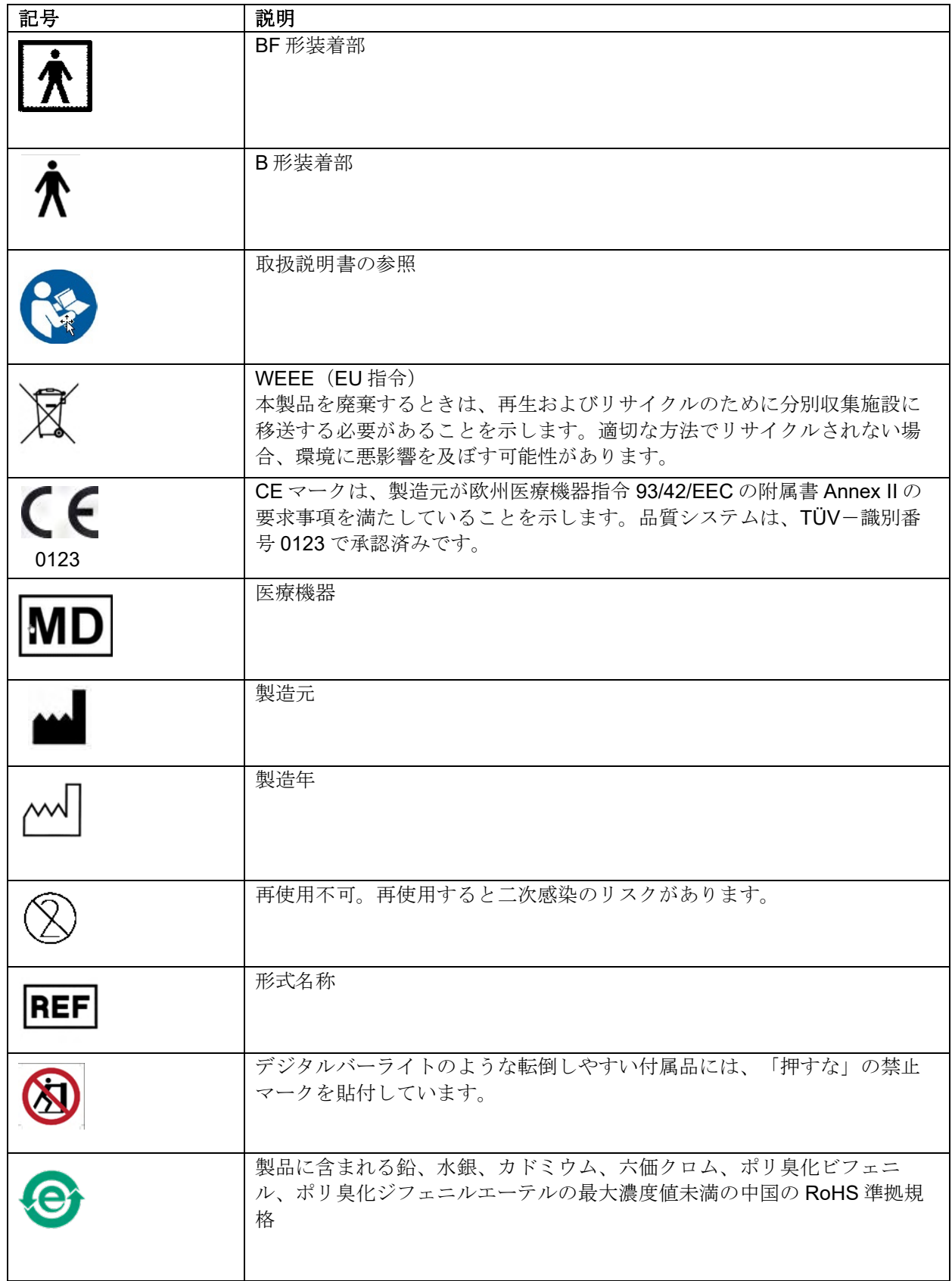

# monde

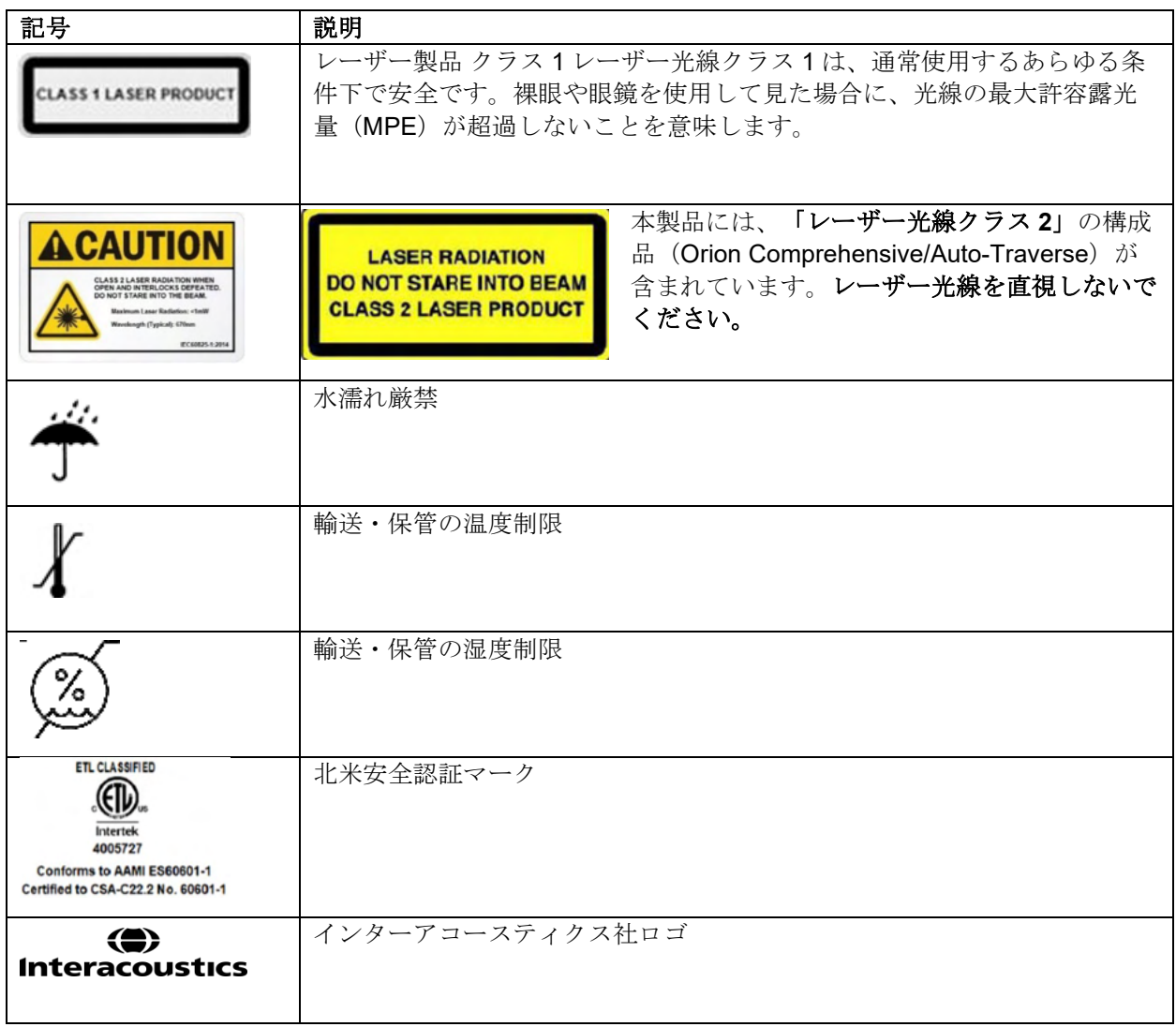

# womb

## <span id="page-22-0"></span>2.3 設置前の確認事項

PCを製造元から購入した場合、すべてのソフトウェア、データベース、ドライバー(例:OtoAccess®デー タベース、VisualEves™ソフトウェア、回転椅子ドライバー、PC 電源設定)が既に搭載されています。本製 品では、ノート PC またはデスクトップ PC のいずれかを選択できます。本製品用に製造元が提供する PC は、互換性が確認されているため、その使用を推奨します。

注記

- 1. VisualEyes™ソフトウェアをインストールするには、対象 PC の管理者権限が必要です。
- 2. 製造元および OtoAccess®データベースが提供するソフトウェア以外のソフトウェアをインストー ルした製品の機能を製造元は一切保証しません。
- 3. VisualEyes™の古いバージョンのデータは、VisualEyes™第3世代で確認・解析できます。ただし、 VisualEyes™第 3 世代で表示したデータは、それ以前のバージョンの VisualEyes™では再度表示する ことができません。VisualEyes™が複数インストールされている-製品構成では特に重要です。すべ ての VisualEyes™ソフトウェアを最新のバージョンにアップグレードすることを推奨します。

## <span id="page-22-1"></span>2.4 PC のセットアップ

インストールする前に、PC が第 [5](#page-111-0) 章の製品仕様に記載されているすべての最小 PC 要件に準拠しているこ とを確認してください *[General technical specifications](#page-111-0)*

## <span id="page-22-2"></span>**2.4.1** 電源設定

PC から製品への十分な電力供給を確保するため、PC の電力設定を正しく行うことが重要です。PC の性能 を最大限に発揮できるように設定する必要があります。これには、BIOS での設定、Windows の電源オプシ ョン、[Table 2.4-1](#page-22-3) に記載されているデバイスマネージャーからの電源管理設定などがあります。PC の機種 によっては設定が異なる可能性があり、以下の手順はガイドラインとしてのみ参照してください。

#### <span id="page-22-3"></span>表 *2.4-1*:*PC* 電源設定

**PC** 電源設定

## **BIOS** 設定:

*PC* <sup>の</sup> *BIOS* に移動し、同様の設定項目を探してください。

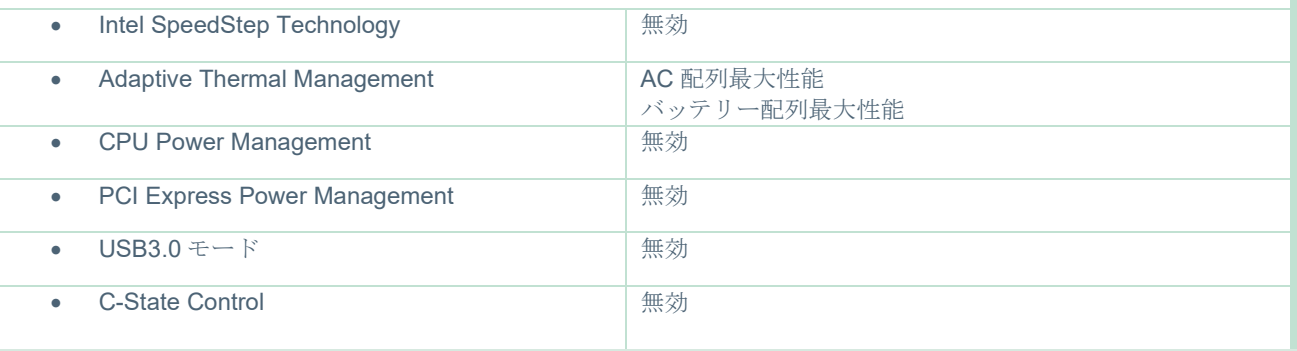

# WIMMW

**Windows** 電源オプション:

「コントロールパネル」 *>*「電源オプション」へ移動します。「高性能」電源プランを選択し、「プラン設 定の変更」と「詳細電源設定の変更」を開きます。

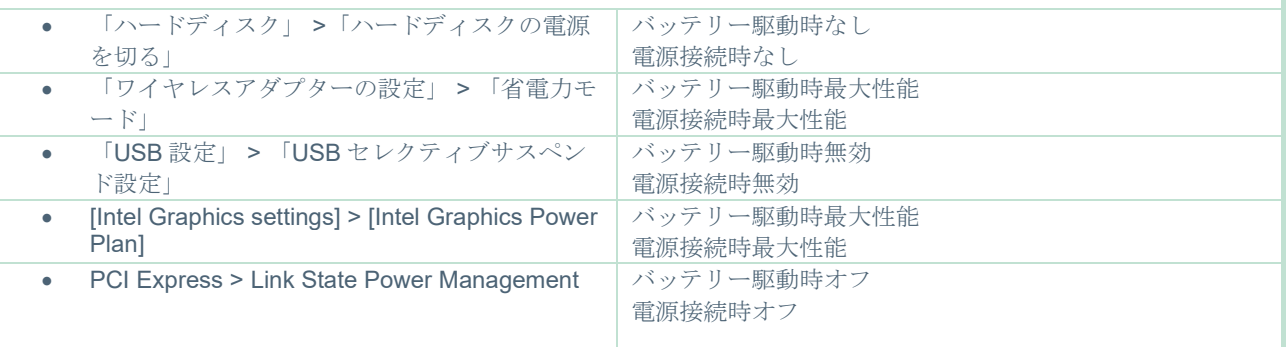

## デバイスマネージャーの設定

「デバイスマネージャー」に移動し、すべての *USB* ハブとホストコントローラーを特定します。右クリッ クして「プロパティ」に移動し、以下の設定をすべてに適用します。

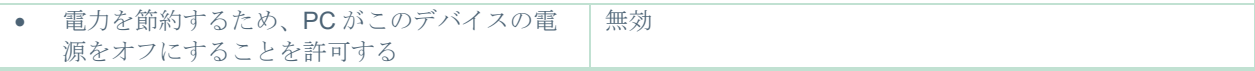

## <span id="page-23-0"></span>**2.4.2 PCI Expresscard**

本製品を FireWire カメラで購入した場合、PC には FireWire 接続用 PCI Expresscard を設定する必要があり ます。以下の手順に従って設定してください。

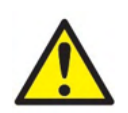

実行中のプログラムをすべて終了し、PC をシャットダウンします。電源ケーブルと PC の電源 が切断されていることを確認します。

PCI Expresscard を PC の空きスロットに差し込み、PC の電源と PCI Expresscard の間に電源ア ダプターF3-14/SATA-16 を挿入します。 電源ケーブルと PC を再接続し、PC を起動します。

必要なドライバーを Windows が自動的にインストールします。

## <span id="page-23-1"></span>**2.4.3 USB** 接続

本製品には、構成に応じて 4 ポートまたは 7 ポートの USB ハブが付属しています。これはアクティブ USB ハブで、付属の 12V 電源から電力を供給する必要があります。VNG 用 / vHIT 用ゴーグルは、外部電源付き USB ハブを介して接続し、製品に十分な電力が供給されるようにする必要があります。

## <span id="page-23-2"></span>ソフトウェアのインストール

VisualEyes™ソフトウェアをインストールする前に、OtoAccess®データベースがインストールされていることを 確認してください。OtoAccess®データベースの取扱説明書を参照して、OtoAccess®データベースのソフトウェ アをインストールしてください。

以前のバージョンの VisualEyes™が PC にインストールされている場合は、第 [2.5.2](#page-26-0) 章の手順に従って、新しいバ ージョンをインストールする前にアンインストールしてください *[Uninstalling VisualEyes](#page-26-0)*™™

VisualEyes™インストール用USBメモリーをPCに挿入します。

# Margaret

インストールが自動開始されない場合は、「スタート」をクリックし、「マイコンピューター」に移動します。 「USBドライブ」をクリックすると、インストールメディアの内容が表示されます。

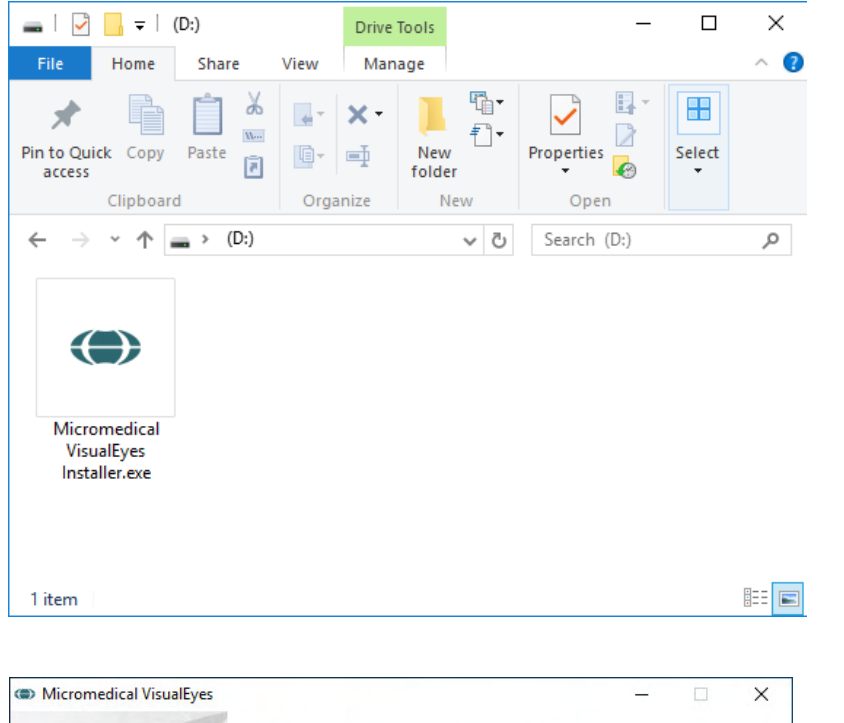

Micromedical VisualEyes™インストー ラーをクリックして、インストールを 開始します。

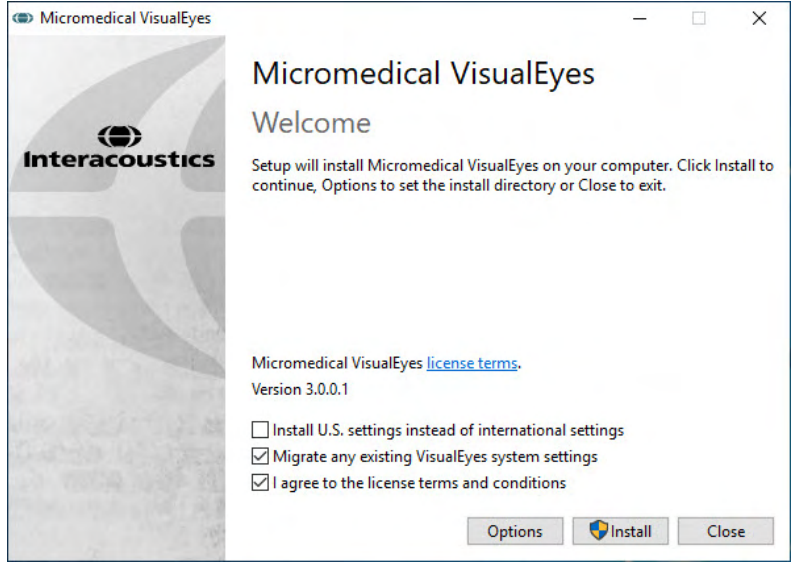

VisualEyes™セットアップウィザードが 表示されます。

チェックボックスにチェックを入れ て、ライセンス条項に同意します。

以前のバージョンのVisualEyes™がPC にインストールされている場合、

「Migrate existing VisualEyes™ system settings」にチェックを入れると、イン ストール時に既存の設定が移行されま す。これにはプロトコル、刺激の設 定、回転椅子の設定、閾値などが含ま れます。

「Install U.S. settings instead of international settings」にチェックを入 れると、米国指定のローカル設定でイ ンストールされます。

「インストール」をクリックします。

# mondo

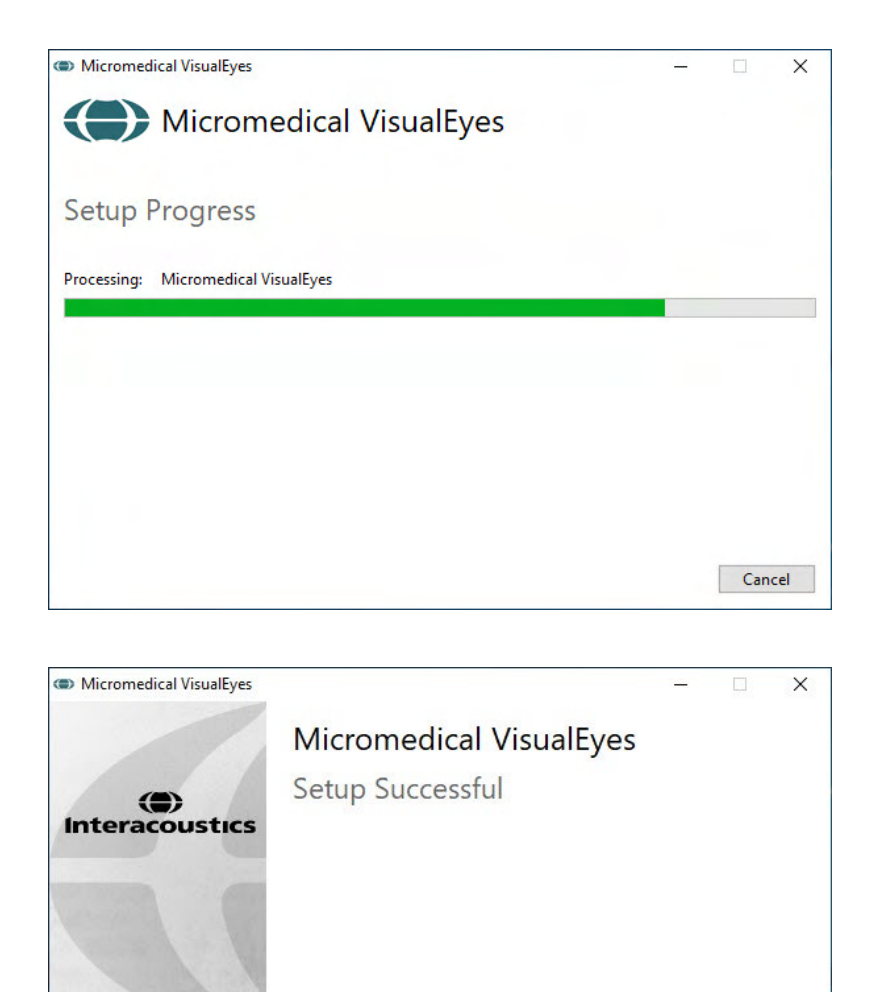

インストールが完了するまで待ちま す。

インストールが完了したら、「閉じ る」をクリックして終了します。

終了後、インストール媒体をドライブ から取外して、適切な場所に保管しま す。

## <span id="page-25-0"></span>**2.5.1** デモ被検者

VisualEyes™ソフトウェアには、デモ目的で OtoAccess®データベースにインポートできるデモ被検者が含ま れています。

Close

デモ被検者は、VisualEyes™ ソフトウェアのインストール後、以下のパスで利用できます。 *C:\Program Files (x86)\Interacoustics\Micromedical VisualEyes*™*\Demo data*

被検者をデータベースにインポートする方法の詳細については、OtoAccess®データベースの取扱説明書を 参照してください。

# mondo

<span id="page-26-0"></span>**2.5.2 VisualEyes**™のアンインストール

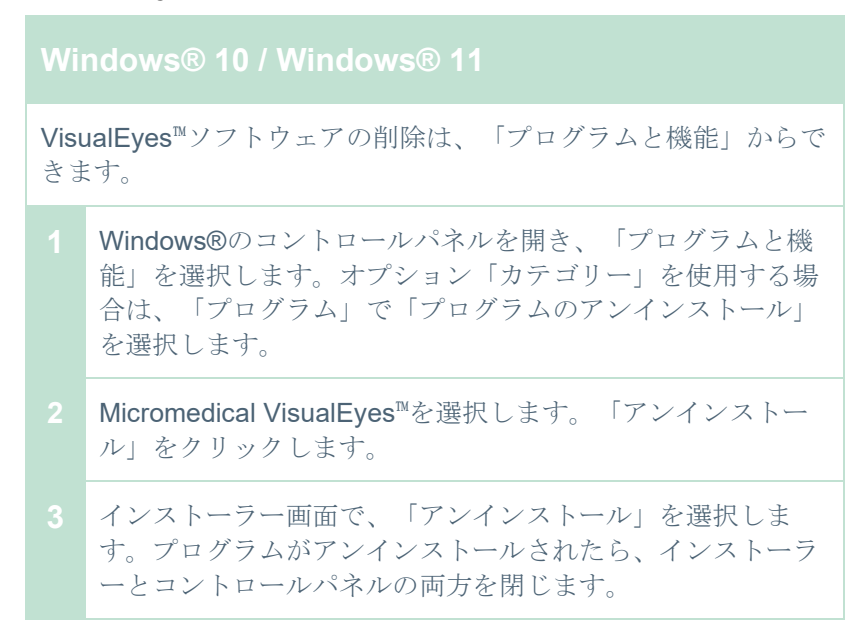

# <span id="page-26-1"></span>2.6 ハードウェアの構成品と設定

VisualEyes™には、構成によっては複数のハードウェアの構成品が含まれていますが、これらがすべて正し く接続され、設定されていることが重要です。本章では、さまざまなハードウェアの構成品と設定について 説明します。構成品は、USB で PC に接続します。FireWire カメラを使用するゴーグルの場合、ゴーグルは PC の FireWire プラグインカードに接続します。モニターまたはプロジェクターは、HDMI で接続します。

VisualEyes 製品(回転椅子なし)の構成図については、[Figure 2.6-1](#page-26-2) を参照してください。

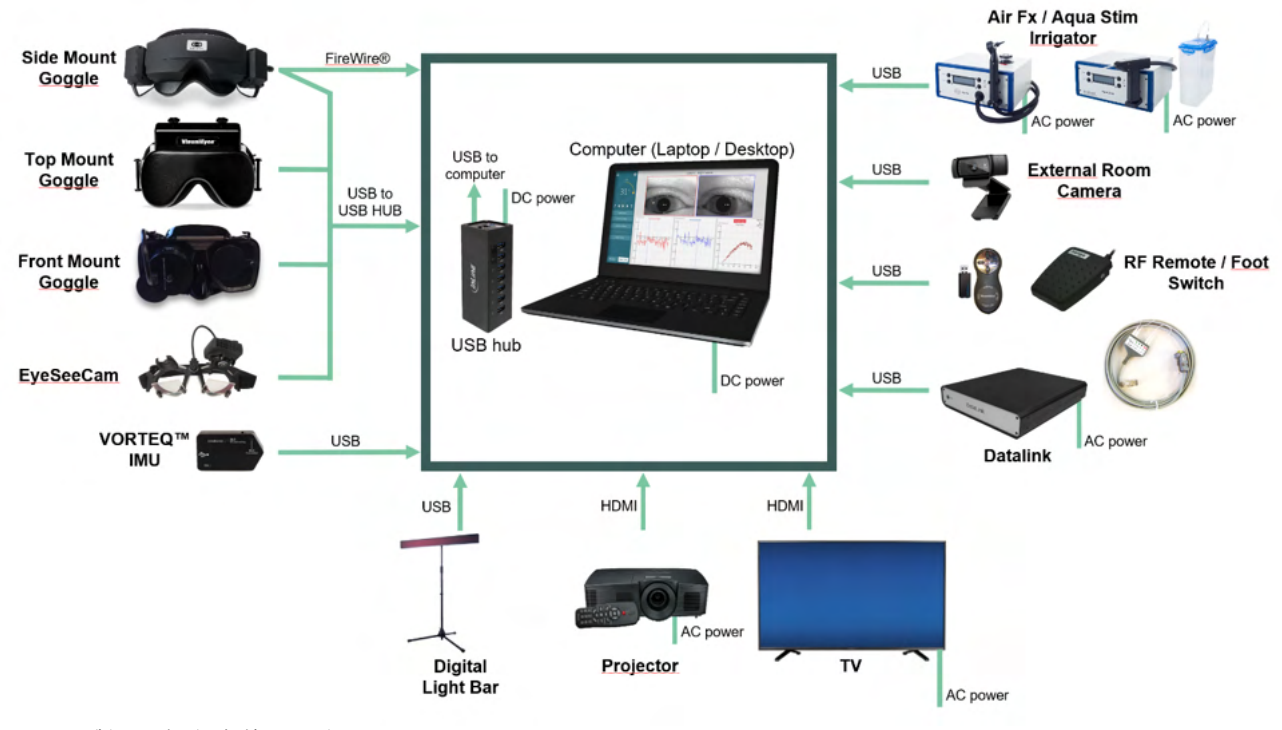

<span id="page-26-2"></span>図 *2.6-1:* 製品構成(回転椅子なし)

# Mondon

## <span id="page-27-0"></span>**2.6.1 VNG/vHIT** 用ゴーグル

構成に応じて、VisualEyes™製品には複数の VNG/vHIT 用ゴーグルがあります。<br>• VisualEves™ EveSeeCam : CyeSeeCam → PreSeeCam ゴーグル

- VisualEves™ EveSeeCam :
- Orion Auto-Traverse Basic / Comprehensive Basic: トップマウント式ゴーグル
- ントマウント式ゴーグル

• VisualEyes™ 505/515/525 : カイドマウント式 / トップマウント式 / フロ

## <span id="page-27-1"></span>**2.6.1.1** サイドマウント式ゴーグル

VisualEyes™サイドマウント式ゴーグルは、視覚刺激の有無にかかわらず、さまざまな検査条件で眼球運動 を記録できます。ゴーグルは、カメラ1個または2個、FireWireまたはUSB接続のいずれかで構成できます。 ゴーグルには、取外し可能な遮眼カバーが付属しています。これは磁石で固定されており、眼球運動検査で は簡単に取り外すことができます。マスクには調整可能なVelcroヘッドストラップが付いており、ゴーグル を被検者に快適に固定できます。

サイドマウント式ゴーグルには交換可能なゴーグル用パッドが付属しています。このパッドは使 い捨ての消耗品で、再使用すると二次感染のリスクがあります。使用済みゴーグル用パッドをマ スク内側のフックとループパッドから取り外して、新しいパッドをフックとループに装着し、毎 回使用後に交換してください。

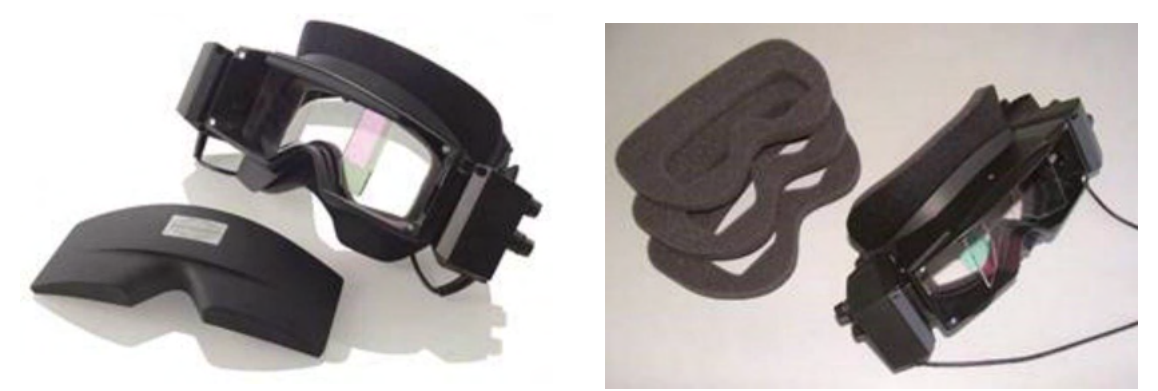

図 *2.6-2*:左:サイドマウント式ゴーグル(遮眼カバー付き) 右:ゴーグル用パッド

カメラはゴーグルの側面に固定されています。カメラは、ゴーグルの上下にある固定ネジで磁石を使用して 固定します。付属の六角ドライバーを使用して、固定ネジを緩めたり締めたりできます。

ゴーグルにカメラが 1 個しかない場合、ゴーグルの左右いずれかの側面にカメラを取り付けて、左眼または 右眼を記録できます。反対側のカメラスロットに遮眼カバーを挿入して、検査に応じて光を遮断できます。

# mont

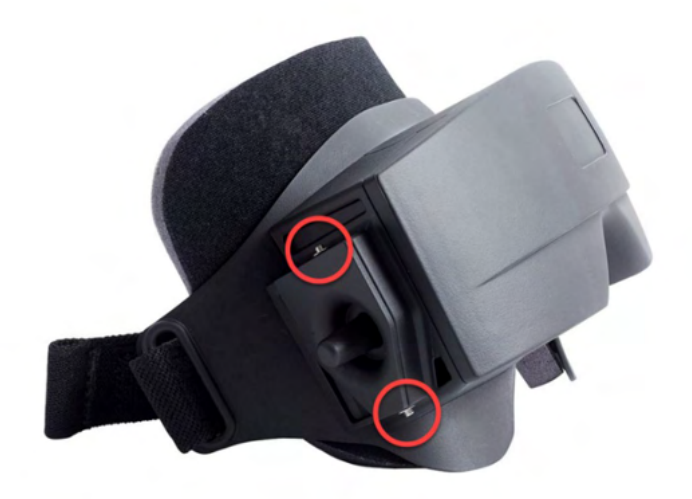

図 *2.6-3*:サイドマウント式ゴーグルの上下にある六角固定ネジ(カメラや遮眼カバー固定用)

サイドマウント式ゴーグルの各カメラには、映像調整用のつまみが 3 個あります。

- 1. 上部のつまみはカメラを垂直に動かします。
- 2. 左側のつまみはカメラを水平に動かします。
- 3. 中央のつまみは映像のピントを調整します。

さらに映像を調整する場合、ゴーグルのミラーを 2 箇所の位置に回転させて、さまざまな瞳孔間距離を調整 することもできます。

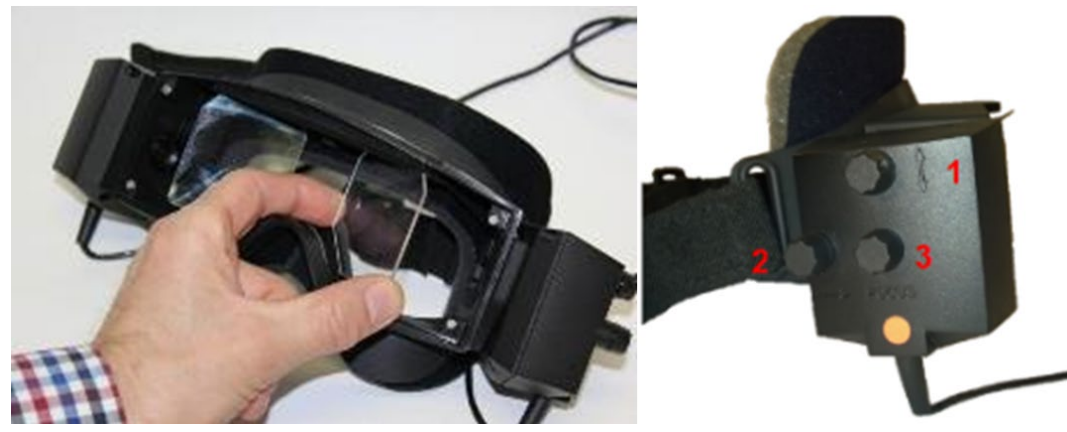

図 *2.6-4*:左:瞳孔間距離の調整が可能な *IR* ミラー 右:*1*)カメラ垂直調整用つまみ、*2*)カメラ水平調整用つまみ、*3*)カメラ焦点 調整用つまみ

ハードウェアのセットアップ

- 1. カメラをゴーグルのカメラスロットに挿入し、付属のドライバーを使用して、カメラが確実に固定 されるまで固定ネジを締めます。
- 2. 単眼の場合は、取付けたカメラの反対側にあるカメラスロットに遮眼カバーを取り付けます。
- 3. カメラを PC に接続します。
	- a. USB の場合:USB ケーブルを付属の USB ハブに接続します。USB ハブに外部電源から電 力が供給されていることを確認してください。
	- b. FireWire の場合:FireWire ケーブルを PC の PCI Express カードに接続します。
	- c. 回転椅子と併用する場合、ゴーグルは椅子の接続端子に接続します。
- 4. 交換可能なゴーグル用パッドをゴーグルに取付けます。
- 5. 第 [2.8](#page-53-0) 章の指示に従って、VisualEyes™ソフトウェアでサイドマウント式ゴーグルを「サイドマウン ト 単眼」または「サイドマウント 両眼」として登録します。*[Hardware registration and licensing](#page-53-0)*

# Mondon

## <span id="page-29-0"></span>**2.6.1.2** トップマウント式ゴーグル

VisualEyes™トップマウント式ゴーグルには、簡単に取り付けられる遮眼カバーが付属しています。ゴーグ ルのサイドライトは点滅するようにプログラムされており、カロリック検査中に刺激する耳を検査者に通知 する以外に、ゴーグルに遮眼カバーを装着するときの照明としても使用できます。ゴーグルの上部にあるつ まみで、映像のピントを調整できます。また、ゴーグルの左側にあるスイッチで、検査を開始および停止で きます。トップマウント式ゴーグルには調整可能な Velcro ヘッドストラップが付いており、被検者に快適 にゴーグルを固定できます。

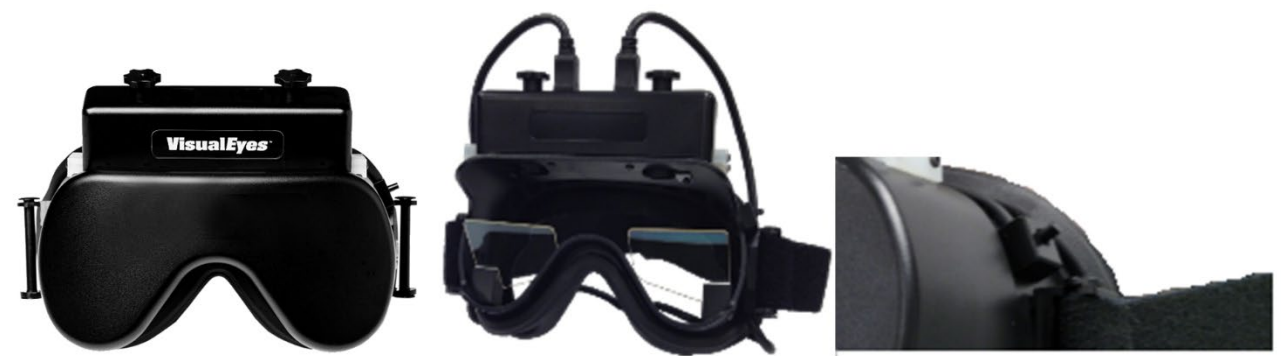

図 *2.6-5*:左:トップマウント式ゴーグル(遮眼カバー付き) 中央:トップマウント式ゴーグル(遮眼カバーなし) 右:開始*/*停止 スイッチ

ハードウェアのセットアップ

- 1. USB mini-B 接続端子を、ゴーグル上部の接続端子に接続します。
- 2. USB ケーブルのもう一方の端を付属の USB ハブに接続します。USB ハブに外部電源から電力が供 給されていることを確認してください。回転椅子と併用する場合、ゴーグルは回転椅子の接続端子 に接続します。
- 3. 第[2.8](#page-53-0)章の手順に従って、VisualEyes™ソフトウェアでトップマウント式ゴーグルを「トップマウン ト カメラ」として登録します *[Hardware registration and licensing](#page-53-0)*

## <span id="page-29-1"></span>**2.6.1.3** フロントマウント式ゴーグル

フロントマウント式ゴーグルでは、ゴーグルのマスクの前面にあるカメラポータルに押し込まれた USB カ メラ 1 個を使用します。 カメラはいずれのカメラポータルに配置しても対象の眼を記録でき、カメラ中央 にあるつまみで映像のピントを調整できます。ケーブルは、ポータルの上のケーブルクリップに固定されて います。各ポータルには、視覚遮断用の遮眼カバーが付いています。ゴーグルには調整可能なヘッドストラ ップが付いており、被検者に快適にゴーグルを固定できます。フロントマウント式ゴーグルには、小児や小 さい被検者向けの小型のものがあります。

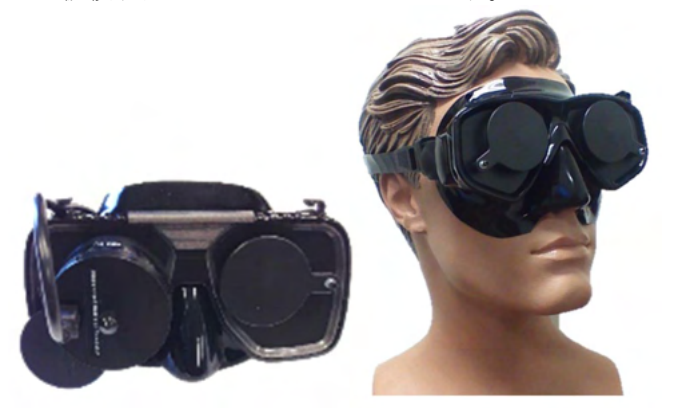

図 *2.6-6*:左:フロントマウント式ゴーグル(標準) 右:フロントマウント式ゴーグル(小型)

# womb

ハードウェアのセットアップ

- 1. マスクのポータルにカメラを挿入します。「UP」ラベルを上に向けてカメラを配置し、カメラが正 しい方向に配置されていることを確認します。
- 2. USB mini-B 接続端子を、カメラの接続端子に接続します。
- 3. USB ケーブルのもう一方の端を付属の USB ハブに接続します。USB ハブに外部電源から電力が供 給されていることを確認してください。
- 4. 第 [2.8](#page-53-0) 章の手順に従って、VisualEyes™ソフトウェアでフロントマウント式ゴーグルを「フロントマ ウント カメラ」として登録します *[Hardware registration and licensing](#page-53-0)*

#### <span id="page-30-0"></span>**2.6.1.4 EyeSeeCam** ゴーグル

EyeSeeCam vHIT 用カメラは、vHIT で頭位と眼位のデータを取得します。vHIT に加えて、VNG 製品と組 み合わせて EyeSeeCam を使用している場合、標準的な VOG 検査に EyeSeeCam ゴーグルを使用できるよ うになりました カメラは USB で接続されており、眼の上の球形ソケットに取り付けることができます。 vHIT では、ゴーグルからレーザー刺激が投光されます。

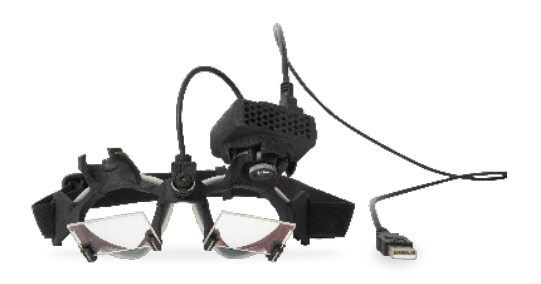

図 *2.6-7*:*EyeSeeCam* ゴーグル

カメラは、右眼または左眼の玉継手に取り付けられています。これによって検査に適した状態で眼を記録で きます。この機能は、義眼や眼瞼下垂の被検者に特に有用です。玉継手により、カメラの角度を調整して眼 を映像の中心に配置することができ、カメラのレンズを回転させて映像のピントを調整できます。ピントを 合わせた映像は、安定した眼球運動の記録とノイズフリーなデータを得る前提条件です。

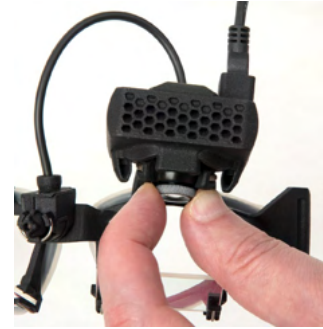

図 *2.6-8*:*EyeSeeCam* ゴーグルのピント調整

ゴーグルのブリッジに配置されたキャリブレーション用レーザーにはつまみがあり、レーザー5 点が縦横に 揃うまでつまみを少しずつ回して、壁の点を配置することができます。キャリブレーション用レーザーを過 度に調整しないでください。点が水平または垂直方向にずれた場合にのみ調整してください。

# womund

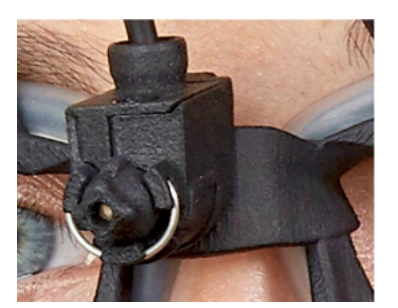

図 *2.6-9*:*EyeSeeCam* ゴーグルのキャリブレーション用レーザー

ハードウェアのセットアップ

- 1. USB mini-B 接続端子を、カメラの EyeSeeCam 接続端子に接続します。
- 2. USB ケーブルのもう一方の端を付属の USB ハブに接続します。USB ハブに外部電源から電力が供 給されていることを確認してください。
- 3. 玉継手を使用して、カメラをゴーグルに取り付けます。
- 4. ゴーグルのブリッジにキャリブレーション用レーザーを取り付けます。
- 5. 第 [2.8](#page-53-0) 章の手順に従って、VisualEyes™ソフトウェアで EyeSeeCam ゴーグルを「EyeSeeCam」と して登録します *[Hardware registration and licensing](#page-53-0)*
- 6. キャリブレーション用レーザーが水平または垂直に配置されていることを確認し、必要に応じて調 整します。

#### <span id="page-31-0"></span>**2.6.2** 検査風景用カメラ

VisualEyes™製品にはすべて、外付け検査風景用カメラが付属しています。検査環境、検査中の被検者の位 置、被検者へのインタビューなどを記録するために使用します。検査風景用カメラの記録と眼球運動の記録 は同期しています。

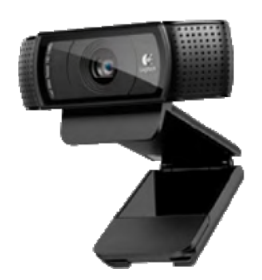

図 *2.6-10*:検査風景用カメラ

ハードウェアのセットアップ

- 1. 検査環境が適切に記録できる場所にカメラを設置します。
- 2. USBケーブルを PC または USB ハブの USB ポートに接続します。
- 3. 「設定」 *>* 「システムの初期設定」 *>* 「入力」に移動し、「検査風景用カメラ」のリストで接続し ているカメラを選択します。

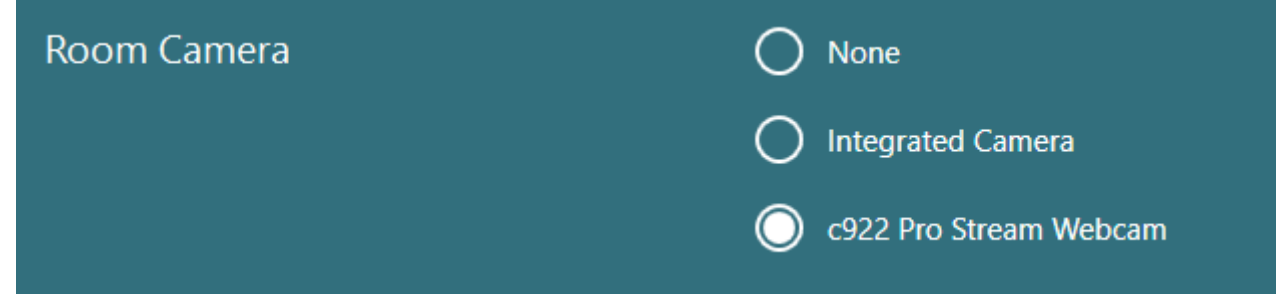

図 *2.6-11*:「システムの初期設定」 *>* 「入力」で検査風景用カメラの選択

# Margaret

## <span id="page-32-0"></span>**2.6.3** フットスイッチと **RF** リモートコントローラー

VisualEyes™ 505/515/525、Orion Comprehensive Basic/Orion Auto-Traverse Basic には、フットスイッチま たはリモートコントローラーが付属しています。これらは、PC から離れた場所で検査を開始および停止す るために使用します。フロントマウント式ゴーグルの場合、RF リモートコントローラーを使用して、再起 動、固定ライトのオン / オフの切替え、カメラ映像の中央揃えを行うこともできます。

- 1. 上部ボタン:
	- 眼の中央揃え(トップマウント式ゴーグル)
	- トレースの中央揃え(サイドマウント式ゴーグル)
- 2. 右ボタン:

通常、白背景で示される VisualEyes™で設定した任意のコマンドを実行できます。 以下の例を参考にしてください。

キャリブレーションの前に、白背景で表示されている「キャリブレーショ ン」を選択できます。

キャリブレーションの後に、白背景で表示されている「開始」を選択でき ます。

**START** 

**(b)** Calibration

これによって検査者は以下の操作を行うことができます。

- 次へ進む
- キャリブレーションを開始する
- キャリブレーション後、ボタンを押して検査を開始する
- 検査中の場合、検査を停止する
- 再生モードの場合、ボタンを押してリストの次の検査項目へ進む
- 3. 左ボタン:
	- 検査を中止する
- 4. 下部ボタン:
	- 検査中に固定ライトをオン / オフする

注記 安全上の理由から、回転刺激検査では左右のボタンは作動しません。

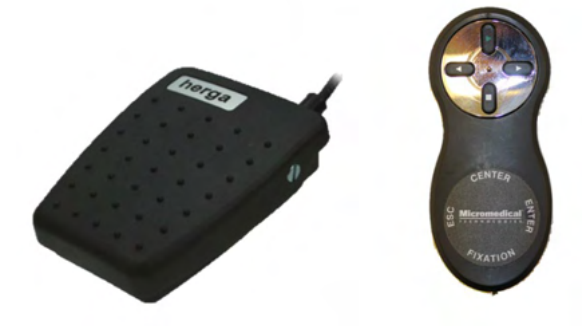

図 *2.6-12*:左:フットスイッチ 右:*RF* リモートコントローラー

ハードウェアのセットアップ

1. USB ケーブルおよびドングルを PC または USB ハブの USB ポートに接続します。

# monde

## <span id="page-33-0"></span>**2.6.4** カロリック刺激装置(オプション)

AquaStim と AirFx を VisualEyes™ 515/525 に追加して、カロリック検査で灌流や送風による刺激を与える ことができます。カロリック刺激は、VisualEyes™ソフトウェアを介して制御できます。

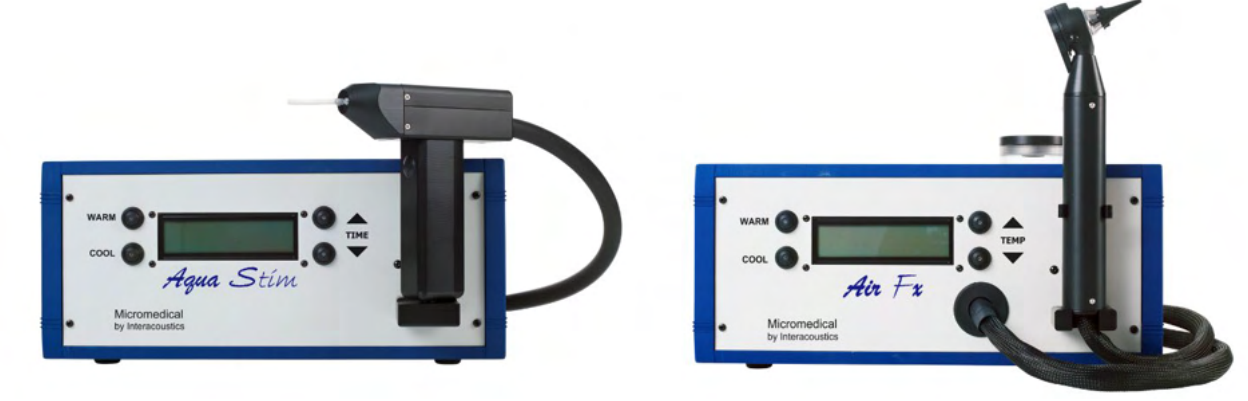

図 *2.6-13*:左:*AquaStim*(灌流刺激用) 右:*AirFx*(送風刺激用)

充填や設置手順については、AquaStim/AirFx の取扱説明書を参照してください。

ソフトウェアのセットアップ

- 1. USB type-B 接続端子を刺激装置のバックパネルの接続端子に接続します。USB ケーブルのもう一 方の端を PC または外部電源の USB ハブに接続します。
- 2. VisualEyes™ソフトウェアを起動し、「設定」 *>* 「プロトコル管理」 *>* 「カロリック」 *>* 「検査の 編集」に移動します。左パネルの「温度刺激」タブに移動し、接続しているカロリック刺激装置と 一致する刺激方法を選択します

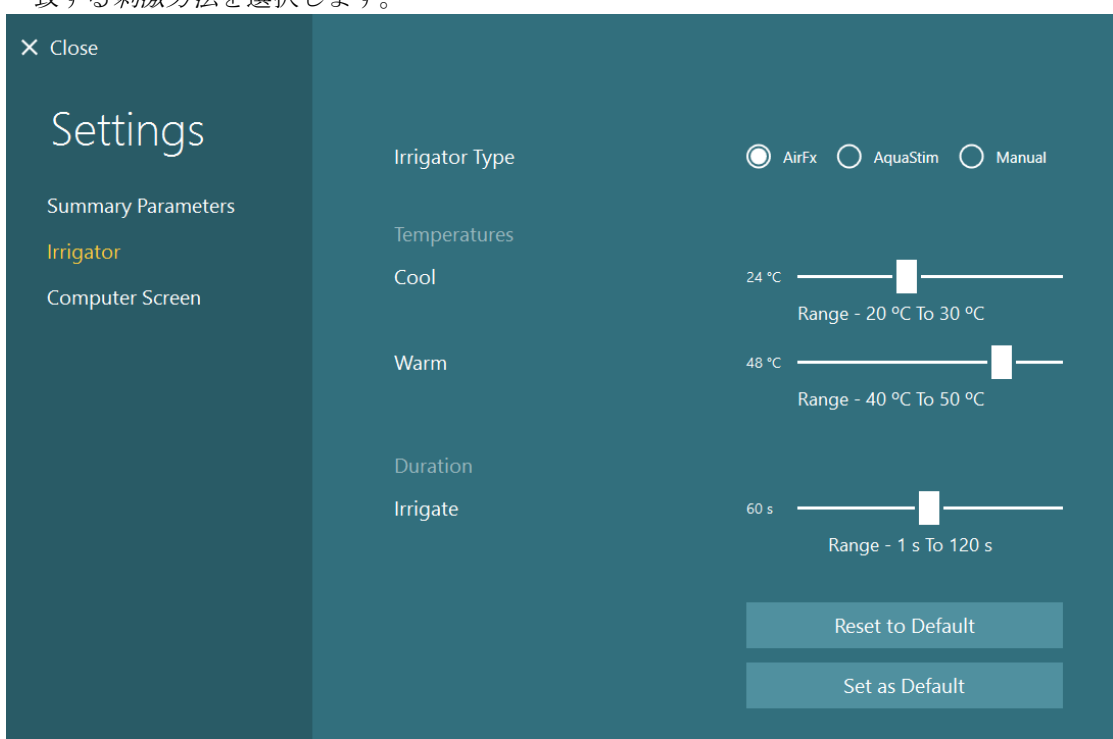

図 *2.6-14*:カロリック刺激装置の設定

# <span id="page-34-0"></span>**2.6.5** デジタルバーライト(オプション)

デジタルバーライトは VisualEyes™ 525 で使用できます。眼球運動検査の視覚刺激として使用します。デジ タルバーライトは高さ調節可能な三脚に取り付けられており、三脚に接続されたヒンジを使用してデジタル バーライトを回転させることにより、刺激の方向を水平と垂直の間で変更できます。デジタルバーライト は、DLB7.2 以降のモデルではない場合、製品との互換性はありません。

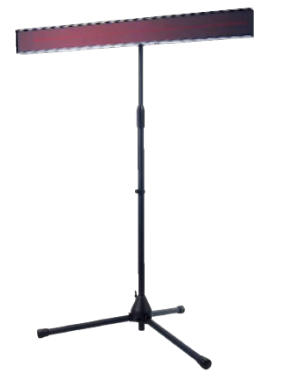

図 *2.6-15*:デジタルバーライト

ハードウェアのセットアップ

- 1. デジタルバーライトを三脚に取り付けます。
- 2. USB ケーブルを PC または USB ハブの USB ポートに接続します。
- 3. VisualEyes™ソフトウェアを起動し、「システムの初期設定」 *>* 「刺激」に移動します。 刺激の種類のプルダウンメニューで「デジタルバーライト」を選択します。

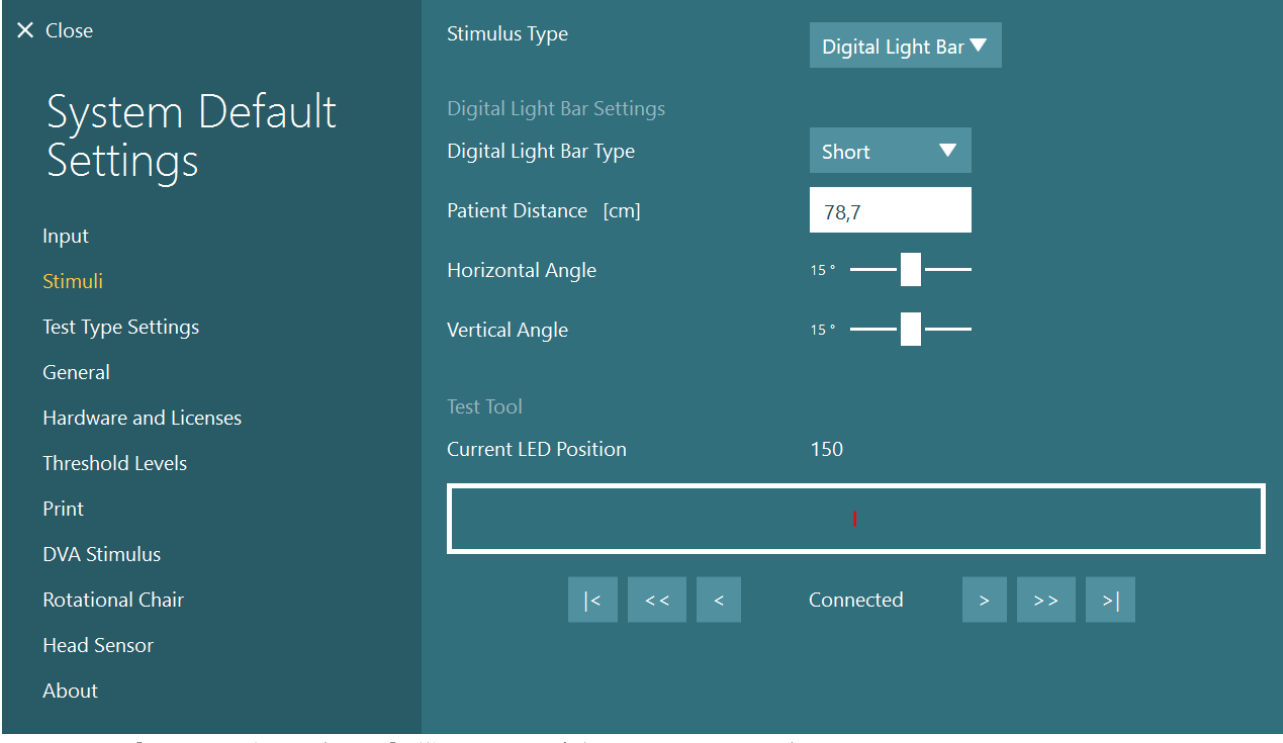

図 *2.6-16*:「システムの初期設定」 *>*「刺激」におけるデジタルバーライトの設定

- 4. モデルに応じてデジタルバーライトの種類を選択します。
- 5. 被検者との距離を測定して入力します。
- 6. horizontal and 水平と垂直の角度を調整します。目標の角度にならない場合は、被検者との距離を近 づけてください。

# womb

# <span id="page-35-0"></span>**2.6.6 VORTEQ<sup>™</sup> IMU 第2世代(オプション)**

VORTEQ™ IMU 第 2 世代は、VORTEQ™ Assessment、VORTEQ™ Diagnostic のオプションモジュールで 必要となり、検査中の被検者の頭部の動作と空間における頭位を測定するために使用します。VORTEQ™ Assesment は VisualEyes™ 505/515/525、VORTEQ™ Diagostic は VisualEyes™ 525 にオプションモジュール として追加できます。

VORTEQ™ IMU は、USB ケーブルで PC に接続するか、付属の Bluetooth レシーバードングルを使用して Bluetooth でワイヤレスに接続できます。

IMU をゴーグルマウントにスライドさせて、VNG ゴーグルに IMU を取り付けることができます。VORTEQ ™ IMUは、フロントマウント式ゴーグルとの互換性はありません。

VORTEQ™ Assessment には、DVA 用ヘッドバンドも付属しています。VNG ゴーグルへの取付け方と同様 に IMU を取り付けます。

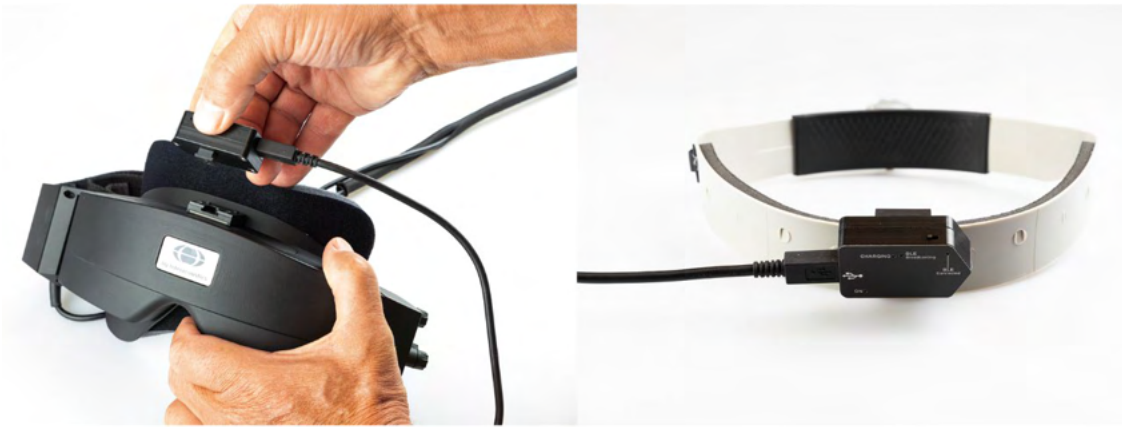

図 *2.6-17*:*VORTEQ*™ *IMU* 左:サイドマウント式ゴーグルに取付けた状態 右:*DVA* 用ヘッドバンドに取付けた状態

VORTEQ™ IMU には、ステータスを示す 4 種類の LED があります。

- 
- 
- 
- 

● オン: まずの コントランス 電源を入れると黄色に点滅する<br>● 充電中 : キャラン 接続した USB ケーブルでバッラ 接続した USB ケーブルでバッテリーを充電している場合、青色に点灯する • **BLE** ブロードキャスト通信中: Bluetooth がブロードキャスト通信をしている場合、黄色に点滅する • **BLE** 接続: PC と正常に接続された場合、赤色に点滅する

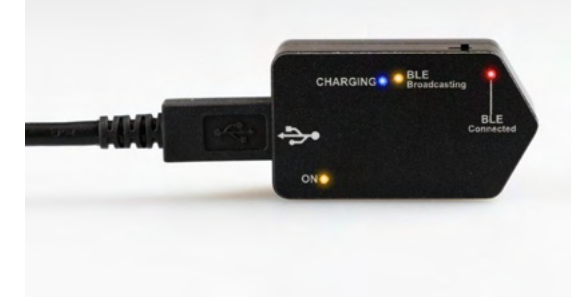

図 *2.6-18*:*VORTEQ*™ *IMU*-*LED* 点灯中の状態

ハードウェアのセットアップ

- 1. USBケーブルを VORTEQ™ IMU に接続します。
- 2. USB ケーブルのもう一方の端を PC または USB ハブに接続します。
- 3. 電源スイッチをスライドさせて、IMU の電源を入れます。
- 4. 第 [2.8](#page-53-0) 章の指示に従って、VisualEyes™ソフトウェアで VORTEQ™ IMU を「VORTEQ™ 」として登 録します。*[Hardware registration and licensing](#page-53-0)* 注記: VORTEQ™ IMU を登録する前に、VNG ゴーグルを登録してライセンスを適用しておく必要 があります。VORTEQ™ IMU 登録時にライセンスの入力を求められた場合は、空欄のまま「閉じ る」をクリックしてください。
- 5. 「システムの初期設定」 *>* 「頭部センサー」に移動し、頭部センサーの種類が「Micromedical VORTEQ™ 」に設定されていることを確認します。

# ⇔
## womb

接続タイプを「USB」に設定します。デバイスが正しく接続されていれば、ボードステータスは緑 色になっているはずです。

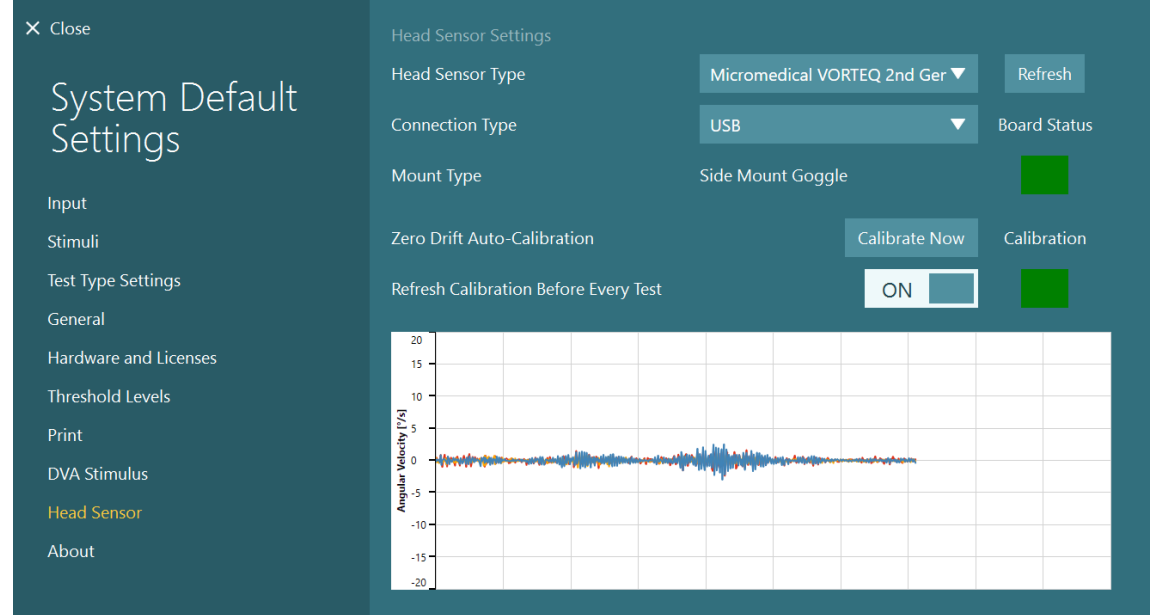

図 *2.6-19*:「システムの初期設定」 *>* 「頭部センサー」における *VORTEQ*™ *IMU* の設定図 *2.6-20*:「システムの初期設 定」 *>*「刺激」における *VORTEQ IMU* の構成

- 6. ワイヤレス接続する場合は、USB ドングルを PC の USB ポートまたは USB ハブに接続し、*接続タ* イプとして「Bluetooth」を選択してください。
- 7. 「今すぐキャリブレーションを実行」をクリックすると、VORTEQ™ IMU のキャリブレーションを 実行できます。 「検査毎にキャリブレーションを更新」を「ON」に設定している場合、検査前に毎回 VORTEQ™ IMU のキャリブレーションを実行します。この設定は既定で有効になっています。

インストール時にWindowsセキュリティーによって、Kvaser AB ソフトウェアのインストール許可を要求さ れることがあります。 「KvaserABのソフトウェアを常に信頼する」にチェックを入れて、「インストー ル」を選択します。

#### **2.6.6.1 Optotype** 設定

VORTEQ™ 評価モジュールがある場合、刺激は「システムの初期設定」 > 「*Optotype* 設定」で構成する必 要があります。Optotype 設定画面では、DVA/GST で使用する刺激に対して個別の画面測定値が表示されま す。モニター画面が DVA/GST で使用するには大きすぎる場合は、PC のモニター画面を刺激提示用モニタ ーとして選択できます。検査に使用するモニター画面を選択し、画面の測定値を確認します。PC の画面で ある可能性もあるため、選択した画面の境界線を入力する必要があります。被検者との距離の値が、選択し た画面に対して適切ではない場合、optotype は可能な限り表示されますが、最小の logMAR 値では識別でき ないことがあります。

# wllwuwl

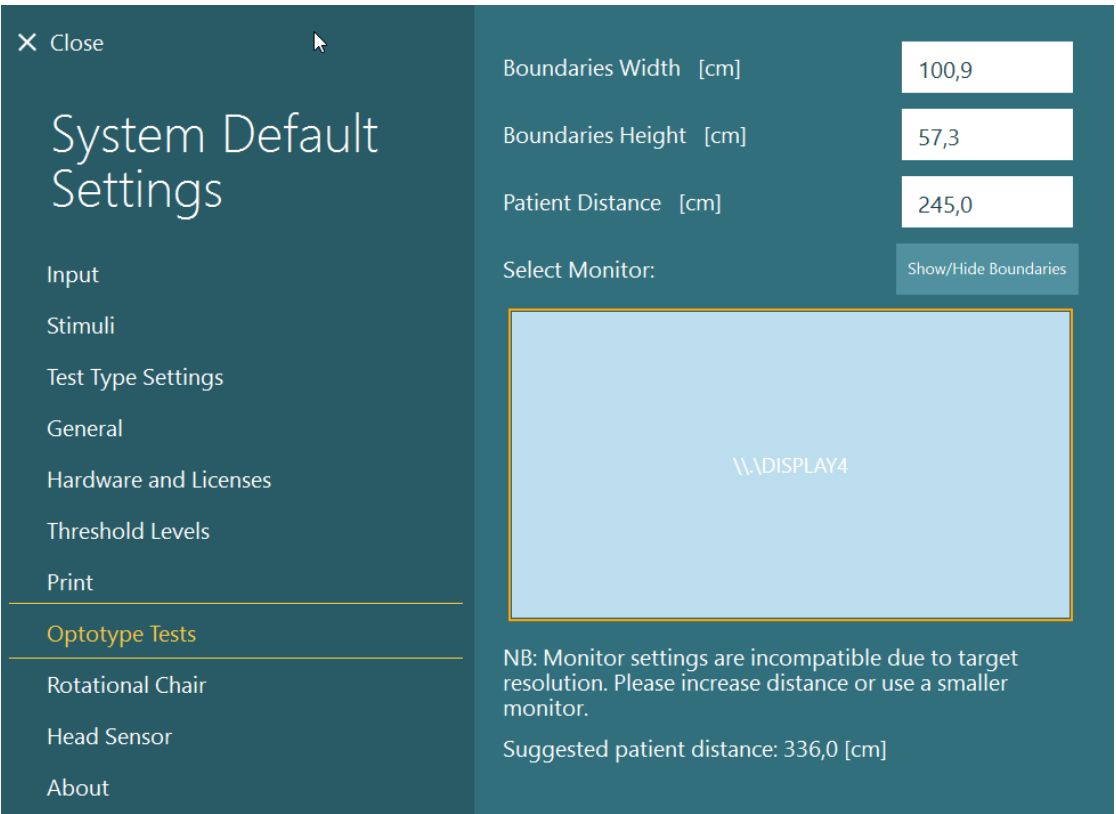

### **2.6.7** 回転椅子(オプション)

VisualEyes™製品では、数種類の回転椅子をオプションで使用できます。日本では回転椅子に対応していま せん。

VisualEyes™は、以下の回転椅子に対応しています。

- Orion Reclining
- Orion Auto-Traverse
- Orion Comprehensive
- Nydiag 200
- System 2000 Reclining<br>• System 2000 Auto-Tray
- System 2000 Auto-Traverse
- System 2000 Comprehensive

回転椅子の設置方法については、別途説明書を参照してください。

ハードウェアのセットアップ

- 1. 使用する回転椅子の設置手順書の指示に従って、正しく設置・接続してください。
- 2. 回転椅子の電源が入っていて、PC に接続されていることを確認します。
- *3.* 第 [2.7](#page-52-0) 章の指示に従って、DAQ ハードウェアドライバーをインストールします:*[Installation of DAQ](#page-52-0)  [hardware drivers for Rotary chairs and DataLink](#page-52-0)*
- 4. 第 [2.6.7.4](#page-44-0) 章に従って、回転椅子のキャリブレーションと検証を実行します。*[Rotary Chair](#page-44-0)  [Calibration & Validation](#page-44-0)*

### womb

#### **2.6.7.1** リクライニング式回転椅子

VisualEyes™ 515/525 は、リクライニング式回転椅子と併せて使用できます。Orion Reclining、Nydiag200、 System 2000 Reclining に対応しています。リクライニング式回転椅子では、正弦波方式回転 (SHA)によ る Velocity Step 検査が実施できます。リクライニング式回転椅子は、頭位眼振検査やカロリック検査の検 査台としても使用できます。背もたれは水平から 30°までリクライニングでき、カロリック刺激を与える ことが可能です。頭位眼振検査は、背もたれを水平 0°までリクライニングした状態で実施できます。頭位 変換眼振検査 (Dix-Hallpike) の場合、System 2000 / Orion のヘッドレストを取り外して、頭部をフレーム 下に配置することができます。トップマウント式ゴーグルを使用する場合、System 2000 / Orion のヘッド レスト背面にあるストラップをトップマウント式ゴーグル(MMT)のゴーグルストラップに取り付けるこ とで、被検者の頭部を安定させることができます。

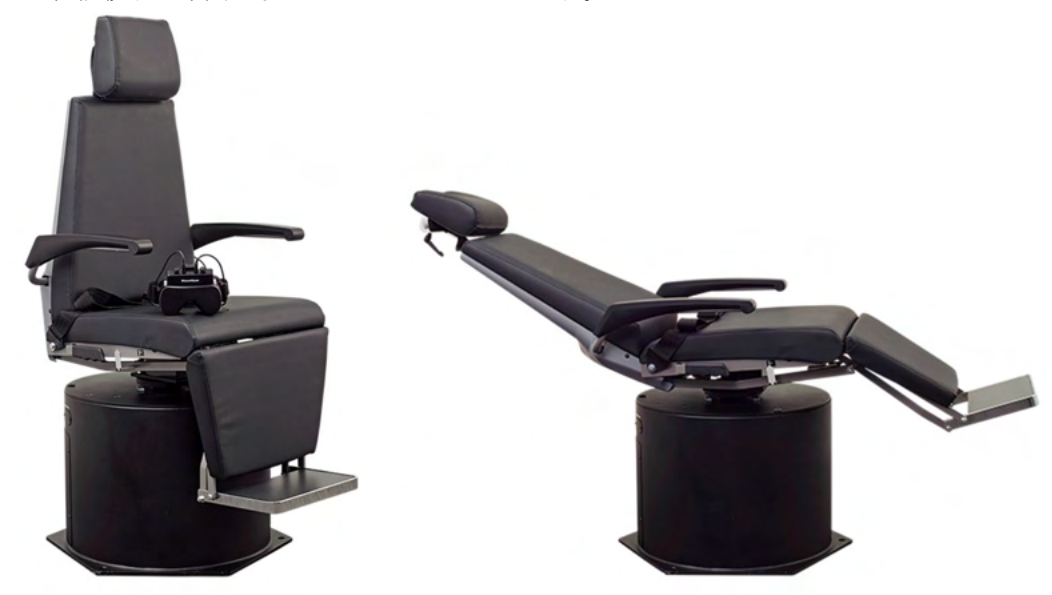

図 *2.6-21*:回転椅子 *Orion Reclining* 左:直立位置 右:リクライニング位置

#### 回転椅子 の構成

VNG ゴーグルは、リクライニング式回転椅子に直接接続できます。FireWire カードは、FireWire サイドマ ウント式 / FireWire トップマウント式ゴーグル、System2000 Reclining/Nydiag200 の回転椅子で使用しま す。ノート PC を使用する場合は、ノート PC 用 Express カードの電源接続端子を主電源に接続します。カ ードを後で取り外す必要がある場合は、PC の電源を切ってからカードを取り外すようにしてください。刺 激モニターは、HDMI ケーブルで PC の背面に接続します。変換ケーブルが必要な場合もあります。ノート PC の構成では、USB ハブを使用して、外部電源アダプターを使用する機器とノート PC の背面に接続しま すが、回転椅子からの USB ケーブルは(USB ハブがある場合はそれを経由せずに)直接 PC に接続しま す。DataLink が VisualEyes™製品に接続されている場合は、外部電源の USB ハブの USB ポートに接続する か、PC に直接接続する必要があります。

注記 リクライニング式回転椅子を使用した回転刺激検査では、DataLink を使用することはできません。

各回転椅子の構成図については、[Figure 2.6-21](#page-39-0)、[Figure 2.6-22](#page-39-1)、[Figure 2.6-23](#page-40-0) を参照してください。

# whenhal

<span id="page-39-1"></span><span id="page-39-0"></span>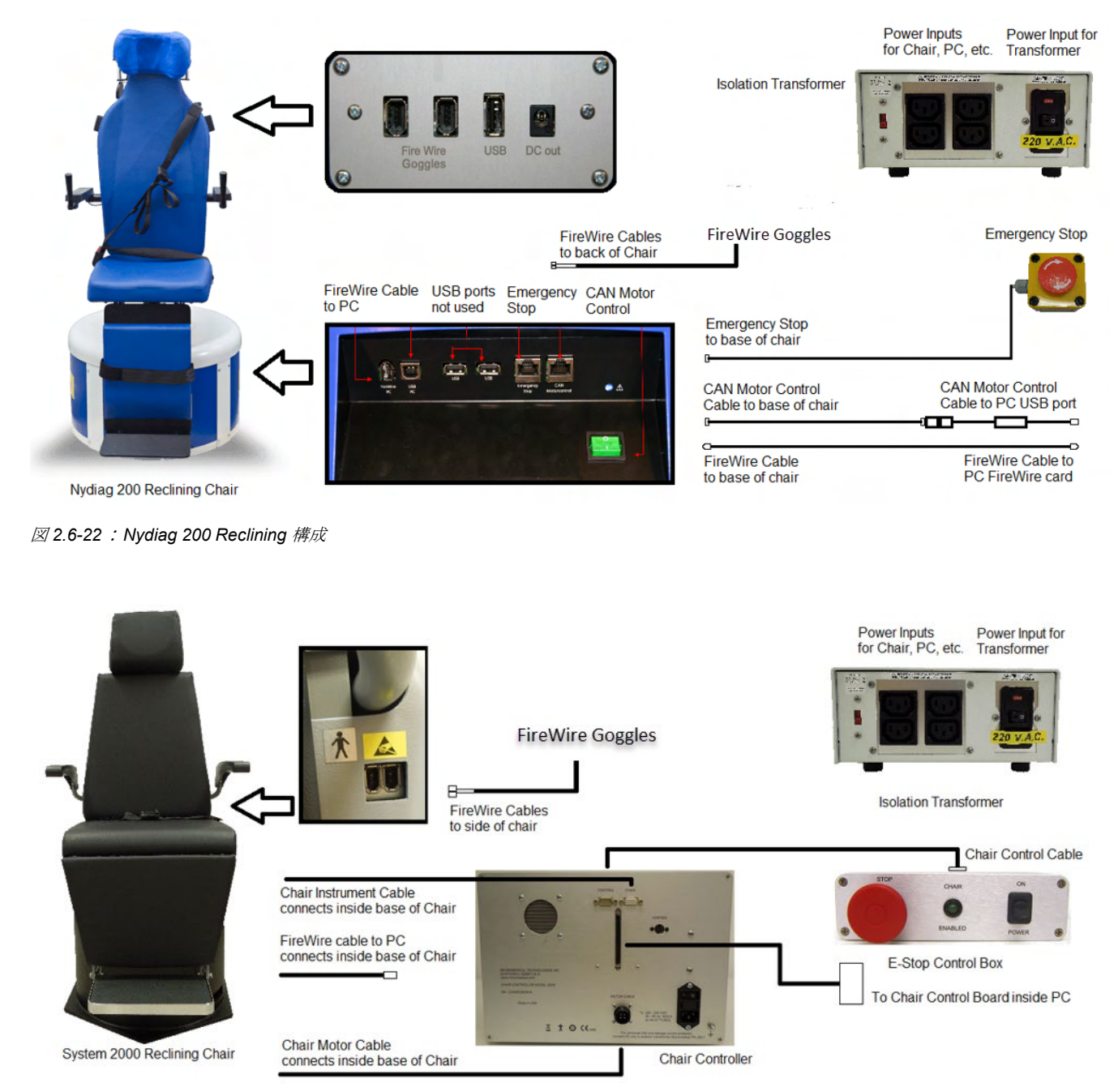

図 *2.6-23*:*System 2000 Reclining* 構成

# mont

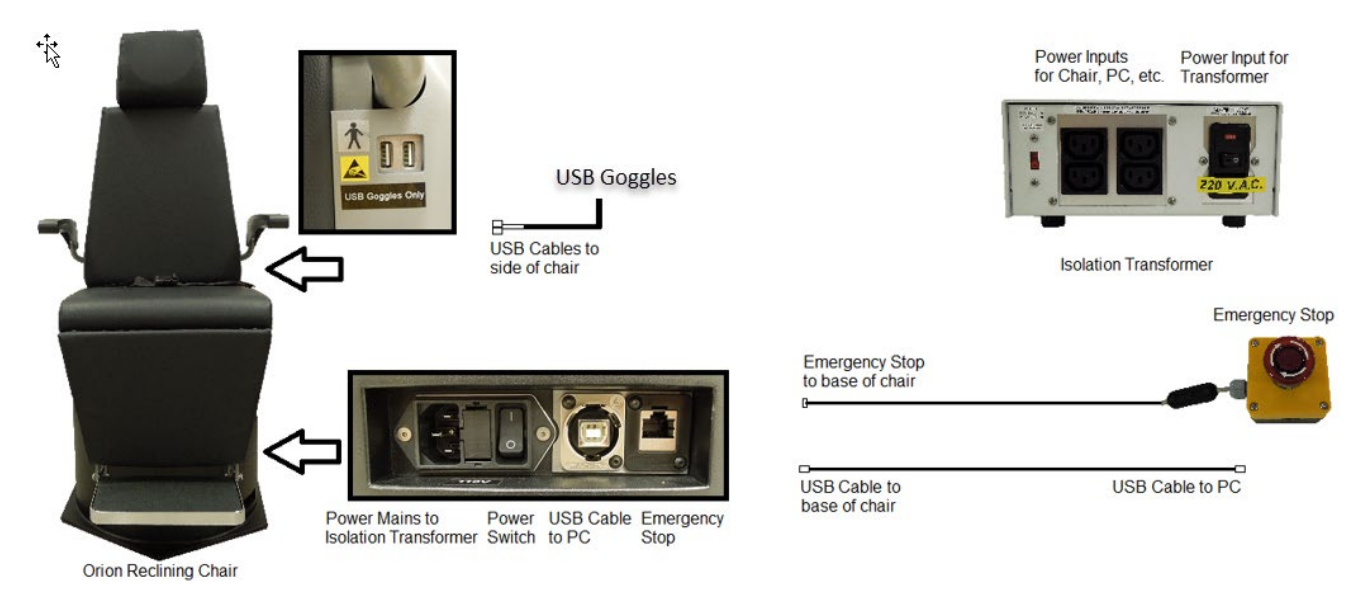

図 *2.6-24*:*Orion Reclining* 構成

#### <span id="page-40-0"></span>**2.6.7.2** 回転椅子 **Auto-Traverse/Comprehensive**

回転椅子 Auto-Traverse/Comprehensive は、VisualEyes™ 525、Orion Comprehensive Basic、Orion Auto-Traverse Basic で使用できます。

Orion Auto-Traverse / Comprehensive / System 2000 Auto-Traverse/Comprehensive と組み合わせて VisualEyes™製品を使用することで、SHA (正弦波方式回転)や Step Velocity などのオプション検査を実施 できます。回転椅子は遮光ブースで囲まれています。レーザープロジェクターは回転椅子のフレーム上部に 取り付けられており、眼球運動検査、VOR 固視 (VOR Fixation)、自覚的視性垂直位(SVV)のターゲッ ト刺激を投影するために使用します。OKN ドラムがブースの天井に取り付けられており、全視野の縞模様 刺激を呈示します。Orion Auto-Traverse は、SVV に使用される軸外の横方向の動きにも対応しています。

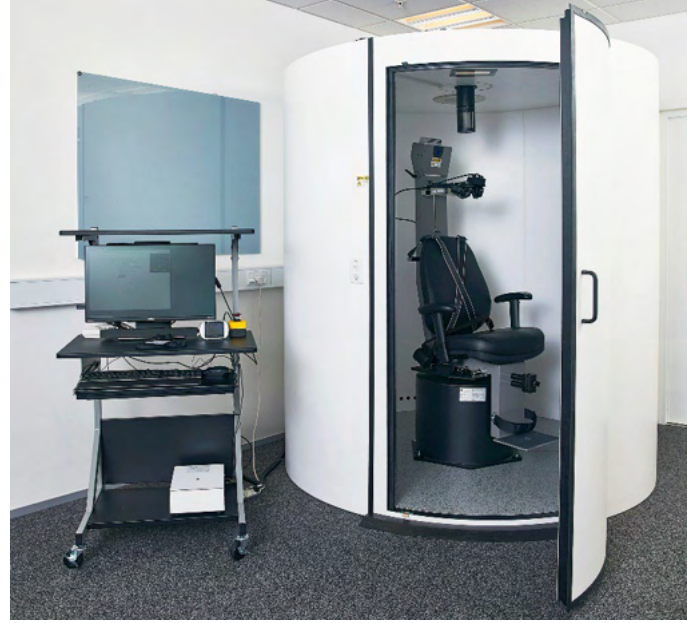

図 *2.6-25*:回転椅子 *Orion Auto-Traverse/Comprehensive*

## womb

SVV では、被検者は SVV リモートコントローラーを使用します。これで SVV ライン (直線)を反時計回り (左ボタン)、または時計回り(右ボタン)に 0.1°回転します。また、ボタンを押したままにすると、ボ タンから手を離すまで SVV ラインを段階的に回転させることができます。

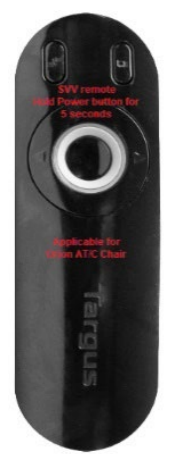

図 *2.6-26*:*Orion Auto-Traverse/Comprehensive* 用 *SVV* リモートコントローラー

Orion Auto-Traverse/Comprehensive の観察用カメラは、回転椅子のブース内に設置され、モニターは検査 者の近くに配置されます。これによって検査者は、モニター画面を介してブース内の被検者を観察できま す。観察用カメラの映像は、VisualEyes™ソフトウェアには記録・保存されません。

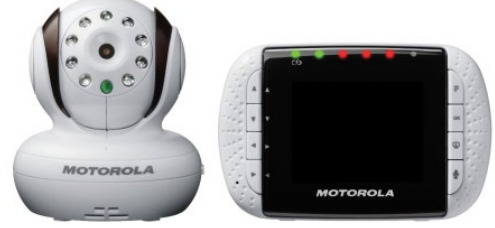

図 *2.6-27*:観察用カメラとモニター画面

#### **Orion Auto-Traverse/Comprehensive** の設置

Orion Auto-Traverse/Comprehensive、System2000 Auto-Traverse/Comprehensive の主要構成品は、回転椅 子、ブース、専用カートです。一部のモデルを除いて、すべて同様に構成されます。この 2 種類の回転椅子 設置の構成図については、[Figure 2.6-27](#page-42-0) (Orion Auto-Traverse/Comprehensive) [Figure 2.6-28](#page-42-1)、- (System 2000 Auto Traverse/Comprehensive)を参照してください。

# whenhal

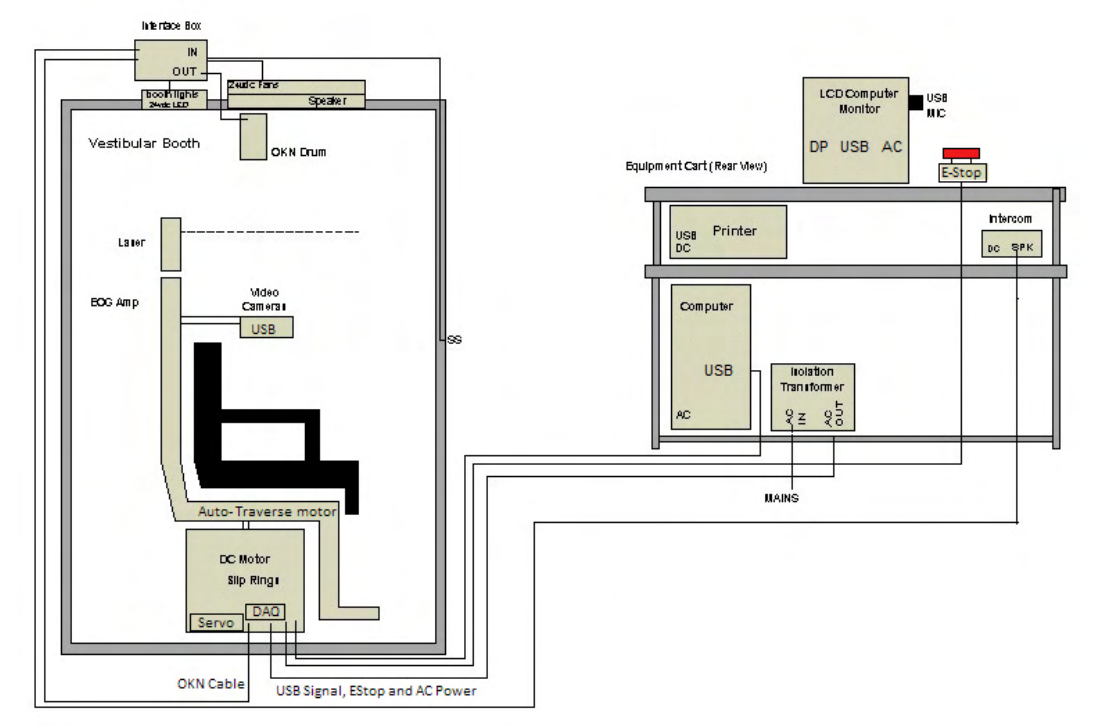

<span id="page-42-0"></span>図 *2.6-28*:*Orion Auto-Traverse/Comprehensive* の構成

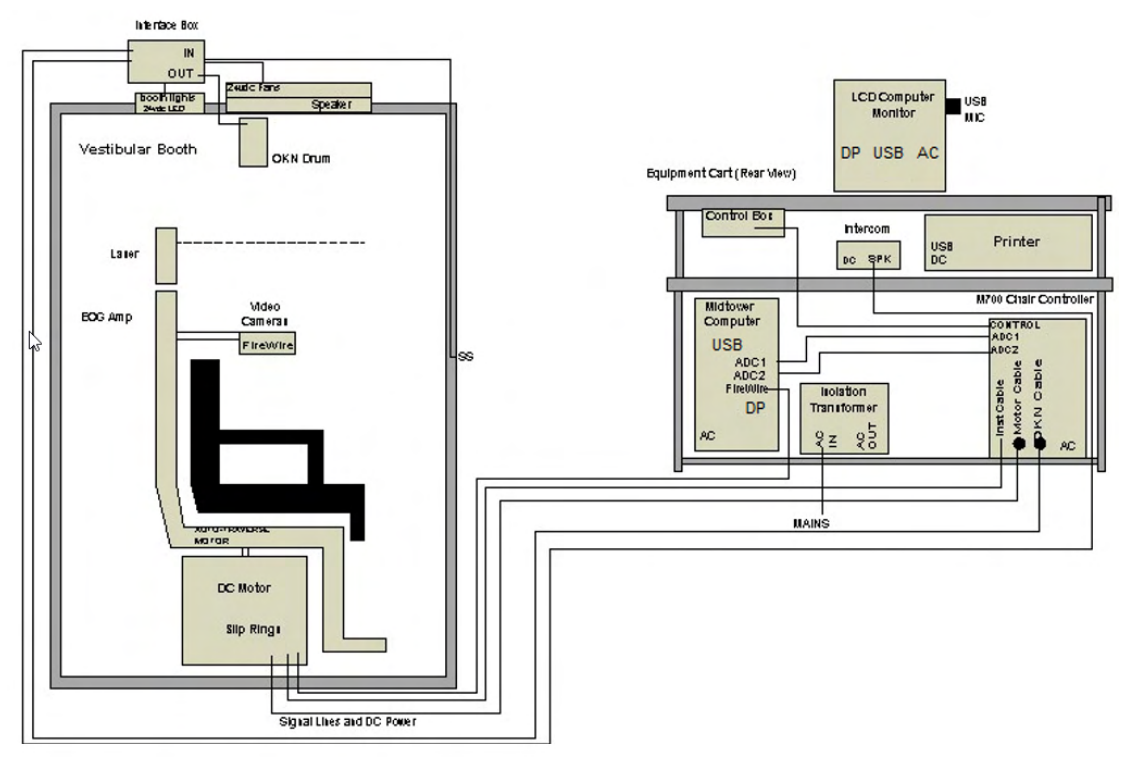

<span id="page-42-1"></span>図 *2.6-29*:*System 2000 Auto-Traverse/Comprehensive* の構成

## ullmunul

#### **2.6.7.3 Auto-Traverse/Comprehensive**(オプション)

Auto-Traverse/Comprehensive には、2 つのオプションがあります。

#### **Orion Auto-Traverse/Comprehensive** 用小児付属品セット

Auto-Traverse / Comprehensive には、チャイルドシートと小児観察用カメラを含む小児付属品セットがあ ります。小児観察用カメラは、フットレストのブラケットに収まるポールに取り付けられています。小児観 察用カメラで、チャイルドシートに座る小児を観察します。

注記 小児観察用カメラでは、VisualEyes™ソフトウェアでは眼球運動の追跡はできません。これは、あくま でも椅子に座っている被検者の観察と記録にのみ使用されます。

ハードウェアのセットアップ(チャイルドシート):

- 1. 回転椅子のヘッドサポートを緩めて取り外します。
- 2. 回転椅子のシートベルトスロットにフックをスライドさせて、チャイルドシートの両側をフックで 固定できるようにします。
- 3. フックを回転椅子のフレームのアイボルトに取り付けて、チャイルドシートとフォームを回転椅子 の座面に固定します。
- 4. 回転椅子の腰と肩のベルトは外したままにしておくことができます。
- 5. チャイルドシート用の装具を使用して被検児を固定する必要があります。

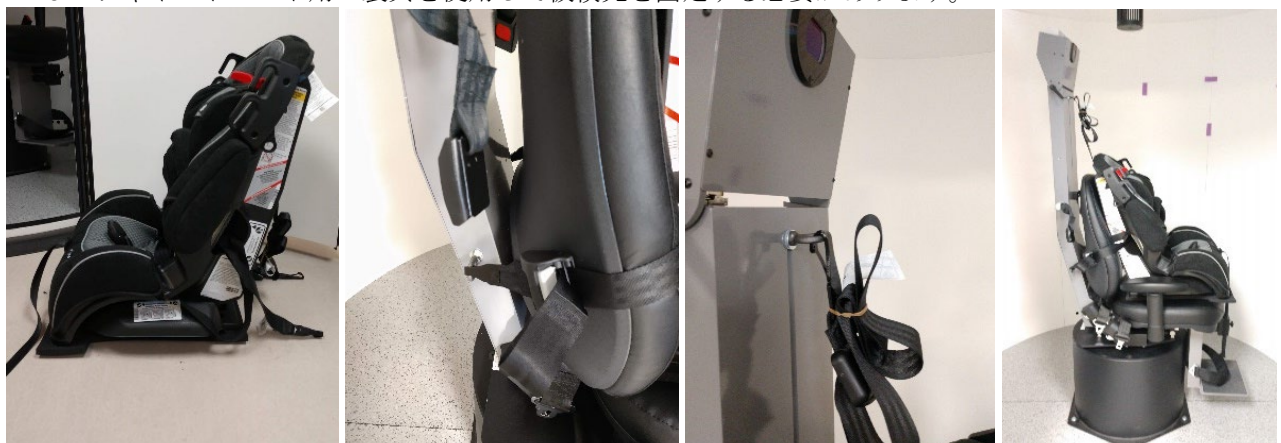

図 *2.6-30*:*Auto-Traverse/Comprehensive* へのチャイルドシートの固定手順を示す連続画像(左から右へ)

ハードウェアのセットアップ(小児観察用カメラ):

- 1. 小児観察用カメラをポールに取り付け、これを回転椅子のフットレストのブラケットに取り付けま す。
- 2. USB ケーブルを回転椅子のフレーム背面にある USB ポートに接続します。

3. 第[2.8](#page-53-0) 章の指示に従って、VisualEyes™ソフトウェアで小児観察用カメラを「小児観察用カメラ」と して登録します。*[Hardware registration and licensing](#page-53-0)* 注記:小児観察用カメラを登録する前に、VNG ゴーグルを登録してライセンスを適用しておく必要 があります。

## mondo

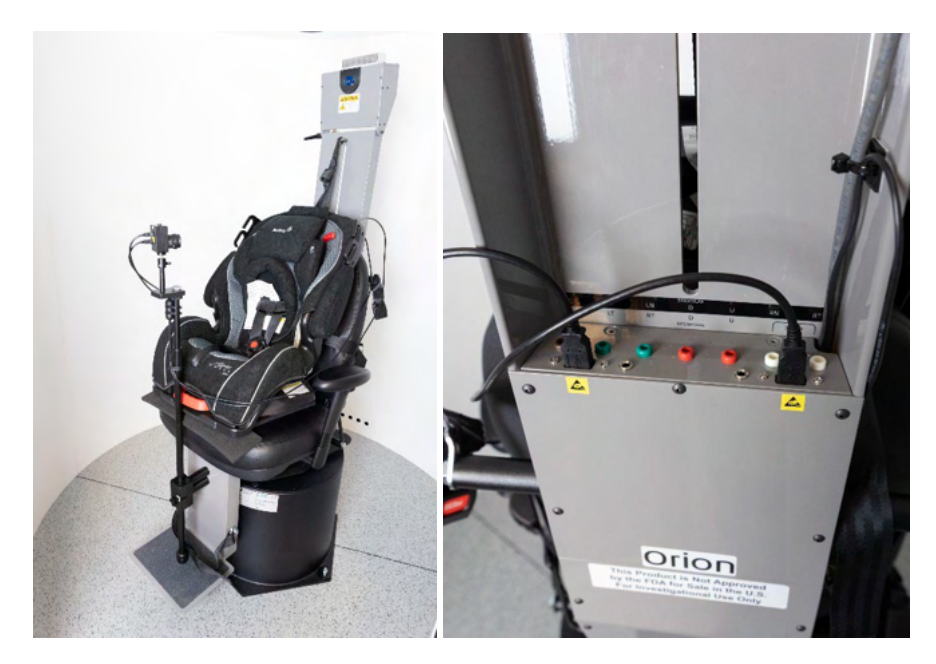

図 *2.6-31*:小児観察用カメラー*Orion Auto-Traverse/Comprehensive* 回転椅子の背面にある *USB* 接続で取付けた状態

#### **Orion Comprehensive/Auto-Traverse** 用 **EOG** 付属品セット

Auto-Traverse / Comprehensive は、オプションで回転椅子のフレームの背面に内蔵アンプと併せて構成 し、ENG 評価用の電極ケーブルを使用して検査します。

これは、独立した DataLink とは異なり、回転刺激検査にも使用できます。電極モンタージュと電極抵抗値 の確認の手順については、第 [3.5.3](#page-76-0) 章を参照してください。

ライセンス適用の場合、回転椅子用 ENG は以下の検査と互換性があります。

- 自発眼振検査
- 注視眼振検査
- 追跡眼球運動検査(ETT)
- 急速眼球運動検査 (サッケード/ランダムサッケード)
- 視運動性眼振検査(OKN)
- ステップ回転(Step Rotation)
- 正弦波方式回転(SHA)

#### ハードウェアのセットアップ

- 1. EOG ボードが Instacal に登録されていることを確認します。
- 2. 第[2.8](#page-53-0)章の指示に従って、VisualEyes™ソフトウェアで EOG ボードを回転椅子用 ENG として登録 します。*[Hardware registration and licensing](#page-53-0)* 注記:回転椅子用 ENG を登録する前に、VNG ゴーグルを登録してライセンスを適用しておく必要 があります。

#### <span id="page-44-0"></span>**2.6.7.4** 回転椅子のキャリブレーションと検証

回転椅子用の DAQ ハードウェアドライバーをインストールした後、OtoAccess®データベースと VisualEyes™ソフトウェアを起動します。

「構成」 *>* 「システムの初期設定」に移動し、左パネルで回転椅子を選択します。

プルダウンメニューから回転椅子のモデル(型番)を選択できます。検査者はコントローラーボードのステ ータスを確認でき、回転椅子のゼロ位置を調整することもできます。

# mondo

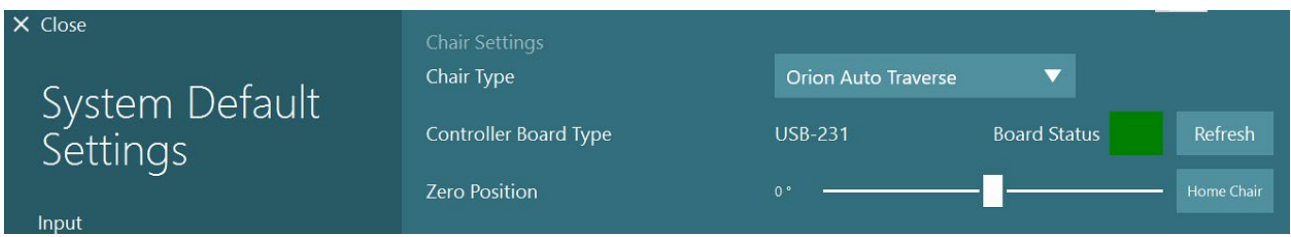

設定確認の一環として、製品の検証とキャリブレーションを実行できます。設定が完了したら、製品の検証 を行う必要があります。「定期保守」で「バリデーション(検証)」を選択すると、正弦波の検証を実行で きます。

「正弦波のバリデーション」で「開始」をクリックします。回転椅子はゆっくりと前後に回転させてくださ い。正弦波を確認します。2 色の正弦波が 1 つの波形に重なり合っているはずです。波形が一致している場 合、キャリブレーションの必要はありません。

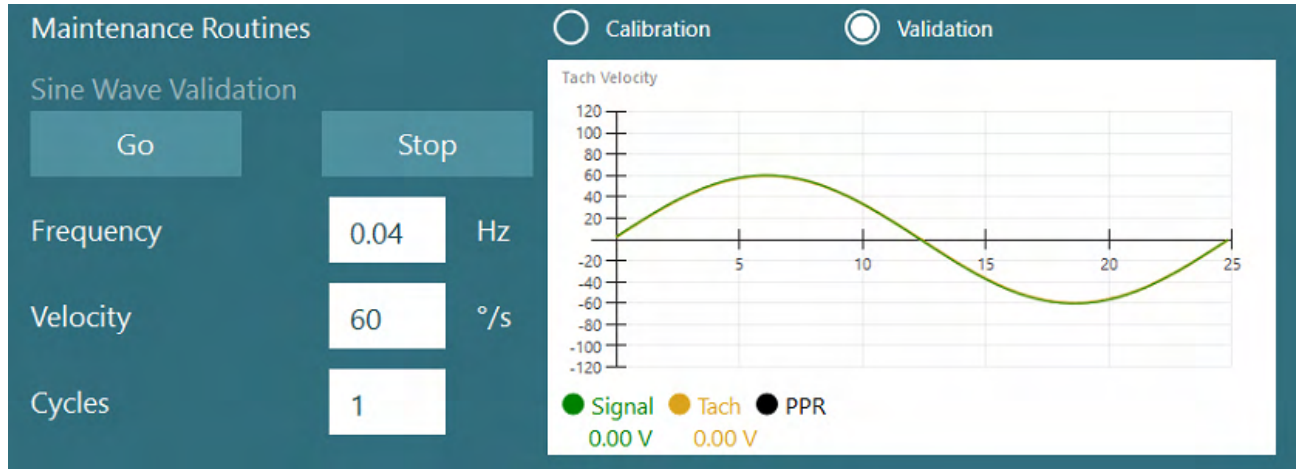

図 *2.6-33*:正弦波のバリデーション(検証)

波形が一致しない場合は、キャリブレーションの定期保守に切り替えます。「ドリフトキャリブレーショ ン」で「開始」をクリックします。回転椅子は作動させず、停止した状態にしてください。回転椅子がゆっ くりと動く場合は、ドリフトオフセットの左右矢印ボタンでドリフトを削除します。回転椅子の動作が止ま ったら、「停止」をクリックします。次に、「Tach 速度キャリブレーション」で「開始」をクリックしま す。回転椅子が時計回りに回転します。2 本の線が表示され、最終的に重なります。キャリブレーションは 自動的に停止します。

図 *2.6-32*:回転椅子モデル(型番)の選択

# ulfunne

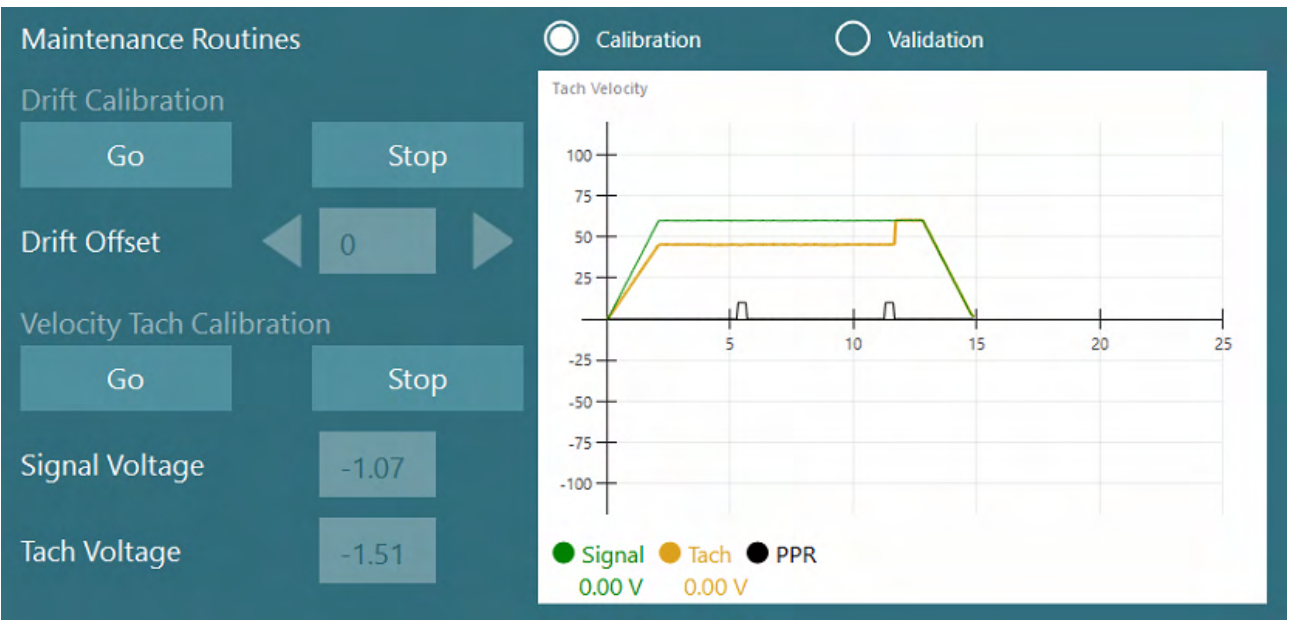

図 *2.6-34*:ドリフトと *Tach* 速度キャリブレーション

#### **2.6.7.5 Auto-Traverse/Comprehensive** 設置の追加手順

耳石機能検査用に、0~7 cm のマイクロ遠心分離機のオプションがあります。チャイルドシートは、回転椅 子座面中央に水平に配置する必要があります。スケールが中心から回転椅子が外れていることを示している 場合は、「現在の水平方向の位置 (cm)」で現在の回転椅子の中心から外れた位置を入力し、回転椅子が中 心から外れている方向(左右)を選択します。「正中 水平方向」ボタンをクリックして、回転椅子を中央 に移動します。

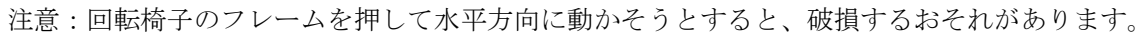

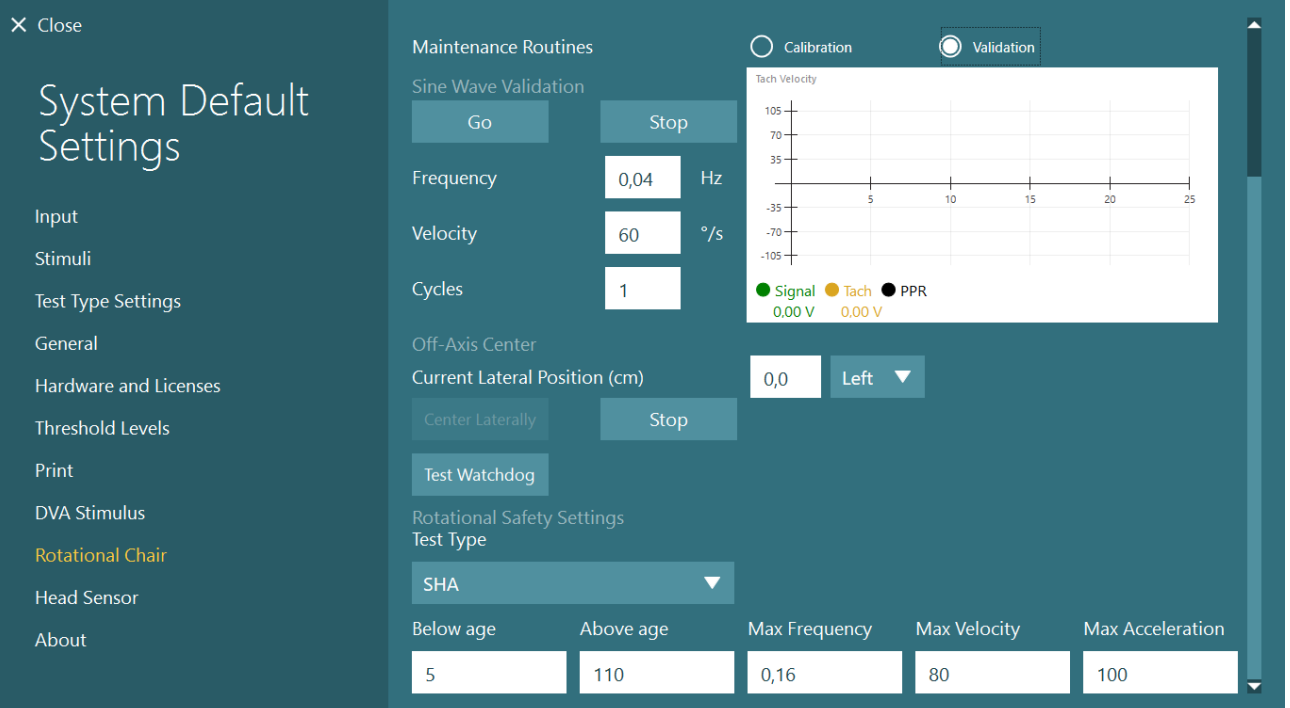

図 *2.6-35*:*Auto-Traverse/Comprehensive*「中央軸外(*Off-Axis* 正中)」の追加設定

# mondo

#### レーザーの確認

刺激の種類として、プルダウンメニューから「レーザーとドラム」を選択します。「設定とキャリブレーシ ョン」で、「レーザー」を選択します。

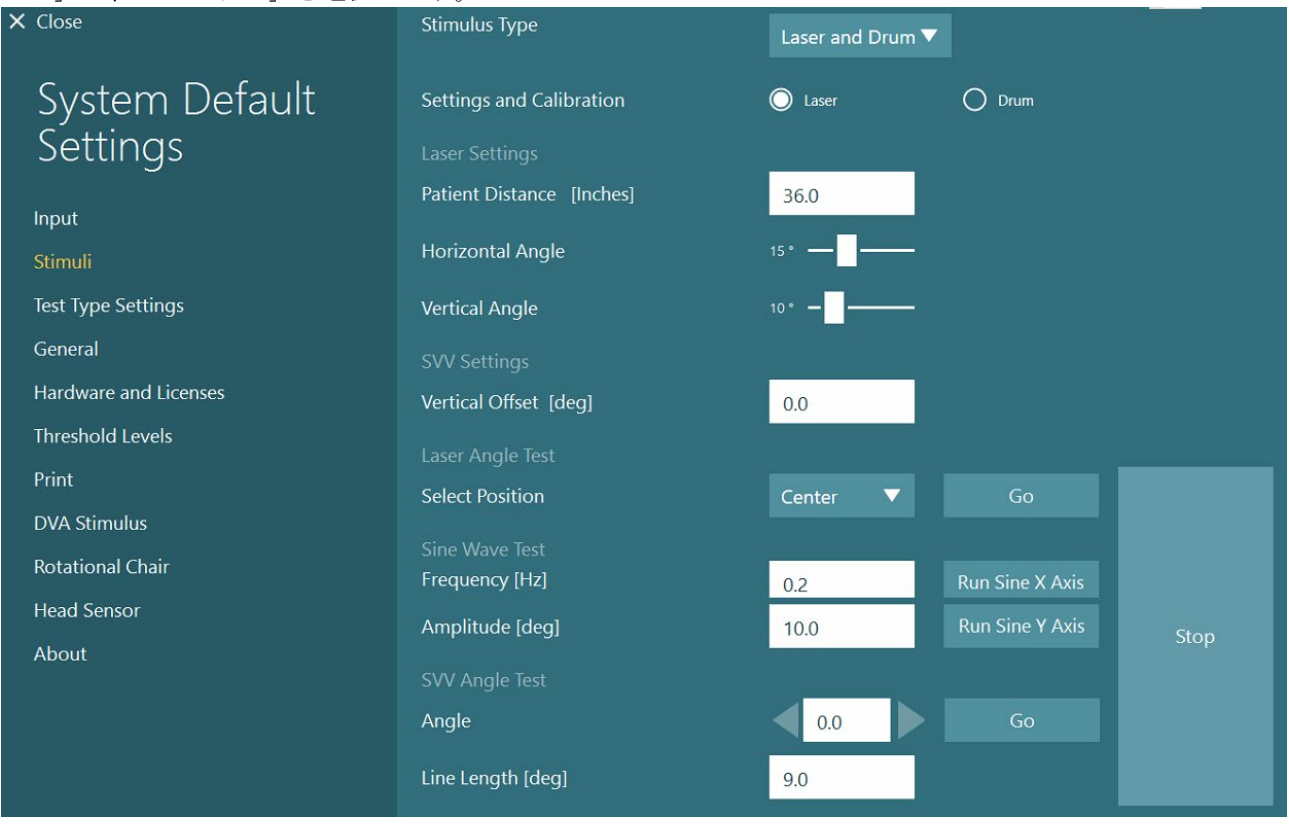

図 *2.6-36*:*Auto-Traverse/Comprehensive* レーザー刺激の設定

レーザーの角度設定で「中央位置(Center)」を選択し、「開始」をクリックします。レーザー光は、選択 した位置(中央、左 15、右 15、左 25、右 25 など)に応じて、ブースの壁に赤いターゲットを投影しま す。次に、「正弦波 X 軸の実行」または「正弦波 Y 軸の実行」で正弦波の検査を行い、レーザーが滑らか に動くことを確認します。「停止」をクリックして、正弦波の検査を停止します。

「SVV 角度設定」で「開始」をクリックして、SVV ラインがレンダリングされていることを確認します。 左右矢印ボタンでラインの角度を調整し、ラインが滑らかに動くことを確認します。

## mont

#### **OKN** ドラムの確認

刺激の種類として、プルダウンメニューから「レーザーとドラム」を選択します。「設定とキャリブレーシ ョン」で「ドラム」を選択し、「バリデーション」を選択します。「正弦波のバリデーション」で「開始」 をクリックして、正弦波の検証を実行します。OKN ランプが点灯し、ブースの壁に縞模様が表示されま す。OKN ドラムは最初に一方向に回転させ、次に対称的な正弦波で反対の方向に回転させる必要がありま す。バリデーションの設定で指定したサイクル数を終了すると、OKN ドラムは自動的に停止します。<br>X Close Stimulus Type

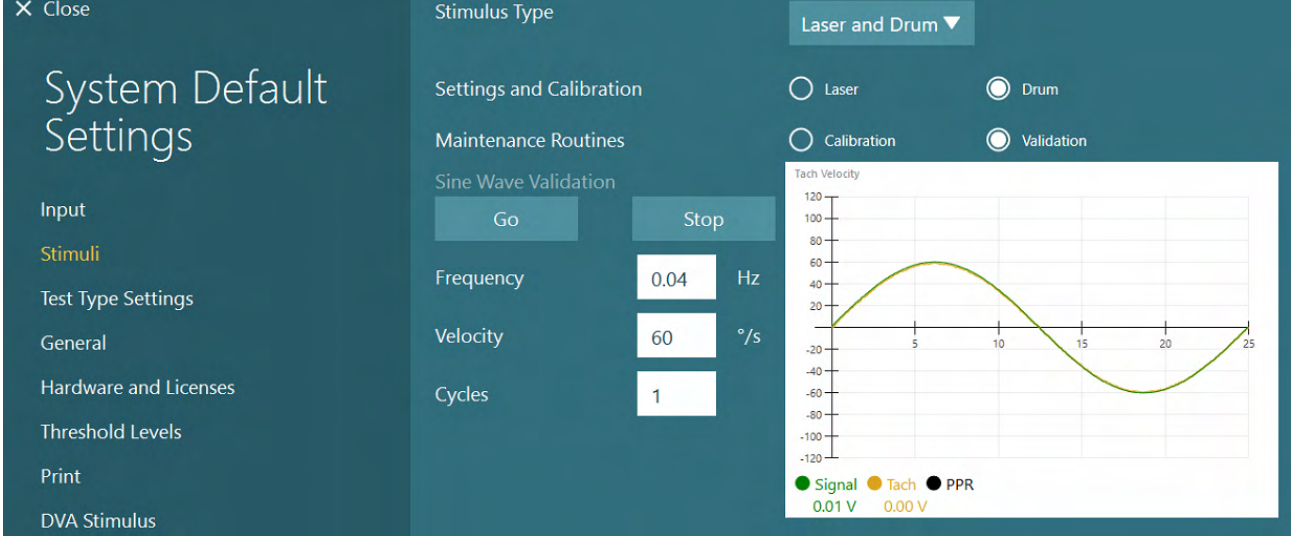

図 *2.6-37*:*Auto-Traverse/Comprehensive OKN* ドラムの設定

正弦波に重なる波形が表示されない場合は、「キャリブレーション」を選択します。「ドリフトキャリブレ ーション」で「開始」をクリックして、左右矢印ボタンでドリフトを調整し、OKN ドラムの動作を停止し ます。「停止」をクリックします。次に、「Tach 速度キャリブレーション」で「開始」をクリックしま す。OKN ドラムが回転を始めます。方向が反時計回りであることを確認してください。2 本の線が表示さ れ、最終的に重なります。キャリブレーションは自動的に停止します。

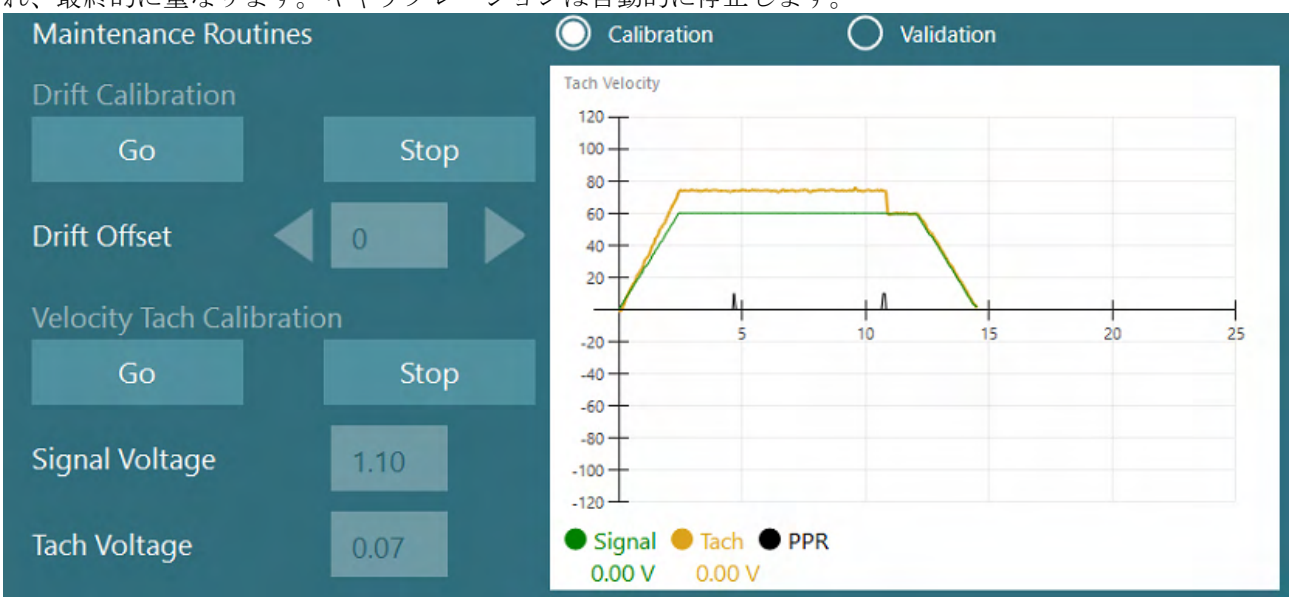

図 *2.6-38*:*Auto-Traverser/Comprehensive OKN* ドラムのドリフトキャリブレーションと *Tach* 速度キャリブレーション

## womund

#### 安全性の確認

回転椅子で検査を開始する前に、以下のような安全性の検査を実行する必要があります。

Orion Auto-Traverse/Orion Comprehensive 安全性の確認

- 監視用タイマーの安全性:Eストップ(緊急停止)が解除されていることを確認してください。E ストップは、VisualEyes™ソフトウェアで「検査開始」をクリックするか、*「システムの初期設定」 >* 「回転椅子」に移動して「OrionA/C」を選択するまで、E ストップはオフのままです。 VisualEyes™を終了すると、数秒後に E ストップのライトがオフになります。これによって監視用タ イマーの安全性が確保されます。
- ブースドアの安全性:ブースのドアを開けた状態で「検査開始」をクリックします。検査を続行す るには、ブースのドアを閉じる必要があることを警告するメッセージが表示されます。ブースのド アを閉め、回転刺激検査に進みます。安全性の確認リストが表示されます。検査を開始する前に、 リストを確認する必要があります。

### **2.6.8 DataLink**(オプション)

DataLink は、VNG 用 EOG 付属品セットによって VisualEyes™ 515/525 で使用できるようになります。 VNG ゴーグルで検査できない被検者に対して ENG を実施するために使用します。DataLink は、被検者に取 り付けられた電極からの電位記録を介して眼球の位置を測定します。EOG 被検者用ケーブルは DataLink に、色分けされた電極ケーブルは EOG 被検者用ケーブルに接続して被検者に貼り付けた電極に取り付けま す。電極モンタージュと電極抵抗値の確認の手順については、第 [3.5.3](#page-76-0) 章を参照してください。

ライセンス適用の場合、DataLink は以下の検査と互換性があります。 注記 DataLink は回転刺激検査との互換性はありません。

- 自発眼振検査
- 注視眼振検査
- 追跡眼球運動検査(ETT)
- 急速眼球運動検査(サッケード/ランダムサッケード)
- 視運動性眼振検査 (OKN)
- 頭位眼振検査
- 頭位変換眼振検査 (Dix Hallpike)
- カロリック検査(冷温刺激)
- **Saccadometry**

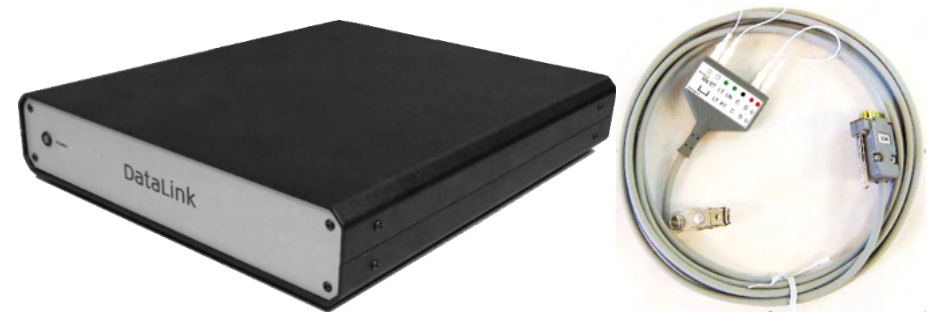

図 *2.6-39*:*DataLink* と *EOG* 被検者用ケーブル

ハードウェアのセットアップ

- 1. 9 ピン接続端子を EOG 被検者用ケーブルから DataLink 背面にある EOG 接続端子に接続します。
- 2. USB Type-B 接続端子を DataLink の背面にある USBPC ポートに接続し、もう一方の端を PC また は USB ハブに接続します。DataLink の USB ポートの横にある A/D ステータス LED が緑色に点灯 します。
- 3. 電源ケーブルを DataLink 背面にある主電源用の接続端子に接続します。

## mondo

- 4. 背面の電源スイッチで DataLink の電源を入れます。DataLink 前面にある A/D ステータス LED が緑 色に点灯します。
- 5. インストールします。
- 6. 第 [2.8](#page-53-0) 章の指示に従って、VisualEyes™ソフトウェアで DataLink を「DataLink」として登録しま す。*[Hardware registration and licensing](#page-53-0)* 注記: DataLink を登録する前に、VNG ゴーグルを登録してライセンスを適用しておく必要がありま す。

#### **2.6.8.1 DataLink** 設定-**Orion Reclining/System 2000 Reclining/System 2000 Comprehensive**

Orion Reclining、System 2000 Reclining、System 2000 Comprehensive と組み合わせて DataLink を構成す る場合、DataLink ボード (minilab 1008) が最初に検出され、Instacal で Board#0 になることがあります。 回転椅子と VisualEyes™ソフトウェア間の通信で競合する可能性があります。

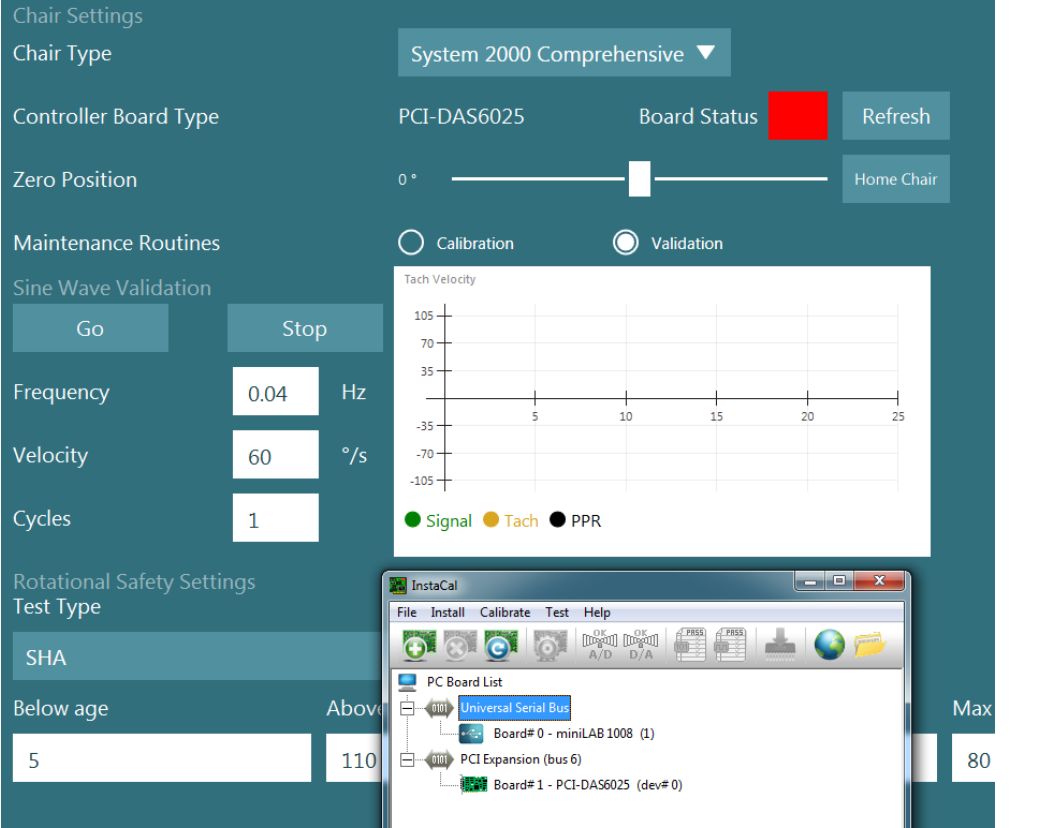

図 *2.6-40*:*System 2000 Comprehensive/Reclining DataLink* ボード(*minilab 1008*)の *Board#0* の不適切な検出

解決するには、Instacal でボードを右クリックし、「Board#...の変更」をクリックしてボード番号を変更し ます。

DataLink (miniLAB 1008) が Board#1、回転椅子 (USB-231 / PCI-DAS6025) が Board#0 になるように Instacal を構成します。

# whenhal

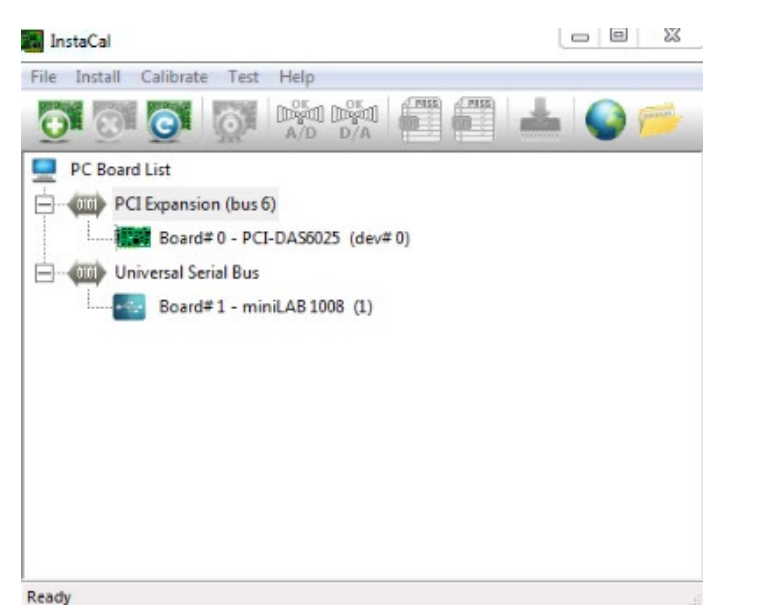

図 *2.6-41*:*System 2000 Comprehensive/Reclining DataLink* ボード(*minilab 1008*)の適切な検出

### **2.6.9 TRV Chair**(オプション)

TRV Chair は、FireWire 接続で VisualEyes™製品で使用できます。 TRV Chair の設置と使用方法については、別途説明書を参照してください。

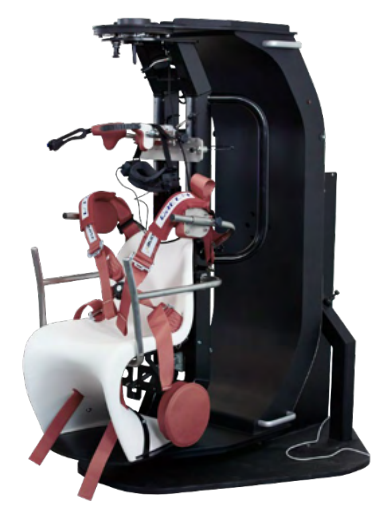

図 *2.6-42*:*TRV Chair*

### Mondon

### <span id="page-52-0"></span>回転椅子と **DataLink** 用 **DAQ** ハードウェアドライバーのインストール

回転椅子と DataLink では、ハードウェアコンポーネントからのデータを正常に取得するため、DAQ ハード ウェアドライバーを追加でインストールする必要があります。関連するドライバーについては、以下の手順 に従ってください。

#### 注記

VisualEyes™ソフトウェアを古いバージョンからアップグレードする場合は、新しい VisualEyes™ソフトウェ アのインストールで提供されるドライバーにドライバーを更新する必要があります。

#### **DAQ** ハードウェアドライバーのインストールー**Orion/System 2000/DataLink**

Windowsエクスプローラーを開きます。以下の場所に移動します。 C:\Program Files (x86)\Interacoustics\Micromedical VisualEyes™™\Driverfiles

#### **icalsetup.exe**を実行します。

「セットアップ」をクリックして、InstaCalのインストールを開始します。 InstaCalの既定場所「 C:\Program Files (x86)\Measurement Computing\DAQ\」にインストールするよう選 択します。 インストールするプログラム機能を確認されたら、既定のオプションを選択して「Universal Library Examples」をインストールします。

インストール時に Windows セキュリティーによって、Measurement Computing ソフトウェアのインストー ル許可を要求されることがあります。「Measurement Computing のソフトウェアを常に信頼する」にチェ ックを入れて、「インストール」を選択します。InstaCal のセットアップが完了したら、PC を再起動する 必要があります。

PC を再起動したら、InstaCal ソフトウェアを起動します。Instacal ソフトウェアを起動する前に、回転椅子 の USB ケーブルが VisualEyes™製品に接続され、回転椅子の電源が入っていることを確認します。USB ケ ーブルを接続した後、すべてのハードウェアが自動検出されるまで数秒待ちます。InstaCal ソフトウェアは 以下の場所にあります。

Windows®7/ 8.1 では、「スタート」 > 「すべてのプログラム」 > 「Measurement Computing」 > 「InstaCal」をクリックします。 Windows®10 では、「スタート」 > 「すべてのアプリ」 > 「Measurement Computing」 > 「InstaCal」を クリックします。

InstaCal ソフトウェアを起動すると、ソフトウェアは表 2.7-1 に記載のボードタイプとしてハードウェアを 検出します(ハードウェアに電源が供給され、PC 接続している場合)。「OK」ボタンをクリックして、デ バイスをプログラムに登録します。System 2000 Auto-Traverse の場合は、各ボードの「設定」ボタンをク リックし、「カウンター 1 クロックソース」のボード構成設定を「10MHz クロック」に変更します。

| ハードウェアモデル                  | ボードタイプ             | ボードの枚数 |  |  |  |
|----------------------------|--------------------|--------|--|--|--|
| Orion Reclining            | <b>USB-231</b>     |        |  |  |  |
| <b>Orion Comprehensive</b> | <b>USB-231</b>     |        |  |  |  |
| Orion Auto-Traverse        | <b>USB-231</b>     |        |  |  |  |
| System 2000 Reclining      | <b>PCI-DAS6025</b> |        |  |  |  |
| System 2000 Comprehensive  | PCI-DAS6025        |        |  |  |  |
| System 2000 Auto-Traverse  | <b>PCI-DAS6025</b> |        |  |  |  |
| DataLink                   | miniLAB-1008       |        |  |  |  |

表 *2.7-1*:ハードウェアモデルに応じた *InstaCal* ソフトウェアのボードタイプ検出

## womb

#### **DAQ** ハードウェアドライバーのインストールー**Nydiag200**

Nydiag200 の CAN モーター制御ケーブルが PC の USB ポートに接続されていることを確認します。 Windowsエクスプローラーを開きます。以下の場所に移動します。 C:\Program Files (x86)\Interacoustics\Micromedical VisualEyes™™\Driverfiles

#### **kvaser\_drivers\_setup.exe**を実行します。

インストールするコンポーネントを確認されたら、ドライバー(32/64ビットx86)、スタートメニューのシ ョートカット、GUIツールをインストールするための既定の設定を選択します。 ドライバーのインストール先を確認されたら、既定場所 C:\Program Files\Kvaser\Drivers を選択します。

### <span id="page-53-0"></span>2.8 ハードウェアとライセンス

新しいハードウェアを VisualEyes™製品に接続する場合、正しく認識されるように VisualEyes™ソフトウェ アに登録する必要があります。VNG 用/vHIT 用ゴーグルもライセンスを適用する必要があります。

新しいハードウェアを接続した状態で VisualEyes™ソフトウェアを起動すると、ソフトウェアは新しいハー ドウェアを自動的に検出し、以下の画面がポップアップ表示されます。接続しているハードウェアの一意の ハードウェア番号を示しています。プルダウンメニューで接続しているハードウェアのタイプを指定する必 要があります。VNG ゴーグルは、他のハードウェアよりも先に登録およびライセンス適用しておくことが 重要です。

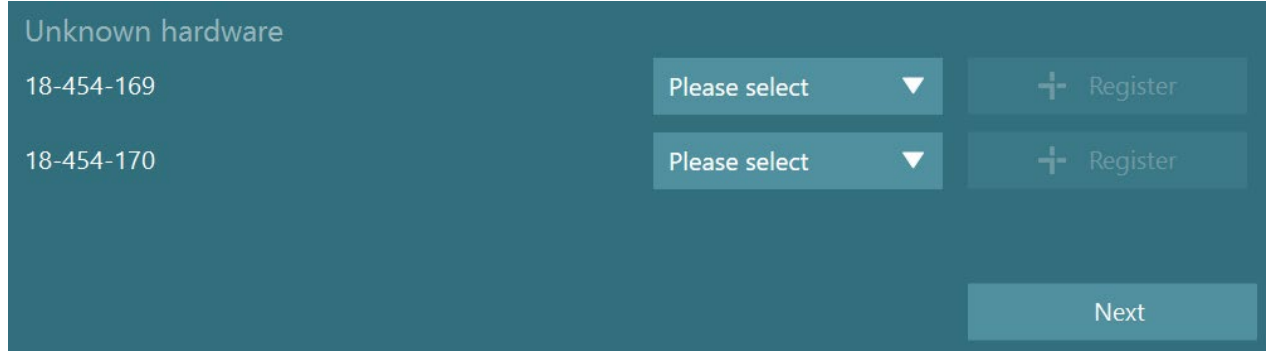

選択したハードウェアが両眼ゴーグルの場合、左側に別のプルダウンメニューが表示され、ペアリングする カメラを選択します。

| Unknown hardware |               |                    |                |
|------------------|---------------|--------------------|----------------|
| 18-454-169       | Please select | Top Mount Camera ▼ | $-$ - Register |
| 18-454-170       | Please select | Please select      | + Register     |
|                  | 18-454-170    |                    |                |
|                  |               |                    |                |
|                  |               |                    | <b>Next</b>    |

「登録」ボタンをクリックしてハードウェアを VisualEyes™製品へ保存し、「次へ」をクリックします。

# Margaret

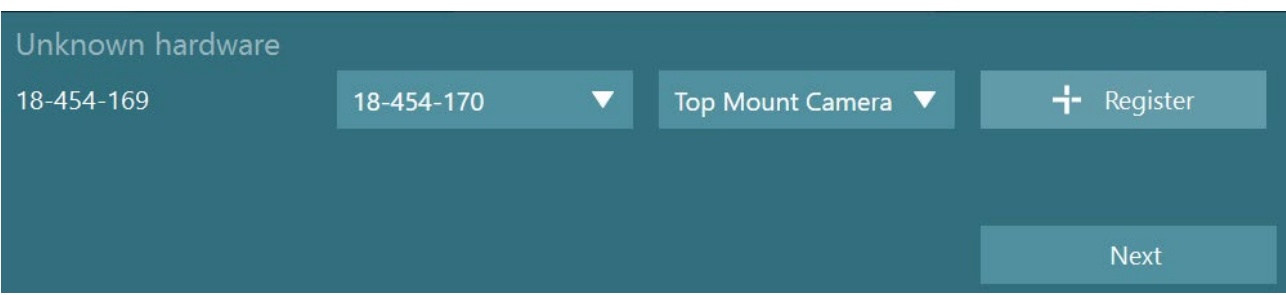

ライセンスキー入力用の別画面が表示されます。新しいハードウェアを登録した VisualEyes™製品のライセ ンスを入力します。

注記 :メインの VNG ゴーグルと EyeSeeCam ゴーグルのみライセンスを保持する必要があります。 VisualEyes™製品で提供されるライセンスになります。その他のハードウェア(回転椅子用 ENG、 DataLink、小児観察用カメラ、 VORTEQ™ IMU)の場合、ライセンス欄を空欄のまま「閉じる」をクリッ クしてください。その後、これらのハードウェアは VNG ゴーグルと同じライセンスで機能します。

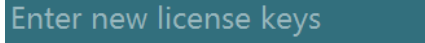

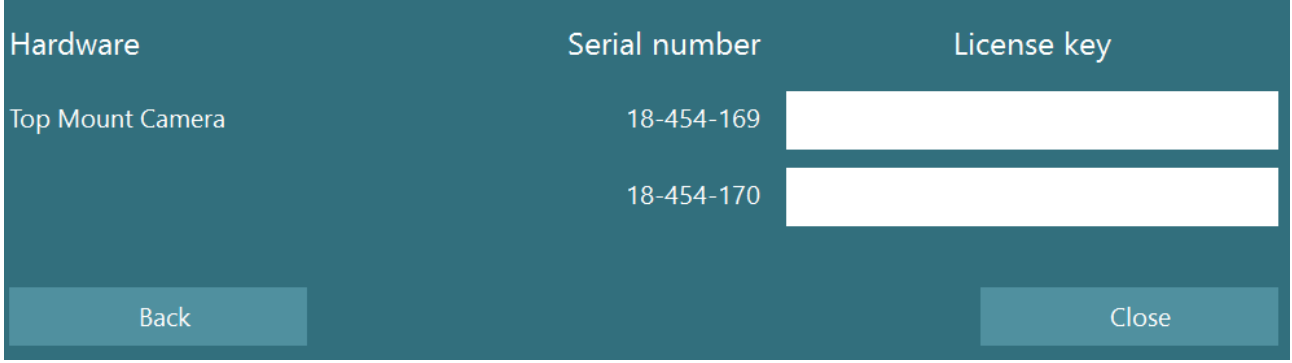

VNG ゴーグルの登録とライセンス適用後、追加のハードウェアを登録できます。

これは、新しく追加したハードウェアを接続した状態で VisualEyes ソフトウェアを再起動することで実行 できます。不明なハードウェアがあることを示す画面がポップアップ表示され、上記の手順に従って登録で きます。

新しいハードウェアを接続して、「システムの初期設定」 *>* 「ハードウェアとライセンス」で設定する方法 もあります。これによって登録したハードウェアと適用中のライセンスがすべて表示されます。不明なハー ドウェアがある場合は、画面の上部にも表示されます。プルダウンメニューからハードウェアのタイプを選 択し、「登録」をクリックします。

# Whomhou

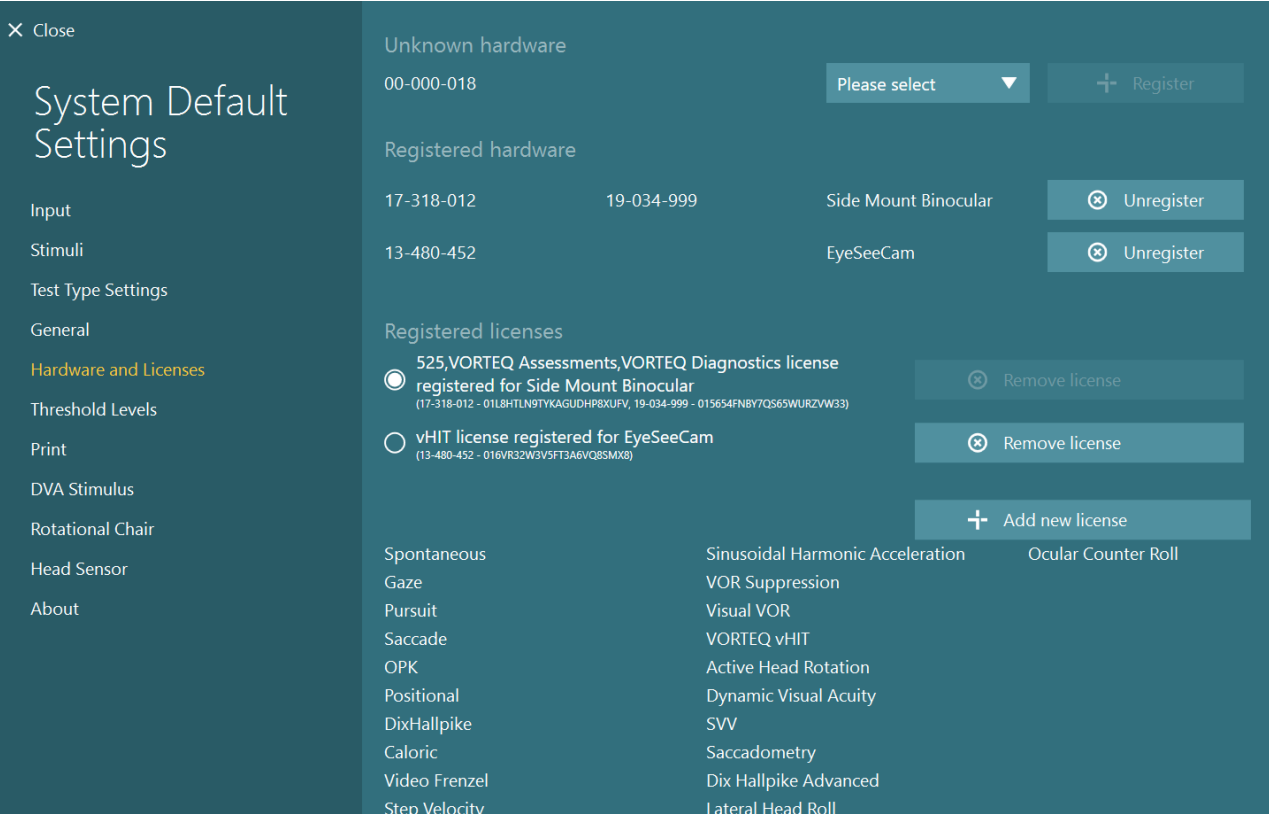

## WIMMW

### ディスプレイの構成

VisualEyes™製品は、視覚刺激を正しく提示し、視線追跡を正しい角度にキャリブレーションするために、 適切なモニターやプロジェクターを必要とします。したがって、刺激提示用モニターを使用する場合、以下 の指示に従って正しく構成されていることを確認することが重要です。

#### **2.9.1** テレビに関する考慮事項

モニター画面のサイズは、目標の角度で視覚刺激を提示するために十分な大きさであることが重要です。

接続距離が 7.5m を超えていて、ケーブルを壁の後ろに隠したり天井を通過したりする場合は、電源付き HDMI 延長ハブ/ケーブルを使用する必要があります。ワイヤレスの HDMI 接続には対応していません。

テレビの設定を行う場合、HDMI スケーリングやデジタル画像処理の補正により、提示される刺激信号が遅 れる可能性があるため、テレビを「PC」または「ゲーム」モードに設定する必要があります。

テレビはフル HD (1080 ピクセル)を推奨します。

#### **2.9.2 Windows** のディスプレイ設定

ディスプレイは、「*Windows* の設定」 *>* 「システム」 *>* 「ディスプレイ」の Windows のディスプレイ設定 で正しく設定する必要があります。

• ディスプレイは拡張ディスプレイとして 設定する必要があり、PC モニターをメ インディスプレイとして選択する必要が あります。テレビまたはプロジェクター をメインディスプレイとして選択するこ とはできません。

#### • テレビやプロジェクターのスケールは 100%に設定する必要があります。

### Multiple displays

Multiple displays

Extend these displays

 $\sqrt{\phantom{a}}$  Make this my main display

### Scale and layout

Change the size of text, apps, and other items

100%

#### **Advanced scaling settings**

Recolution

• 解像度は 1920×1080 に設定する必要が あります。 UHD 4K テレビを使用する場合、解像度 を 1920 x 1080 に設定し、リフレッシュ レートを 60Hz にする必要があります。

リフレッシュレートを 60Hz に設定する には、「ディスプレイの詳細設定」に移 動し、ディスプレイを選択して、「ディ スプレイ X のディスプレイアダプタのプ ロパティー」をクリックします。

## Margaret

次に、画面上部の「モニター」タブを選 択し、「画面のリフレッシュレート」の プルダウンメニューで「60Hz」を選択し ます。

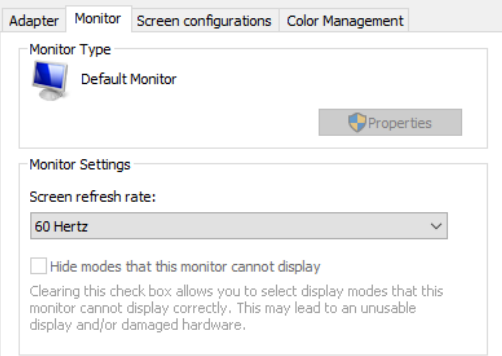

#### **2.9.3 VisualEyes**™ソフトウェアの設定

テレビと Windows の設定が正しく構成されたら、VisualEyes™ソフトウェアを起動し、以下の手順で VisualEyes™ソフトウェアでディスプレイを構成します。

注記:インストール時にチェックボックス「既存の VisualEyes™設定を移行する」を有効にした場合でも、 ディスプレイのサイズを再測定することを強く推奨します。VisualEyes™のバージョンが異なれば、使用す る測定方法も異なります。そのため、ディスプレイのサイズを検証することが重要です。

#### **2.9.3.1** 刺激

「システムの初期設定」に移動し、左パネルで「刺激」を選択します。

- テレビやプロジェクターを 使用している場合は、刺激 の種類としてテレビを選択 します。
- サブモニターが「ON」に設 定されていることを確認し ます。
- ページの下部で、刺激提示 用モニターを選択します。 モニターのサイズは、それ ぞれのピクセル解像度を基 準にしています。
- 選択したモニターにグリッ ド線を表示するには、「境 界の表示/非表示」をクリ ックします。

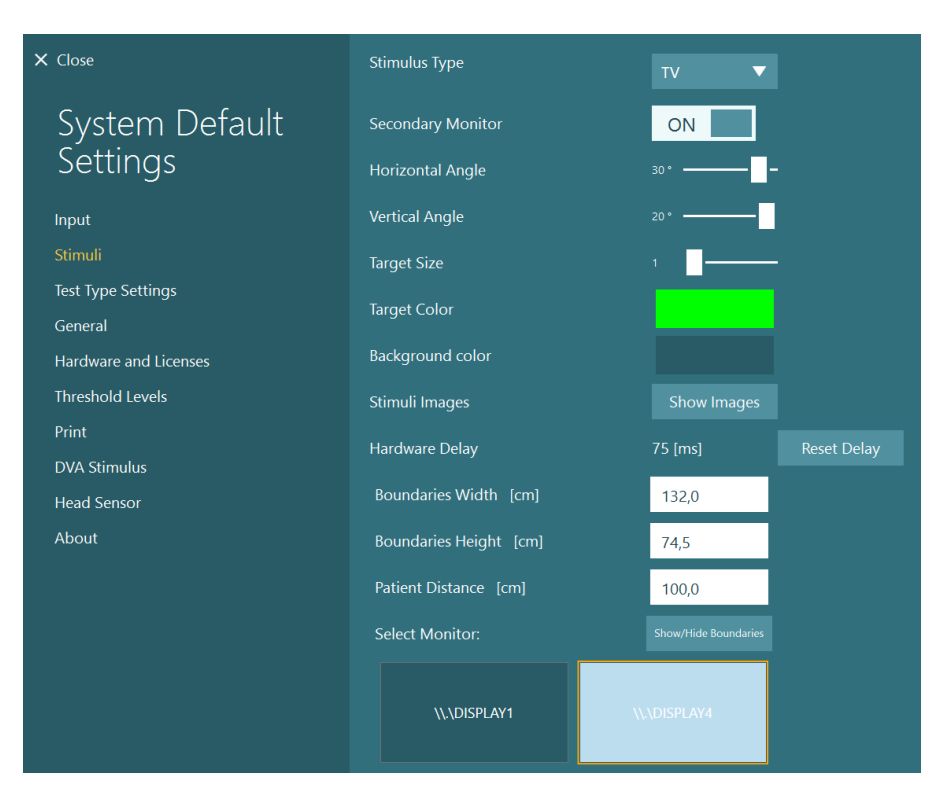

## womund

- 水平垂直方向のグリッド線 の幅と高さを測定して入力 します。
- 画面から被検者までの距離 を測定して入力します。

#### 注記:

VisualEyes™ソフトウェアで 入力する単位は、Windows 地域形式によって決定さ れ、cm またはインチのど ちらかになります。

• スライダーを使用して水平 角と垂直角を調整し、視覚 刺激に使用できる最大角度 を決定します。

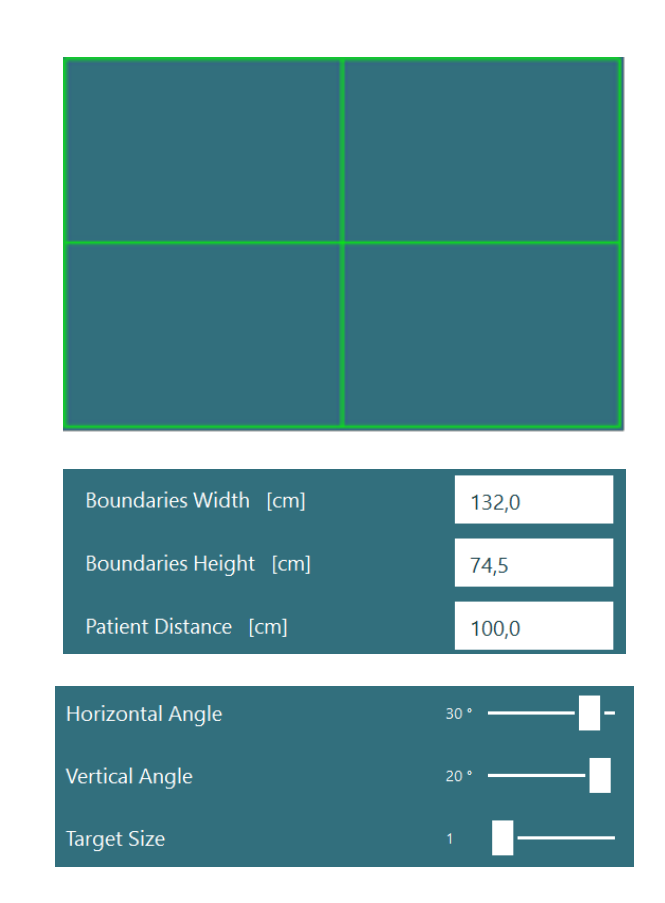

#### **2.9.3.2** ハードウェアの遅延

接続したモニター画面に視覚刺激を提示するための潜在的な遅延を補正するために、ハードウェアの遅延を VisualEyes™ソフトウェアから調整できます。接続した刺激提示用モニターに対して正しく設定されていな い場合、眼球運動検査の異常な潜時値につながる可能性があります。そのため、視覚刺激を使用する場合に は、ハードウェアの遅延を調整することを推奨します。刺激提示用モニターを交換する場合は、再調整する 必要があります。

## whenhal

ハードウェアの遅延に関して現 在設定されている値は、「シス テムの初期設定」 *>* 「刺激」に あります。

「遅延のリセット」をクリック すると、ハードウェアの遅延が 0ms に設定されます。

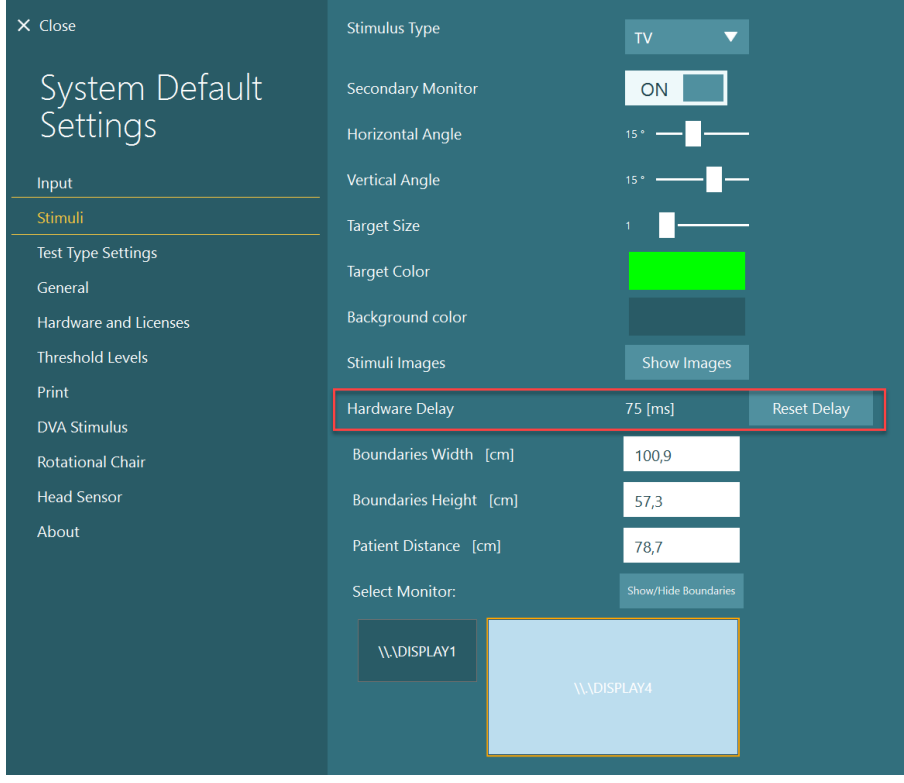

接続した刺激提示用モニターのハードウェア遅延を調整するには、以下の手順に従ってください。

1. 正常な反応を示すことを把 握している被検者に対して 追跡眼球運動検査を実施し ます。

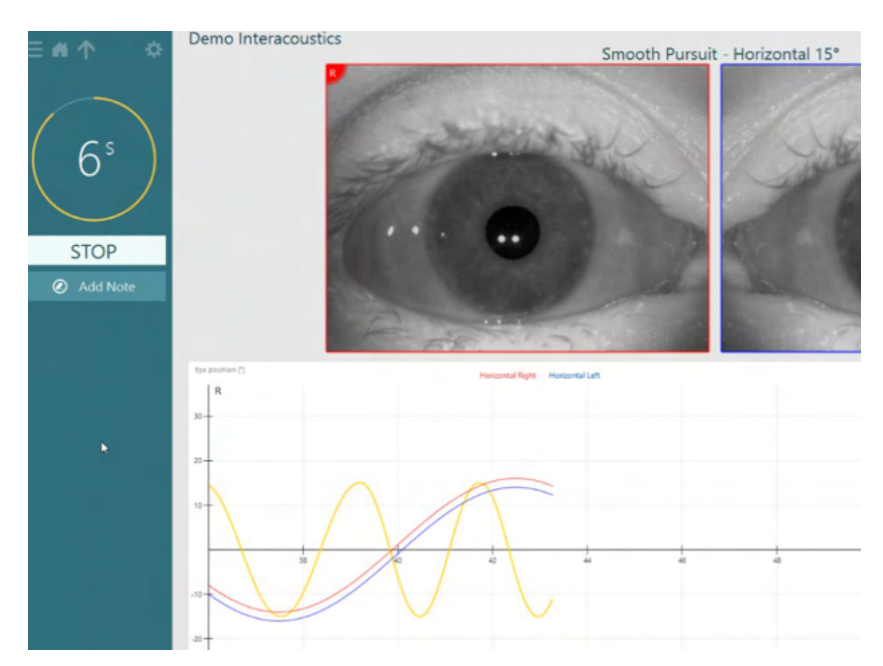

## monde

- 2. 検査終了後、下位検査をク リックします。
- 3. 「一時設定」へ移動しま す。

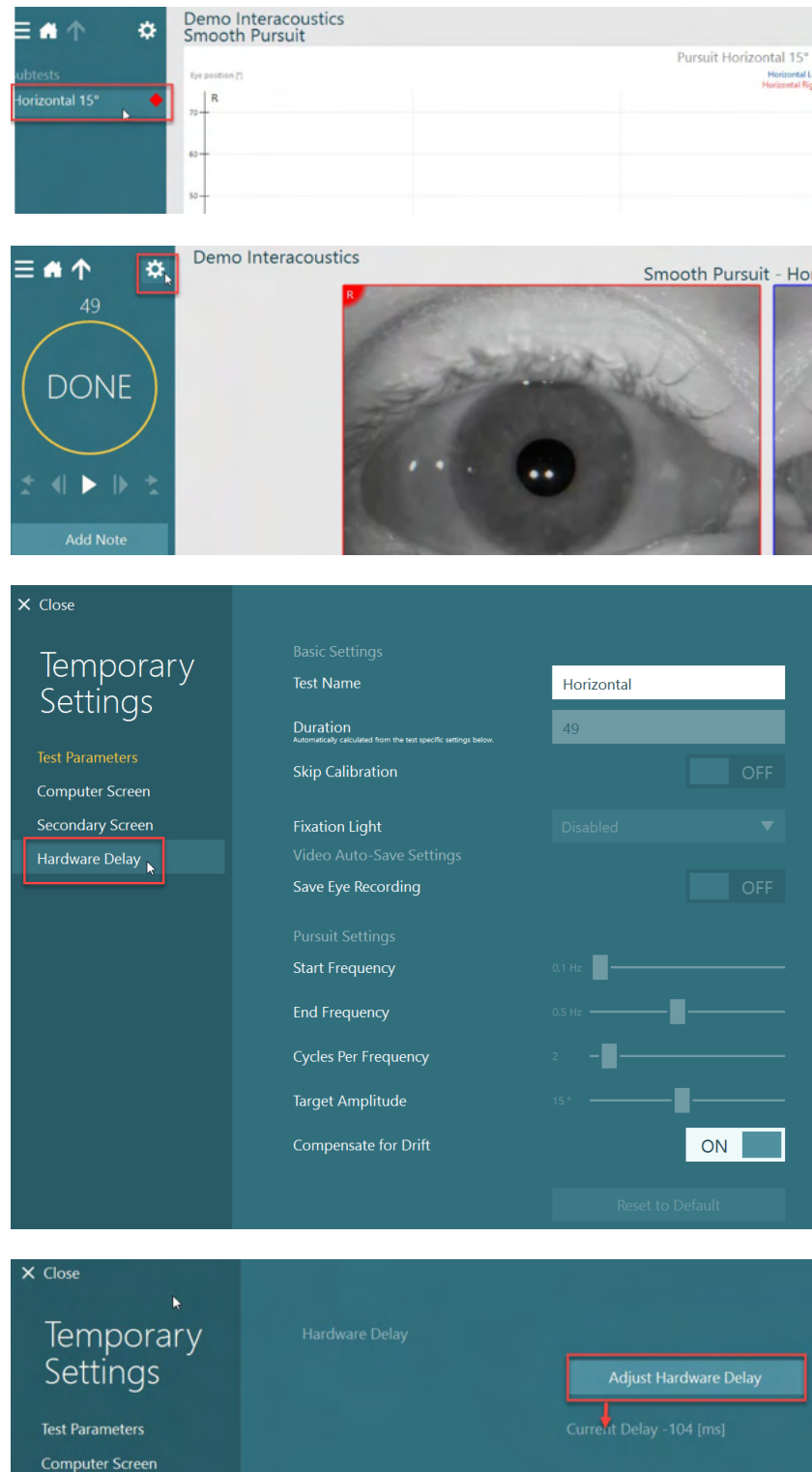

4. 「一時設定」から、左パネ ルの「ハードウェアの遅 延」をクリックします。

整は、現在の遅延として表 示されます。「ハードウェ ア遅延の調整」をクリック すると、それに応じてハー ドウェアの遅延値が調整さ れます。

5. ハードウェア遅延の推奨調

Secondary Screen

# womb

6. 「ハードウェア遅延の調 整」をクリックすると、調 整された値が「システムの 初期設定」 *>*「刺激」に表 示されます。

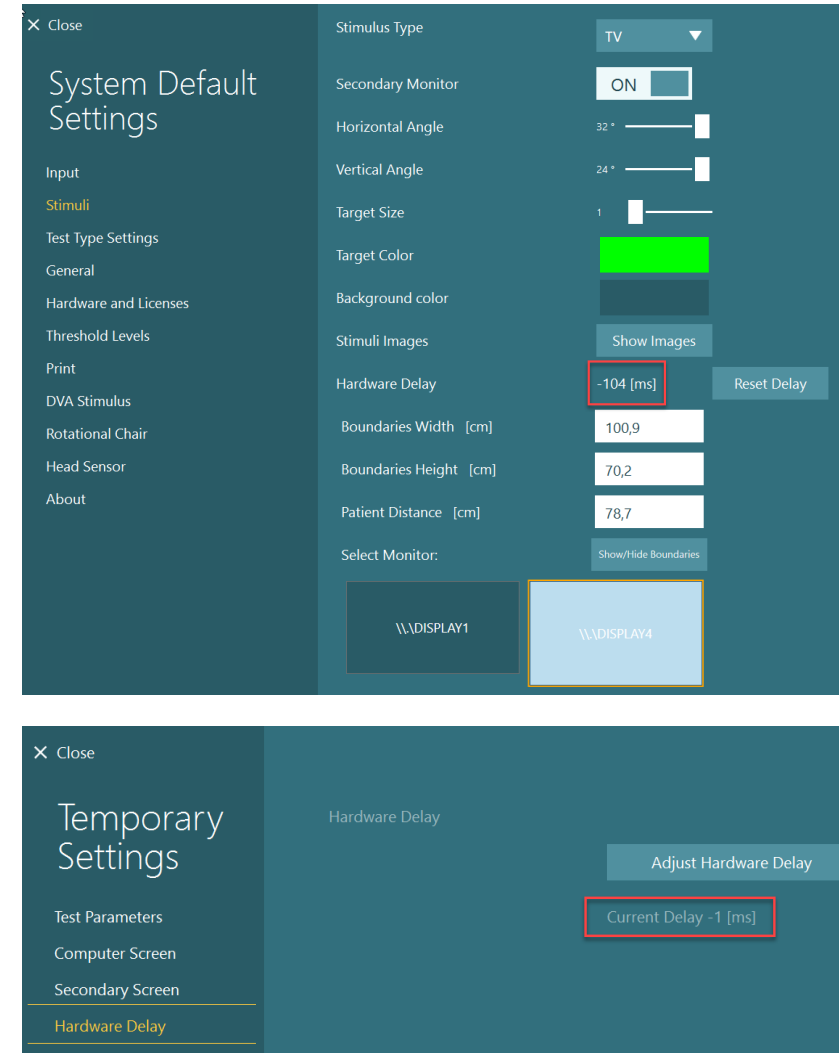

7. ハードウェア遅延の新しい 値を検証するために、正常 な反応を示すことを把握し ている被検者に対して別の 追跡眼球運動検査を実行し ます。

> この場合、推奨調整値は 0ms に近い値になります

#### **2.9.3.3 DVA** 刺激

VORTEQ™ Assesment が追加されている場合、刺激は「システムの初期設定」 *>* 「*DVA* 刺激」で設定する 必要があります。DVA 刺激の設定画面では、DVA に使用する刺激の個別の画面に測定結果が表示されま す。モニター画面が DVA に対して大きすぎる場合は、PC モニターを DVA 刺激用に選択できます。DVA 用 のモニターを選択し、ディスプレイの測定結果を確認します(これは、ノート PC およびデスクトップ PC のプライマリー画面である可能性があるため、選択したディスプレイの境界を入力する必要があります)。 被検者距離の値が選択したディスプレイに表示するのに適切ではない場合、視力表は可能な限り描画されま すが、最小の logMAR 値では識別できない場合があります。

# mondo

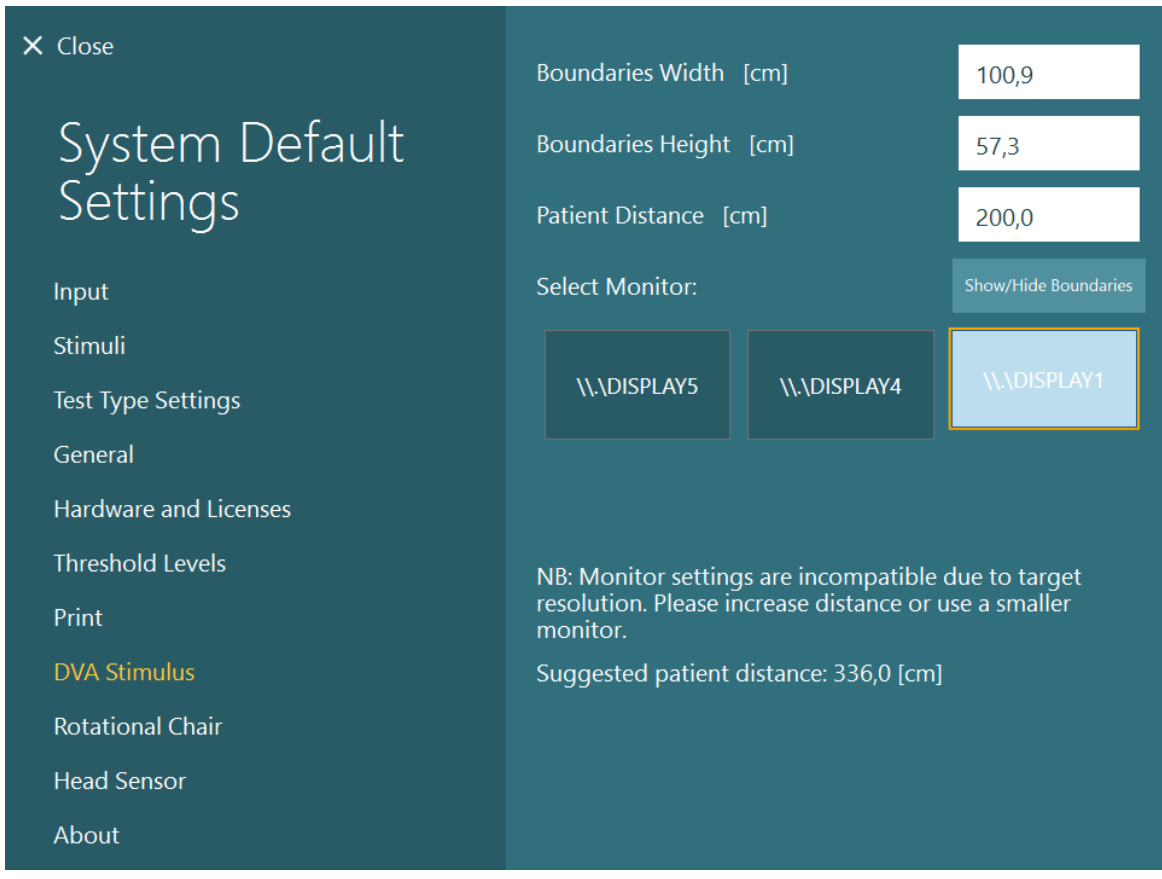

### 2.10 対応言語

VisualEyes™ソフトウェアの言語は、「システムの初期設定」 *>* 「一般」に移動し、プルダウンメニューか ら対象となる言語を選択することで設定できます([Figure 2.6-1](#page-27-0) 参照)。言語を変更した場合、VisualEyes™ ソフトウェアを再起動する必要があります。

VisualEyes™ソフトウェアに対応している言語は以下のとおりです。

- 英語(米国)
- フランス語(フランス)
- ドイツ語 (ドイツ)
- ギリシャ語 (ギリシャ)
- イタリア語 (イタリア)
- 日本語(日本)
- 韓国語(韓国)
- ポーランド語(ポーラン ド)
- ポルトガル語(ブラジ ル)
	- ロシア語(ロシア)
- スロベニア語 (スロベニ ア)
- スペイン語 (スペイン)
- スウェーデン語(スウェ ーデン)
- トルコ語 (トルコ)

# mondo

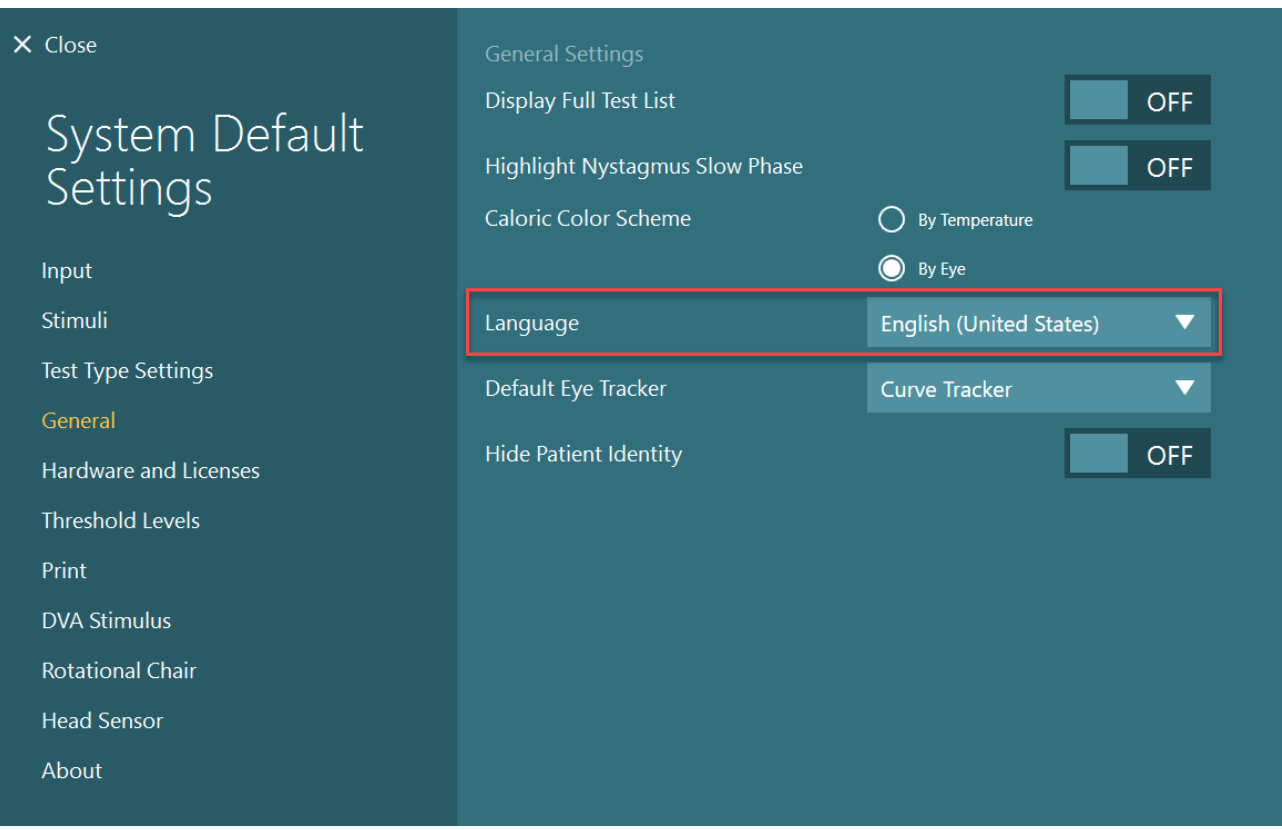

<sup>図</sup> *2.10-1*:「システムの初期設定」から言語の設定

### 2.11 データとビデオの保存

### **2.11.1** 検査データ

VisualEyes™では、OtoAccess®データベースを介して検査データを保存できます。VisualEyes™ソフトウェ アを OtoAccess®データベースを介して開くと、検査データは自動的に保存され、データベースで選択した 被検者に検査データが保存されます。

### **2.11.2** ビデオ記録

VisualEyes™では、VNG 用/vHIT 用ゴーグルだけでなく、外付け検査風景用カメラからもビデオ記録が可能 です。ビデオ記録の動画ファイルは特定の被検者と検査にリンクされますが、OtoAccess®データベースに は保存されません。動画ファイルの保存先は、「システムの初期設定」の「入力」で指定できます。 「参照」をクリックして、指定したフォルダーに移動します。 既定の場所は *C:\Users\Public\Videos\Micromedical VisualEyes*™*\* です。

### 注記:**VisualEyes**™製品がサーバー**/**クライアント構成の場合、すべての構成でビデオ保存用に指定したパ スへアクセスできることを確認してください。

# womb

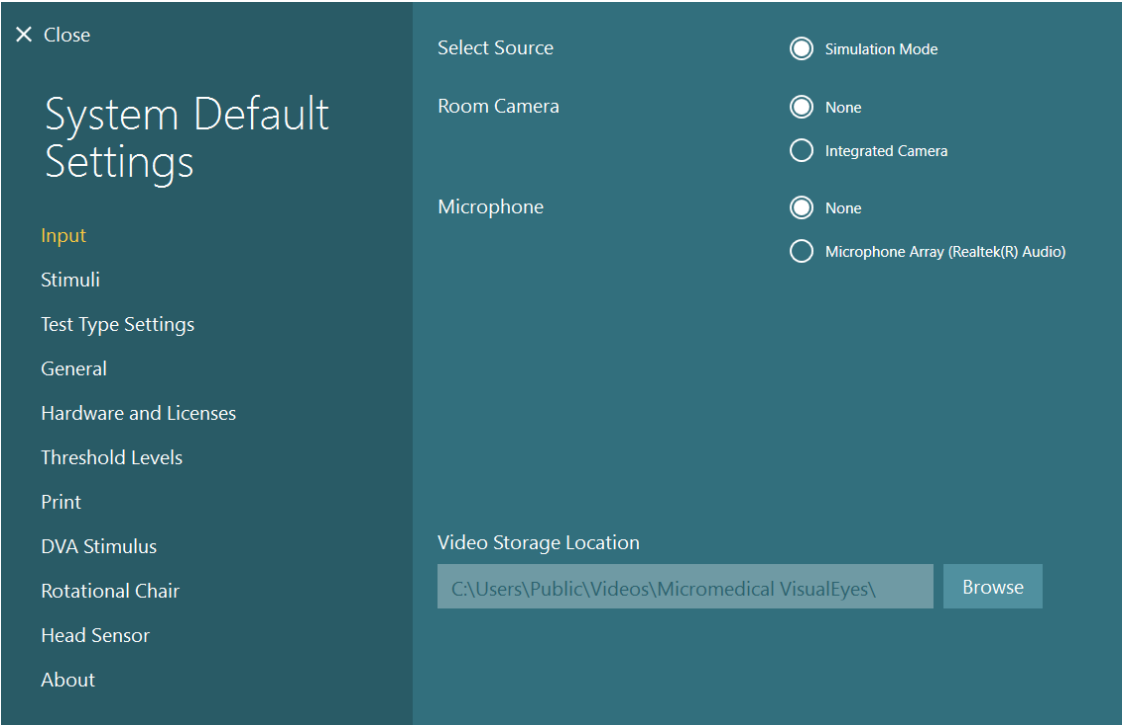

#### **2.11.3** セッションレポート

#### データベースへの出力

OtoAccess® データベースでは、セッションレビューのために VisualEyes™ ソフトウェアを起動する必要なく、すばやく簡単にアクセスできるよう に、セッションレポートを PDF で保存できます。この機能を使用するに は、セッションが完了するたびに、セッションレビューで「データベース への出力」をクリックする必要があります。

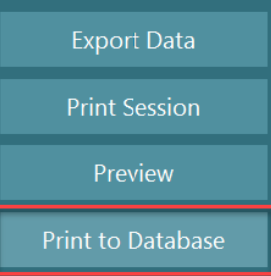

#### **PDF** 作成

VisualEyes™ソフトウェアから直接 PDF 印刷を有効にして、OtoAccess®データベース外で PDF 印刷をアー カイブすることもできます。

これは、「システムの初期設定」 *>* 「印刷」の「PDF 出力設定」から可能です。ここで「PDF レポート出 力」をオンに設定して「参照」をクリックして対象のフォルダーを選択することで、PDF レポートの保存 先を指定します。PDF ファイル名は、「フィールド選択」プルダウンメニューからファイル名に含めるフ ィールドを選択することで、カスタマイズできます。フィールドは、指定したフィールド区切り文字によっ て PDF ファイル名で区切られます。

#### 注記:**VisualEyes**™製品がサーバー**/**クライアント構成の場合、すべての構成で指定したデータ保存場所に アクセスできることを確認してください。

# Whomhout

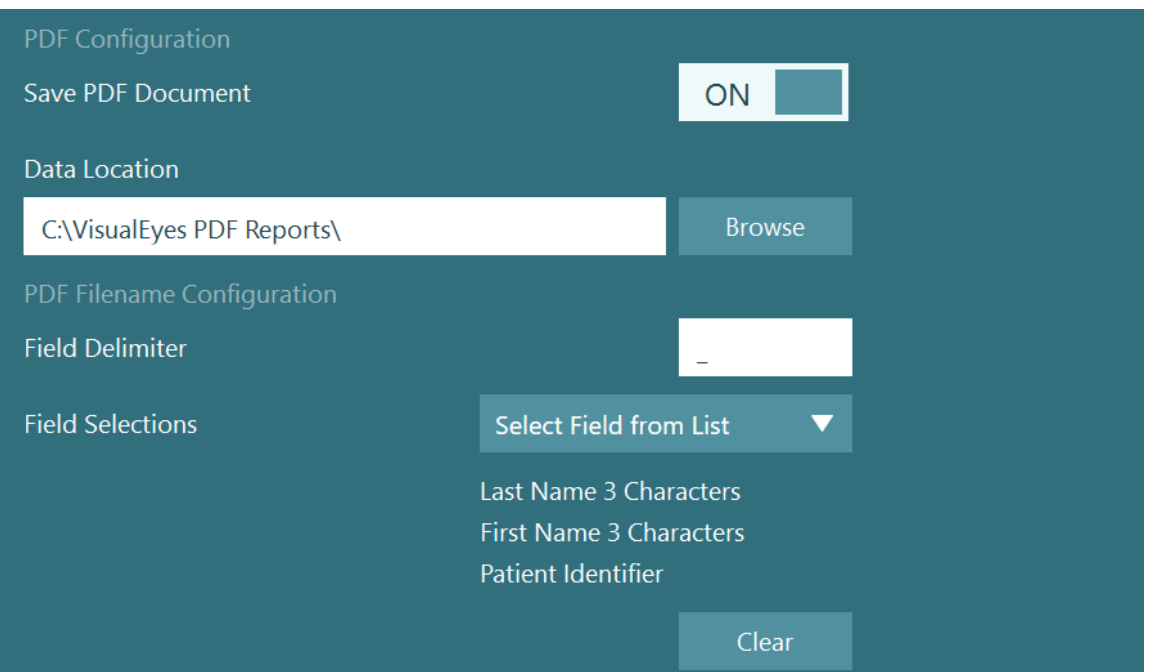

図 *2.11-1*:「システムの初期設定」 *>* 「印刷」の「*PDF* 出力設定」

上記の手順に従うと、セッションが完了したときに、新しい「PDF 作成」 ボタンがセッションレビューに表示されます。「PDF 作成」をクリックす ると、選択したデータの保存先に、指定した PDF ファイル名で PDF レポ ートが生成されます。

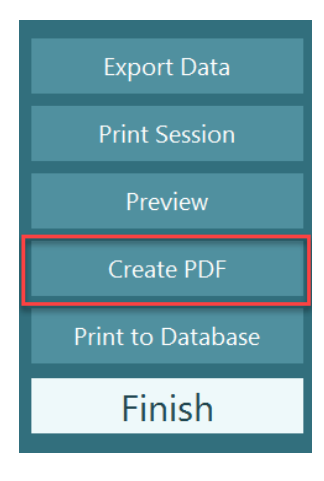

## Margaret

#### 操作方法  $3<sup>7</sup>$

### 3.1 起動

VisualEyes™製品の起動時は、以下の指示に従ってください。

- 1. 電源をオンにします。 PC と USB ハブが電源接続されていることを確認します。構成品が絶縁トランスを介して接続され ている場合、スイッチを使用して電源をオンにする必要があります。
- 2. 付属品をオンにします。
	- VNG 用/vHIT 用ゴーグル: ゴーグルが USB ハブまたは回転椅子に接続されていることを確認します。
	- 回転椅子 (オプション): 回転椅子が電源に接続され、スイッチを使用して電源がオンになっていることを確認します。 電源スイッチは、Orion/Nydiag200 の場合は回転椅子の底にあり、System2000 の場合は回転椅 子のコントローラー背面にあります。
		- 緊急停止ボタンが解除されていることを確認します(時計回りに回してボタンを解除し ます)。
	- DataLink (オプション): DataLink が電源に接続され、USB 接続を介して PC に接続されていることを確認します。背面 の電源スイッチで電源を入れます。
	- カロリック刺激装置(オプション): AirFx/AquaStim が電源に接続され、USB 接続を介して PC に接続されていることを確認しま す。操作方法の詳細については、カロリック刺激装置の取扱説明書を参照してください。
	- VORTEQ™ IMU 第 2 世代: 電源が入っていて、USB または Bluetooth で PC に接続されていることを確認します。
	- デジタルバーライト(オプション): USB 接続を介して PC に接続されていることを確認します。
- 3. PC の電源を入れる前に刺激をオンにします。 電源ボタンでテレビまたはプロジェクターの電源を入れます。次に、PC の電源を入れて、テレビ またはプロジェクターの刺激が拡張ディスプレイとして設定されていることを確認します。
- 4. OtoAccess®データベースを起動し、被検者情報を入力します。詳細については、OtoAccess®デー タベースの取扱説明書を参照してください。
- 5. OtoAccess®データベースからVisualEyes™ソフトウェアを起動します。

### womb

#### 3.2 メイン画面

VisualEyes™ソフトウェアを起動すると、メイン画面で起動します([Figure 3.2-1](#page-68-0) 参照)。OtoAccess®デー タベースから取得した被検者情報は、検査風景用カメラ映像の下に表示されます。 メイン画面に複数の項目があります。

#### **1.** 室内録画の開始:

「室内録画」の開始をクリックすると、外付け検査風景用カメラの録画を開始します。測定前にセ ッション情報を記録するために使用します。例:被検者のインタビュー。この記録は、選択した被 検者にリンクされています。

#### **2.** プロトコルの選択:

プルダウンメニューは、検査で使用するプロトコルの設定に使用します。プロトコル管理の詳細に ついては、第 [3.4](#page-70-0) 章を参照してください。

#### **3.** 検査の開始:

「検査開始」をクリックすると、選択したプロトコルでセッションが開始されます。検査の詳細に ついては、第 [3.8](#page-87-0) 章と第 [3.9](#page-89-0) 章を参照してください。

#### **4.** 検査結果の履歴:

過去の検査結果の履歴を確認でき、詳細情報の参照、エクスポート、印刷を実行できます。詳細に ついては、第 [3.11](#page-101-0) 章を参照してください。

#### **5.** ビデオデータ:

「ビデオデータ」をクリックすると、過去に記録したビデオ記録を参照できます。被検者インタビ ューと測定記録が含まれます。詳細については、第 [3.12](#page-103-0) 章を参照してください。

#### **6.** ヘルプ:

「ヘルプ」ボタンをクリックすると、取扱説明書と詳細説明書(英語版)のドキュメントが開きま す。これらのドキュメントは、Windows エクスプローラーで「*C:\Program Files* 

*(x86)\Interacoustics\Micromedical VisualEyes*™*\Operation Manual*」に移動して確認することもでき ます。このフォルダーには、関連するクイックガイドも含まれています。

#### **7.** 設定:

設定メニューに移動します。プロトコル管理とシステムの初期設定が含まれます。

**8.** 終了:

「終了」ボタンで VisualEyes™ソフトウェアを終了します。

**9.** 最小化**:** 

■ メイン画面にある他のタスクへ一時的にアクセスするために、記号を使用して画面を最小化で きます。

# whenhal

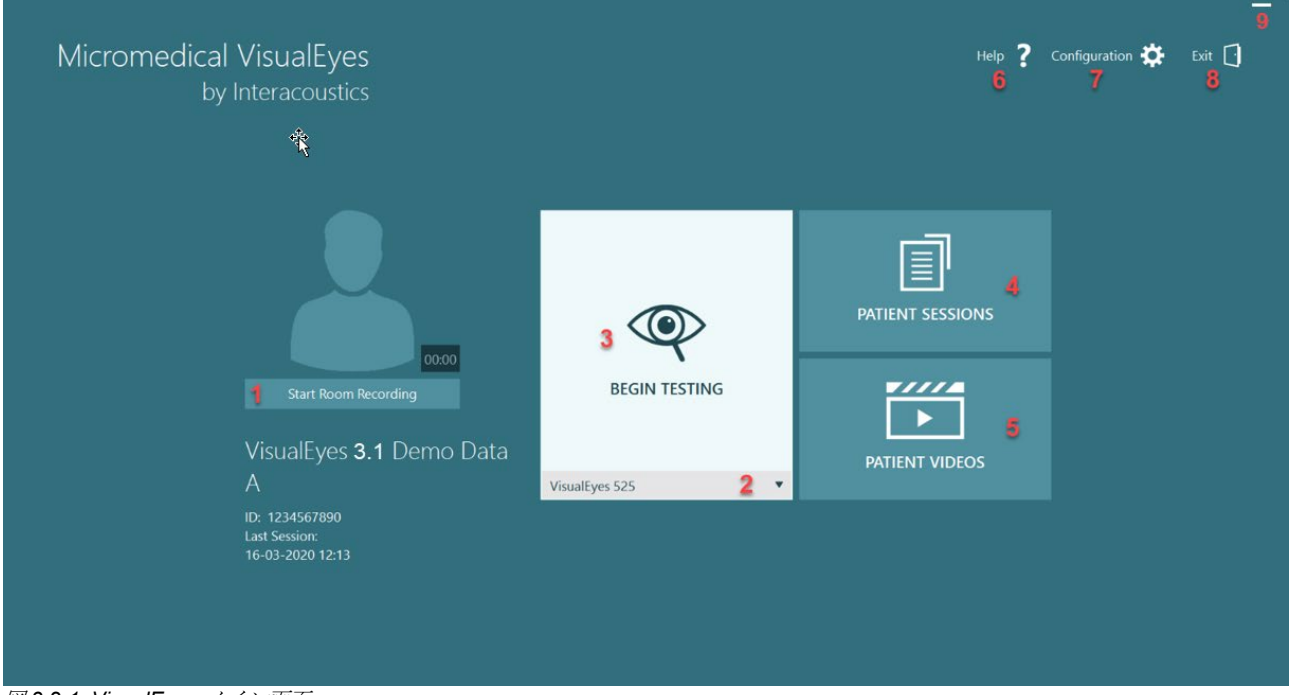

<span id="page-68-0"></span>図 *3.2-1: VisualEyes* メイン画面

## whenhal

### 3.3 システムの初期設定

X Close

Syst Sett

Input Stimuli

General

Print **DVA Stin** ENG

Head Ser About

メイン画面から「設定」をクリ ムの初期 示される このメニ 言語やヒ ェアの-

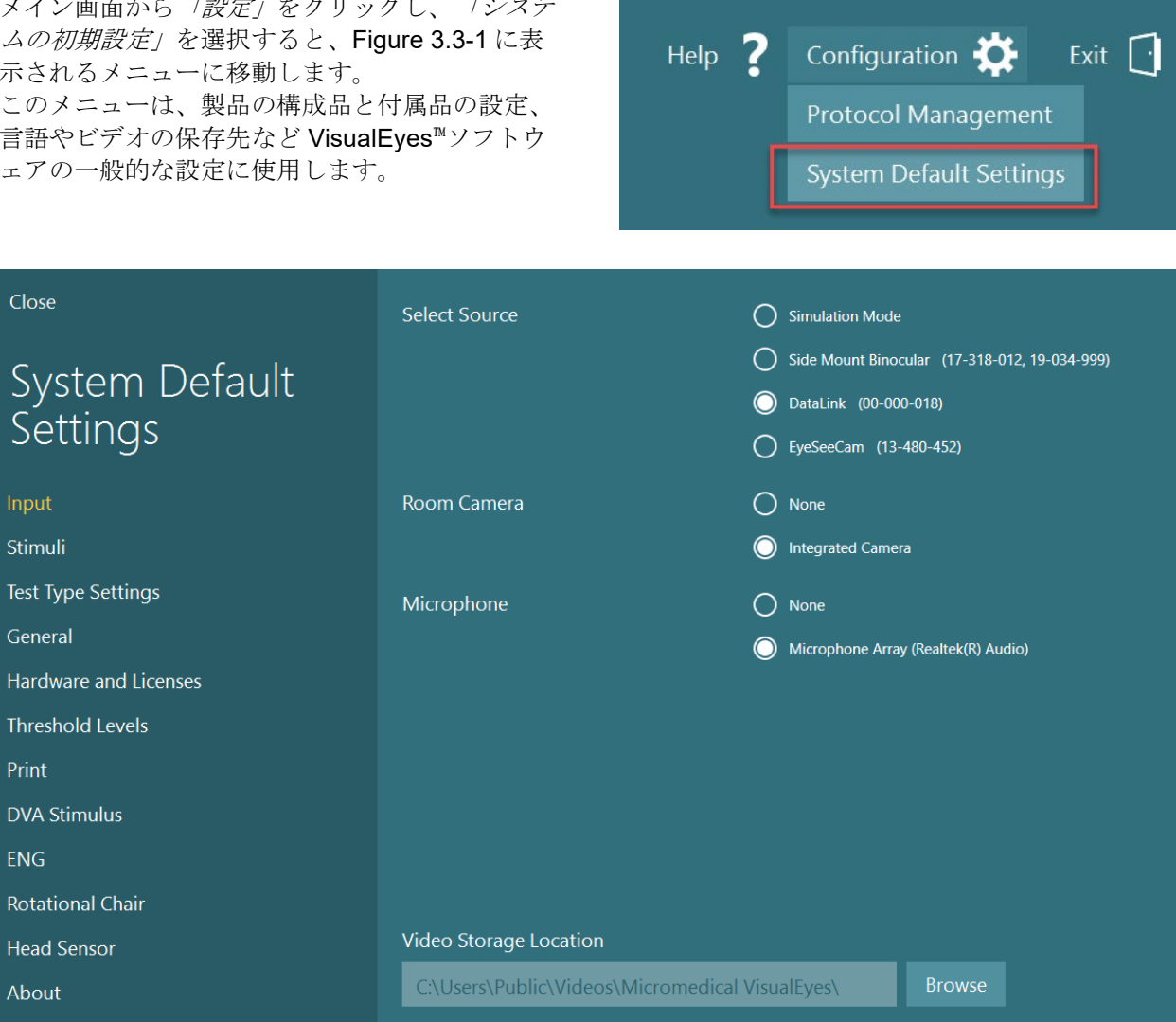

<span id="page-69-0"></span>図 *3.3-1*:「システムの初期設定」メニュー

「システムの初期設定」には、画面の左パネルから選択したサブメニューがいくつか含まれています。メニ ューの詳細や設定については、詳細説明書(英語版)を参照してください。

## whenhand

### <span id="page-70-0"></span>プロトコル管理

メイン画面から「設定」をクリックし、「プロ トコル管理」を選択すると、[Figure 3.4-1](#page-70-1) に表 示されるメニューに移動します。

「プロトコル管理」メニューは、VisualEyes™の プロトコルを管理するために使用します。プロ トコルは検査項目のリストで構成され、検査者 や施設の好みによって特定の順序で実行される ように設定できます。メニューの詳細や設定に ついては、詳細説明書(英語版)を参照してく ださい。

Help  $\overline{?}$ Configuration Exit  $\bigcap$ Protocol Management **System Default Settings** 

<span id="page-70-1"></span>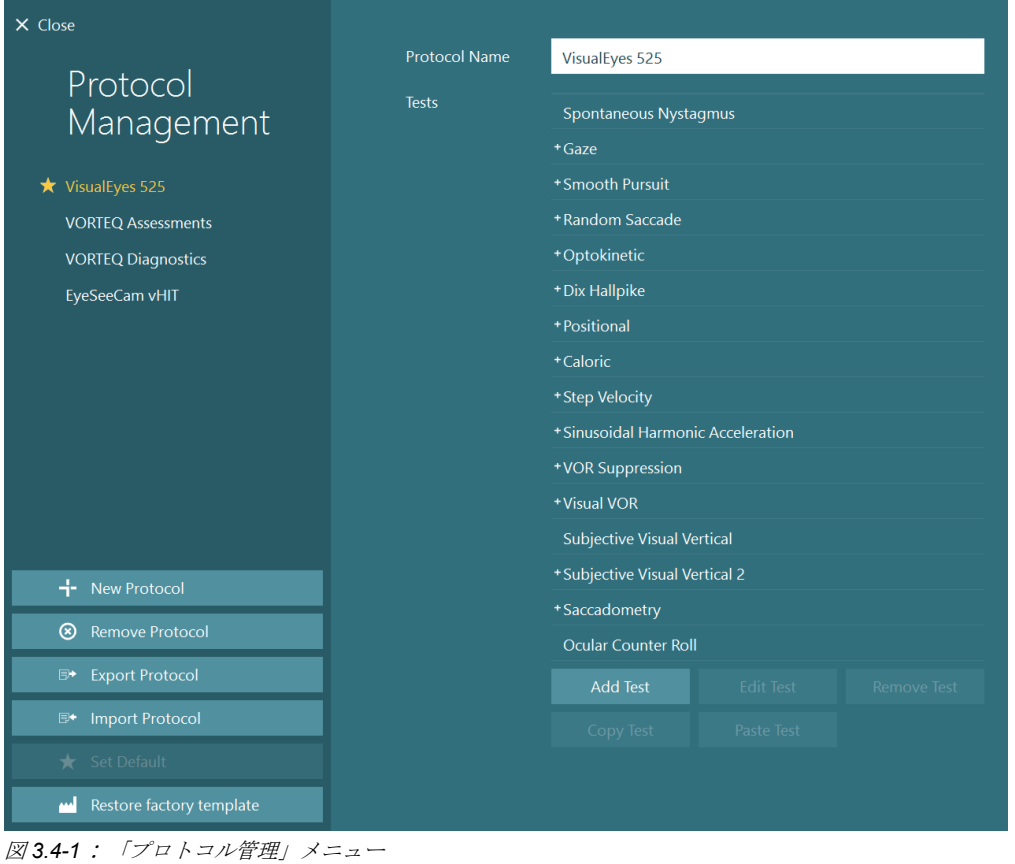

## mondo

#### **3.4.1 VisualEyes**™製品搭載の標準プロトコル

VisualEyes™製品の構成品を登録してライセンスを適用すると、VisualEyes™ソフトウェアは追加されたライ センスに応じて 1 つ以上のプロトコルを自動的に生成します。自動生成されたプロトコルの概要は、*[Table](#page-8-0)  [1.4-1](#page-8-0)* に表示されます。

VisualEyes<sup>™</sup> 505 のプロトコルに含まれる*頭位変換眼振検査(Dix Hallpike) および頭振り眼振検査*は、ビデ オフレンツェル検査に基づいています。つまり、VisualEyes™ 505 のプロトコルで使用可能な頭位変換眼振 検査 (Dix Hallpike) は、VisualEyes™ 515/525 のプロトコルで使用可能な頭位変換眼振検査ー詳細

(Advanced Dix Hallpike)とは異なります。なお、これには視線追跡が含まれており、検査は座位と仰臥位 で異なるセクションに分割できます。

表 *3.4-1*:*VisualEyes*™製品搭載の標準プロトコル

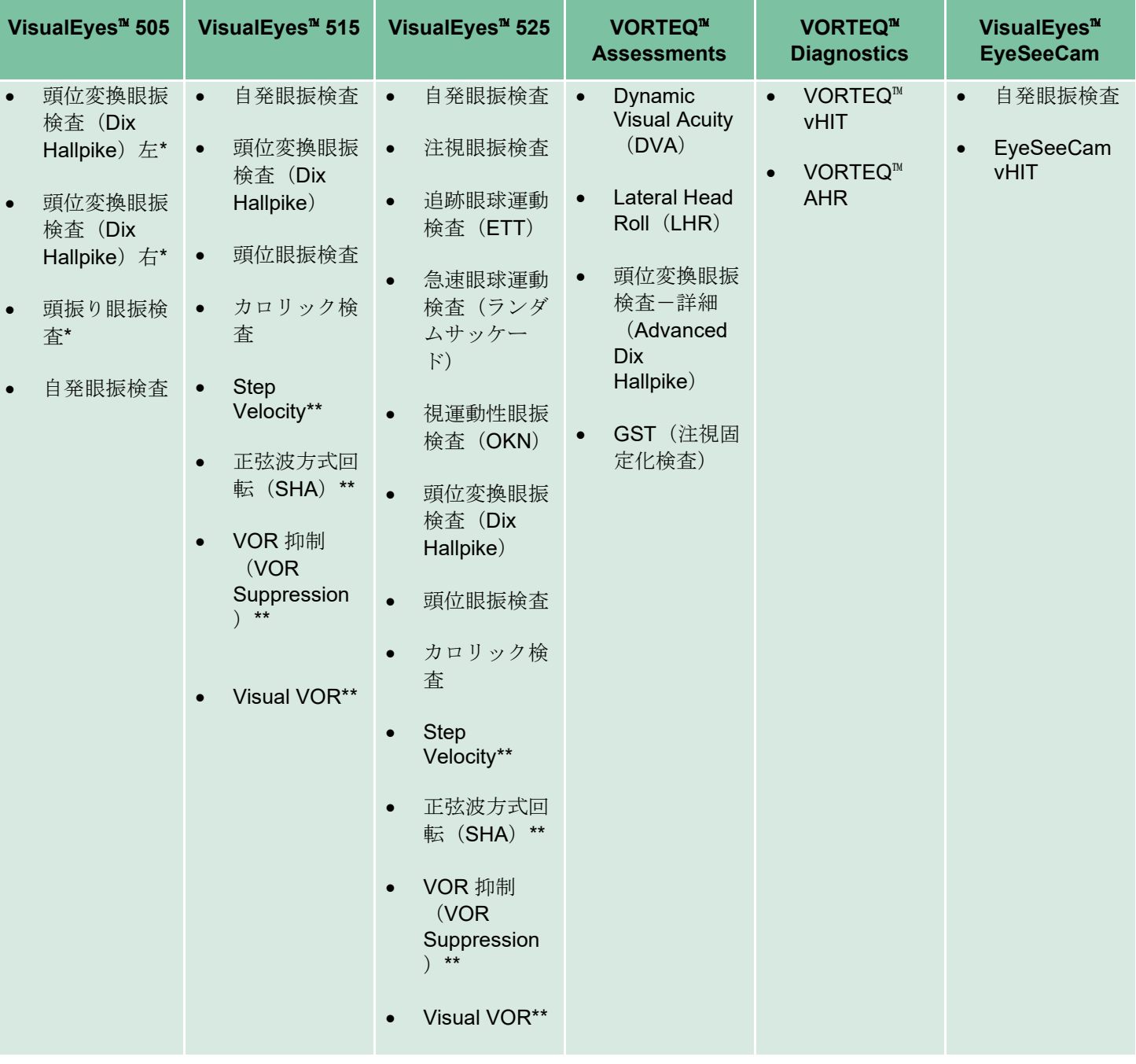
# whenhal

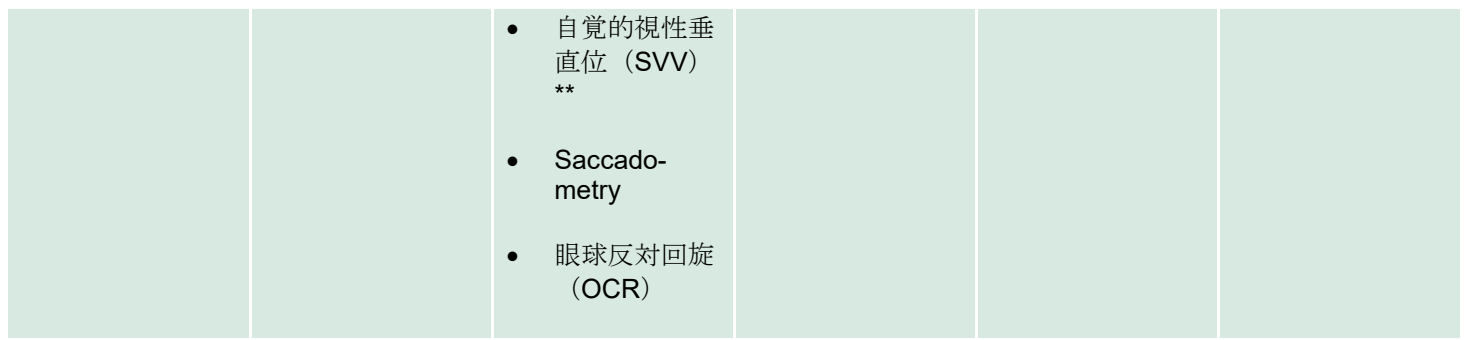

\* カスタマイズしたビデオフレンツェル検査

\*\* 関連する回転椅子を追加した場合にのみ表示

## whenhal

### **3.4.2** カスタマイズしたプロトコル

プロトコルは、任意の設定にカスタマイズできま す。

「プロトコル管理」メニューの「プロトコルの新 規作成」をクリックして、新しいプロトコルを生 成できます。

「プロトコルの新規作成」をクリックして、別画 面の「はい」をクリックして現在選択しているプ ロトコルのコピーを作成する、または「いいえ」 をクリックして新しい空のプロトコルを作成する ことができます。

検査項目リストの下にあるボタンで、検査を追加 または削除することで、プロトコル実行順序を任 意にカスタマイズできます。

リスト内の検査項目をクリックして長押ししたま ま、その検査項目を目的の位置にドラッグして、 検査の順序を変更することもできます。

検査を選択した状態で「検査の編集」をクリック すると、検査固有の設定が表示されます。

検査固有の設定は選択した検査によって異なり、 実施するさまざまな下位検査の選択、検査時間、 ターゲット設定、結果に表示されるグラフと値の 設定が含まれます。各検査の設定の詳細について は、詳細説明書(英語版)を参照してください。

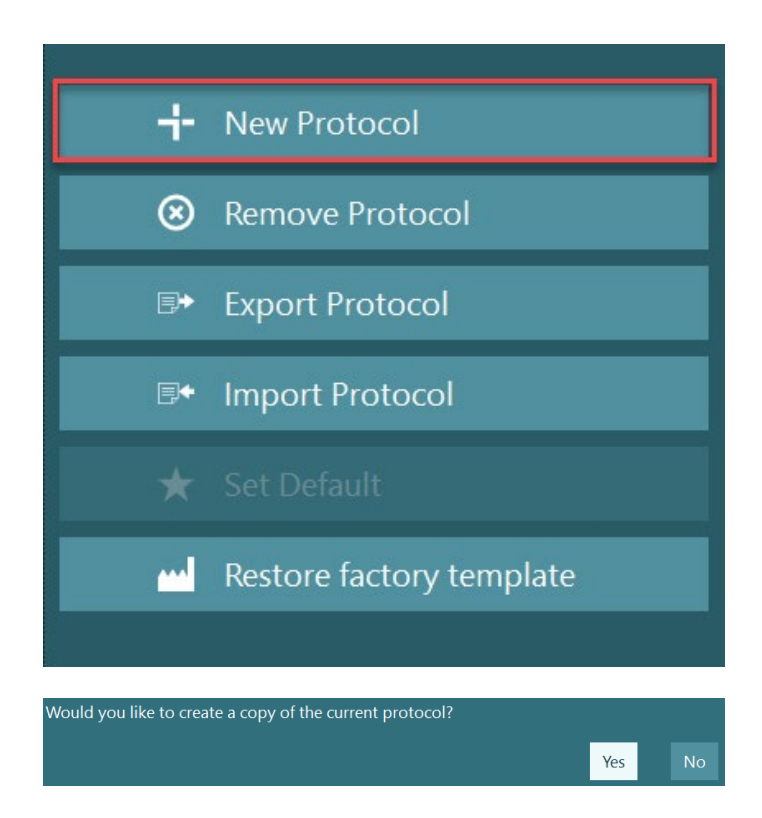

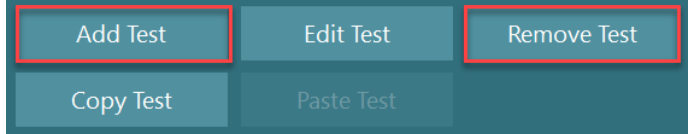

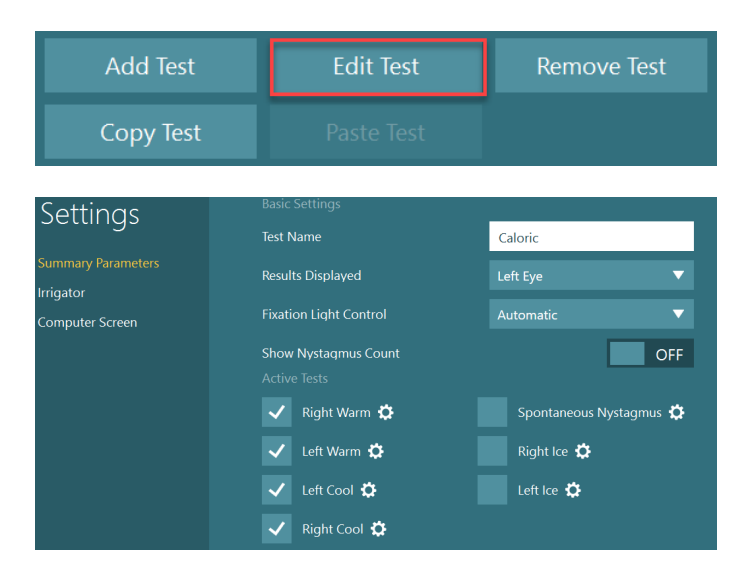

## WIMMM

#### 被検者の準備

検査を開始する前に、検査者と被検者は以下の点に注意する必要があります。

#### 全般:

- 1. ゴーグルが消毒されていることを確認します。サイドマウント式ゴーグルに使用する使い捨てのゴ ーグル用パッドは単回使用で、二次感染を避けるために、被検者ごとに交換する必要があります。 第 [4.1](#page-107-0) 章の指示に従って、製品を清掃・消毒する必要があります。*[How to clean the VisualEyes](#page-107-0)*™™ *[system](#page-107-0)*
- 2. 検査前に被検者の臨床状態および病歴を考慮し、第 [1.3](#page-6-0) 章に記載されている禁忌事項に従ってコン プライアンスを確保することが重要です。*[Contraindications](#page-6-0)*
- 3. 被検者は、検査を開始する前にアイメイクを落とす必要があります。コスメティックタトゥーやア ートメイクは視線追跡を妨げる可能性があるため、被検者は検査前に検査施設に知らせる必要があ ります。
- 4. 被検者は検査中に矯正眼鏡は使用できませんが、視力改善のために矯正コンタクトレンズを装着で きます。
- 5. 検査を開始する前に、全般的な注意事項や副作用といった検査に関するあらゆる関連情報と、被検 者や保護者が検査で期待できることを伝えておくことが非常に重要です。灌流刺激や頭位眼振検査 (例:カロリック検査、回転刺激検査)については、特に注意が必要です。
- 6. ゴーグル装着中は、視界を確保するために遮眼カバーを外してください。
- 7. ゴーグルを被検者の顔に装着し、ストラップがぴったりフィットするように調整します。視覚遮断 検査の場合、ゴーグルに遮眼カバーを再び取り付けます。光が漏れていないことを被検者に確認し ます。それでも光が見える場合は、必要に応じてゴーグルの位置やストラップの締め具合を調整し てください。
- 8. ヘッドバンドストラップは、被検者ごとに最適にフィットしているかを確認する必要があります。 ヘッドバンドストラップが固定されたままにならない場合は、交換する必要があります。交換用の ヘッドバンドストラップは、製造元から入手できます。
- 9. 視覚遮断検査では、検査室を暗くすることを推奨します。
- 10. 被検者に適正な刺激動作のみ使用してください。

#### 回転椅子に関する注意事項:

- 1. 検査者は、すべての緊急停止機能と安全機能を把握しておく必要があります。詳細については、第 [1.6](#page-17-0) 章を参照してください。
- 2. 被検者が操作できる緊急停止機能について、確実に知らせてください。被検者は、検査に耐えられ ない場合、検査を中止することができます。
- 3. 乗り物酔いの病歴のある被検者には、検査項目に回転刺激検査が含まれている場合、通知する必要 があります。また、検査中は被検者をさらに注意して観察する必要があります。被検者が不快感を 感じた場合、検査者は、VisuslEyes ソフトウェアの検査画面、または緊急停止ボタンを使用して回 転椅子を停止し、検査を停止する必要があります。
- 4. 回転椅子を使用した検査を開始する前に、意図しない回転を避けるために回転椅子が所定の位置に ロックされていることを確認してください。
- 5. 検査者は、回転椅子がリクライニングまたは回転中に妨害するような物が置かれていないことを確 認する必要があります。

⇔

# Margaret

- 6. リクライニングした状態で回転椅子を回転させようとする場合、VisuslEyes ソフトウェアからの警 告に注意する必要があります。ただし、Orion Reclining/System 2000 Reclining の安全機能では、回 転椅子をリクライニング位置で回転させることはできません。
- 7. Orion Auto-Traverse/Comprehensive を使用した検査を開始する前に、安全対策が講じられているこ とを確認するための一連の安全性の確認([Figure 3.5-1](#page-75-0))が VisualEves™ソフトウェアに表示されま す。検査を開始する前に、安全性の確認リストの各項目にチェックを入れる必要があります。

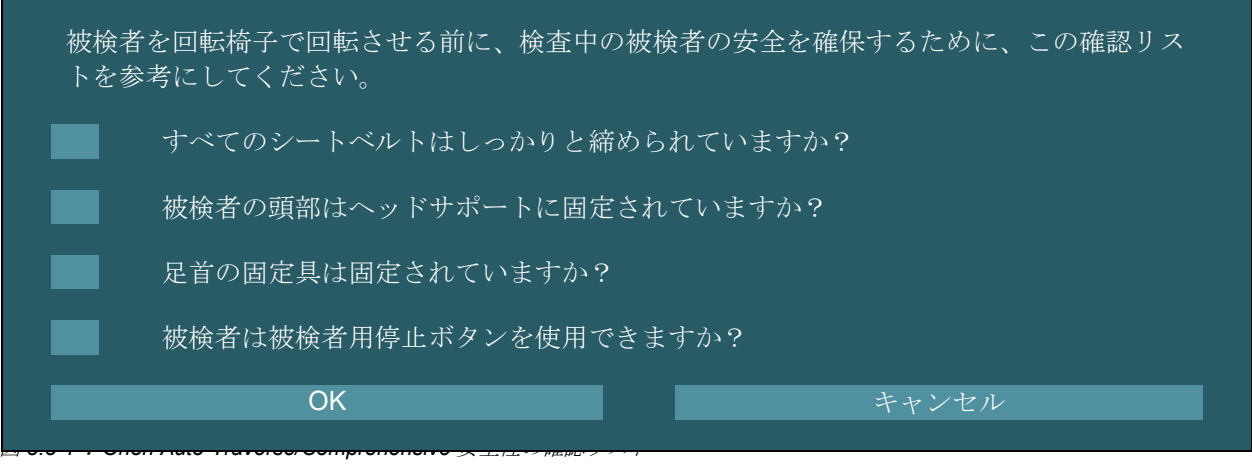

### <span id="page-75-0"></span>**3.5.1** リクライニング式回転椅子への被検者の配置

回転椅子を検査に使用する場合、被検者は以下のように適切に着座する必要があります。

**Orion Reclining**:回転椅子の作動を制御する電子ロック機構(ELM)スイッチを使用して、回転椅子を回 転させることができます([Figure 3.5-2](#page-75-1) 参照)。ELM スイッチを長押しすると ELM が解除され、被検者が 着座しやすい位置まで回転椅子が回転します。片方のひじ掛けを持ち上げます。被検者を座らせるために横 から誘導します([Figure 3.5-2](#page-75-1) 参照)。被検者に回転椅子周囲で脚を振ってもらうことで正面を向かせ、脚 をフットレストに乗せた状態で座らせます。被検者にシートベルトを締めてもらいます。 ひじ掛けを下げ ます。注記:必要に応じて、回転椅子のフレーム側面のリクライニングレバーで、座り心地をよくするため に被検者が背もたれを部分的に倒すことができます。ただし、これは検査要件を考慮して検査者が決定しま す。フットレストは着座するときの踏み台としては使用しないでください。ELM スイッチを解除し、検査 を開始するときに適切な位置にロックされるまで回転椅子を、手動またはソフトウェアを介して回転させま す。VisaulEyes ソフトウェアは、Orion の追加安全機能の検査を開始すると、自動的に回転椅子をロックし ます。

**System 2000 Reclining/Nydiag 200**:被検者の座り方は Orion Reclining と同様ですが、System 2000 Reclining は自由に回転することができ、意図しない回転を防ぐためにフットブレーキを外して手動でロッ クできます。また、Nydiag 200 では、VisualEyes™ソフトウェアでロックできます。

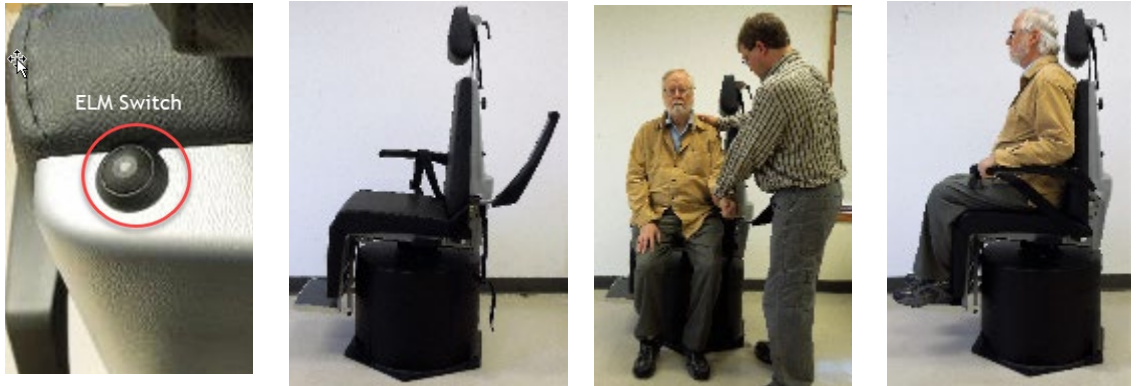

図 *3.5-2 Orion Reclining* への被検者の着座手順を示す連続画像(左から右へ)

<span id="page-75-1"></span>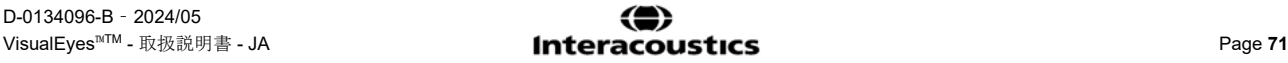

# mondo

#### **3.5.2 Auto-Traverse/Comprehensive** への被検者の配置

ブースのドアを開けます。ヘッドサポートのネジを外し、上に動かして邪魔にならないようにします。フッ トレストを避けて、回転椅子に身体を押し込むように被検者を座らせます ([Figure 3.5-3](#page-76-0) 参照) 。注記 フッ トレストは着座するときの踏み台としては使用しないでください。被検者が背もたれにしっかりもたれた状 態で、座位を調整します。必要に応じて、Orion のアームレスト下にある調整レバー、または System 2000 のアームレスト下にある調整つまみでアームレストを広げることができます。腰と肩のベルトを締めます。 被検者が快適になるようにヘッドサポートを調整します。足首の固定具で被検者の足を固定します。

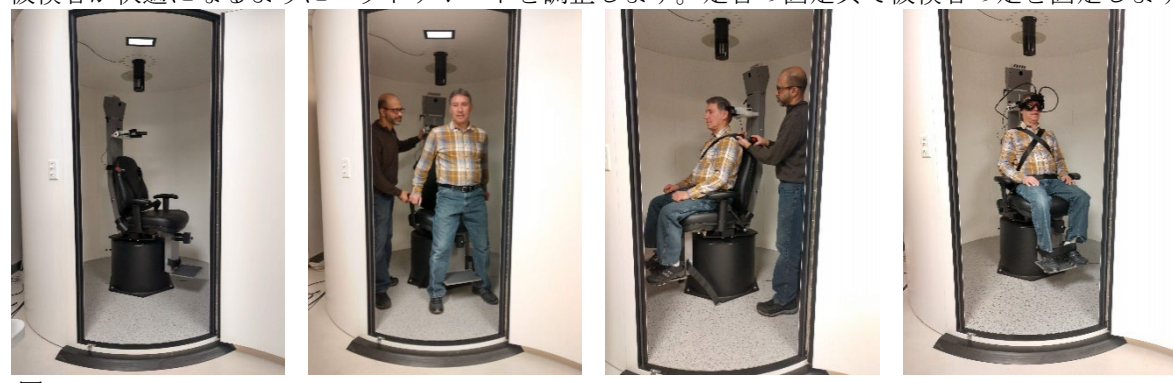

図 *3.5-3 Orion/System 2000 Auto Traverse/Comprehensive* への被検者の着座手順を示す連続画像(左から右へ)

#### <span id="page-76-0"></span>**3.5.2.1 Auto-Traverse/Comprehensive** への小児被検者の配置

ブースのドアを開けます。ヘッドサポートを緩めて取り外します。チャイルドシートのシートベルトスロッ トにフックをスライドさせて、チャイルドシートの両側をフックで固定できるようにします。フックを回転 椅子のフレームのアイボルトに取り付けて、チャイルドシートとフォームを回転椅子の座面に固定します。 回転椅子の腰と肩のベルトは外したままにしておくことができます。被検児を着座させ、チャイルドシート 用の装具で固定します ([Figure 3.5-4](#page-76-1) 参照)。

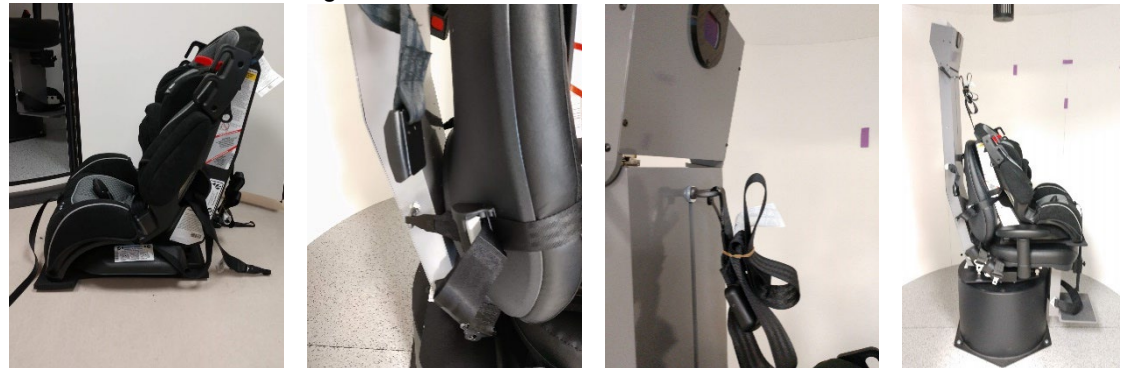

<sup>図</sup> *3.5-4 A/C* へのチャイルドシートの固定手順を示す連続画像(左から右へ)

#### <span id="page-76-2"></span><span id="page-76-1"></span>**3.5.3 ENG**-電極配置と電極抵抗値の確認

ENG など電極を使用する検査を実施する場合、適切な電極モンタージュを使用する必要があります。検査 を実施するには、Orion/System 2000 AT/C チェアの一部として DataLink または ENG のオプションがなけ ればなりません。

電極モンタージュには、両眼誘導と単眼誘導の 2 種類があります。一般的に、両眼誘導モンタージュが ENG では標準で使用されています。被検者が非共同性眼球運動を示す場合には、単眼誘導モンタージュを 使用します。上記方法に基づき、VisualEyes™ソフトウェアには以下に示すように 4 種類の電極モンタージ ュの設定があります ([Figure 3.5-5](#page-77-0))。

## womb

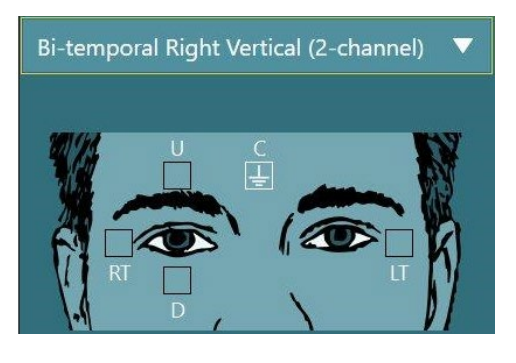

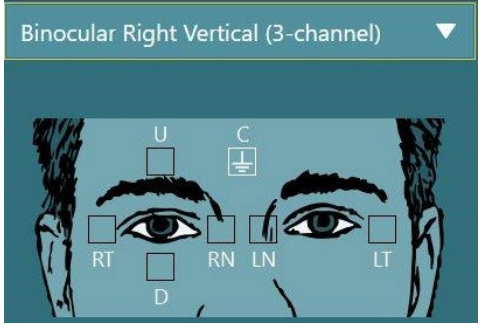

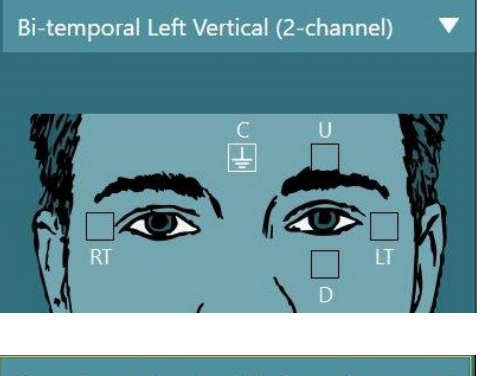

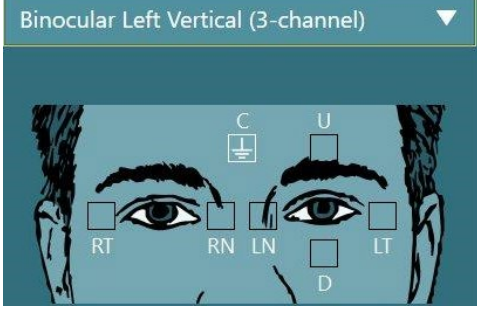

<span id="page-77-0"></span>図 *3.5-5 ENG* の電極モンタージュ

被検者には、選択した電極モンタージュの種類に応じて電極を配置する必要があります。検査者は、 VisualEyes™ソフトウェアに表示される画像と照らし合わせて、電極の配置を確認できます。既定の電極モ ンタージュは、「設定」 *>* 「システムの初期設定」 *>* 「*ENG*」から設定できます。電極を配置する前に、 被検者の皮膚をアルコールを含まない皮膚前処理パッドで擦り、乾燥させる必要があります。検査を開始す る前に、「電極抵抗値確認」を実施して、適切な電極信号の受信を確認することが重要です。第 [3.5.3](#page-76-2) 章ま たは*詳細説明書(英語版)*を参照してください。許容範囲の電極抵抗値が得られたら、検査項目個別のキャ リブレーションに進み、それから実際の検査を実施できます。

### **3.5.4** 被検者へのゴーグル装着

被検者がゴーグルを使用して検査を受ける場合、ゴーグルを適切に装着する必要があります。ゴーグルを被 検者の顔に装着するときは、ゴーグルカバーが外されていることを確認してください。ぴったりとフィット するようにストラップを調整します。視覚遮断検査の場合、ゴーグルに遮眼カバーを取り付けます。光が漏 れていないことを被検者に確認します。それでも光が見える場合は、必要に応じてゴーグルの位置やストラ ップの締め具合を調整してください。

### 3.6 眼部の映像調整

被検者にゴーグルを装着した後、検査を実施する前に、カメラ映像が被検者の瞳孔を適切に追跡するように 正しく設定されていることを確認することが重要です。 メイン画面の「検査開始」をクリックして、検査画面に移動します。眼部のカメラ映像が検査画面に表示さ れます。

#### **3.6.1** 眼部映像の中央揃え

被検者が正面を見ている状態で、瞳孔が映像画面の中央に配置するように調整します。 注記:映像が中央に最適に配置されていない場合、視線追跡装置は特定の位置での眼球運動を記録できない 可能性があります。

⇔

## mont

#### サイドマウント式ゴーグル:

サイドマウント式ゴーグルを使用する場合は、第 [2.6.1.1](#page-27-0) 章に記載のとおり、カメラ側面にあるミラー調整 と調整つまみで垂直方向と水平方向の調整を行います。

#### トップマウント式ゴーグル:

トップマウント式ゴーグルを使用する場合は、第 [3.6.3](#page-79-0) 章に記載のとおり、眼部ツールバーの「眼球の中央 揃え」ボタンを使用して、VisualEyes™ソフトウェアから映像を中央に配置できます。

#### フロントマウント式ゴーグル:

フロントマウント式ゴーグルを使用する場合は、眼部ツールバーの「眼球の中央揃え」ボタンを使用して、 ゴーグルビューポートでカメラを手動で調整します。カメラの「UP」ステッカーが上を向いていることを 確認してください。

#### **EyeSeeCam** ゴーグル:

EyeSeeCam ゴーグルを使用する場合、眼球が最終的に映像の中央に配置されるように、カメラを玉継手で 回転させて位置を調整します。カメラは、yaw、pitch、roll の 3 方向に回転させることができます。カメラ を一度に回転できるのは、この 3 方向のうちの 1 方向だけです。ある方向、例えば水平方向に眼球の中心を 合わせた後、次の回転方向、例えば垂直方向を選択します。

想定される眼球の中央揃えの並び順を以下に示します。

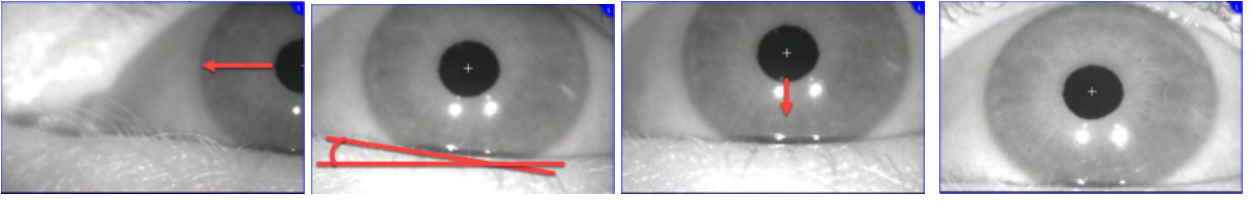

図 *3.6-1*:*EyeSeeCam* ゴーグルのカメラ映像で瞳孔を中央に配置するために *3* 回カメラを回転させた連続画像

#### **3.6.2** カメラ映像のピント調整

瞳孔検出を最適化するには、カメラのピントを合わせる必要があります。第 [2.6.1](#page-26-0) 章のゴーグルの説明、ま たは [Figure 3.5-6](#page-78-0) で示したように、調整つまみやカメラレンズを回して調整します。検査画面の映像を確認 しながら、調整つまみを時計回りまたは反時計回りに回します。眼の周囲がぼやけていても、瞳孔の輪郭と 虹彩パターンが明瞭になったら、そこで調整を終えます。カメラのピントが最適な場合、赤外線反射は最小 になります。両眼ゴーグルでは、各カメラを個別に調整する必要があります。

注記:カメラ映像のピントが最適ではない場合、視線追跡装置が眼球運動を適切に記録できず、精度の低い 結果となる可能性があります。

<span id="page-78-0"></span>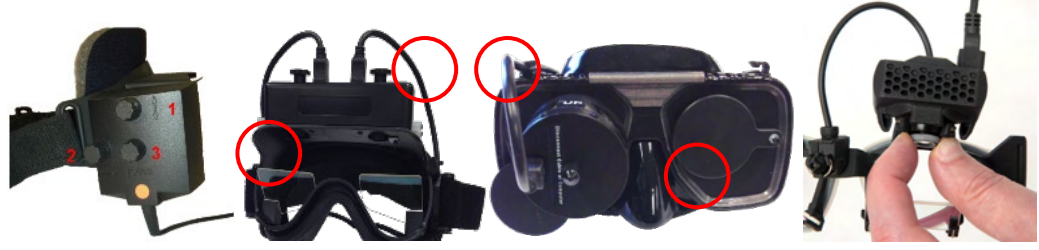

図 *3.6-2*:*VNG* 用*/vHIT* 用ゴーグルのピント調整

## womund

#### <span id="page-79-0"></span>**3.6.3** 眼部ツールバー

検査画面で眼の映像の上にタッチするか、マウスを置くと*眼部ツールバー*が表示されます。眼部ツールバー にはボタンが 5 個あります。

- 1. 右眼への切替え:右眼の映像と視線追跡を有効/無効にします。
- 2. 眼の中央揃え:眼部の映像を中央に配置します。トップマウント式 / フロントマウント式ゴーグル でのみ使用できます。
- 3. 視線追跡の選択:使用する視線追跡装置を選択できます。
- 4. 閾値スライダーの切替え:表示されるスクロールバーで映像のコントラストを調整できます。被検 者が中央や上下左右を見たときに、視線追跡の十字線が瞳孔の中央に表示されるようにコントラス トを調整する必要があります。コントラストは既定で自動的に調整されます。また、各スライダー の下にある アイコンをクリックして、自動閾値調整にリセットできます。
- 5. 左眼への切替え:左眼の映像と視線追跡を有効/無効にします。

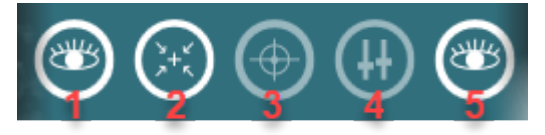

図 *3.6-3*:眼部ツールバー

### 3.7 キャリブレーション

視線追跡 (eye tracking) を含むすべての検査では、眼球の位置と眼振速度を正確に測定するためにキャリ ブレーションの実施を推奨します。キャリブレーションは、眼球運動が既知の位置または速度の特定の刺激 (例:サッケード、ETT、注視眼振)と比較される検査で特に重要です。

注記:ゴーグルやカメラを変更または移動するたびに、キャリブレーションを実施する必要があります。

VisualEyes™ 505/515/525 の場合、キャリブレーションを実施するには、刺激提示用モニターが必要で す。。Orion Auto-Traverse/Comprehensive を使用する場合、キャリブレーションには内蔵レーザーが使用 されます。EyeSeeCam の場合、常にゴーグルに取り付けられたレーザーを使用することを推奨します。

注記:検査にリクライニング式回転椅子を使用する場合、以下の点を確認してください。

- 回転椅子がモニター画面または投影画像の方を向いていること
- 被検者が刺激の正面中央にいること
- キャリブレーションを開始する前に、意図しない回転を避けるために回転椅子がロックされている こと

VisualEyes™ 505/515 は、検査に視覚刺激を使用しません。そのため、校正の実施に必要なモニター画面が ない場合があります。この場合、特定の検査パラメーターで「キャリブレーションをスキップ」を有効にす ることで、検査のキャリブレーションのステップを無効にできます。検査パラメーターは、プロトコル管理 に移動し、プロトコルで検査を選択して「検査の編集」をクリックすると確認できます。キャリブレーショ ンをスキップした場合、既定のキャリブレーション値を使用します。

# womb

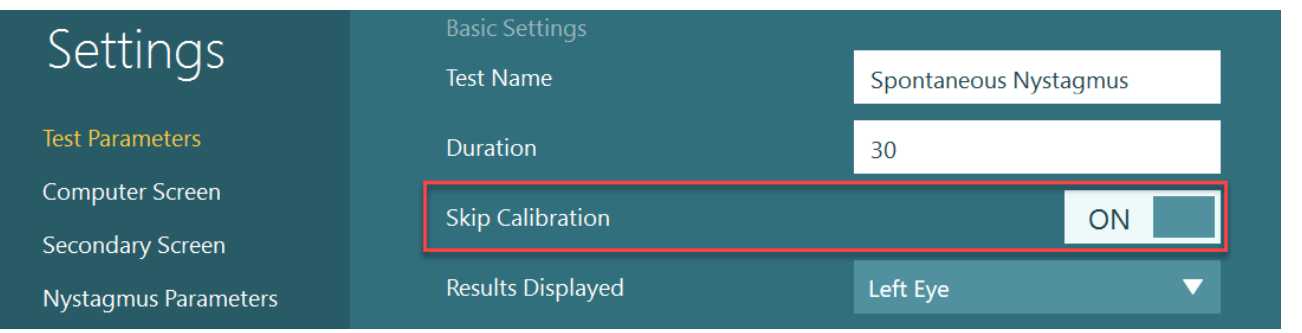

左パネルの「キャリブレーション」ボタンをクリックすると、キャリ ブレーション画面を開くことができます。「キャリブレーション」ボ タンが白色で強調表示されている場合、フットスイッチまたはリモー トコントローラーの右ボタンをクリックして、キャリブレーション画 面に移動することができます。

(:) Calibration

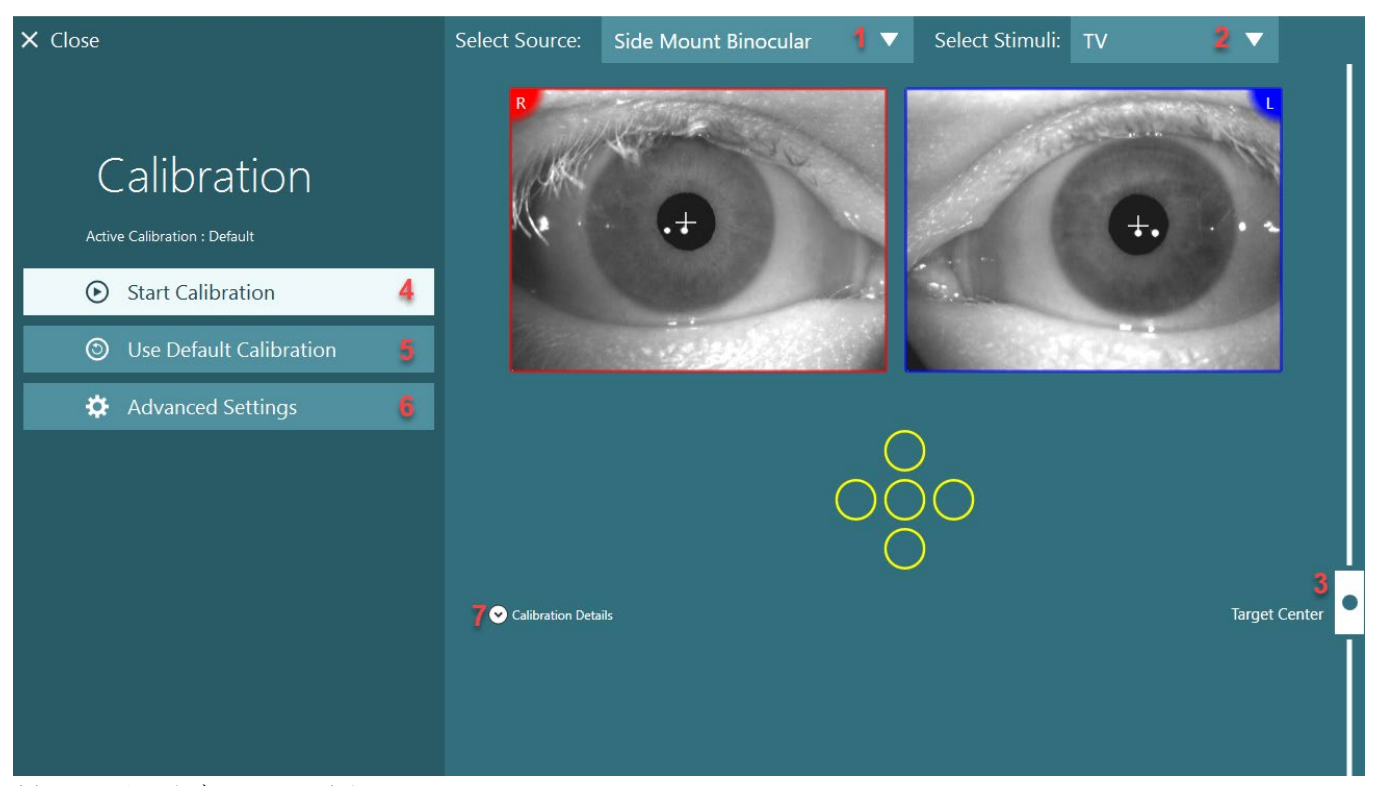

<span id="page-80-0"></span>図 *3.7-1*:キャリブレーション画面

キャリブレーション画面では、ソースと刺激が適切に選択されていることを確認する必要があります。ま ず、プルダウンメニューでソースを選択し([Figure 3.7-1-](#page-80-0)1)、その後プルダウンメニューで刺激を選択し ます ([Figure 3.7-1-](#page-80-0)2)。

ターゲットの中央配置スライダーで、被検者のキャリブレーション用の刺激を中央に配置します([Figure](#page-80-0)  [3.7-1-](#page-80-0)3)。垂直検査では継続して画面の中央にターゲットが表示されますが、水平検査ではターゲットの中 央配置スライダーで指定した中央位置にターゲットが表示されます。Auto-Traverse/Comprehensive を使用 する場合、回転椅子の背面にあるレーザーを手動で調整することで、ターゲットを調整できます。

被検者との距離が「システムの初期設定」で設定した被検者との距離と異なる場合、詳細設定に移動して、 特定のキャリブレーション用に迅速に調整することができます ([Figure 3.7-1-](#page-80-0)6)。例えば、被検者が視覚 障害者で既定のターゲットを見ることができない場合、ターゲットのサイズを調整することができます。

⇔

## mondo

「キャリブレーションの開始」をクリックすると、キャリブレーションを開始できます([Figure 3.7-1-](#page-80-0) 4)。キャリブレーションの手順については、第 [3.7.1](#page-81-0) 章~第 [3.7.5](#page-85-0) 章の指示を参照してください。

キャリブレーションを完了できない場合は、「既定のキャリブレーションの使用」をクリックして既定のキ ャリブレーションを使用してください([Figure 3.7-1-](#page-80-0)5)。これによって、おおよそのキャリブレーション 値のみを提供する既定のキャリブレーション設定を使用するように設定されます。眼球運動検査や眼振速度 の結果は、慎重に解釈する必要があることに注意してください。

「キャリブレーションの詳細」をクリックすると、キャリブレーションの詳細情報をグラフまたは表形式で 表示できます([Figure 3.7-1-](#page-80-0)7)。

#### <span id="page-81-0"></span>**3.7.1** 眼位キャリブレーション(標準)

眼位キャリブレーションは 5 点あり、被検者は頭部を刺激用画面に向けたまま、表示されるターゲット 5 点 をそれぞれ見るように指示されます。キャリブレーション画面には、被検者が見ている現在のターゲットポ イントを表す大きな黄色の点が表示されます。VisualEyes™ソフトウェアは既定で数秒後に固視点を自動的 に取り込み、次のターゲットに移動します。一部の被検者では、自動固視検出が正常に実行されない場合が あります。このような場合、キャリブレーション済みの眼のビデオ映像を確認し、キャリブレーション点が 固定されている場合、「ポイントの適用」ボタンをクリックして手動で値を取り込み、次のターゲットに移 動します。ターゲットが取り込まれると、特定のターゲット位置のキャリブレーション画面に黄色のチェッ クマークが表示されます。

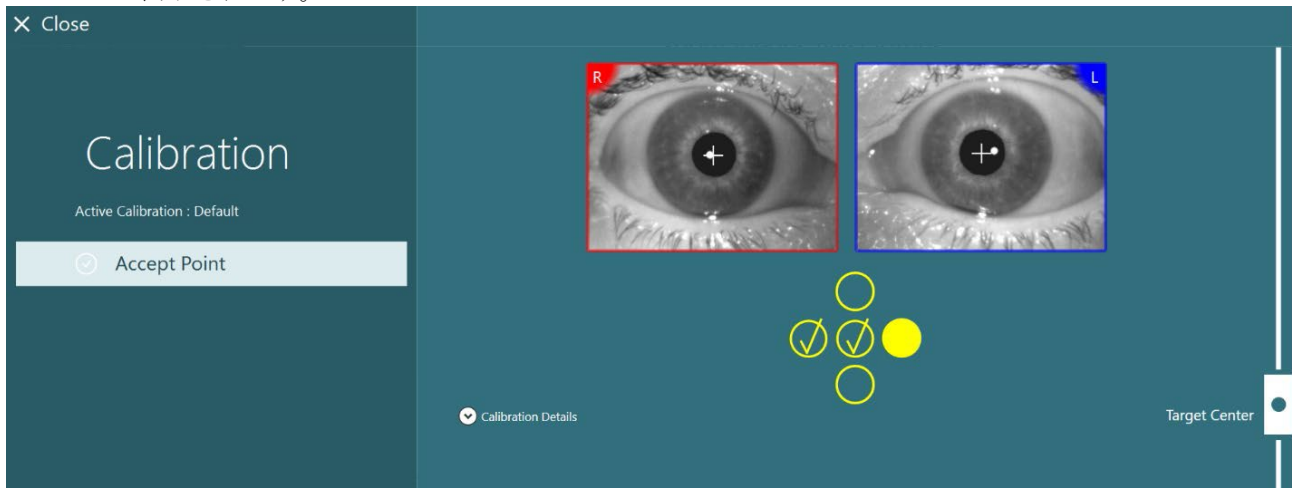

図 *3.7-2*:眼位キャリブレーションのキャリブレーション画面ターゲット位置が取り込まれると、黄色のチェックマークが表示されま す。

キャリブレーション完了後、キャリブレーション値が許容範囲内であれば、チェックマークが緑色に変わり ます([Figure 3.7-3](#page-82-0))。キャリブレーション値に問題があり、チェックマークが赤色に変わった場合は、該 当する点のキャリブレーションを再度実行してください。

すべてのターゲットポイントが緑色になったら、「適用して閉じる」をクリックします。これでキャリブレ ーションが終了し、検査を実施する準備が整いました。

# mondo

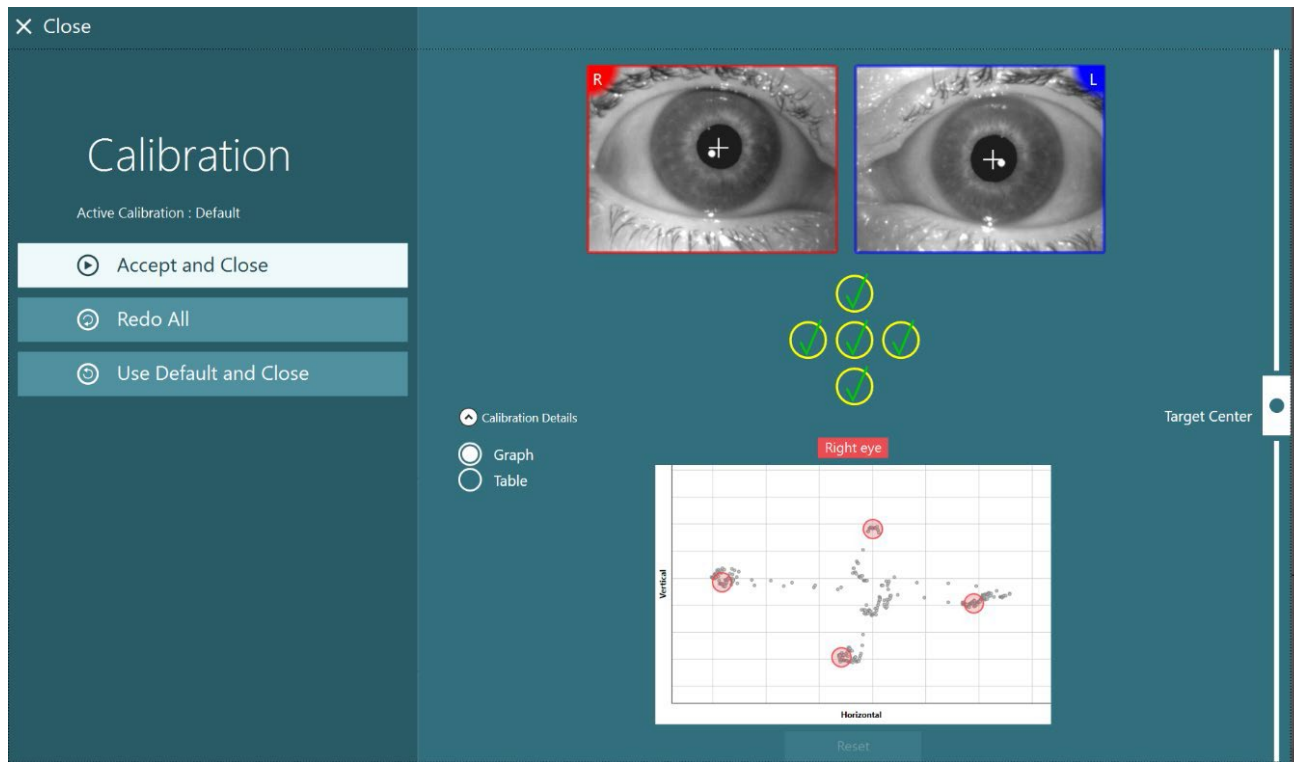

図 *3.7-3*:許容範囲内のキャリブレーション値で完了した眼位キャリブレーション

### <span id="page-82-0"></span>**3.7.2** 回旋キャリブレーション

回旋追跡を含む検査(例:頭位変換眼振検査-詳細(Advanced Dix Hallpike)、眼球反対回旋(OCR)、 LHR (Lateral Head Roll)) は、使用前に回旋キャリブレーションを実施する必要があります。これらの検 査の場合、「回旋」ボタンがキャリブレーション画面に表示されます([Figure 3.7-4](#page-82-1))。ボタンをクリック すると、回旋用キャリブレーション画面が開きます。

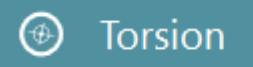

<span id="page-82-1"></span>図 *3.7-4*:キャリブレーション用「回旋」ボタン

被検者に正面を向いてもらい、「自動検出」ボタンをクリックします。VisualEyes™ソフトウェアは、回転 を追跡するためにコントラストが良好な虹彩セグメントを選択します。追跡範囲は、眼の下のスライダーを 使用して調整できます。

暗闇で瞳孔が開いた状態で回旋追跡装置を使用する場合、暗闇で瞳孔を開いた状態で回旋キャリブレーショ ンを実施することが非常に重要です。可能であれば、被検者に少し上を向いてもらうと、虹彩が確認しやす くなります。

追跡範囲を示す白色の円が絶対に瞳孔を埋めないようにしてください。不安定な回旋追跡につながります ([Figure 3.7-5](#page-83-0))。

# wommun

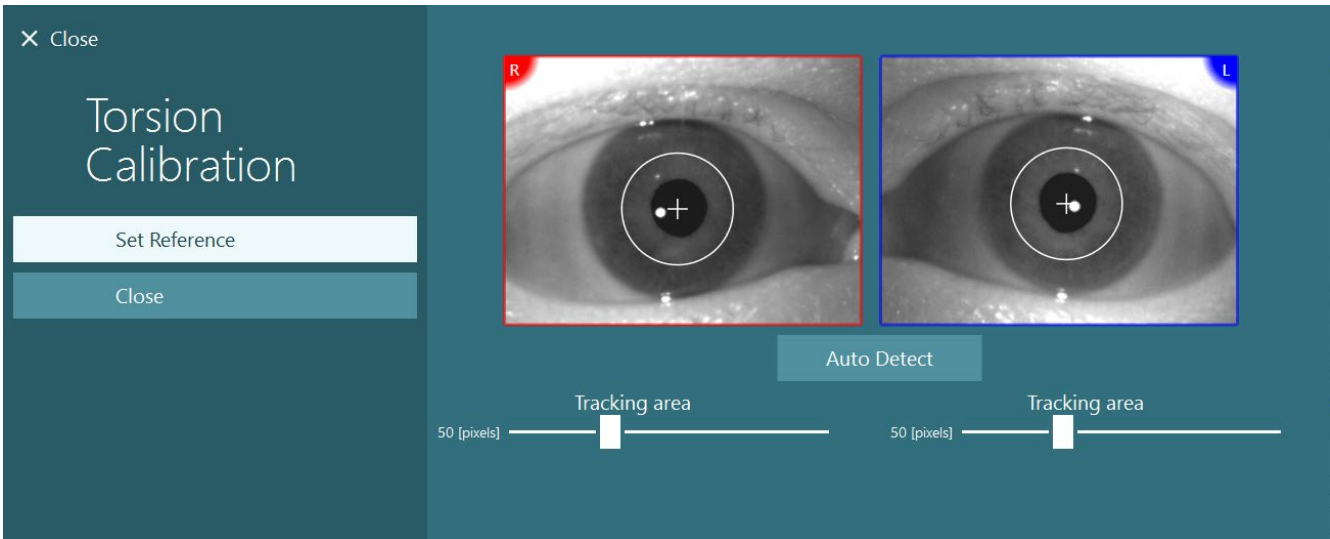

<span id="page-83-0"></span>図 *3.7-5*:回旋用キャリブレーション画面で追跡範囲を調整します。

調整が完了したら、「参照設定」ボタンをクリックします。十字線を含む円が表示されます。回旋角が被検 者の眼球運動に反応していることを確認します。そうでない場合は追跡範囲を調整し、「参照設定」をクリ ックして更新します。キャリブレーション設定に戻るには、「閉じる」ボタンをクリックします([Figure](#page-83-1)  [3.7-6](#page-83-1))。

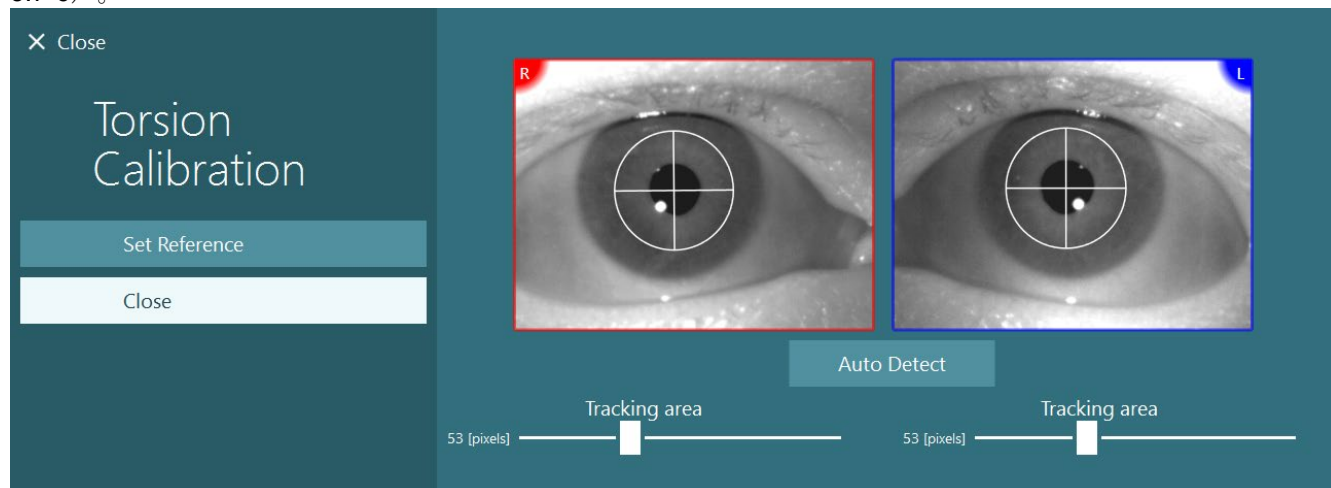

<span id="page-83-1"></span>図 *3.7-6*:回旋用キャリブレーション画面で参照範囲が選択された回旋用十字線

### <span id="page-83-2"></span>**3.7.3 EyeSeeCam** 眼位キャリブレーション

EyeSeeCam ゴーグルの場合、まず眼位キャリブレーションを実施する必要がありま す。キャリブレーション画面を開き、入力項目として EyeSeeCam、刺激として EyeSeeCam レーザーを選択し、「キャリブレーションの開始」をクリックします。 眼位キャリブレーションは、第 [3.7.1](#page-81-0) 章の説明と同じ手順に従いますが、 EyeSeeCam レーザーは常に 5 個の静止点を提示するため、毎回 1 点のみに焦点を合 わせるように被検者に指示する必要があります。キャリブレーション画面の大きな 黄色い点は、被検者に焦点を合わせるように指示する必要のあるターゲットを示し ています。

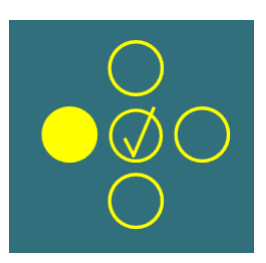

注記: EyeSeeCam ゴーグルの場合、自動固視検出を使用できないため、左パネルの「ポイントの適用」を クリックして、点を手動で取り込む必要があります。

## Margaret

眼位キャリブレーションが完了した後は、頭位キャリブレーションを実施する必要があります。 入力項目として EyeSeeCam を選択している場合は、常に「頭位キャリブレーション」ボタンが表示されま す([Figure 3.7-7](#page-84-0))。ボタンをクリックすると、頭位キャリブレーション画面が開きます。

**Head Calibration** 

<span id="page-84-0"></span>図 *3.7-7*:*EyeSeeCam* キャリブレーションの「頭位キャリブレーション」ボタン

被検者に 1 点を固視してもらい、「開始」をクリックして頭位キャリブレーションを開始します。被検者の 頭部を水平方向にゆっくりと振ります。頭部速度ガイドは、頭部の動作の正確な速度を示します。バーが緑 色の場合、正しい速度が達成され、頭部の動作を追跡できるようになります。数秒後、垂直位のキャリブレ ーションへ移行します。今度は、被検者の頭位をゆっくりと垂直方向に動かします。

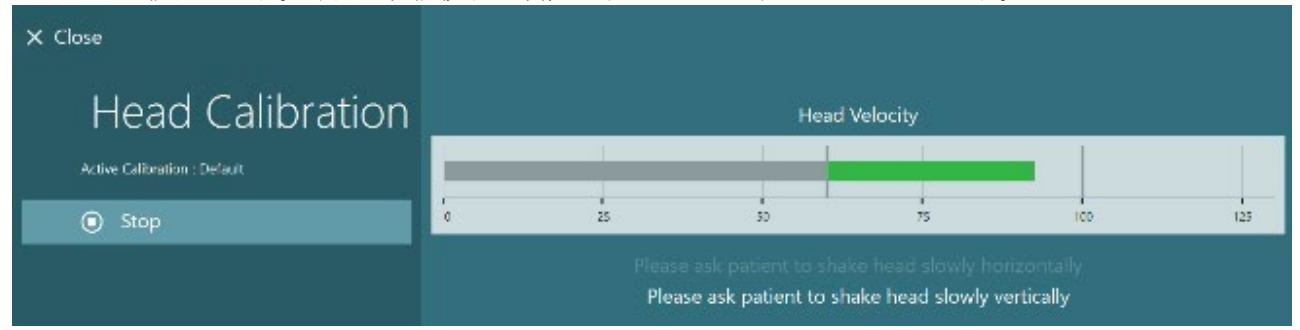

図 *3.7-8*:*EyeSeeCam* 頭位キャリブレーション

両方の平面が完了すると、頭位キャリブレーションの結果が表示されます。グラフは、[Figure 3.7-9](#page-84-1) に示さ れているように、縦線と横線で十字を表します。その後、「適用して閉じる」で終了するか、キャリブレー ションを再度実行することができます。「適用して閉じる」をクリックすると、検査の準備が整います。

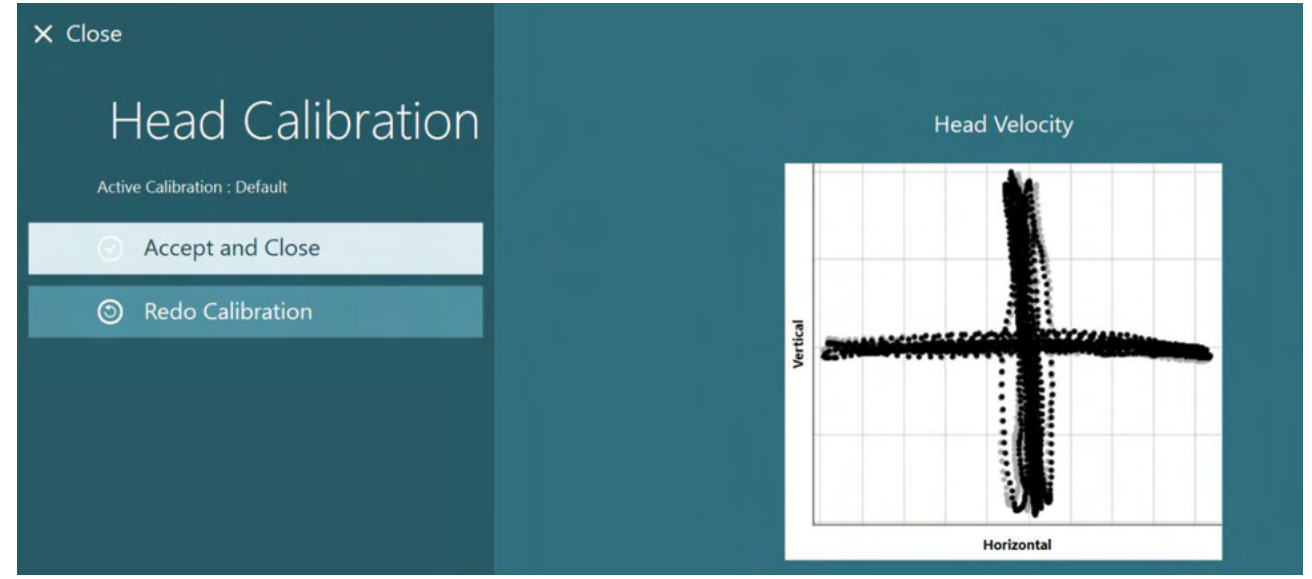

<span id="page-84-1"></span>図 *3.7-9*:*EyeSeeCam* 頭位キャリブレーションの結果

## Margaret

#### <span id="page-85-0"></span>**3.7.4 ENG** キャリブレーションと電極抵抗値の確認

入力項目として、DataLink または回転椅子用 ENG を選択すると、「電 極抵抗値確認」ボタンと「正中トレース」ボタンがキャリブレーション 画面の左パネルに表示されます。「電極抵抗値確認」ボタンをクリック すると、電極抵抗値の確認画面が開きます(Figure 3.7-10)。電極抵抗 値の確認は、「システムの初期設定」 *>* 「*ENG*」から実施することもで きます。

電極抵抗値の確認画面では、プルダウンメニューから対象の電極モンタ ージュを選択できます。画像は被検者に電極を配置する方法を説明して います。

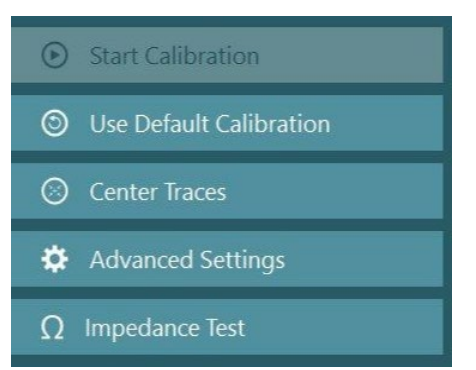

「開始」ボタンをクリックすると、各電極を確認して電極抵抗値が表示されます。 電極抵抗値が 10kOhm 以下の場合、電極は緑色で「良好」と表示されます。電極抵抗値が 11~15 kOhm の 場合、電極は黄色で「中程度」と表示されます。電極抵抗値が 16~20 kOhm の場合、電極は赤色で「不 良」と表示されます。

明確な ENG 信号がない場合があります。この場合、黒色で「未接続」と表示されます。

電極抵抗値が良好(緑色)または中程度(黄色)の場合、「適用して閉じる」ボタンをクリックして、電極 抵抗値の確認画面を終了し、次へ進みます。電極抵抗値が不良の場合、検査者は 1 分後に「すべて再実行」 ボタンをクリックして検査を再度実行することができます。ただし、それでも悪い状態が続く場合は、電極 を取り外し、再度皮膚を擦り、電極を貼付し直すことを推奨します。また、特定の電極をクリックすると、 その電極だけの電極抵抗値を再測定できます。

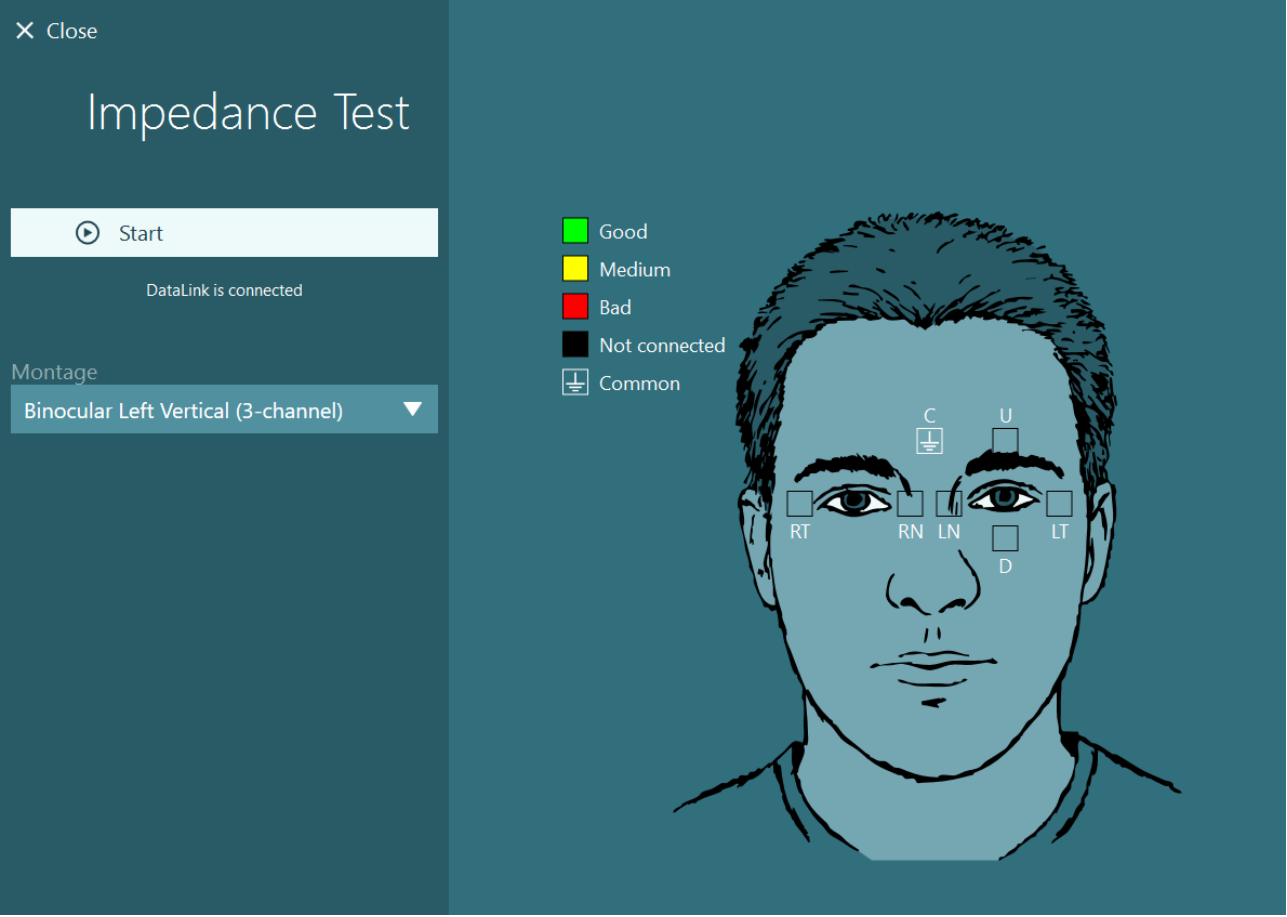

図 *3.7-10*:電極抵抗値の確認画面

# ulfunne

電極抵抗値を確認した後、第 [3.7.1](#page-81-0) 章の手順に従って眼位キャリブレーションを実施できます。

水平垂直方向の電極トレースにドリフトが確認される場合、「正中トレース」ボタンでトレースを手動で中 央に配置できます。被検者の眼球運動が電極トレースに表示されていない場合、トレースの下でゲイン増幅 を調整して、被検者の電極信号を強めることができます([Figure 3.7-11](#page-86-0))。

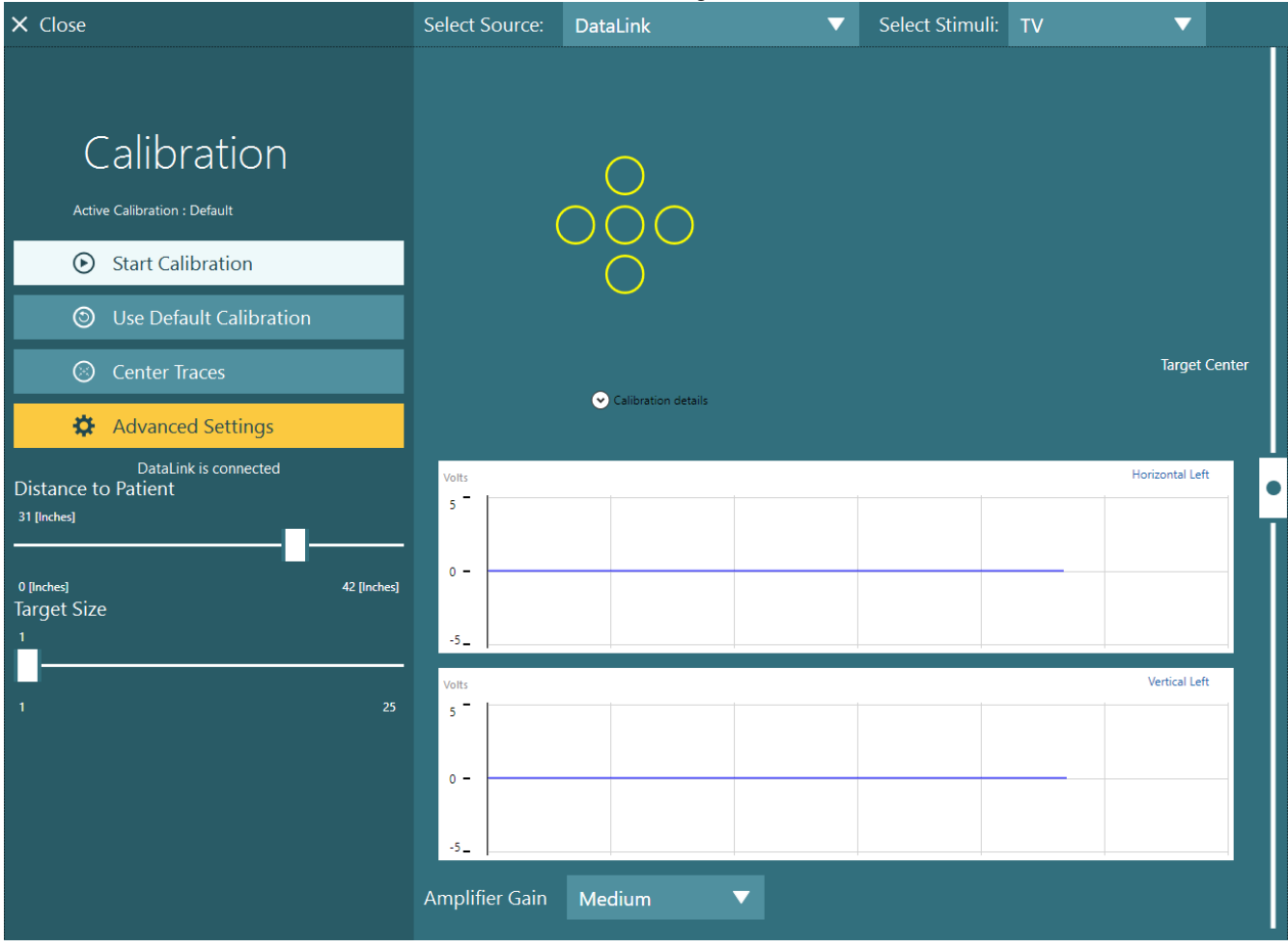

<span id="page-86-0"></span>図 *3.7-11*:*ENG* 眼位キャリブレーション

# whenhal

### 3.8 検査画面

検査画面の設定と被検者の 準備が整ったら、検査を実 施できます。セッションを 開始するには、使用するプ ロトコルを選択し、メイン 画面から「検査開始」をク リックします。

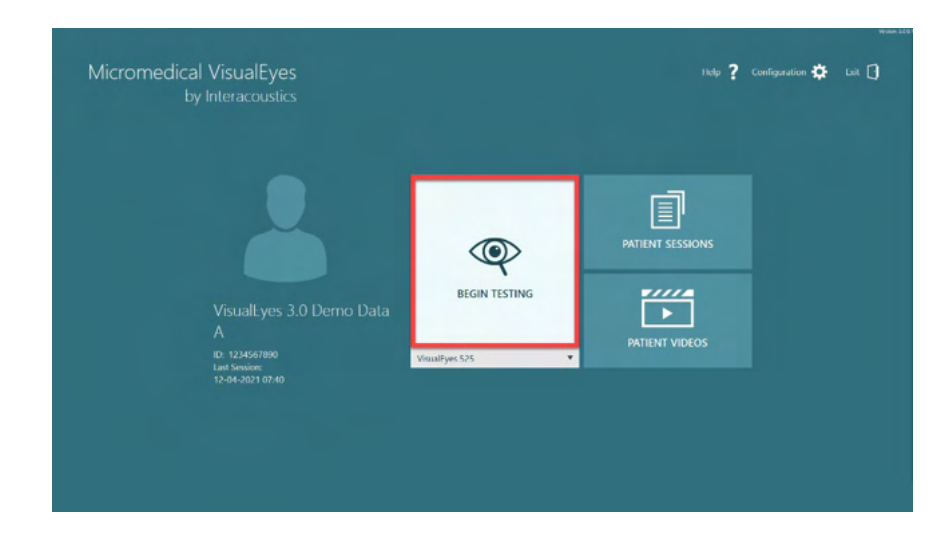

# monde

「検査開始」をクリックす ると、選択したプロトコル の最初の検査から始まるセ ッションを開きます。 同日の日付で、選択中の被 検者に同一のプロトコルで 既にセッションが存在する 場合、直前のセッションの 終了時点から続行します。

検査画面には、カメラ映 像、検査時間カウンター、 各検査のグラフや操作ボタ ンが表示されます。

左パネルには、操作ボタン が配置されています。操作 ボタンは、検査ごとに異な ります。一般的な操作ボタ ンとして、以下のものがあ ります。

検査メニュー:セッション ツリーを開き、現在のセッ ションを表示します。

ホームボタン:メイン画面 に戻ります。

上矢印:現在の下位検査を 終了し、各下位検査画面に 移動します。

一時設定:特定の検査の一 時設定を開き、検査パラメ ーターを一時的に変更でき ます。

戻る と次へ:プロトコルの 検査項目リストの前または 次の検査 /下位検査に移動し ます。

開始:選択した検査を開始 します。

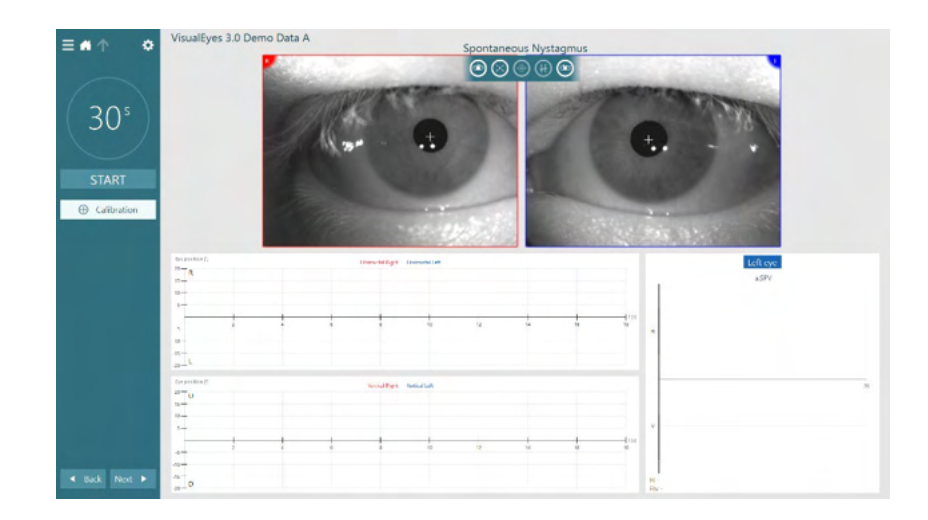

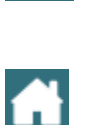

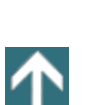

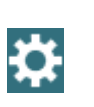

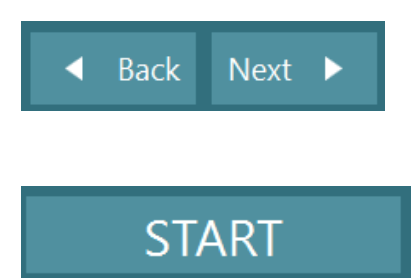

# WIMMM

タイマー:選択したカウン ト方式に基づいて残り/経過 時間を表示します。

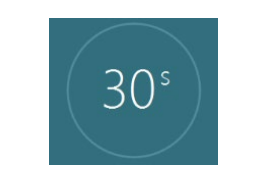

検査時間延長:カウンター の残り時間に 30 秒を追加 します。

+ Add Time

### 3.9 検査の実施

本章では、VisualEyes™製品における検査の実施手順について簡単に説明します。詳細な説明については、 詳細説明書(英語版)を参照してください。

### **3.9.1 VisualEyes**™ **505/515/525**

#### **3.9.1.1** ビデオフレンツェル

ビデオフレンツェル検査は、VisualEyes™ 505/525 で実施できます。ビデオフレンツェル検査は、分析的な 評価をせずに被検者の眼球運動を記録できる基本的な検査です。眼球の記録に時間制限はなく、検査を実施 するためのキャリブレーション要件もありません。 これは通常、手動で解析する場合に使用します。

#### **3.9.1.2** 自発眼振検査

自発眼振検査は、すべての VisualEyes™製品で実施できます。視覚遮断検査で、被検者はゴーグルにゴーグ ルカバーを取付けた状態で正面を見ます。PC 画面、またはテレビやプロジェクター画面で被検者の眼を確 認することができます。 検査が開始されると、眼球の位置を示すグラフが表示されます。眼振は、急速相 の開始時に表示される三角形で示されます。著しい眼振が検出されると、平均緩徐相速度 (a.SPV) が眼位 記録の右側の棒グラフに表示されます。検査が終了すると、眼振の緩徐相速度が緑色で色分けされます。

#### <span id="page-89-0"></span>**3.9.1.3** 頭位変換眼振検査(**Dix Hallpike**)

頭位変換眼振検査ー詳細(Advanced Dix Hallpike)は、*VisualEyes*™ *515*/ *525* で実施できます。視覚遮断検 査で、検査台またはリクライニング式回転椅子で実施できます。被検者が直立位のリクライニング式回転椅 子に座っている状態で、Orion/System 2000 のヘッドサポートを取り外して横に置きます。ELM ボタン

(Orion)で回転椅子のロックを解除する、またはフットブレーキ(System 2000)を解除し、必要に応じ て回転椅子を回転させて、回転椅子と被検者を完全にリクライニングさせます([Figure 3.9-1](#page-90-0) 参照)。被検 者にシートベルトを外してもらいます。被検者を標準の頭位変換眼振検査 (DixHallpike) の体位に動かす と、頭部は検査者が支えている回転椅子のフレームを越えて垂れ下がってしまいます。被検者の身長に応じ て、被検者の頭部が回転椅子の端に支えられた状態で垂れ下がるように被検者を配置します。被検者が快適 であれば、バランスを取るために、被検者を検査台の両側に足を離して座らせます。リクライニングレバー で回転椅子を仰向けにリクライニングします。

被検者は、ゴーグルカバーを取付けたまま視覚が遮断された状態で正面を見ます。頭部とゴーグルを固定し ながら、被検者を頭位変換眼振検査 (Dix Hallpike) の位置に下げます。RF リモートコントローラー、フッ トスイッチ、またはサイドスイッチで眼球運動の記録を開始します。検査で被検者を座位に戻すように設定 すると、ビープ音が 2 回鳴ります。しかし、RF リモートコントローラー、フットスイッチ、またはサイド スイッチを使用すると、仰臥位が早く終了してビープ音が 2 回鳴り、必要に応じて検査を早く終了すること ができます。

⇔

## mondo

*VisualEyes*™ *505/515/525* に適用できる VORTEQ™ Assesment では、より詳細な検査を追加することがで きます。これには、適切な頭位に関するフィードバック、回旋眼球運動の記録が含まれます。*頭位変換眼振* 検査-詳細(*Advanced Dix Hallpike*)に関する詳細については、第 3.9.2.2 章を参照してください。

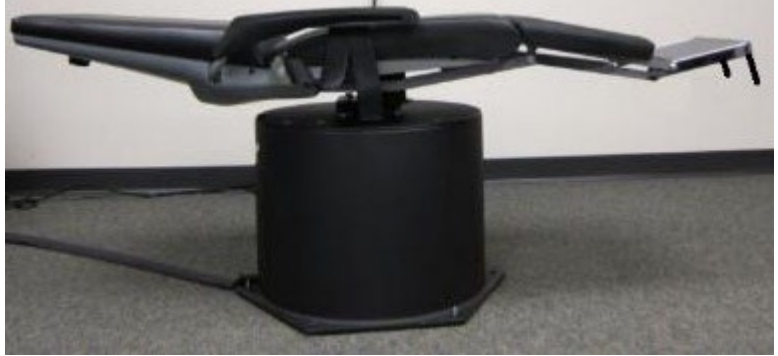

<span id="page-90-0"></span>図 *3.9-1* 頭位変換眼振検査(*Dix-Hallpike*)における *Orion/System 2000* のヘッドサポートを取外して仰臥位にした状態

#### **3.9.1.4** 頭位眼振検査

視覚遮断検査で、検査台およびリクライニング式回転椅子で実施できます。検査でリクライニング式回転椅 子を使用する場合は、ヘッドサポートを回転椅子 (Orion/System 2000)に取り付けます。System 2000 Reclining を使用する場合、フットブレーキで回転椅子をロックします。該当する場合は、ヘッドサポート のフックとループストラップ (Orion/System 2000) をゴーグルから取り外したままにします。これは、検 査中に被検者の頭部が他の位置にあるためです。 シートベルトを外す必要があります。検査者が回転椅子 の重量を支えている間、回転椅子と被検者を仰臥位まで下げます([Figure 3.9-2](#page-90-1) 参照)。各下位検査を進 め、必要に応じて被検者を新しい頭位と体位に誘導します。RF リモートコントローラー、フットスイッ チ、またはサイドスイッチで被検者の頭部または体を各位置に移動させてから録画を開始します。検査が終 了したら、被検者を仰臥位に戻し、回転椅子のリクライニングレバーを押し下げて、回転椅子と被検者を同 時に物理的に持ち上げて直立させます。

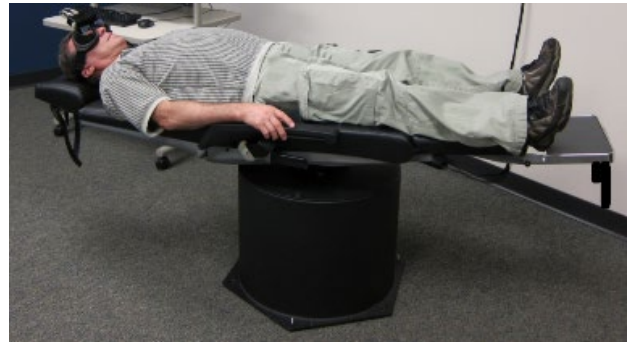

<span id="page-90-1"></span>図 *3.9-2* 頭位眼振検査ー仰臥位

#### **3.9.1.5** 温度刺激検査(カロリック検査)

温度刺激検査(カロリック検査)は、ゴーグルカバーを取り付けた状態で実施します。

注記:温度刺激検査(カロリック検査)は回転椅子を使用せずに実施します。温度刺激検査(カロリック検 査)を実施するために、回転椅子を水平から 30 度にリクライニングします。

温度刺激検査(カロリック検査)を選択すると、設定した温度でカロリック刺激装置を初期化します。カロ リック刺激のステータスが左パネルに表示されます。適切な温度に達すると、ステータスが「準備完了」に 変わり、ビープ音で通知します。記録を開始するには、AirFx / AquaStim の刺激プローブのボタンを押しま す。検査を中止するには、刺激プローブのボタンを 3 秒間長押しします。被検者が眼振を抑制するのを防ぐ ために、温度刺激検査(カロリック検査)に注意喚起のタスクを実施する必要があります。

## Margaret

自発眼振検査は、カロリック検査の下位検査としても実施でき、カロリック刺激を行う位置で自発眼振が確 認される場合に推奨されます。自発眼振が検出された場合、平均の緩徐相速度(SPV)の値を使用して、左 パネルの「自発眼振補正」を切り替えることで、カロリック検査の結果を補正できます。

誤った耳や誤った温度で検査を実施した場合、下位検査の最後に誤った検査が実施されたかどうかを確認す るメッセージが表示されます。このメッセージが表示されると、適切な耳や適切な温度に切り替えるため機 能が有効になります。この変更は検査完了時にのみ有効で、それ以降は変更できません。

カロリック検査では、眼位トレース、全体表示と棒グラフ、Freyss 図、Claussen グラフ、Haid Stoll グラ フ、合計振幅、結果表を表示できます。UW(Unilateral Weakness)/CP(半規管麻痺)、DP(方向優位 性)、累積的な緩徐相速度(SPV)の情報は、検査結果の概要画面右上に表示されます。

リクライニング式回転椅子を使用する場合、検査前に回転椅子が所定の位置にロックされていることを確認 してください。操作手順は、使用する回転椅子の種類によって異なる場合があります。Nydiag 200、 System 2000、Orion Reclining については、以下の手順を参照してください。

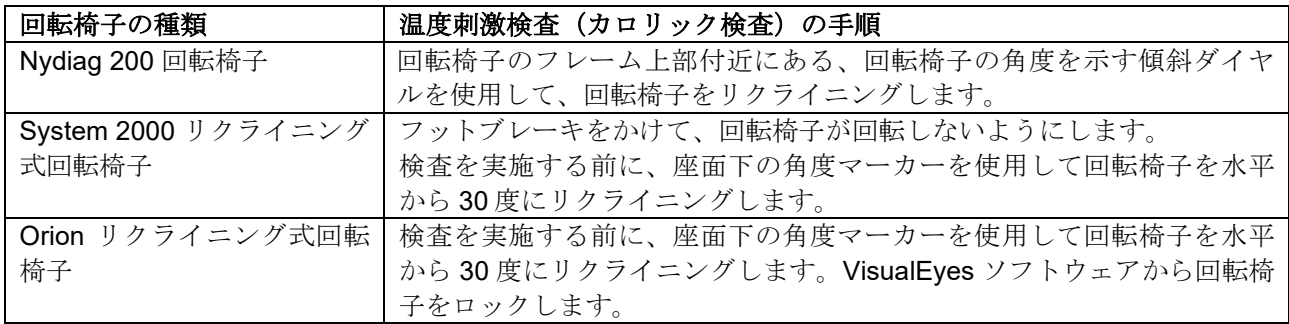

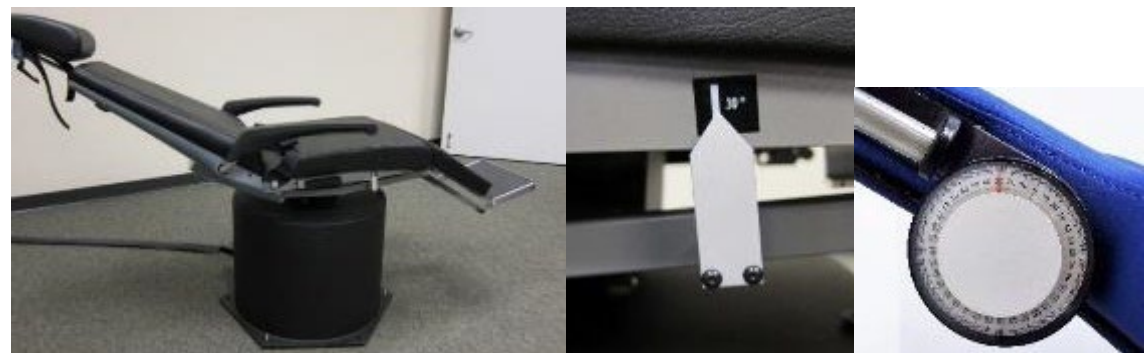

図 *3.9-3* カロリック角度マーカーと傾斜ダイヤルを備えたカロリック検査用リクライニング式回転椅子

#### **3.9.1.6** 眼球運動検査

眼球運動検査には、注視眼振検査、追跡眼球運動検査(ETT)、急速眼球運動検査(ランダムサッケー ド)、Saccadometery、視運動性眼振検査 (OKN) が含まれます。これらの検査は、ゴーグルカバーを外し た状態で実施します。そうすることで、被検者はテレビやプロジェクター画面上にランダム表示されるター ゲット、またはレーザーでブースの壁に投影されたターゲットを追跡できます。注視眼振検査では、被検者 は中央や左右上下に配置される静止ターゲットを注視します。 急速眼球運動検査(ランダムサッケード) では、被検者は水平、垂直、または混合パターンでランダムに移動するターゲットを追跡します。追跡眼球 運動検査(ETT)では、画面上を正弦波パターンで移動するターゲットを追跡する能力を検査します。ター ゲットの速度は、0.1Hz~0.5Hz の範囲で、0.1Hz 刻みで上昇します。視運動性眼振検査 (OKN) では、 OKN ドラムによってブースの壁に表示された、動く大きな格子模様または縞模様による刺激を与えたとき の眼球運動を評価します。すべての眼球運動検査では、グラフィックデータがリアルタイムで表示され、各 検査結果の解釈に役立ちます。

## womund

#### **3.9.1.7** 眼球反対回旋(**OCR**)

カメラ搭載のサイドマウント式 / フロントマウント式 / トップマウント式ゴーグルが検査に使用できます。 検査で VORTEQ™ IMU(IMU センサー)を使用する場合は、IMU センサーを取り付けることのできるサイ ドマウント式 / トップマウント式ゴーグルを使用します。被検者が直立した姿勢で着座していることを確認 します。検査を開始する前に「キャリブレーション」画面を開き、「回旋キャリブレーション」に移動し、 虹彩紋理を定める必要があります。検査では、被検者に頭部を中央に保持、次に頭部を左に回転して保持、 次に右に回転して保持してもらいます。VORTEQ™ IMU と併せて検査を実施する場合、頭部の 3D モデル を使用して頭部の動きを追跡できます。詳細については、詳細説明書(英語版)を参照してください。

#### **3.9.1.8** 回転刺激検査

VisualEyes™製品に回転椅子をオプションで追加した場合は、正弦波方式回転(SHA)、Step 検査、VOR 抑 制(VOR Suppression)、Visual VOR など検査を追加で実施できます。回転刺激検査は、ゴーグルカバー を取付けた状態またはブースで実施します。回転椅子を直立させて回転刺激検査を実施します。System 2000 Reclining を使用する場合、フットブレーキが解除されていることを確認します。被検者の眼振抑制を 防ぐために、SHA、Step 検査では注意喚起のタスクを実施する必要があります。

#### **SHA**(正弦波方式回転)

正弦波方式回転(SHA)は視覚遮断検査です。System2000/Orion の場合は 0.01Hz~0.64 Hz、Nydiag200 の場合は 0.01Hz~0.32Hz のオクターブ周波数で左から右へ交互に正弦波パターンで被検者は回転します。 ゲイン、位相、(非)対称グラフが表示され、眼球速度と眼位のトレースも同時に表示されます。

#### **Step Velocity**

Velocity Step 検査は視覚遮断検査です。被検者を一方向に一定の速度で数秒間回転させた後、記録を継続し たまま、回転椅子を停止します。反対方向も同様の手順で行います。次に、4 ステップをゲイン、時定数、 (非)対称性について観察します。Step 検査は、既定では 50°/秒と 180°/秒、標準では 100°/秒で実施しま す。さらに、速度10~200°/秒で検査する場合もあります。自発眼振補正を含めるには、Step 検査で基準の 眼振値を使用するために、Step 検査に自発眼振検査を下位検査として追加できます。眼球速度と眼位のト レースが表示されます。

#### **VOR** 抑制(**VOR Suppression**)

VOR 抑制 (VOR Suppression) は、SHA と同様に実施できます。ただし、ゴーグル内の固視ライトを点灯 させて、被検者が回転中のターゲットを固視できるようにすることで眼振を抑制できます。ゴーグルカバー はリクライニング式回転椅子すべてに取り付けられていますが、Orion/System 2000 AT/C の遮光ブース内 で検査を実施する場合、ゴーグルカバーは常に外したままにします。Visual VOR も SHA と同様ですが、遮 眼しません。被検者は、リクライニング式回転椅子の場合はモニター画面上のターゲット、Orion / System 2000 AT/C の場合はブースの壁に設置されたプロジェクター画面や固定した OKN ドラムの縞模様(レーザ ー)に焦点を合わせるように指示されます。Visual VOR は通常、0.32Hz でのみ実施します。

Orion/System 2000 AT/C には、耳石機能を測定するための検査、自覚的視性垂直位 (SVV) が含まれてい ます。検査中、ゴーグルは回転椅子から取り外し、被検者の頭部をヘッドサポートにストラップで固定しま す。静的 SVV では、被検者がレーザー投光による SVV ラインを回転させて、被検者の知覚する垂直方向に SVV ラインを合わせることで、静的な視性垂直位を定めます。動的 SVV は Auto-Traverse でのみ実施でき ます。この検査では、回転椅子が中心軸に配置されている間、回転椅子は 300dps で回転します。その後、 回転椅子を左に 4cm 移動させ、中央に戻し、次に右に 4cm 移動させ、中央に戻してゆっくりと停止させま す。被検者は、SVV リモートコントローラーで各回転椅子の位置で、レーザー投光による SVV ラインを垂 直方向に調整する必要があります。

#### **3.9.2 VORTEQ**™ **Assessment**

VORTEQ<sup>™</sup> Assessment は、*VisualEyes™505/515/525* に追加でき、DVA(Dynamic Visual Acuity)、頭位 変換眼振検査-詳細 (Advanced Dix Hallpike)、LHR (Lateral Head Roll)、GST (注視固定化検査) これ らの検査には、すべて VORTEQ™ IMU (IMU センサー)が必要です。

## ⇔

## mont

#### **3.9.2.1 DVA**(**Dynamic Visual Acuity**)

ゴーグルが不要な検査です。回転椅子が着座位置でロックされていることを確認します。VORTEQ™ IMU (IMU センサー)をヘッドバンドに取り付けます。検査を開始する前に、被検者は頭部を振らずにCの文 字を正しく特定することで、被検者の静的な視力を評価します。その後、メトロノームの音に合わせて被検 者が頭部を振りながら、各方向の検査を進めていきます。水平方向の検査では頭部を左右に、垂直方向の検 査では頭部を上下にスムーズに振ってもらいます。

#### **3.9.2.2 LHR** (**Lateral Head Roll**)

LHR (Lateral Head Roll)では、外側半規管型 BPPV を評価することを目的とした検査で、検査中に適切な 頭位を誘導する、頭部の 3D モデル表示を含みます。

VORTEQ™ IMU がゴーグルに取り付けられ、電源が入っていることを確認します。検査は、被検者が仰臥 位(仰向け)の状態で実施します。

- 1. 被検者の頭部を右に 45 度回転させます。
- 2. 被検者の頭部を左に 45 度回転させます。

黒色のバーは頭部の動作を表しており、頭部が適切な位置に配置されると、網掛け部分が緑色に変わります。 最初の位置に到達したら、最低 20 秒間記録します。その後、Enter キーを押して 2 番目のステップに進みま す。さらに最低でも 20 秒間記録した後、検査を停止します。

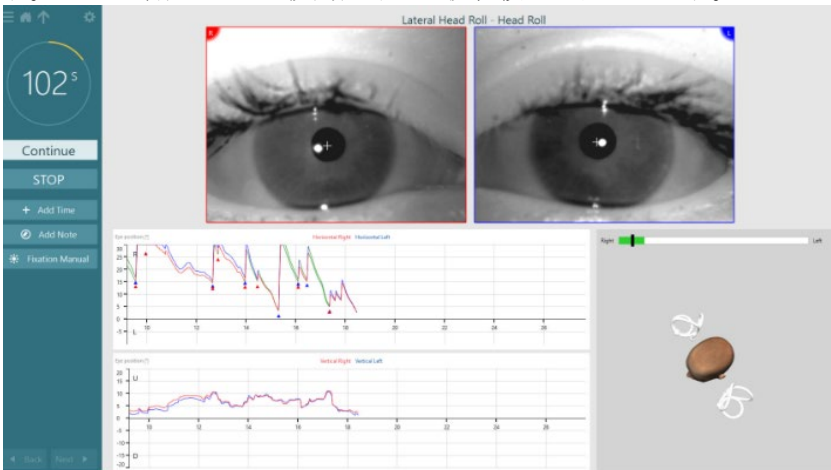

検査が完了すると、操作中に生成された眼振を表す棒グラフが概要画面に表示されます。6 °/s を超える眼 振は灰色で強調表示され、異常所見であることを示しています。

#### **3.9.2.3** 頭位変換眼振検査-詳細(**Advanced Dix Hallpike**)

頭位変換眼振検査-詳細 (Advanced Dix Hallpike) は第 [3.9.1.3](#page-89-0) 章で説明した頭位変換眼振検査 (Dix Hallpike)と同様に実施しますが、この検査ではさらに、眼球回旋運動を記録し、VORTEQ™ IMU によって 頭部の 3D モデル表示による被検者の頭位のフィードバックを得て、被検者の頭部が適切な位置にあるかを 確認できます。頭部の空間的な位置は、2 個の位置スライダーに黒色のバーで表示されます。位置スライダ ーの網掛け部分は、適切な頭位を示しています。目標の頭位になると、網掛け部分がオレンジ色から緑色に 変わります。

## WIMMM

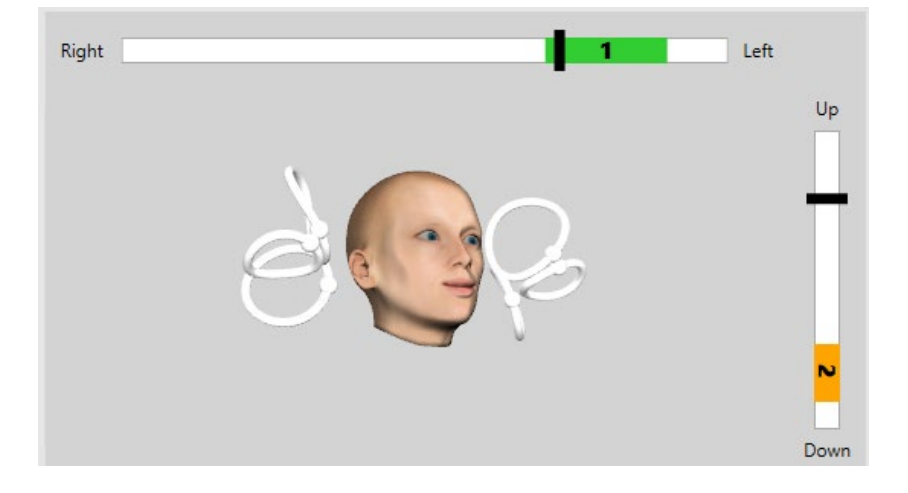

#### **3.9.2.4 GST**(注視固定化検査)

GST (注視固定化検査) では、VORTEQ™ IMU (IMU センサー)をヘッドバンドに取り付ける必要があり ます。この検査にはゴーグルや回転椅子は必要ありません。被検者は検査画面の前に着座する必要がありま す。回転椅子を使用する場合は、ロックされていることを確認します。

注記:被検者と検査画面の距離は、画面サイズに応じて最適化する必要があります。被検者との距離が離れ すぎている場合、ソフトウェアから警告メッセージが表示されます。

検査を始める前に、被検者は首を振らずに optotype(視標)の の文字を正しく読むことで、静的な視力 を定めます。GST では、optotype サイズは変わりませんが、頭部速度が変わります。頭部速度は、1 秒あた りの度数で測定されます。結果は棒グラフで表示されます。詳細については、*詳細説明書(英語版)*を参照 してください。

### **3.9.3 VORTEQ**™ **Diagnostic**

VORTEQ™ Diagnostic は、*VisualEyes*™ *525* に追加でき、*AHR*(*Active Head Rotation*)と *VORTEQ*™ *vHIT* の検査が含まれます。これらの検査には、すべて VORTEQ™ IMU が必要です。

#### **3.9.3.1 Active Head Rotation**(**AHR**)

回転椅子が着座位置でロックされていることを確認します。該当する場合、ヘッドサポートのフックとルー プストラップ (Orion/System 2000) をゴーグルから取り外したままにしておきます。VORTEQ™ IMU を両 眼ゴーグルに取り付けます。検査の開始時には、被検者に練習として検査の低周波数のメトロノームの音に 合わせて 10 秒間頭を振ってもらい、その後、検査を開始します。水平方向の検査では頭部を左右に、垂直 方向の検査では頭部を上下にスムーズに振ってもらいます。誤った方向で検査を実施すると、VisuslEyes ソ フトウェアから警告メッセージが表示されます。

#### **3.9.3.2 VORTEQ**™ **vHIT**

被検者が直立した姿勢で着座していることと、回転椅子のヘッドレストが外されていることを確認します。 検査を開始する前に、キャリブレーションが完了していることを確認してください。カメラ搭載のサイドマ ウント式 / トップマウント式ゴーグルを検査で使用できます。検査を開始する前に、IMU が接続され、電源 入っていることを確認してください。

## whenhal

### **3.9.4 EyeSeeCam vHIT**

vHIT 用ゴーグルを使用して検査を実施します。vHIT の下位検査項目として、Lateral、RALP、LARP、 SHIMP が含まれます。レーザーの赤色の点が投影される壁から 1.5 メートル離れた場所で、被検者が直立し た姿勢で着座していることを確認してください。検査を実施する前に、第 [3.7.3](#page-83-2) 章に記載している内容に従 い、キャリブレーションを行います。

#### **3.9.4.1 Lateral VHIT**

Lateral vHIT では、外側半規管の機能を評価します。被検者の後ろに立ち、被検者の顎を保持します ([Figure 3. 6-7](#page-95-0))。検査中、被検者は歯を食いしばる必要があり、手で押さえる力が被検者の頭部に伝わる ようにします。記録を開始する前に、頭部刺激を数回練習します。これによって被検者は刺激に慣れること ができます。vHIT 中に手がゴーグルに触れる、または動かすことがないようにしてください。VOR ゲイン の測定に影響します。

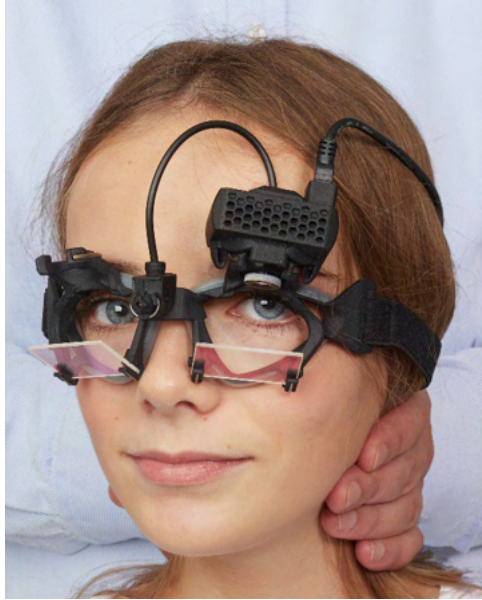

図 *3.9-4 Lateral vHIT* における手の位置

#### <span id="page-95-0"></span>**3.9.4.2 LARP/RALP vHIT**

LARP/RALP vHIT では、垂直方向の三半規管の機能を評価します。垂直方向の三半規管の機能を評価するた めに、LARP では左前半規管一右後半規管の平面では左下から右上に、RALP では右前半規管-左後半規管 の平面では右下から左上に頭部を回転させます。また、頭部を右に 45 度回転させて LARP、左に 45 度回転 させて RALP を実施することもできます([Figure 3.9-5](#page-95-1))。被検者は常に正面を向いている必要があります。

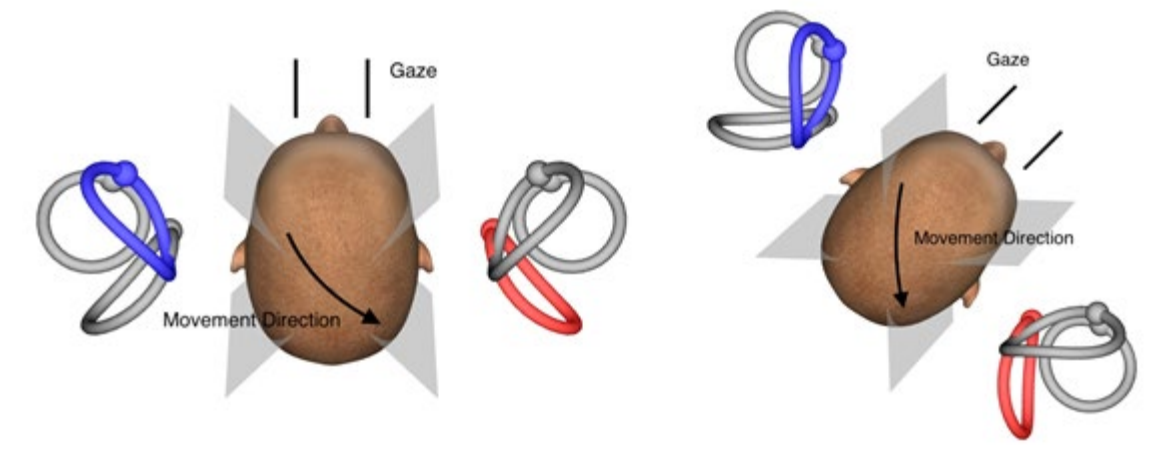

<span id="page-95-1"></span>図 *3.9-5* 正面注視における *vHIT* と補正した正面注視における *LARP*

## monde

#### **3.9.4.3** 検査の実施

画面右上には、三半規管 (Figure 3.6-9)を示した頭部の 3D モデルが表示されます。EyeSeeCam 頭部セ ンサーは、センサーが静止していると自動的にリセットされます。検査開始時には、被検者に正面を見て、 頭部を動かさないようにしてもらいます。その後、EyeSeeCam 頭部センサーがリセットされ、頭部 3D モ デルが前方に表示されます。vHIT を実施すると、活性化した半規管のペアが、頭部刺激の方向に応じて青 色と赤色で強調表示されます。

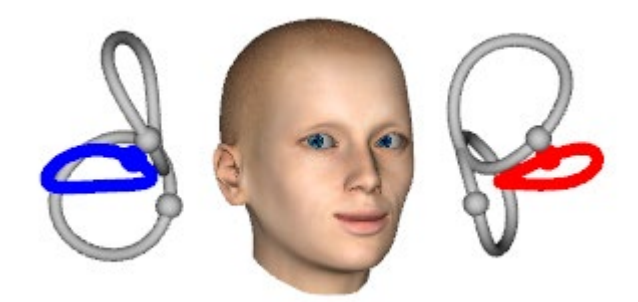

図 *3.9-6* 三半規管を強調表示した頭部 *3D* モデル

<span id="page-96-0"></span>vHIT を実施すると、頭部刺激の方向に応じて、対象の頭部刺激グラフに頭部と眼球の動作が表示されま す。頭部の動作が速度設定に適合している場合、頭部刺激が取り込まれ、頭部刺激グラフの右上に緑色のチ ェックマークが表示されます (Figure 3.6-10)。頭部刺激が拒否されると、右上に赤色の×印が表示され ます。

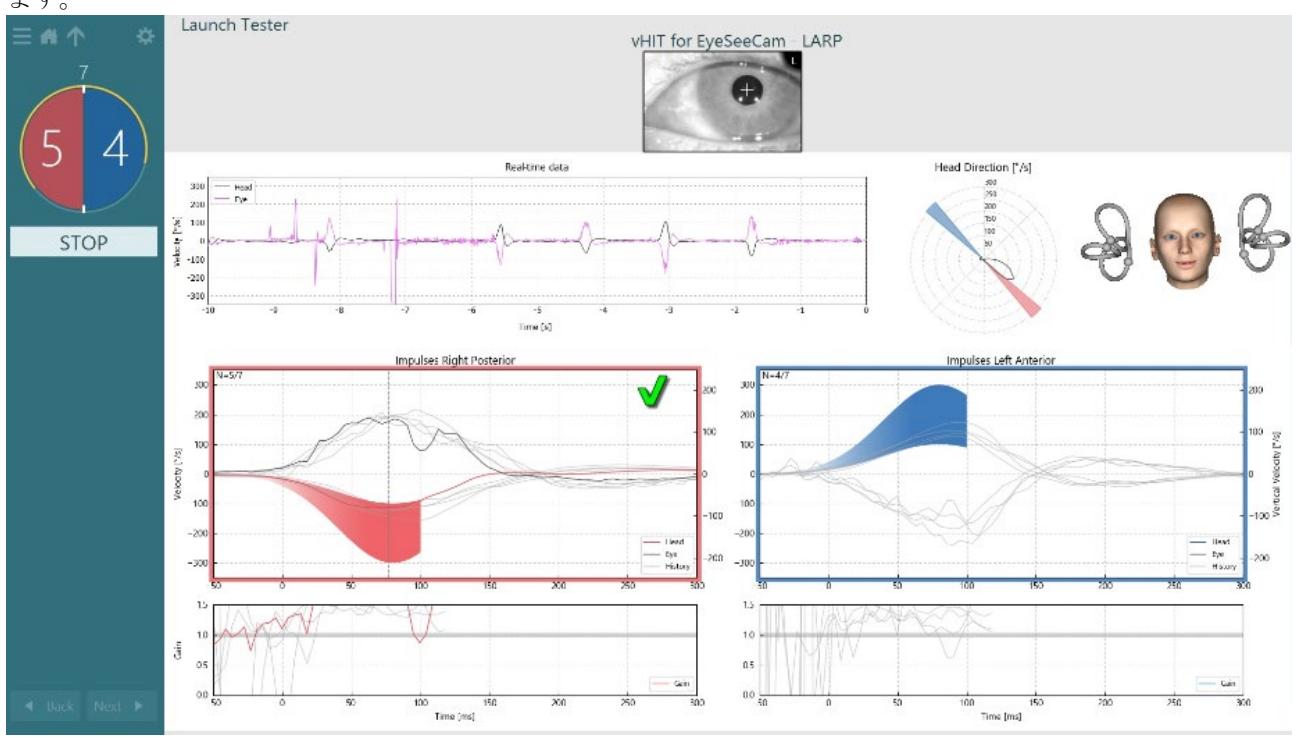

<span id="page-96-1"></span>図 *3.9-7 EyeSeeCam vHIT LARP* 検査例-緑色のチェックマークが付いた状態

必要な数の頭部刺激が両方向で成功すると、検査は自動的に終了します。タイマーは、頭部刺激が分離さ れ、成功した必要数の頭部刺激が上部にある頭部刺激カウンターに置き換えられます。検査者は、RF リモ ートコントローラーの Enter キー、画面上の「停止」ボタン、またはフットスイッチでいつでも検査を停止 できます。

## monde

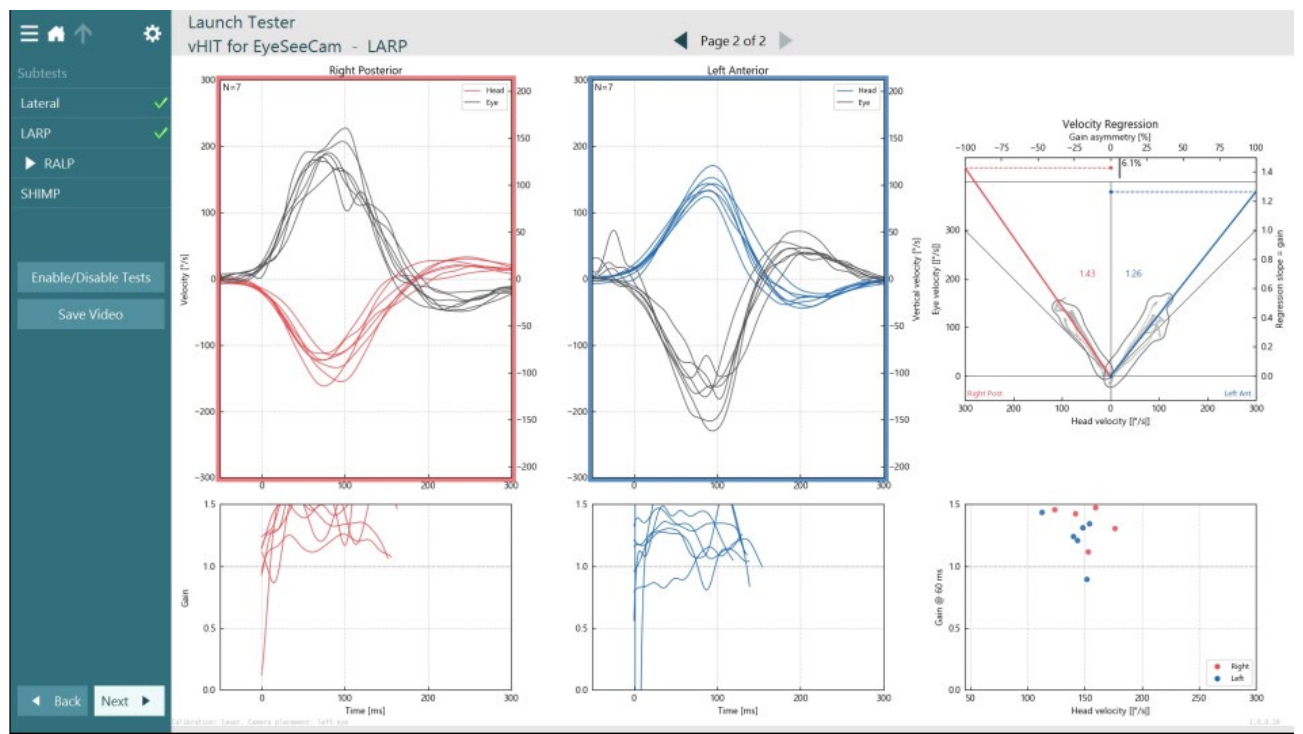

<span id="page-97-0"></span>図 *3.9-8 EyeSeeCam vHIT* 解析

各下位検査が実施されると、各下位検査の解析結果を表示します([Figure 3. 6-11](#page-97-0))。表示された解析結果 は、画面上部のページナビゲーションによって定義されます。Lateral、LARP、RALP が実施されると、 EyeSeeCam vHIT 検査結果の概要画面から EyeSeeSix レポートを作成できます。下位検査を再度実施する 場合は、EyeSeeSix レポート上部のコンボボックスから対象の下位検査を選択できます Figure 3.6-12)。<br>ニューニュ

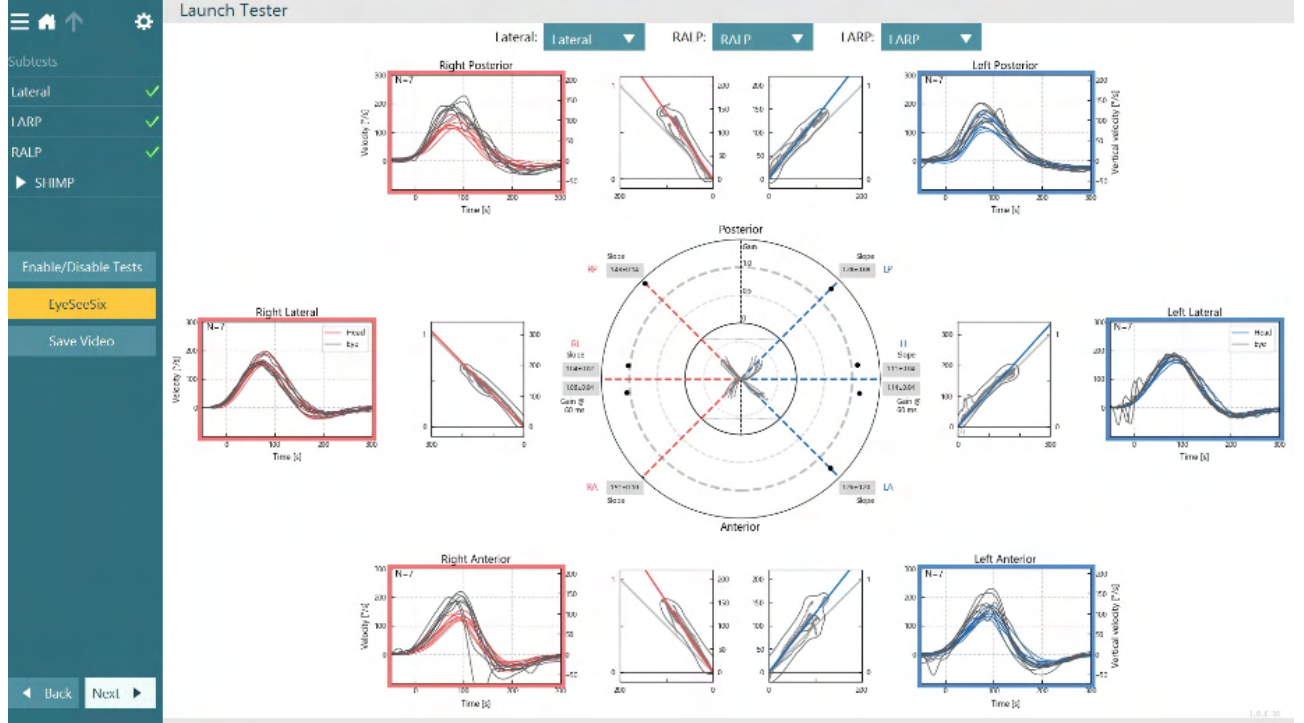

<span id="page-97-1"></span>図 *3.9-9 EyeSeeCam vHIT EyeSeeSix* レポート

表形式で情報を表示するには、「数値結果」ボタンをクリックします (Figure 3.6-13)。テキストは、コ ピー(クリック&ドラッグ/Ctrl+A)して、Excel や他の表計算ソフトウェアに貼り付けることができま す。

# womund

#### Summary

#### **Velocity Gain**

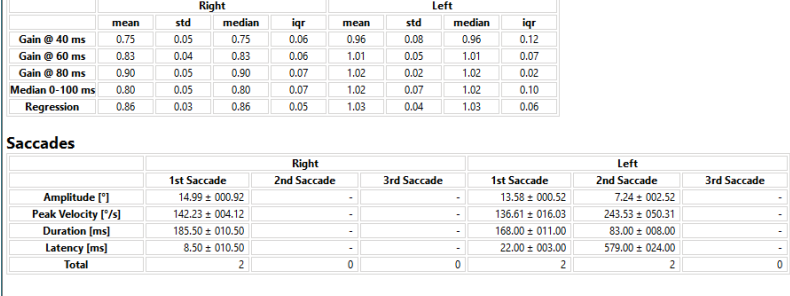

#### Data

#### Saccade Parameters

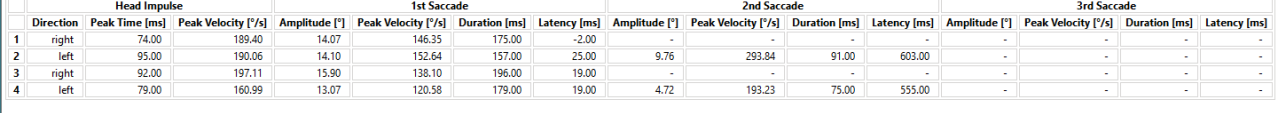

<span id="page-98-0"></span>図 *3.9-10* 数値結果

「3D 波形」ボタンをクリックすると、3D 空間での波形表示が切り替わります (Figure 3.6-14)。

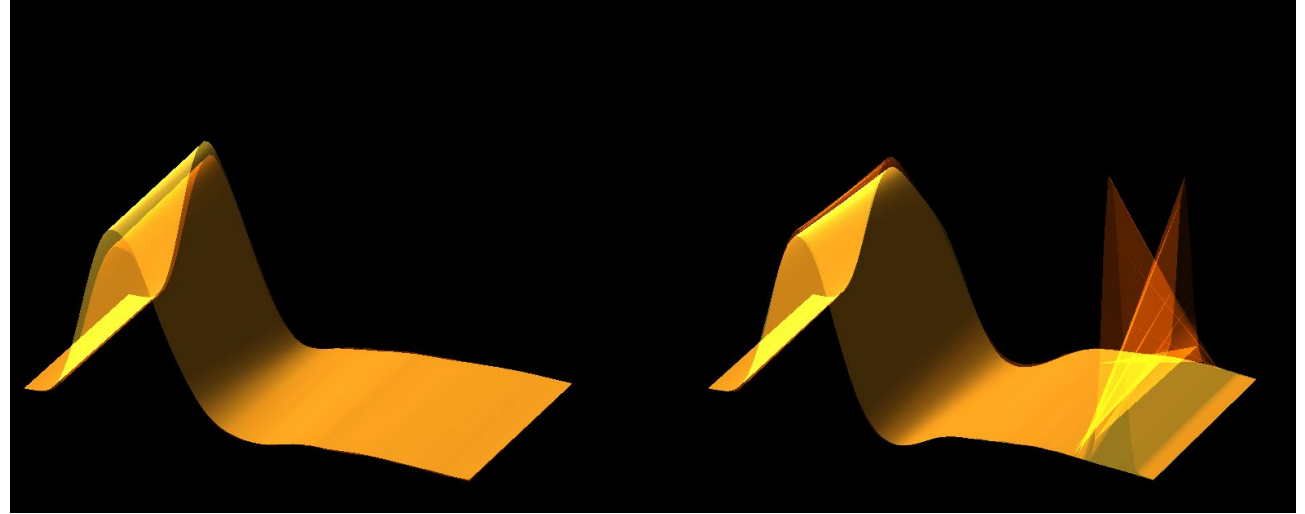

図 *3.9-11 3D* 空間でレンダリングされた眼球運動

#### <span id="page-98-1"></span>**SHIMP**(**Suppression Head Impulse Paradigm**)

vHIT や HIT とともに、SHIMP は残存した前庭機能を評価するのに役立ちます。SHIMP は、Lateral vHIT と 似た検査で、外側半規管を評価します。また、SHIMP ではレーザー投光によるターゲットを抑制媒体とし て使用します。

他の vHIT の下位検査項目と同様に、vHIT 用ゴーグルを被検者の頭部に装着します。反射が瞳孔の下に配置 されるように注意しながら、眼を表示領域の中央に配置します。被検者の準備、壁に固定されたレーザー点 のキャリブレーションと中央への配置の完了後、検査を開始します。

#### 検査の準備:

頭部に固定されたレーザーは、キャリブレーションに使用する 5 点のパターンを壁に投光します。被検者 は、固視するために中央の点に焦点を合わせるように指示され、壁に固定された点を中央に配置します(従 来の vHIT の場合)。SHIMP は外側半規管に対して実施し、頭部を左右に高速で(事前設定数に応じて)7 ~25 回、回転させます。

## monde

#### 検査の実施:

- 1. まず、被検者には首の力を抜いて眼を大きく開き、5 点のうち中央の点を固視してもらいます。
- 2. 次に、被検者の頭部を右または左に向けます。5 点のレーザーパターンは頭部と一緒に移動するた め、新しい位置に配置されます。
- 3. 被検者は中央の点を見続けるように指示されているので、頭部が動いても眼は新たに配置された中 央のレーザー点に焦点を合わせていなければなりません。

VOR ゲインは、vHIT と SHIMP で類似していなければなりません。しかし、生成されるサッケードのパタ ーンは異なります。vHIT では正常の場合、補償的なサッケードをほぼ生成しませんが、SHIMP では正常の 場合、頭位変換の最後に大きな補償的なサッケードを生成します (図 3.9-12)。これを 「SHIMP サッケー ド」と呼びます。SHIMP 結果のパターンは、前庭障害のある被検者の場合とは真逆になります。VOR 機能 に障害があると、vHIT における Catch-Up サッケード (CUS) が生じますが、補償的な SHIMP サッケード は生じません(あるいはごくわずかです)。検査画面と結果画面の例を以下に示します(Figure 3.6-15、

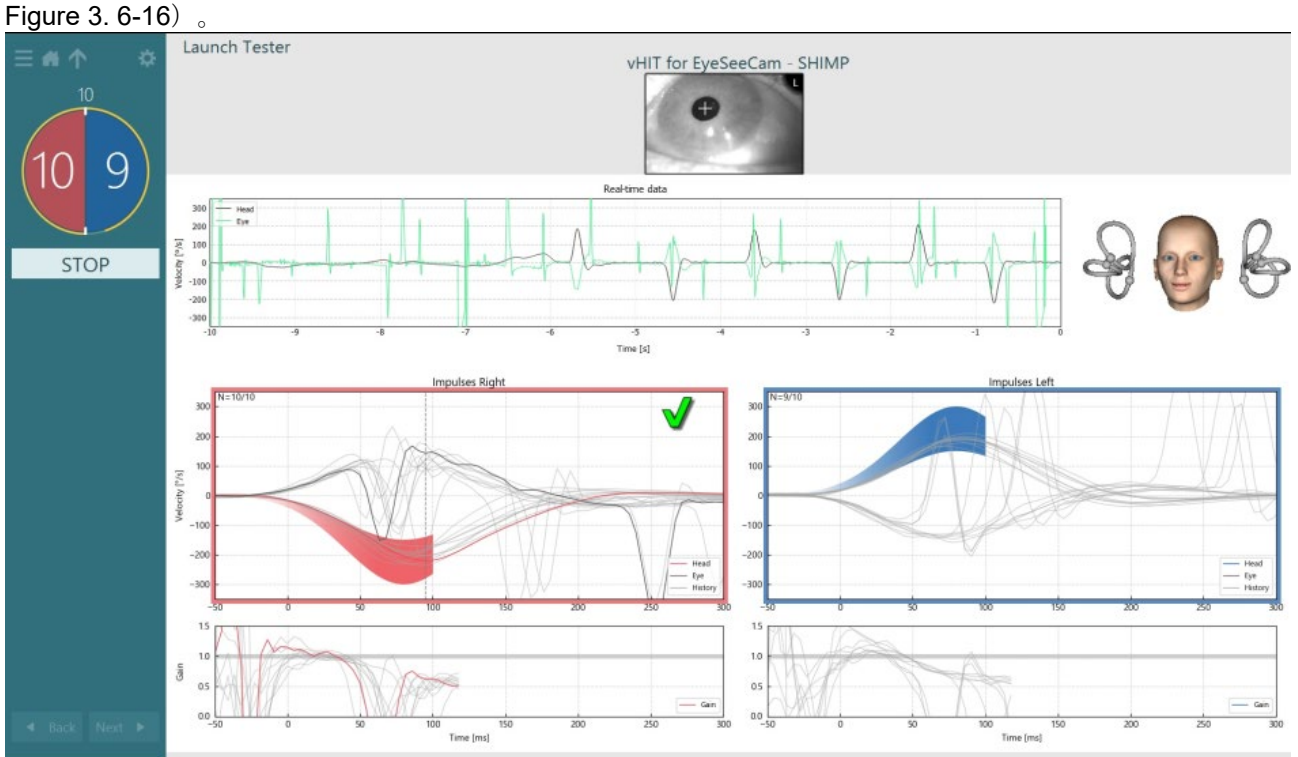

<span id="page-99-0"></span>図 *3.9-12 SHIMP* 検査画面

# whenhand

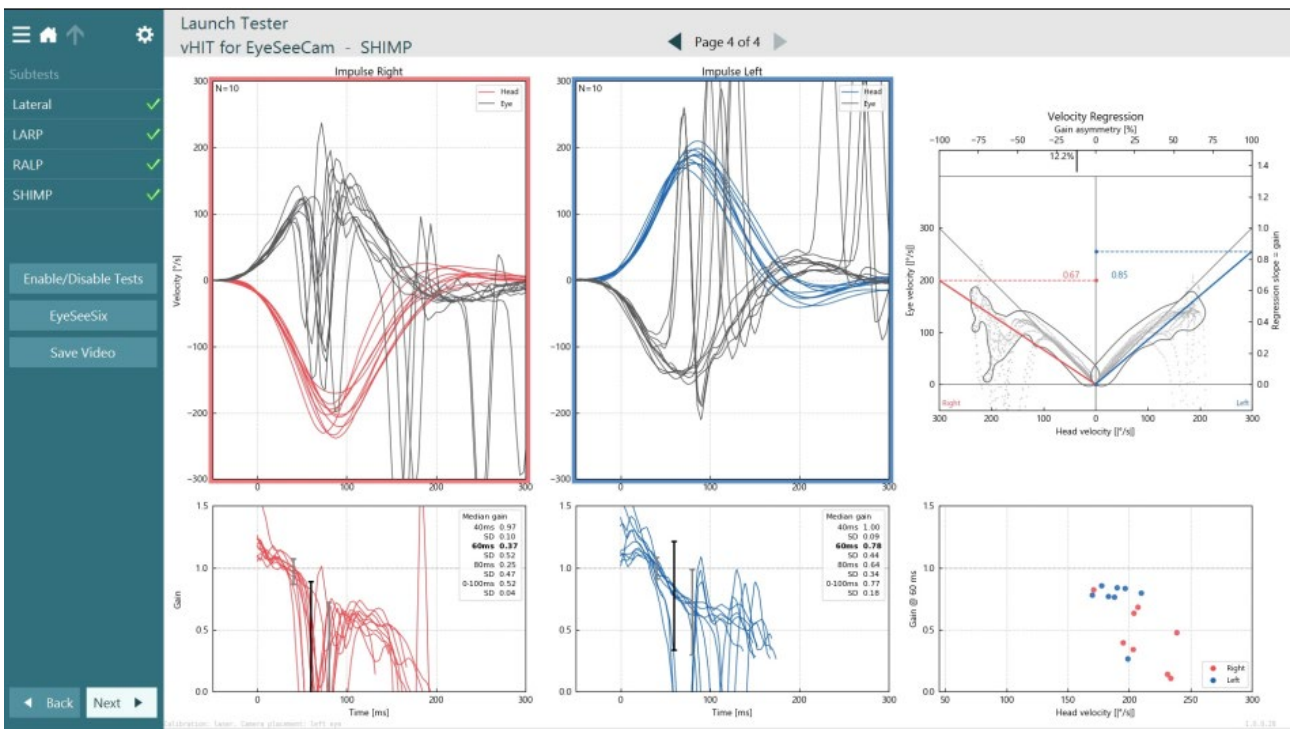

<span id="page-100-0"></span>図 *3.9-13 SHIMP* 検査結果画面

### 3.10 検査レビュー画面

検査を終了すると、検査画面で検査中の被検者の反応を確認できます。検査レビュー画面([Figure 3.10-1](#page-100-1)) には、再生メニュー、タイムライン、眼と検査風景のビデオ記録があります。検査レビュー画面で、眼の映 像と検査風景用カメラの映像を同期して再生します。再生メニューの再生ボタンをクリックすると、再生が 開始されます。検査が再生されると、タイムラインと再生タイマーの両方で、ビデオの再生状況が黄色い円 で表示されます。この円をマウスでドラッグして移動すると、ビデオの他の時点にジャンプできます。サイ ズスライダーは検査レビュー中に使用でき、再生時に選択した映像にフォーカスするために、眼や検査風景 用カメラの映像を動的に拡大できます。

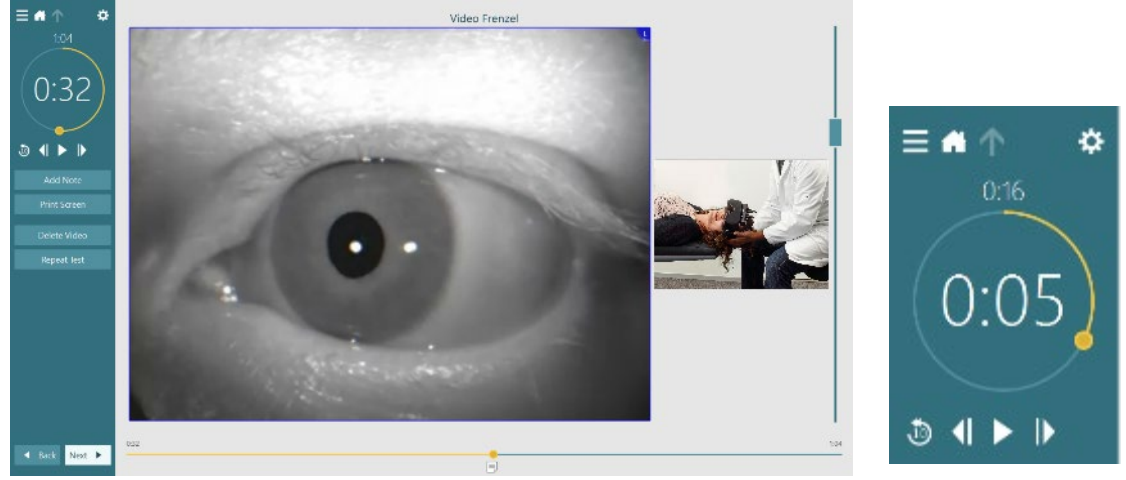

<span id="page-100-1"></span>図 *3.10-1*:検査レビュー画面

## Mondon

 $\blacklozenge$ 前のフレームに移動(長押しするとスローモーションで逆再生)  $\blacktriangleright$ 再生 / 一時停止  $\mathbf{D}$ 次のフレームに移動(長押しするとスローモーションで先送り)  $\mathbf{r}$ 10 秒戻って再生

#### **3.10.1** 編集ツール

ほとんどの検査項目において検査レビュー画面から編集ツールを使用できます。使用可能なツールは、検査 項目によって大きく異なります。各検査項目の編集ツールの詳細については、詳細説明書(英語版)を参照 してください。

### 3.11 過去のセッションレビュー

VisualEyes™製品では、選択した被検者の現在および過去のセッションを簡単に確認できます。対象の被検 者を選択した後、VisualEyes™メイン画面から「セッション」ボタンを選択します。これによって選択した 被検者の過去のセッションを確認できます。

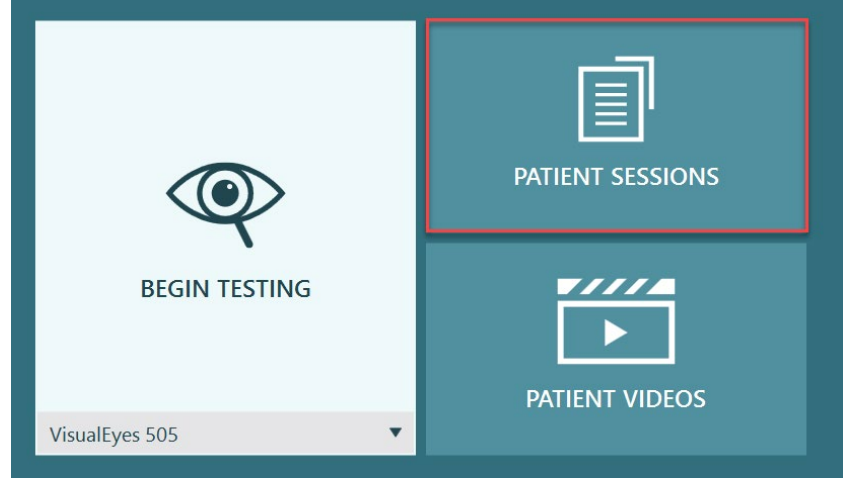

図 *3.11-1*:「セッション」ボタン

セッション画面([Figure 3.11-2](#page-102-0))では、サイドパネルのメニューに過去のすべてのセッション履歴を表示し ます。特定のセッションの日付を選択すると、その日付に実施されたすべての検査が表示され、検査結果が 完了(緑色のチェックマーク)したかどうかが表示されます。検査が完了し、閾値を超えている場合は、赤 色のひし形が表示されます。

# womb

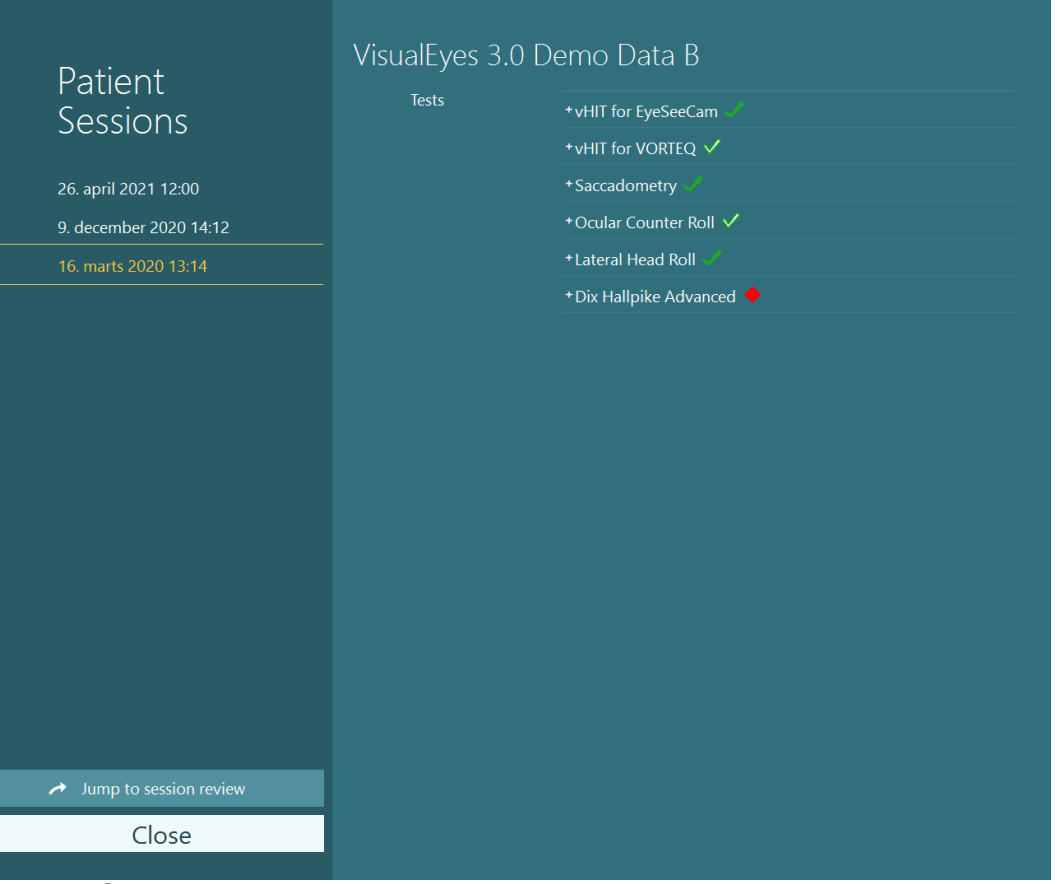

<span id="page-102-0"></span>図 *3.11-2* 「セッション」画面

リストからセッションを選択した後、「セッションレビューに移動」ボタンをクリックして、セッションレ ビュー画面に移動します。データのエクスポート、セッションの印刷、印刷プレビュー、データベースへの 出力などの機能があります。

### $\rightarrow$  Jump to session review

図 *3.11-3* 「セッションレビューに移動」ボタン

### **3.11.1** セッションレビュー

検査画面の左上にある検査メニューボタンを選択すると、検査画面から検査結果を確認できます。

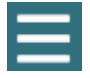

プルダウンメニューが表示され、下部に「セッションレビュー」ボタンが表示されます。

**Review Session** 

#### 図 *3.11-4* 「セッションレビュー」ボタン

セッションレビューでは、プロトコル内で完了または未完了の検査が一覧表示されます([Figure](#page-103-0) 3.11-5)。 完了した検査名の横に、検査結果が閾値内の結果(緑色のチェックマーク)であるか、閾値外の結果(赤色 のひし形)であるかを示す記号が表示されます。セッションレビュー画面では、検査結果、臨床報告の作 成、検査結果の印刷を行うことができます。

# monde

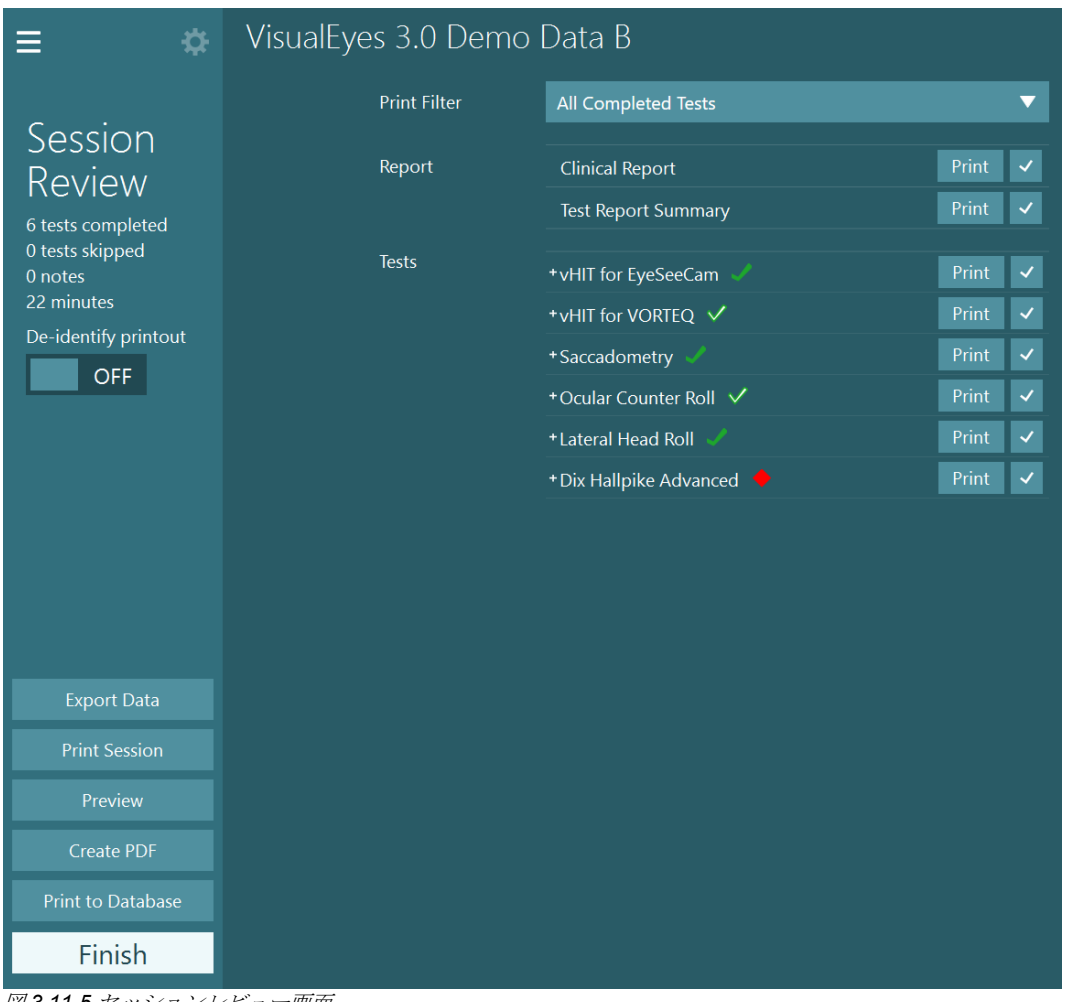

<span id="page-103-0"></span>図 *3.11-5* セッションレビュー画面

セッションレビュー画面の左下にある「終了」ボタンをクリックすると、メイン画面に戻ります。

### 3.12 ビデオデータの参照

セッションでビデオ記録が可能な場合、検査後に映像を確認できます。記録された映像は、メイン画面のビ デオデータメニューから確認することができます ([Figure 3.12-1](#page-103-1))。

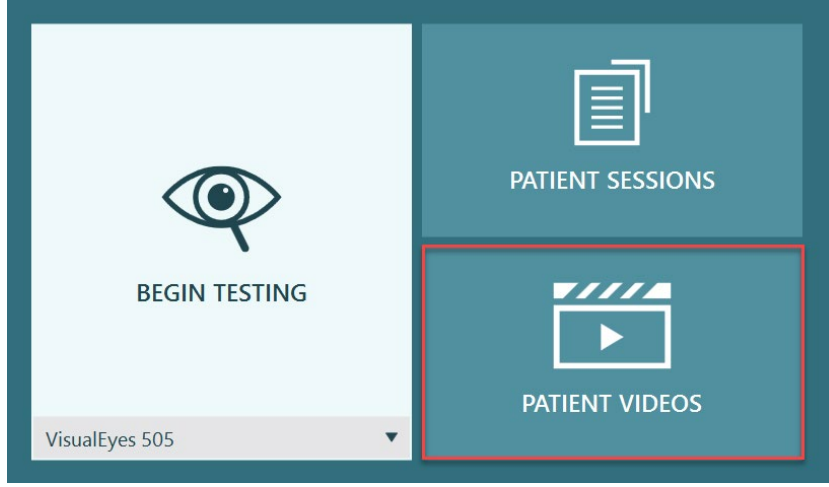

<span id="page-103-1"></span>図 *3.12-1*:「ビデオデータ」ボタン

# Margaret

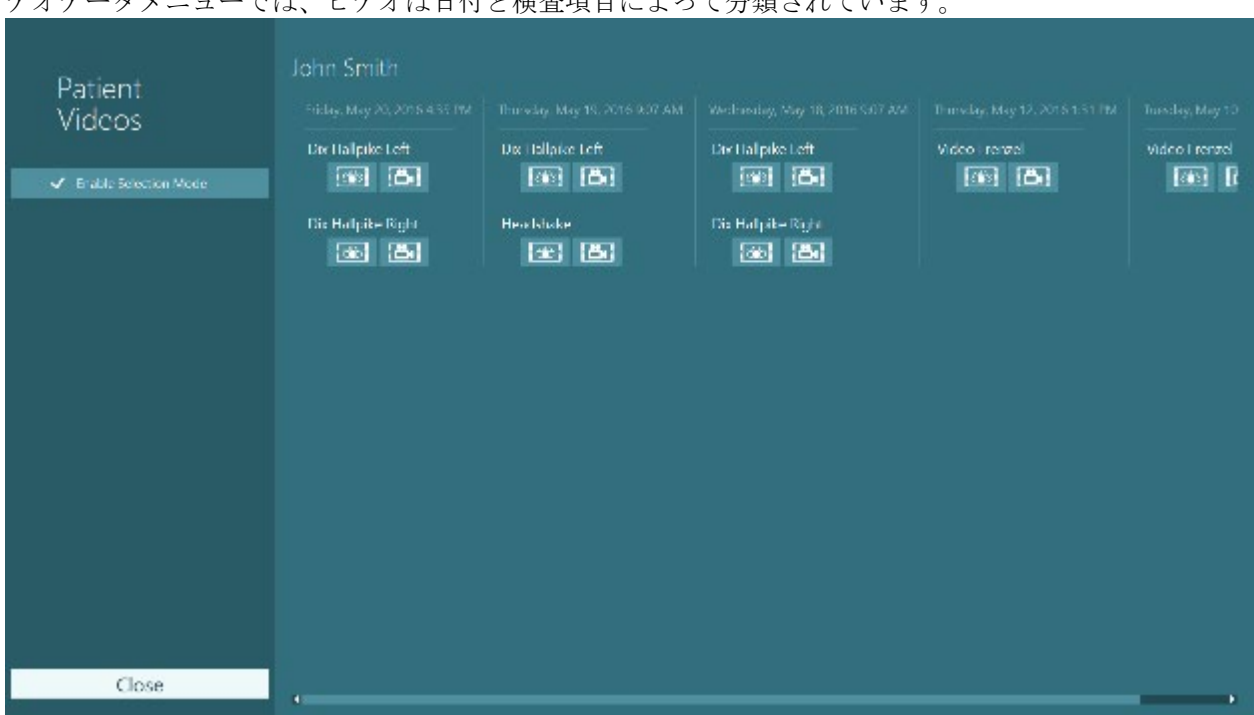

デオデータメニューでは、ビデオは日付と検査項目によって分類されています。

図 *3.12-2*:日付と検査項目によって分類されたビデオデータの表示

ビデオを再生するには、対象のビデオをクリックします。対応するビデオプレーヤーで起動します。

श्री

眼のビデオ記録(生データなし)。

検査風景のビデオ記録

左パネルで選択モードの有効化]を選択すると、削除またはエクスポートするビデオを選択できます。

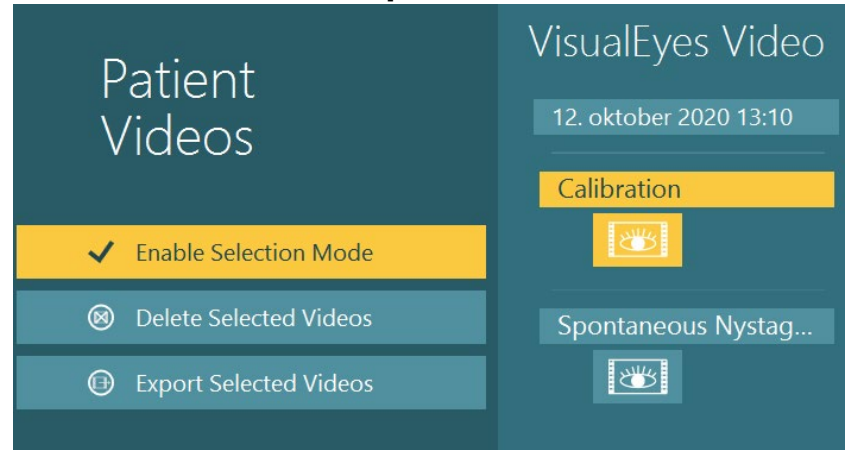

図 *3.12-3*:ビデオデータの選択モード

同一セッションの眼と検査風景の両方の映像を選択してエクスポートする場合、「選択したビデオのエクス ポート」をクリックすると表示される「ビデオのエクスポート」メニューの「眼球映像と検査風景の映像を 一つのファイルに合成」にチェックマークを入れることで、これらを 1 つのビデオにまとめることができま す。

# womb

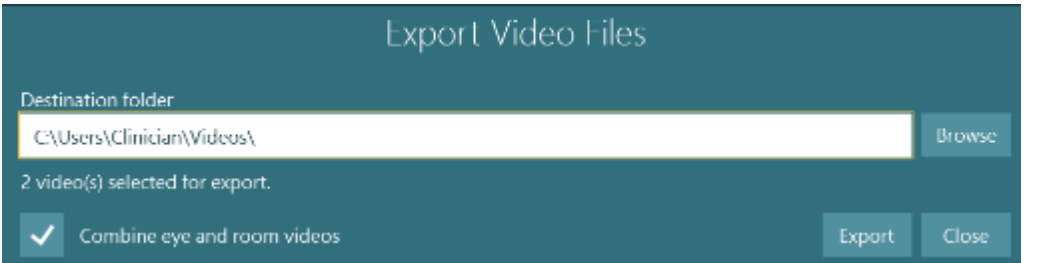

図 *3.12-4*:「ビデオのエクスポート」メニュー。エクスポート先のフォルダー選択、眼と検査風景の映像の合成も可能。

### 3.13 リサーチモジュール

リサーチモジュールは、以下のような研究者のための専門的な機能です。

### **3.13.1** 眼振設定

リサーチモジュールでは、眼振検出設定の編集や、カスタマイズした独自の検査プロトコルを作成できます。 メニューの詳細や設定については、詳細説明書(英語版)を参照してください。

### **3.13.2** データのエクスポート

検査が完了したら、検査結果の概要画面で、眼球運動の生データをさらに解析するために Excel スプレッド シートのプログラムで、読み取り可能な CSV ファイルにエクスポートすることを選択できます。

リサーチモジュールでは、大量のデータを素早くエクスポートして、記録された眼球運動のカスタマイズ解 析を行うこともできます。 メニューの詳細や設定については、*詳細説明書(英語版)*を参照してください。<br>|三

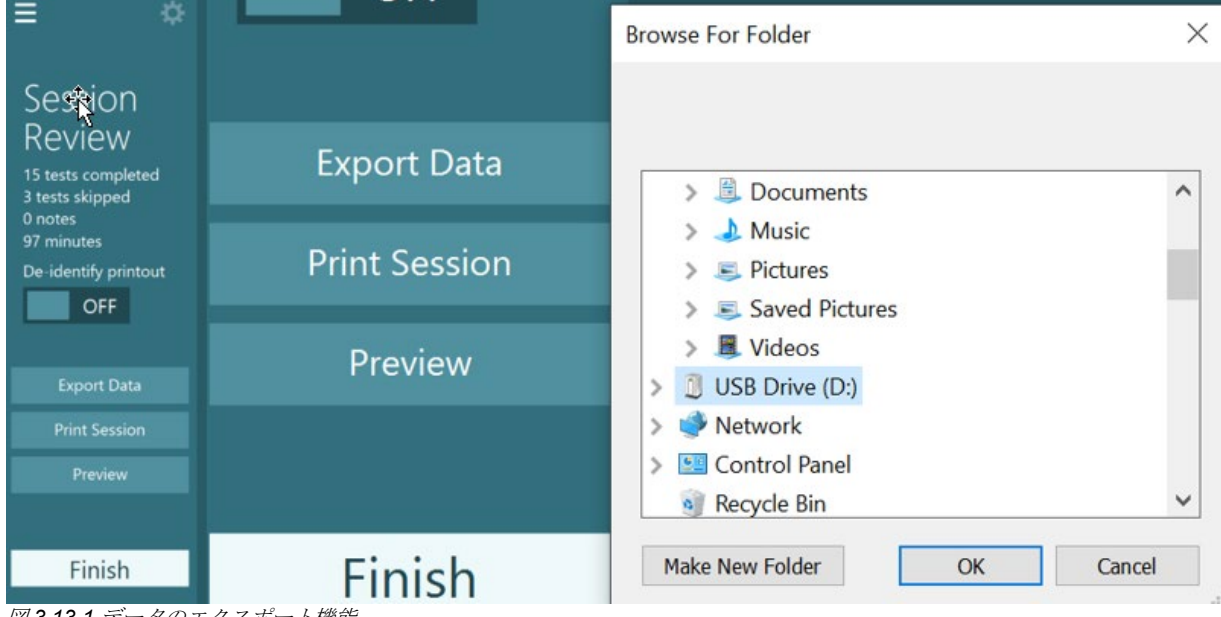

図 *3.13-1* データのエクスポート機能

## womund

### 3.14 シャットダウン

#### **PC** の電源オフ

メイン画面に戻って「終了」ボタンを選択し、VisualEyes™ソフトウェアを終了します。OtoAccess®データ ベースを終了します。「スタート」 > 「シャットダウン」で PC をシャットダウンします。

#### ■ 刺激提示用モニターの電源オフ

テレビまたはプロジェクターの電源を切ります。

#### ■ 付属品の電源オフ

Orion Reclining/Nydiag200 Reclining を使用している場合、回転椅子の底にある電源スイッチで電源を切り ます。VORTEQ™ IMU を使用している場合、電源を切ります。System 2000 を使用している場合、コント ローラー背面の電源スイッチで、回転椅子コントローラーの電源を切ります。DataLink を使用している場 合、背面の電源スイッチで電源を切ります。AirFx/AquaStim を使用している場合、刺激装置がスタンバイ状 態になっていることを確認し、装置背面の電源スイッチで電源を切ります。Orion Auto-Traverse/Comprehensive の観察用カメラを使用している場合、観察用モニターの電源を切ります。

#### ■ 電源オフ

USB ハブのボタンまたは、USB ハブに電源供給している電源を切って、USB ハブの電源を切る必要があり ます。

これによってカメラを使用していないときには、カメラの電源を切ることができます。他の機器の電源を切 った後、電源スイッチで絶縁トランスの電源を切る必要があります。

## WIMMM

清掃とメンテナンス  $\blacktriangle$ 

#### <span id="page-107-0"></span>4.1 製品の清掃手順

清掃前:

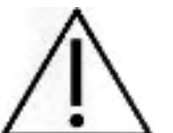

• 製品の構成品に液体が侵入しないようにしてください。 • 製品または付属品を加圧滅菌、滅菌、液体に浸漬しないでください。

• 清掃前に製品の電源を切り、電源から切断してください。

硬い物や先の尖った物で製品または付属品を清掃しないでください。

#### 清掃手順:

#### 推奨の洗浄液 **/** 消毒液

レンズ用清掃布(マイクロファイバー)、水拭きクロス、Sani-Cloth AF3 除菌シート

注記: Sani-ClothAF3 除菌シートの使用と廃棄については、ラベルに記載されている指示に従ってくだ さい。

手順:

- ゴーグルとゴーグルストラップは、検査使用後から次の検査使用までの間に Sani-Cloth AF3 除菌 シートで清掃する必要があります。
- ゴーグルミラー、カメラレンズ、IR コートミラーは、マイクロファイバーのレンズ用清掃布で 定期的に汚れやほこりを落とし、映像に影が出ないようにしてください。
- サイドマウント式ゴーグルのゴーグルストラップは、通常の洗濯用洗剤を使用して 40℃で洗濯 機で洗うことができます。タンブラー乾燥はしないでください。洗濯を 10 回以上繰り返すと伸 縮性が低下することがあります。その場合はストラップを交換してください。
- サイドマウント式ゴーグルに使用されているゴーグル用パッドは、二次感染を避けるため、被検 者ごとに交換する必要があります。ゴーグル用パッドの交換方法については、[2.6.1.1](#page-27-0) を参照し てください。
- PC のタッチスクリーンは、モニターの電源が切れているときにマイクロファイバーのレンズ用 清掃布で清掃できます。タッチスクリーンをさらに清掃する必要がある場合は、Sani-ClothAF3 除菌シートで表面を清掃します。PC とモニターの電源を入れる前に、洗浄液を完全に乾かして ください。
- 製品や付属品のその他の外部および露出した表面は、湿らせた柔らかい布で定期的に清掃してく ださい。これには、回転椅子、ブースの壁、プロジェクター、キーボード、マウス、マウスパッ ド、リモートコントローラー、緊急停止ボタンなどが含まれます。

### 4.2 保証とアフターサービス

#### 製品保証

製造元は、以下を保証します。

- 通常の使用で製造元が製造販売元に納品した日から24か月間(販売代理店より購入した場合は 12か月間)は、通常使用および保守の範囲内で、本製品に材質および製造上の瑕疵がないこ と。
- 付属品は、通常使用および保守の範囲内で、材質および製造上の瑕疵がないこと(製造元が最初 の購入者に納品した日から90日間)。
## Margaret

当該保証期間中に構成品のアフターサービスが必要になった場合、購入者は販売代理店に直接連絡し、 適切な修理施設を決定してください。修理・交換は、この保証の条件に従い、製造元の費用負担で実施 します。当該製品は、適切に梱包し、送料元払いで速やかに返送してください。なお、製造元への返送 に伴い発生した損失または損害は、購入者の責任となります。製造元の製品購入または使用に関する偶 発的、間接的、または必然的ないかなる損害に対し、いかなる場合も製造元は責任を負わないものとし ます。本製品の保証の適用対象は、最初の所有者に限られます。

その後の所有者(保持者)は適用対象外となります。また、以下のうちいずれかに該当する製造元の製 品購入または使用に関して生じたいかなる損失にも、本保証は適用されず、かつ製造元は責任を負わな いものとします。

- 製造元の正規サービス業社以外の者が修理した製品
- 安定性または信頼性に悪影響を及ぼすと製造元が判断した何らかの改造を施した製品
- 誤用、過失、または事故を経たか、シリアル番号またはロット番号が変更、消去、除去された製 品
- 製造元の指示に従わず、不適切に使用または保守した製品

本保証は、明示的、黙示的を問わず他のあらゆる保証に代わるものであり、かつ製造元に関する他のあ らゆる義務または責任に代わるものです。製造元の代わりに他のあらゆる責任を負わせるための権限が 製造元の製品販売に関して製造元から直接または間接的に付与されることは、何人に対してもありませ  $\lambda$ 

その他のあらゆる保証(商品性の保証、特定の目的や用途に適合する機能の保証など)は、明示的、黙 示的を問わず、製造元は拒否します。

#### 製品の修理・点検

製造元は以下の場合にのみ、CE マーク適合、製品の安全性、信頼性、性能への影響に関して責任を負い ます。

- 組立作業、機能の拡張、再調整、改良、修理が専門のサービス業者によって行われた場合
- 1 年の保守点検間隔が守られている場合
- 該当する部屋の電気設備が当該要件を満たしている場合
- 製品が製造元発行の取扱説明書の指示どおりに認定者によって使用されている場合

購入者は販売代理店に相談の上、製品使用場所での点検・修理ができるかどうかを判断してください。 購入者が販売代理店を通して製造元へ点検・修理のために構成部品および製品を返送する際には、毎回 RETURN REPORT (返送報告書)に必要事項を記入してください。日本では販売代理店または製造販売 元にお問合せください。

### 4.3 回転椅子のエラーメッセージ

#### 回転椅子の速度エラー (**Orion/System 2000**)

回転椅子が以前にキャリブレーションされていない場合、回転椅子の Tach メーターと信号トレースが合 わず、回転椅子の回転が意図したよりも遅くなったり速くなったりします。以下のエラーメッセージが 表示されます。「システムの初期設定」でキャリブレーションを実行する必要があります。

回転椅子の速度エラーが発生しました。 (> 20 d/s)「システムの初期設定」でキャリブレーションを 実行してください。

## Margaret

#### 被検者の安全性に関するエラー (回転椅子の全モデル)

被検者の年齢が回転刺激検査の実施対象の年齢範囲外の場合、速度または周波数が被検者の年齢の許容 限度を超えると、被検者が検査を実施できないことを示す以下のエラーを表示します。

速度は 100 に設定されており、5 歳未満の被検者の推奨値を超 えています。

#### 緊急停止エラー (**Orion/System 2000**)

回転刺激検査中に検査者が緊急停止ボタンを押すと回転椅子が停止し、以下のエラーメッセージが表示 されます。検査者は、緊急停止を解除して検査を再度実行することで、回転刺激検査を再開できます。

緊急停止ボタンが押されたか、回転椅子コントローラーの電源 が切れました。 回転刺激検査を実施するには、回転椅子コン トローラーの電源を入れ、緊急停止を解除してください。

#### 回転椅子のサーボエラー状態エラー (**Orion/System 2000**)

Orion Reclining/System2000 Reclining が、障害物、回転椅子のブレーキ(System 2000)、またはハー ドウェア障害のために回転して故障した場合、最初に緊急停止エラーとしてエラーが検出され、検査を 再度実行すると、回転椅子のサーボエラー状態メッセージを表示します。検査者は、スイッチのライト が消えるまで(約 20 秒)緊急停止ボタンを押すことで、Orion で回転刺激検査を再度実行できます。こ れで緊急停止が解除され、検査を再開できます。回転椅子の電源を約 20 秒切ってから、電源を入れて検 査を再度実行することで、System2000 Reclining を使用した回転刺激検査を再開できます。

サーボエラーの状態のため回転椅子が作動しません。 スイッ チの赤色点灯が消えるまで緊急停止ボタンを押してください。 その後、再度実行してください。

#### 回転椅子の配置エラー (**Orion Reclining/System 2000 Reclining**)

回転刺激検査中に Orion Reclining/System2000 Reclining がリクライニングされた場合、以下のエラーメ ッセージが表示されます。回転椅子を直立させて検査を再度実行することで、回転刺激検査を再開でき ます。

回転椅子がリクライニングしているか、電源が切れています。 回転椅子を直立させ、回転椅子の電源が入っていることを確認 してください。

### ブースドアの開放エラー (**Orion Auto-Traverse/Comprehensive**)

Orion Auto-Traverse/Orion Comprehensive ブースのドアが検査前または検査中に開いていた場合、検査 を再開するためにはドアを閉じる必要があることを示す以下のエラーメッセージを表示します。

ブースのドアが開いています。ドアを閉めて検査を続行してく ださい。

## Mondon

#### 被検者の安全スイッチエラー (**Orion Auto-Traverse/Comprehensive**)

OrionAuto-Traverse/Comprehensive に付属する緊急停止スイッチを押すと以下のメッセージが表示さ れ、回転椅子、レーザー、OKN ドラムを停止します。検査者が被検者の懸念に対処した後、検査を再開 できます。

被検者が安全スイッチを押します。

### 回転椅子のコントロールボードエラー (**Orion Auto-Traverse/Comprehensive**)

検査中に Orion Auto-Traverse の USB ケーブルが切断された場合、回転椅子、レーザー、OKN ドラムの 電源が切れ、徐々に停止します。回転椅子の USB ケーブルを再接続して、検査を再開してください。こ のエラーは、回転椅子の電源が入っていない場合にも発生します。

回転椅子のコントロールボードが検出されませんでした。設定 とケーブル接続を確認してから、再度実行してください。

#### 監視用タイマーのタイムアウトエラー (**Orion Auto-Traverse/Comprehensive**)

Orion Auto-Traverse/Comprehensive を備えた装置が応答を停止すると、緊急停止回路が作動し、回転椅 子、レーザー、OKN ドラムの電源が切れ、徐々に停止します。続いて、検査を終了するか、メイン画面 に移動する必要があります。検査を再開すると、監視用タイマーがリセットされます。このとき、緊急 停止ライトが再び点灯します。

### カメラの接続解除

カメラの映像が消えて戻らない、USB デバイスが接続されない、VisualEyes™ソフトウェアが期待通りに 作動しないなどの異常動作が発生した場合は、以下の手順で回復させてください。

- VisualEyes™ソフトウェアを完全に終了します。
- PC からすべての USB デバイスを切断し、20 秒間放置します。
- USB デバイスを PC に接続し直します。
- すべての USB デバイスが初期化されたら、VisualEyes™ソフトウェアを再起動します。

#### $5<sub>1</sub>$ 製品仕様

### **PC** の推奨最小 要件

デスクトップPC: PCI Expressカード 1枚使用可能 (FireWire®製品のみ) USBポート 必須 (USBハブで拡張) 2.5GHz以上 Intel i5プロセッサー (第5世代以降)最小4コア (4スレッド) 最小8GB以上 RAM 最小空き容量 250GB 以上 ハードディスクドライブ 1366×768 ピクセル以上 ディスプレイ(高解像度推奨) タッチモニター/タッチスクリーン PC の推奨

### オペレーティングシステム:

Windows® 10 64-bit Windows® 11 64-bit

### **Standards**

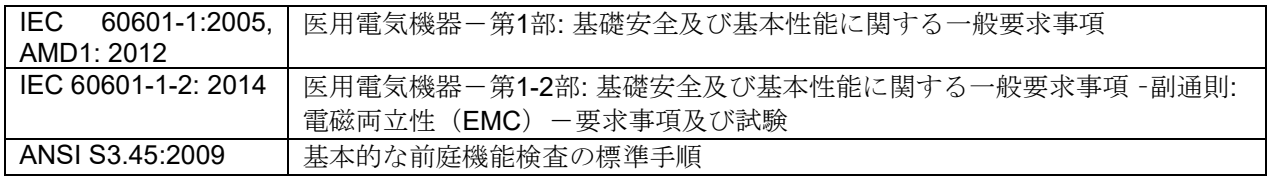

製品はAC100~240V、周波数50/60Hzで作動します。接地プラグは、ユーザーの地域で使用が意図され た電圧、周波数、ソケット形状で使用できます。付属の電源ケーブル以外は使用しないでください。回 転椅子と一緒に使用する場合、主電源から構成部品に電力を供給するために絶縁トランスを使用しま す。

### ゴーグル

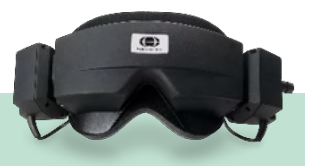

## サイドマウント(**2D-VOGFW**)

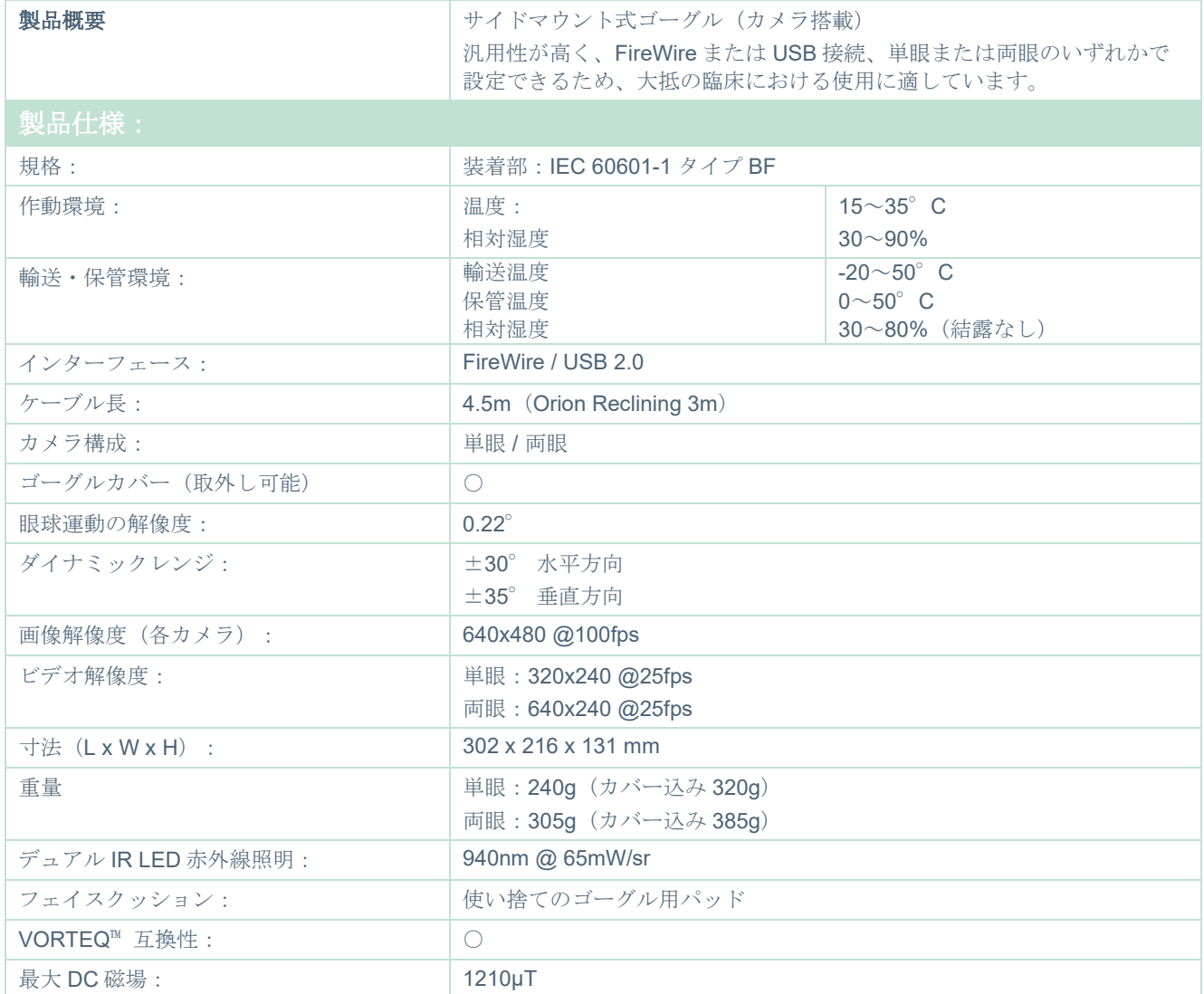

# トップマウント(**BG4.0USB**)

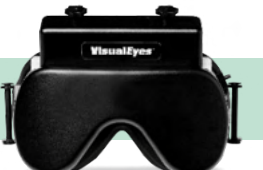

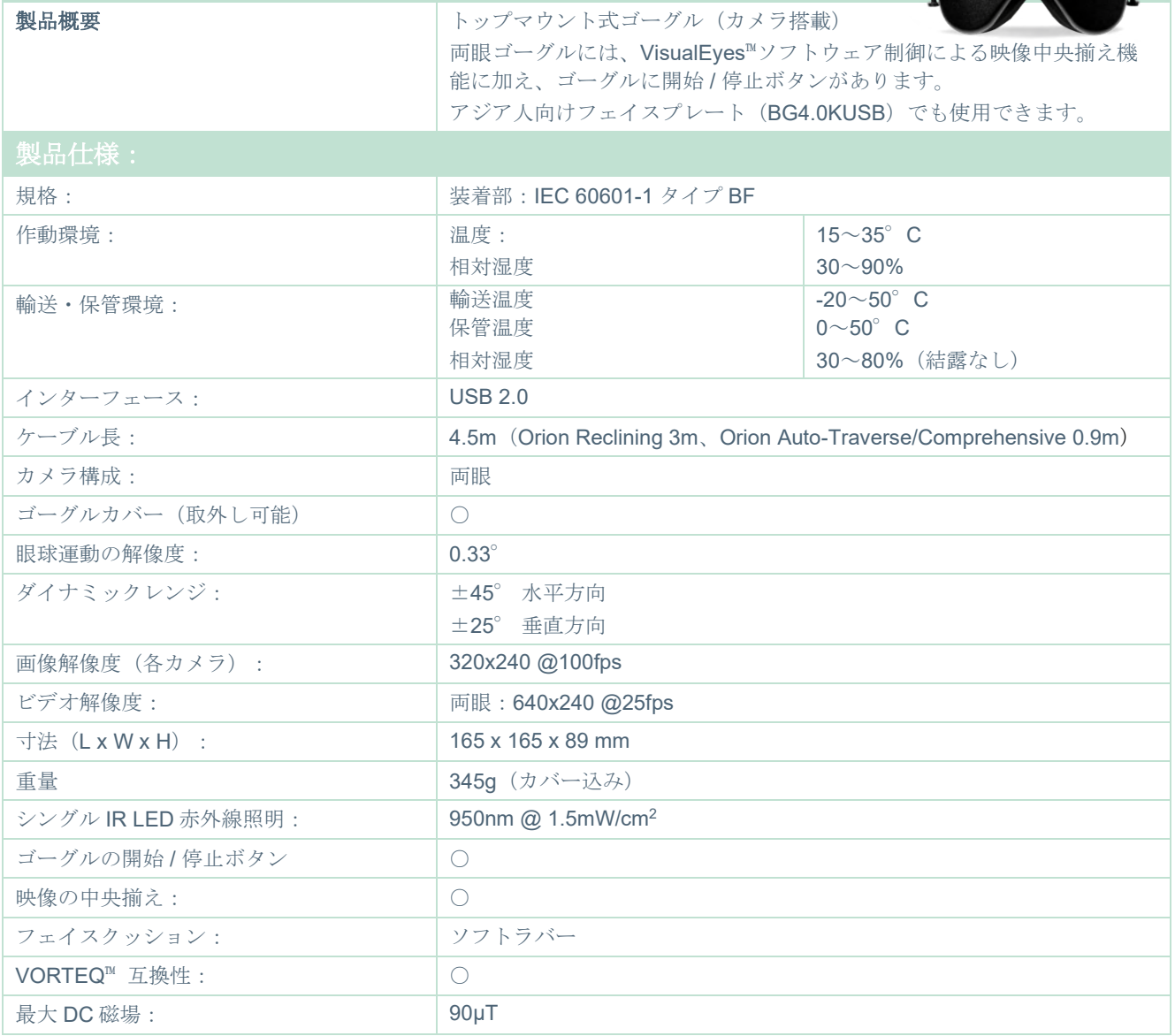

# フロントマウント(**USBM2.1A**)

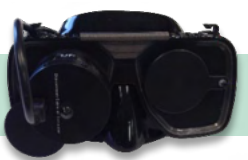

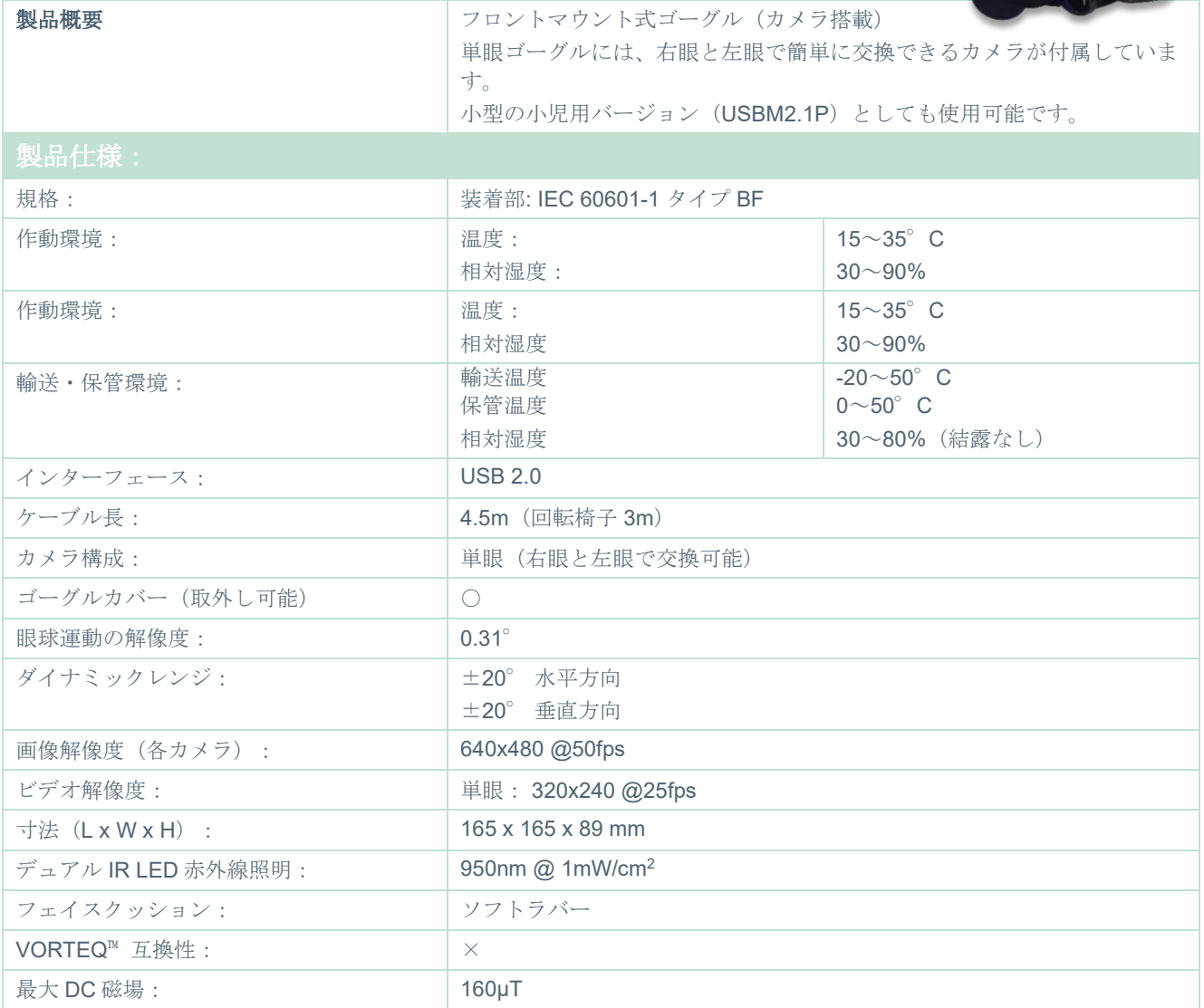

# monde

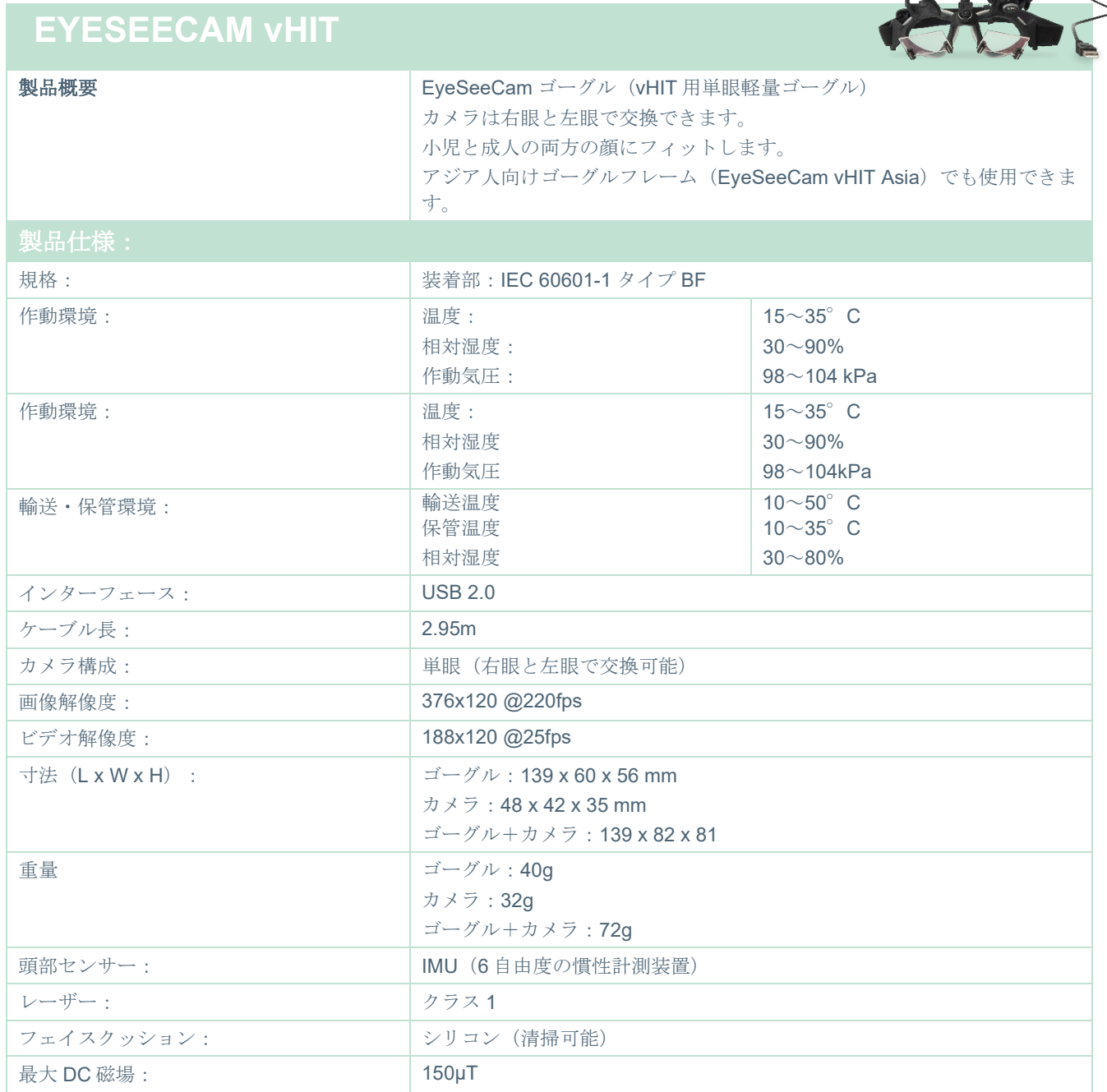

# ulluvuul

### 5.4 付属品

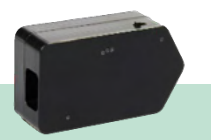

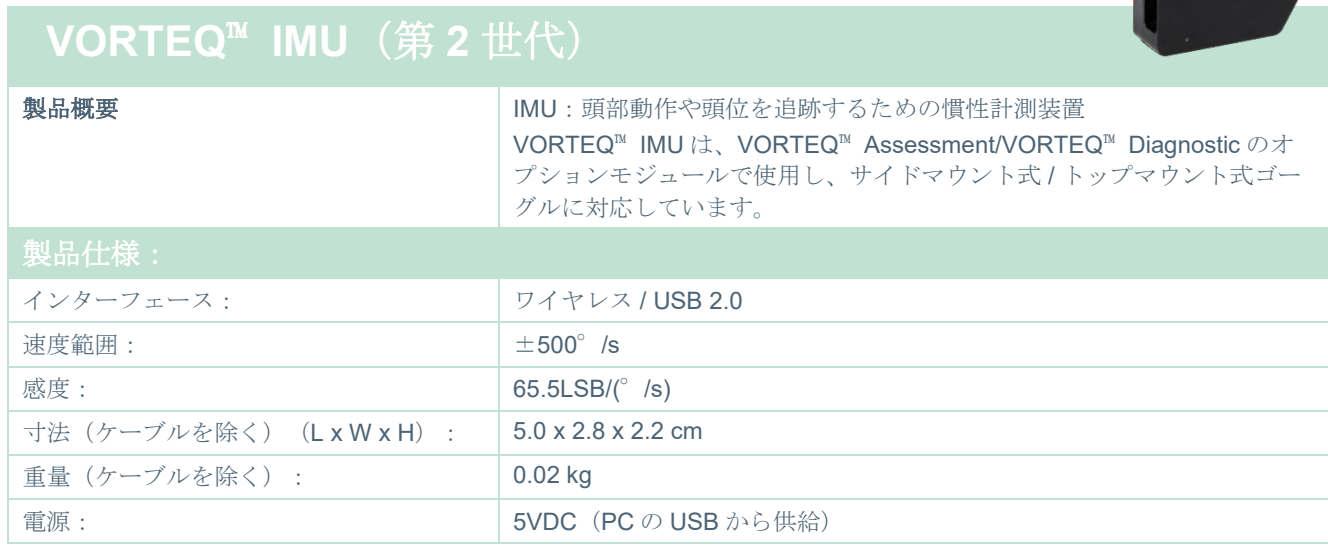

## **DataLink** と回転椅子用 **ENG**

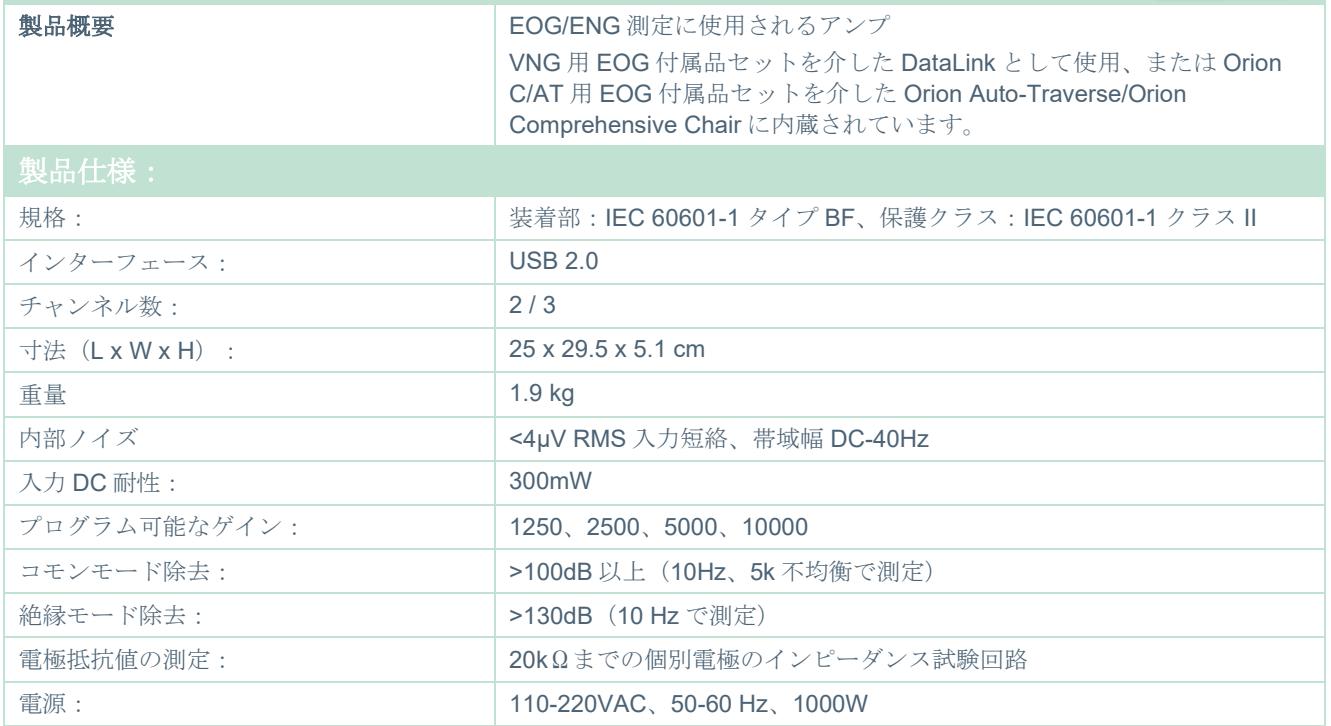

# monde

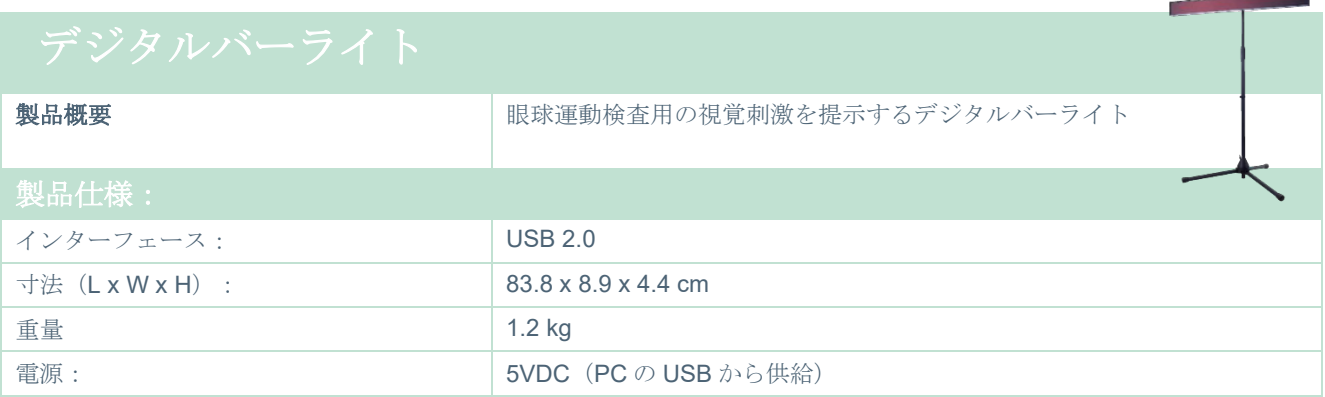

 $\sim$ 

# unne

### 5.5 TRV Chair

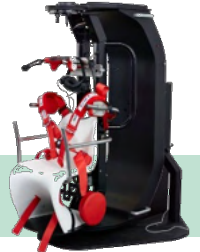

# **TRV Chair**

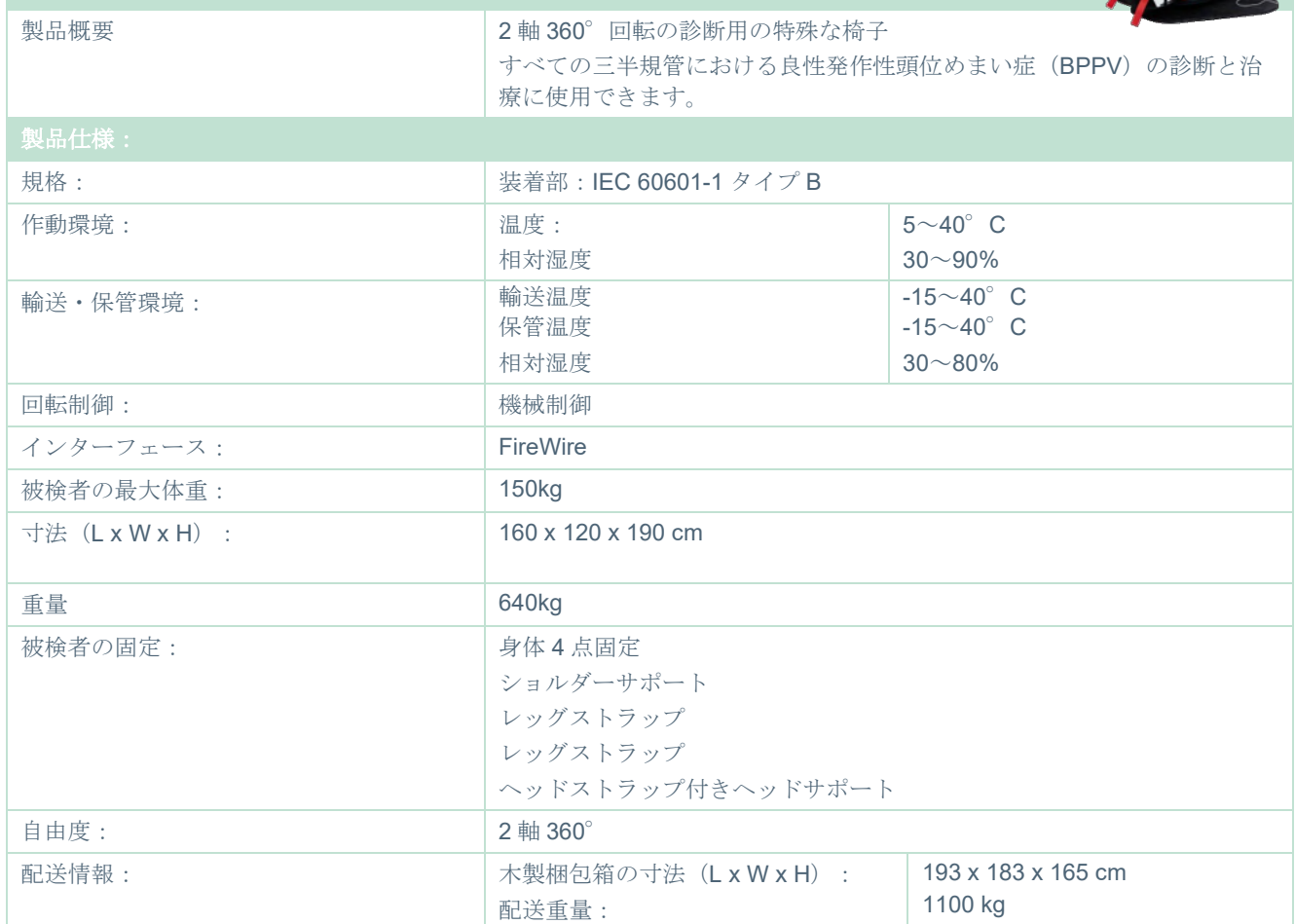

### 5.6 回転椅子

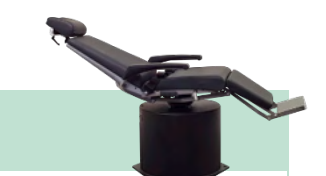

## **Orion Reclining**

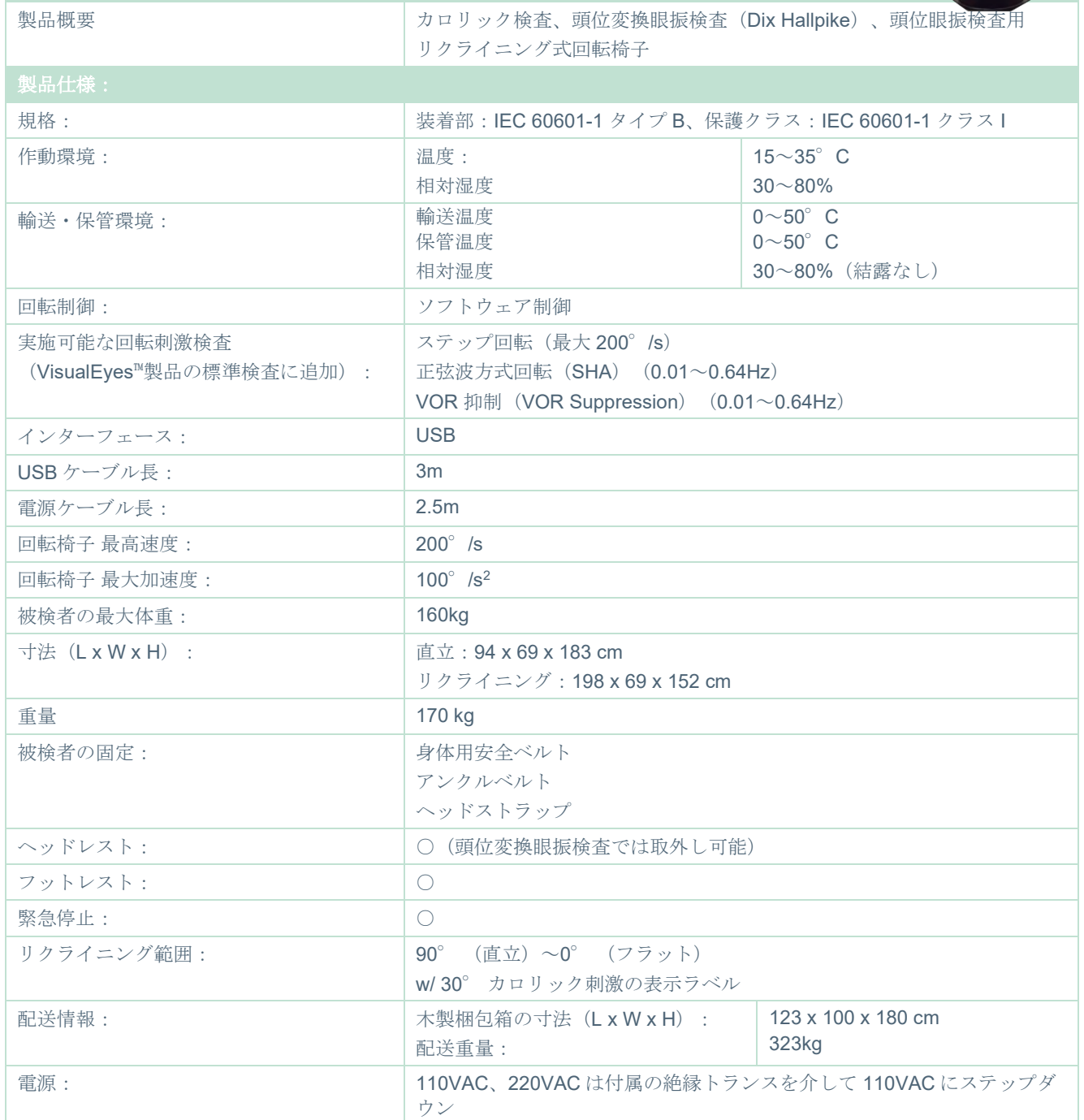

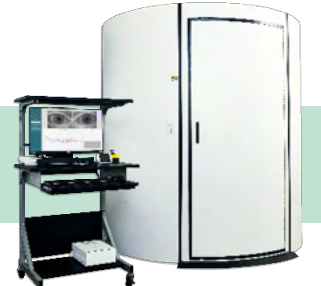

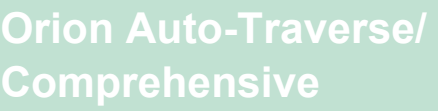

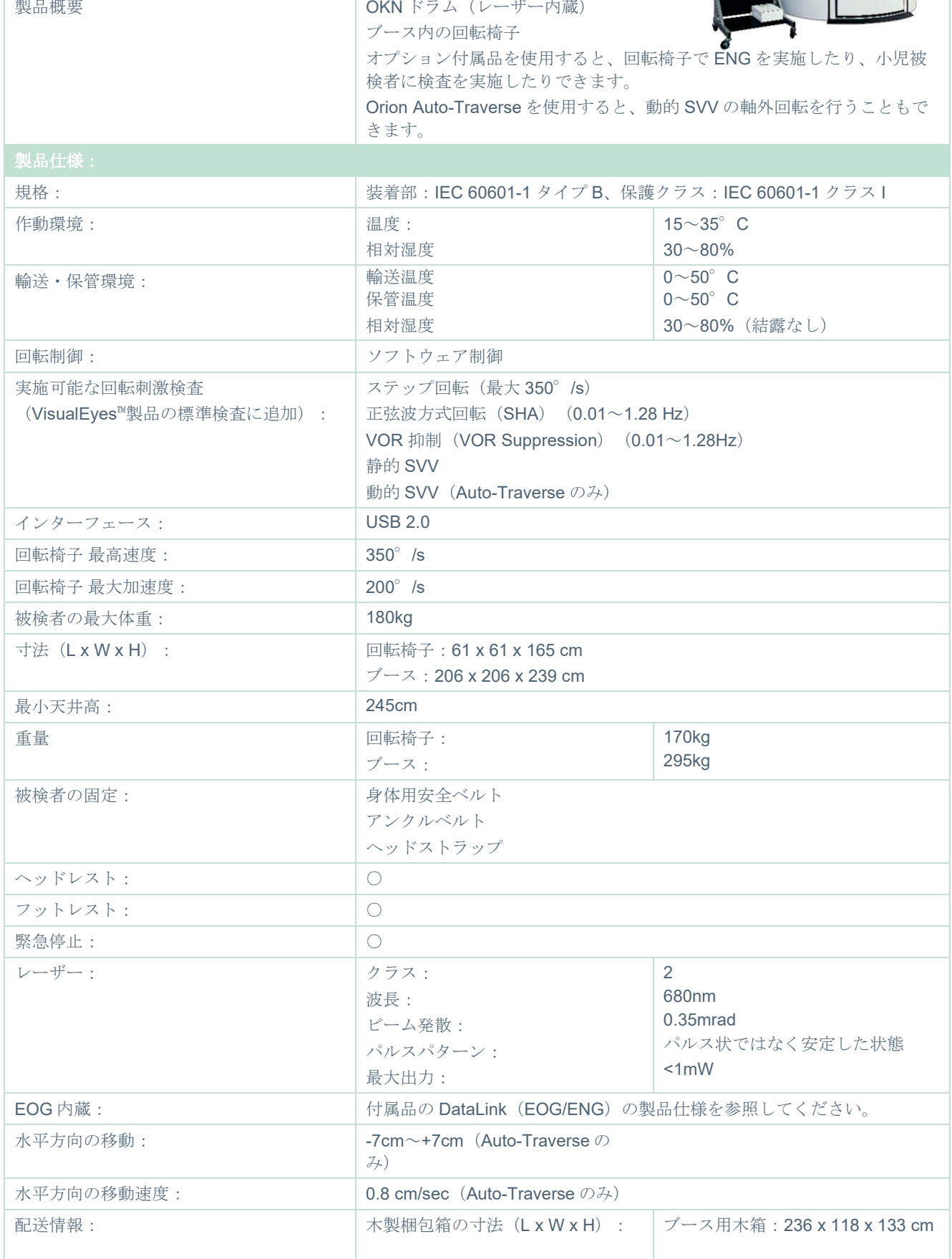

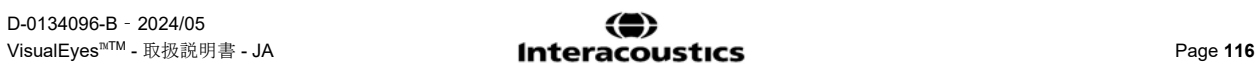

# Whomhout

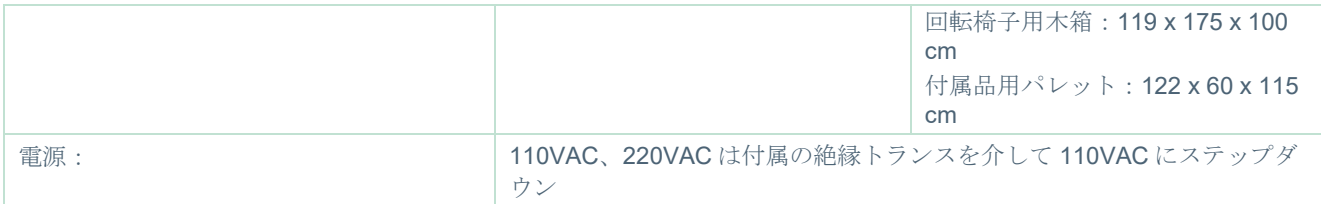

### **Orion Auto-Traverse/Comprehensive** 付属品

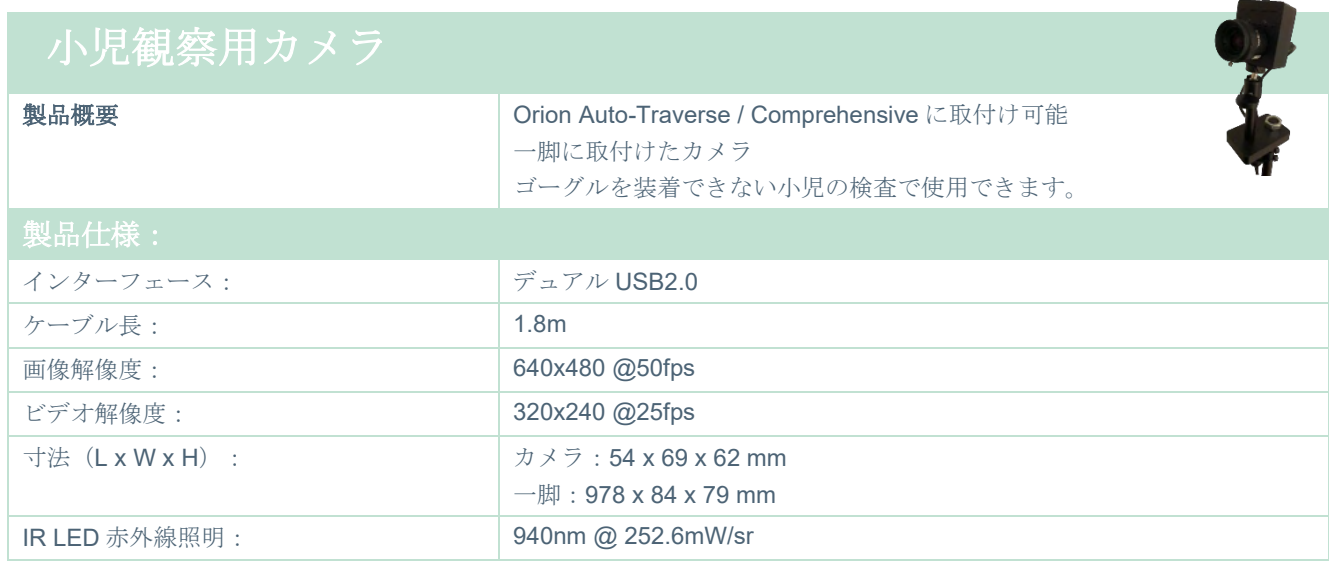

### 5.8 カロリック刺激装置

AquaStim/AirFx については、別のデータシートを参照してください。

### WIMMM

### 電磁適合性(**EMC**)

本章は、すべての種類のゴーグルを含む VisualEyes 製品に適用されます。

本製品は、電磁障害の強度が高い、-使用中の HF 外科用器具-近傍および MRI システムの RF 遮蔽室以外 の病院および臨床環境での使用に適しています。

注記:製品の基本性能 (Essential Performance) は製造元によって以下のように規定されています。 本製品には、基本性能は存在しません。基本性能の欠如または喪失は、受容できないリスクを引き起こ すことはありません。

最終診断は、臨床的な知識に基づいて行ってください。

他の製品の近くに置いた状態で製品を使用したりすると、不適切な動作を引き起こすおそれがあるた め、そのような状況では使用しないでください。そのような状況で使用しなければならない場合は、そ の構成で正常に動作していることを確認してください。

付属品およびケーブルは、製品の製造元による指定または提供以外の機器を使用すると、製品の電磁 エ ミッションの増大や電磁イミュニティの低下もたらし、不適切な動作を引き起こすおそれがあります。 付属品およびケーブルのリストについては、本章を参照してください。

携帯型の RF 通信機器(アンテナケーブルおよび外付けアンテナなどの周辺機器を含む)は、製品のど の部分(製造元が指定するケーブルを含む)に対しても、30 cm 以内で使用することのないようにして ください。従わない場合、製品の性能が低下するおそれがあります。

本製品は、IEC60601-1-2:2014、放射クラス B グループ 1 に準拠しています。

注記:副通則からの逸脱および適用した許容条件はありません。

注記:EMC に関するコンプライアンスを維持するために必要な説明はすべて、本書のメンテナンスの章 に記載されています。記載されている以外の手順は不要です。

注記:非医用電子機器(一般的なIT機器)が取り付けられている場合、検査者の責任において、この機 器が該当する規格に準拠し、システム全体が EMC 要件に準拠していることを確認してください。EMC 検査用 IT 機器および同様の機器 [1](#page-122-0) における一般的に適用される規格は以下のとおりです。

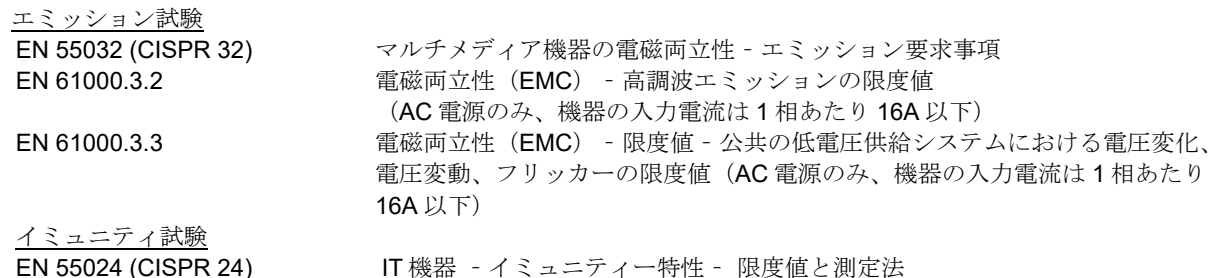

<span id="page-122-0"></span>⇔

## Whomhout

IEC 60601-1-2 に定められた EMC 要求事項への適合性を確実にするために、使用する付属品は以下の製 品のみとしてください。

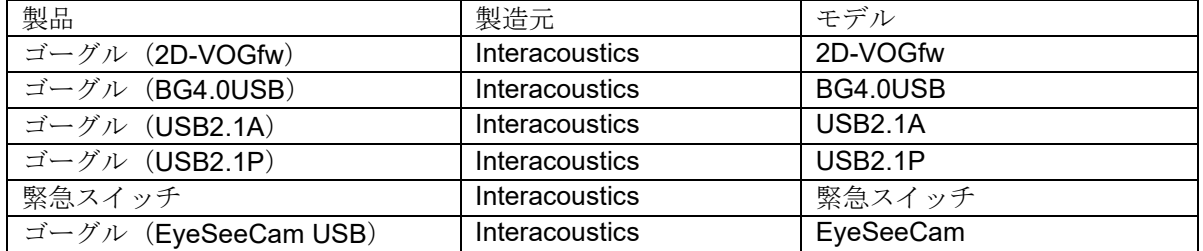

本製品に機器を追加接続した場合は、当事者が責任を持って、その構成を IEC 60601-1-2規格に適合さ せてください。

IEC 60601-1-2 に定められた EMC 要求事項への適合性をより確実にするために、ケーブルのタイプおよ び長さは以下を推奨します。

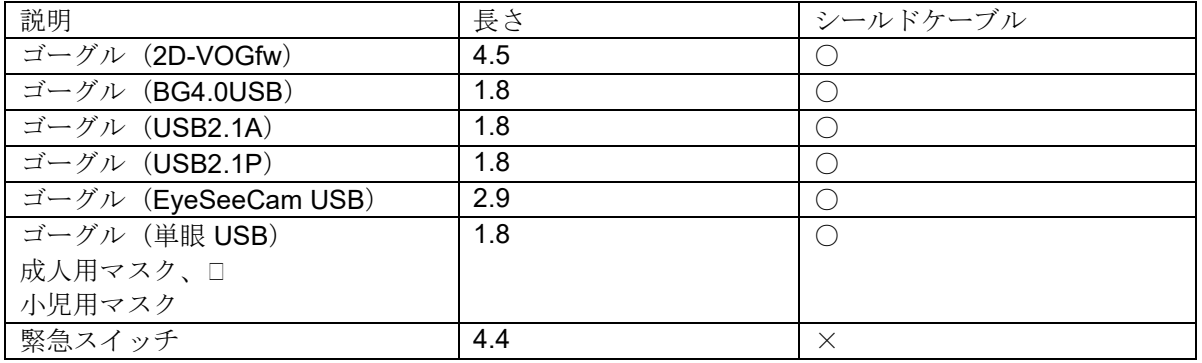

### ullunnul

### ガイダンスと製造元による宣言―電磁エミッション

*Orion*は、以下に指定する電磁環境での使用を想定しています。*Orion*被検者や検査者は、この環境で製 品を使用することを確認してください。

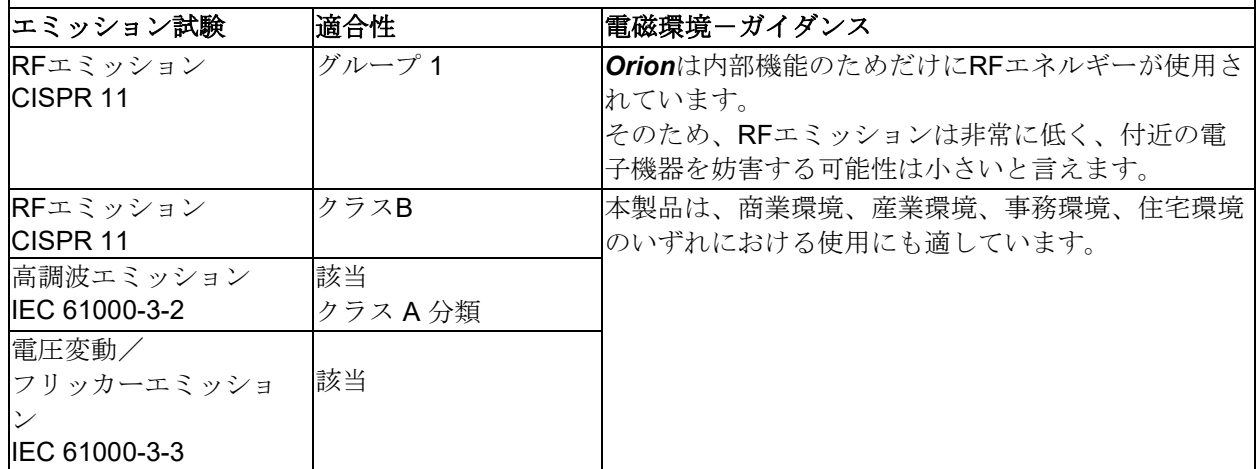

#### 携帯型の**RF**通信機器と製品との間の推奨分離距離

L

本製品は、放射RF妨害が制御されている電磁環境での使用を想定しています。被検者や検査者は、携帯 型のRF通信機器(送信機)と製品との間で最小限必要な距離を保ってください。

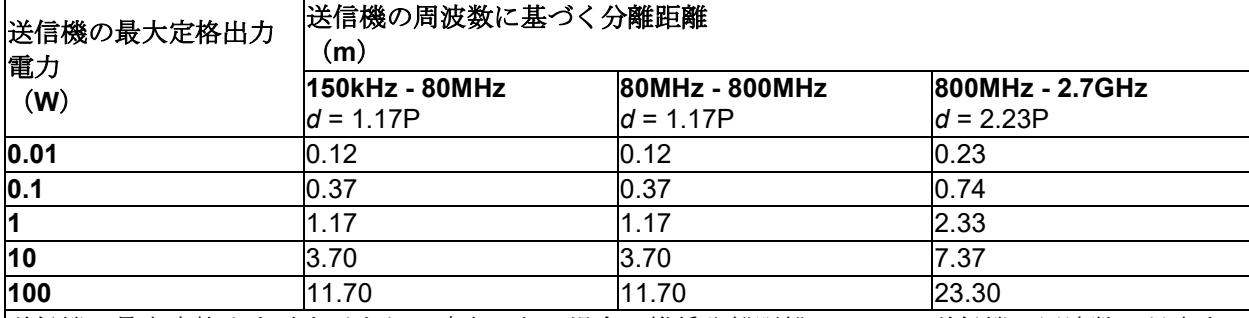

送信機の最大定格出力電力が上記に該当しない場合の推奨分離距離d (m) は、送信機の周波数に対応す る上記の式で概算してください。各式のPは、送信機の最大定格出力電力(W、当該送信機メーカーに よる公表値)です。

注**1**:80MHzか800MHzの場合は、高い方の周波数範囲を適用します。

注**2**:本ガイドラインでは対応できない場合もあります。電磁波伝搬は、建物や物体、人体による吸 収・反射に左右されます。

# Whomout

### ガイダンスと製造元による宣言―電磁エミッション

*Orion*は、以下に指定する電磁環境での使用を想定しています。*Orion*被検者や検査者は、この環境で製 品を使用することを確認してください。

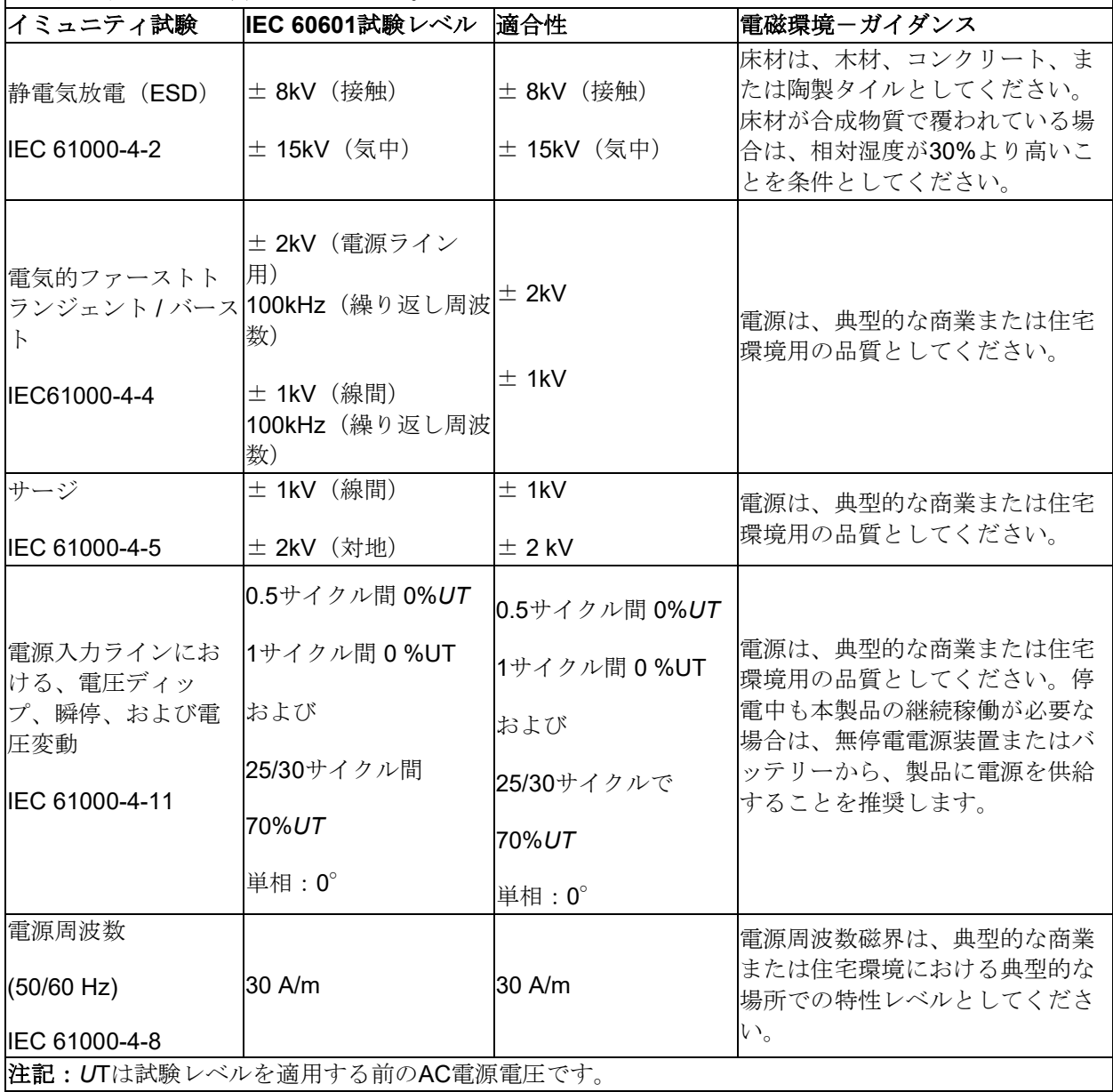

## Whomout

### ガイダンスと製造元による宣言―電磁エミッション

*Orion*は、以下に指定する電磁環境での使用を想定しています。*Orion*被検者や検査者は、この環境で製 品を使用することを確認してください。

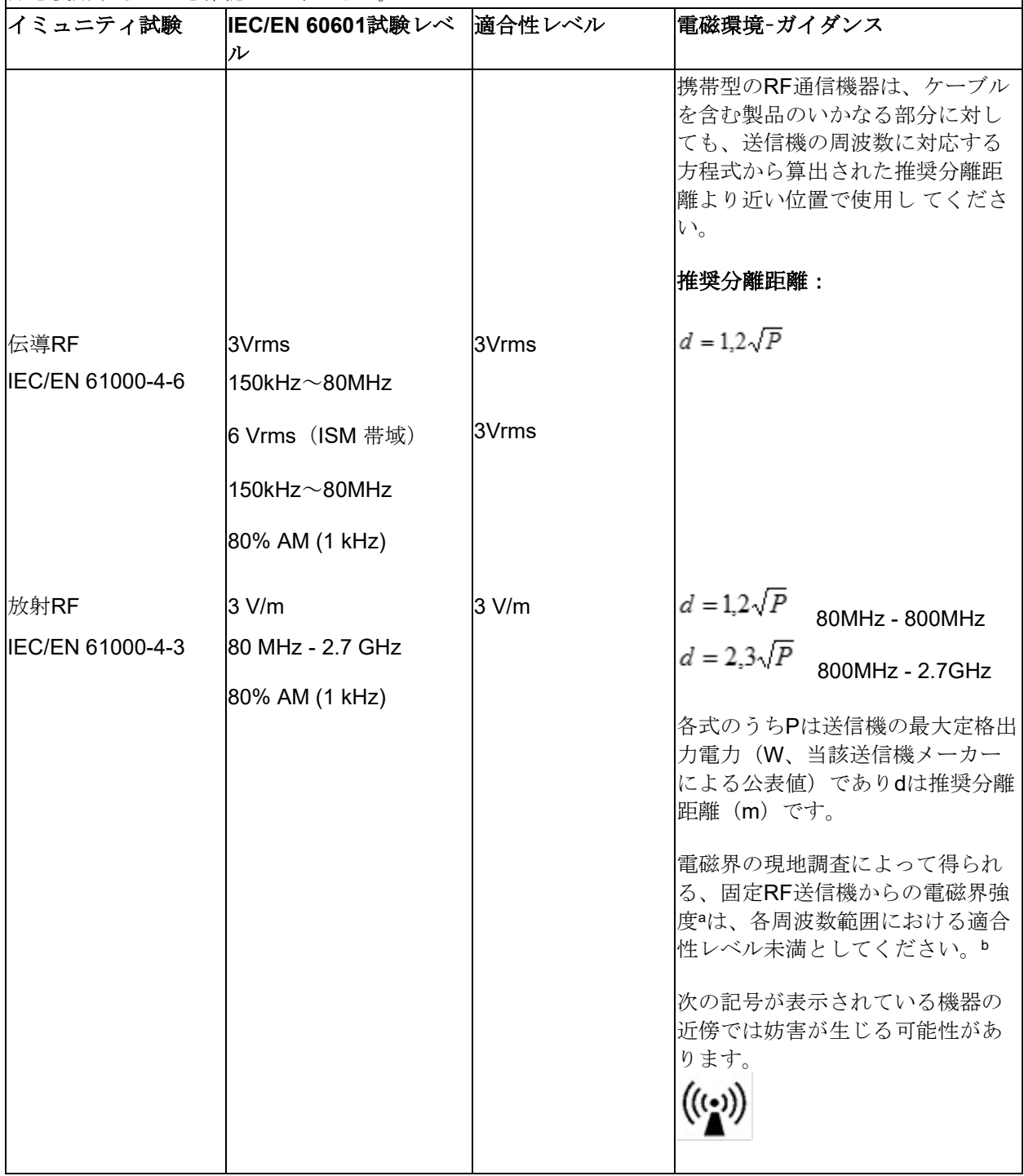

### Margaret

注1:80MHz か800MHzの場合は、高い方の周波数範囲を適用します。 注2:本ガイドラインでは対応できない場合もあります。電磁波伝搬は、建物や物体、人体による吸 収・反射に左右されます。

**(a)** 無線(携帯、コードレス)電話や陸上移動無線の基地局、アマチュア無線、AM/FMラジオ放送、TV 放送等に用いる機器などの固定RF送信機からの電磁界強度を正確に予測することは、理論上不可能で す。固定RF送信機による電磁環境を評価するには現地調査を検討してください。本製品の使用場所で測 定した電磁界強度が上記の対応RF適合性レベルを超える場合は、製品が正常に動作することを確認して ください。異常な動作が認められた場合は、製品の向きや設置場所を変更するなどの追加措置が必要と なる場合があります。

**b)** 周波数範囲が150kHz - 80MHzの場合、電磁界強度は3V/m未満としてください。

#### 返送手順 6

製品に不具合や損傷があった場合は、請求書、シリアル番号および、問題の詳細と併せて速やかに販売 代理店へ連絡してください。製品を製造元に返品する必要があると判断した場合は、問題の詳細を記入 してください。梱包箱および本書の裏面の「Return Report(返送報告書)」欄に問題の詳細記入欄があ ります。(日本は非サポート)

### 「**Return Report**(返送報告書)」を使用してください(日本は非サポート)

専門のサービス業者の作業を容易にしお客様に満足していただくため、問題に関してできるだけ多くの 関連情報を返送報告書に記入してください。

製造元に返送する際には、必ずこの手順に従ってください。日本では販売代理店または製造販売元にお 問合せください。

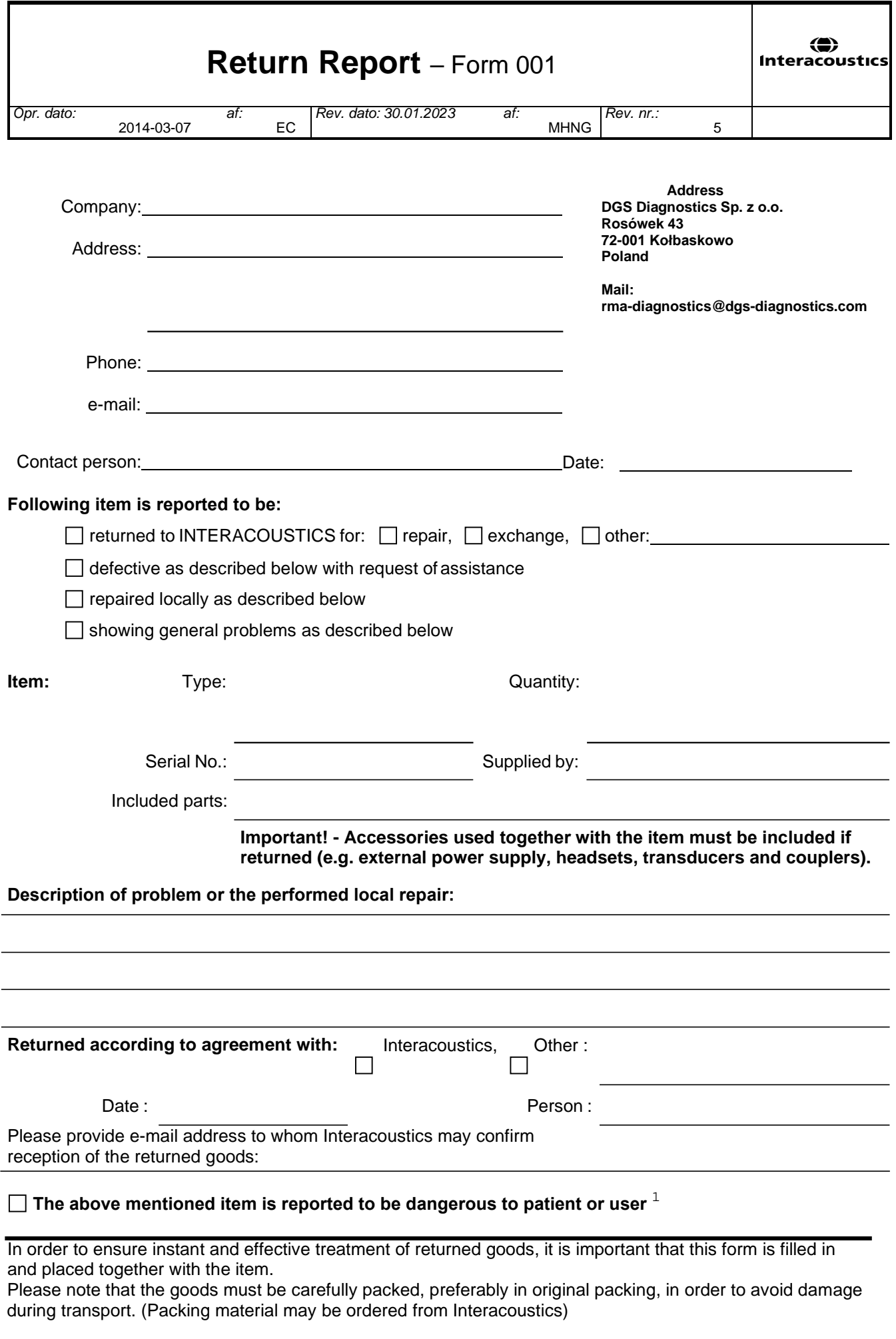

 $1$  EC Medical Device Directive rules require immediate report to be sent, if the device by malfunction deterioration of performance or characteristics and/or by inadequacy in labelling or instructions for use, has caused or could have caused death or serious deterioration of health to patient or user. Page 1 of 1